# **HP OpenView Operations**

# **Installation Guide**

**Software Version: A.08.20**

**Edition 2**

**HP-UX Itanium**

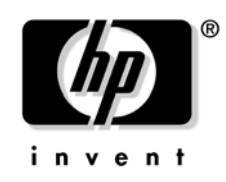

**Manufacturing Part Number: None August 2006**

© Copyright 2005-2006 Hewlett-Packard Development Company, L.P.

# **Legal Notices**

#### **Warranty.**

*Hewlett-Packard makes no warranty of any kind with regard to this document, including, but not limited to, the implied warranties of merchantability and fitness for a particular purpose. Hewlett-Packard shall not be held liable for errors contained herein or direct, indirect, special, incidental or consequential damages in connection with the furnishing, performance, or use of this material.* 

A copy of the specific warranty terms applicable to your Hewlett-Packard product can be obtained from your local Sales and Service Office.

### **Restricted Rights Legend.**

Use, duplication or disclosure by the U.S. Government is subject to restrictions as set forth in subparagraph  $(c)$  (1) (ii) of the Rights in Technical Data and Computer Software clause at DFARS 252.227-7013.

Hewlett-Packard Company United States of America

Rights for non-DOD U.S. Government Departments and Agencies are as set forth in FAR 52.227-19(c)(1,2).

#### **Copyright Notices.**

©Copyright 2005-2006 Hewlett-Packard Development Company, L.P.

No part of this document may be copied, reproduced, or translated to another language without the prior written consent of Hewlett-Packard Company. The information contained in this material is subject to change without notice.

#### **Trademark Notices.**

Adobe<sup>®</sup> is a trademark of Adobe Systems Incorporated.

Intel386, Intel80386, Intel486, and Intel80486 are U.S. trademarks of Intel Corporation.

Intel Itanium Logo: Intel, Intel Inside and Itanium are trademarks or registered trademarks of Intel Corporation in the U.S. and other countries and are used under license.

Java™ and all Java based trademarks and logos are trademarks or registered trademarks of Sun Microsystems, Inc. in the U.S. and other countries.

Microsoft<sup>®</sup> is a U.S. registered trademark of Microsoft Corporation.

MS-DOS<sup>®</sup> is a U.S. registered trademark of Microsoft Corporation.

OpenView $\circledR$  is a registered U.S. trademark of Hewlett-Packard Company.

Oracle<sup>®</sup> is a registered U.S. trademark of Oracle Corporation, Redwood City, California.

OSF, OSF/1, OSF/Motif, Motif, and Open Software Foundation are trademarks of the Open Software Foundation in the U.S. and other countries.

Pentium<sup>®</sup> is a U.S. registered trademark of Intel Corporation.

 $SQL*Plus@$  is a registered U.S. trademark of Oracle Corporation, Redwood City, California.

 $UNIX<sup>®</sup>$  is a registered trademark of the Open Group.

Windows<sup>®</sup> and MS Windows<sup>®</sup> are U.S. registered trademarks of Microsoft Corporation.

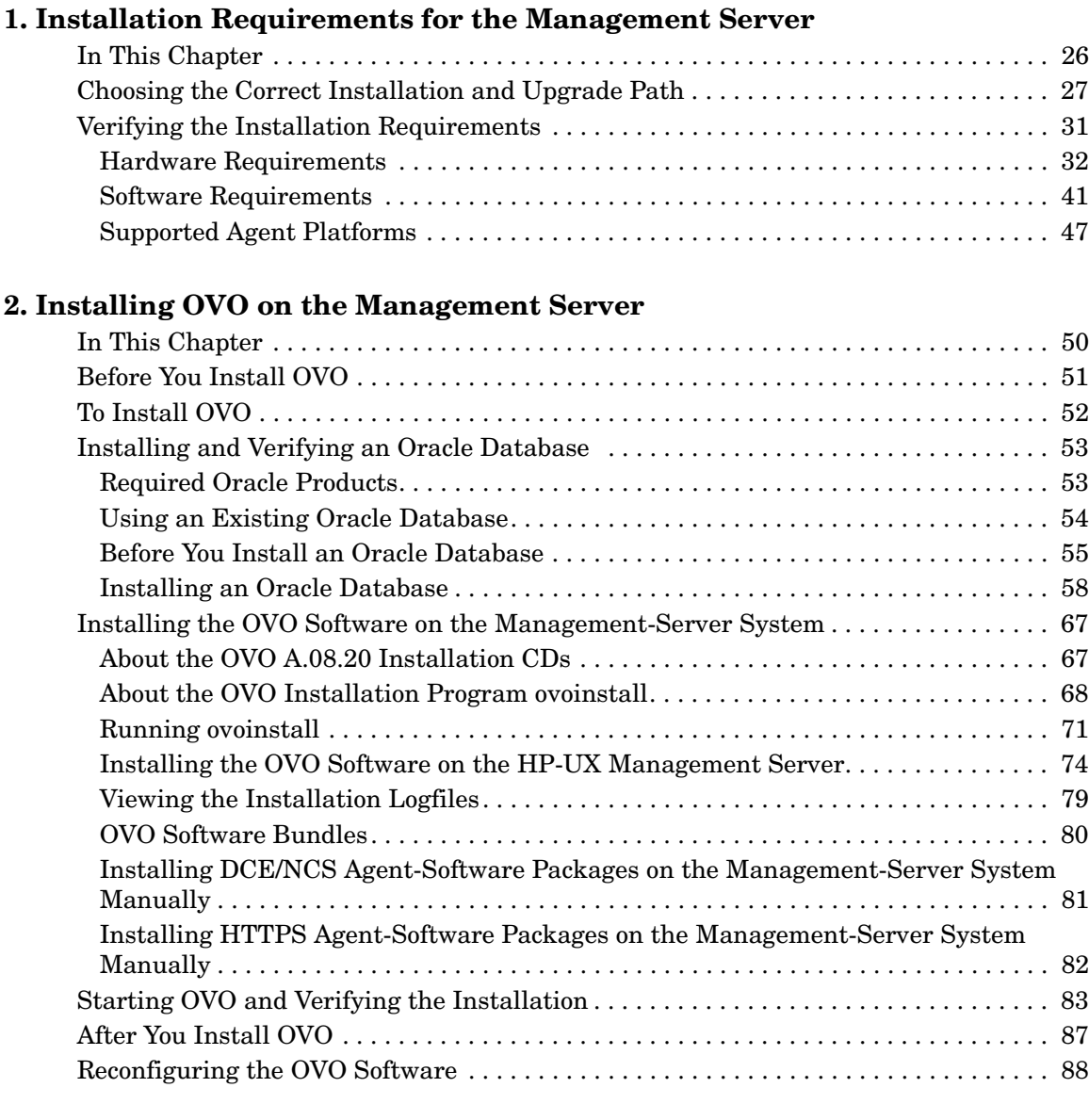

### **[3. Installing the Java Operator GUI](#page-92-0)**

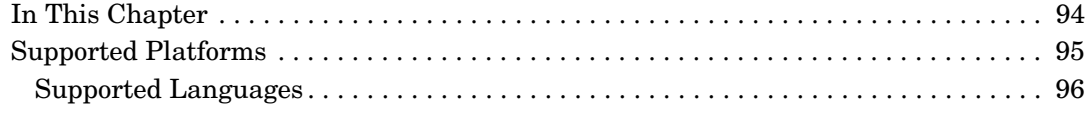

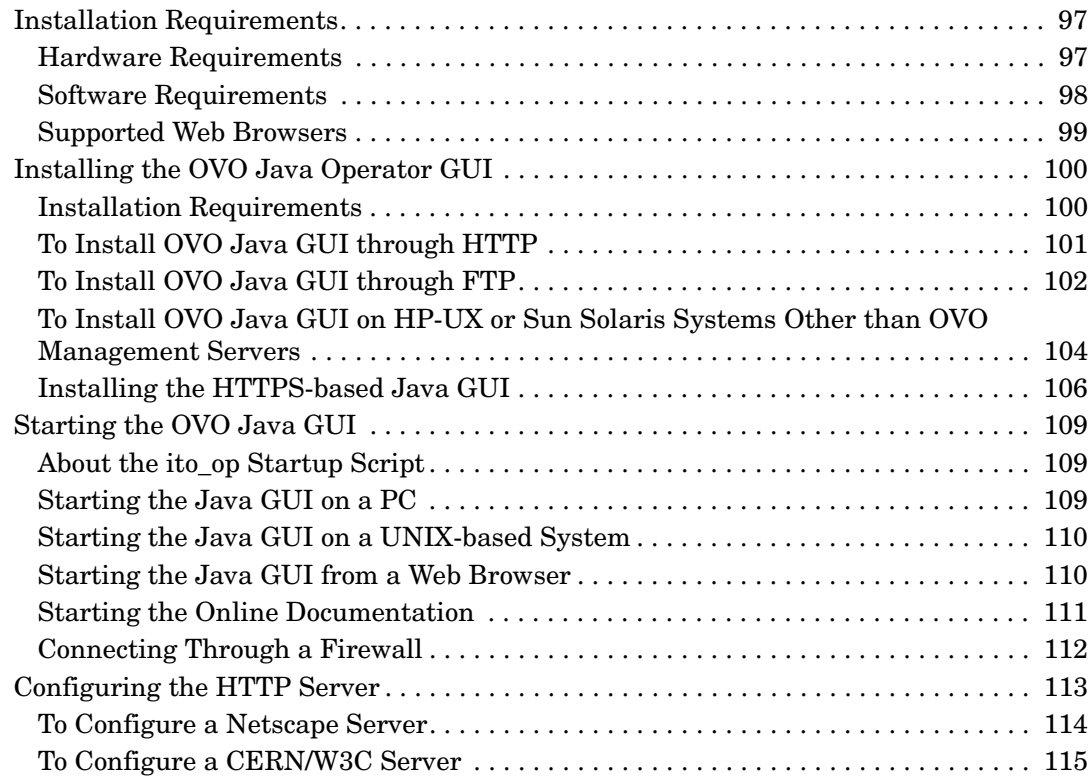

### **[4. Startup/Shutdown Services and Manual Database Configuration](#page-116-0)**

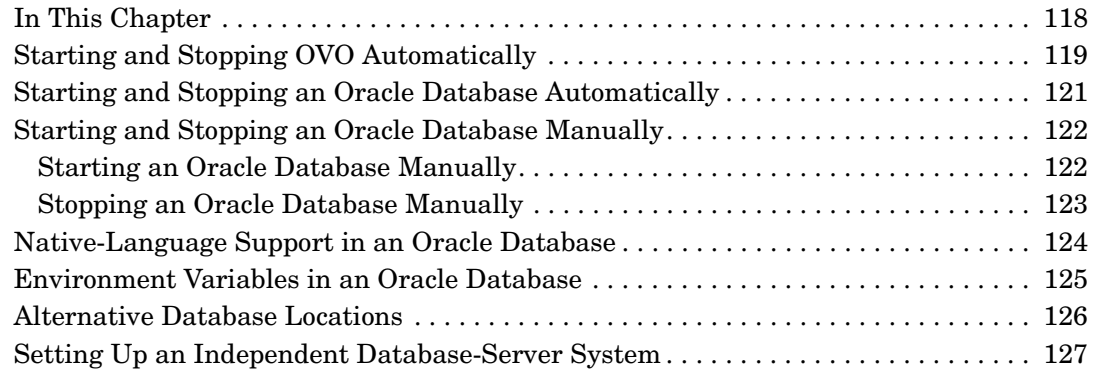

### **[5. Directory Structure on the Management Server](#page-134-0)**

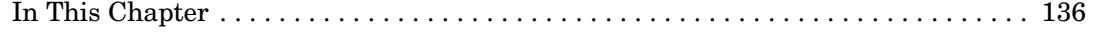

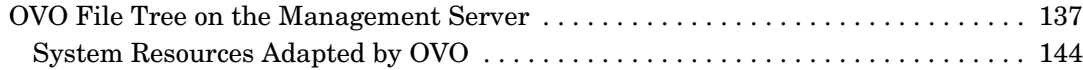

### **[6. Software Administration on the Management Server](#page-144-0)**

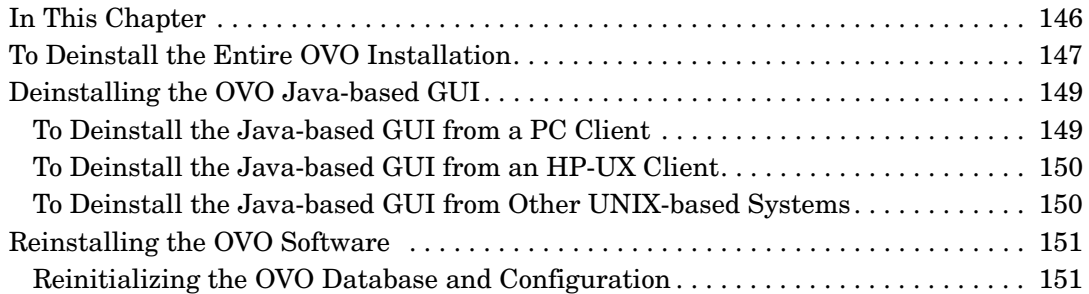

### **[7. Migrating OVO to Version A.08.20](#page-152-0)**

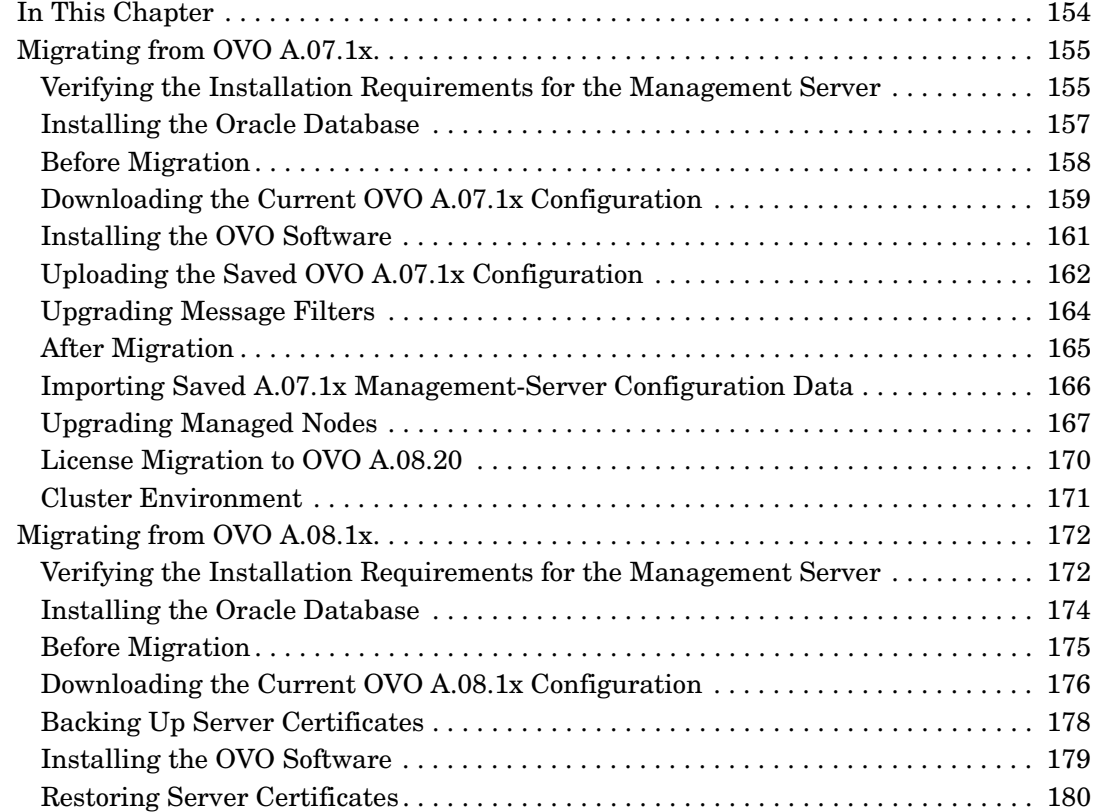

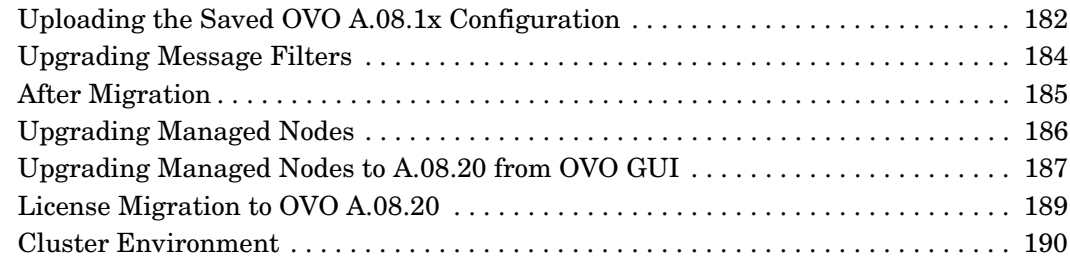

### **[8. Upgrading OVO from Version A.08.10 HP-UX Itanium \(ARIES\) to Version](#page-190-0)  A.08.20**

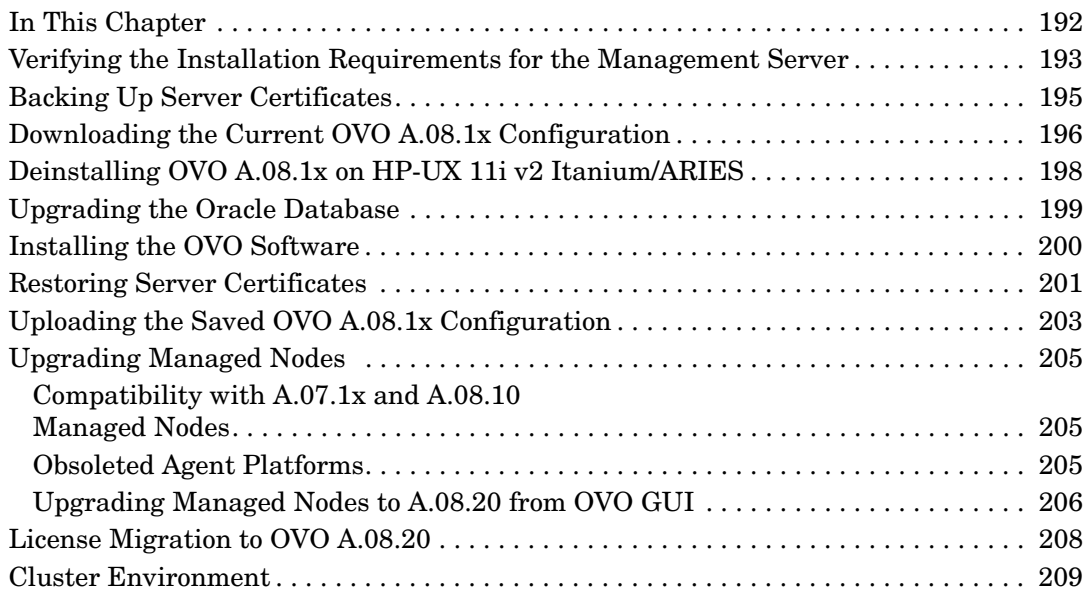

### **[9. Setting Up OVO Licensing](#page-210-0)**

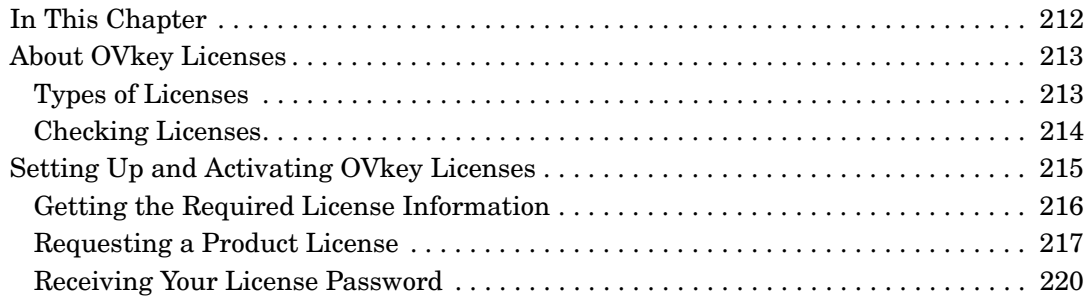

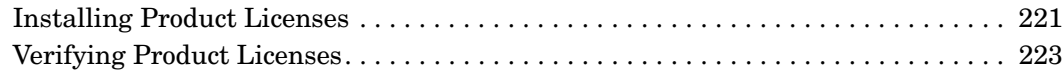

### **10. Installing OVO in an [HP Serviceguard Cluster Environment](#page-224-0)**

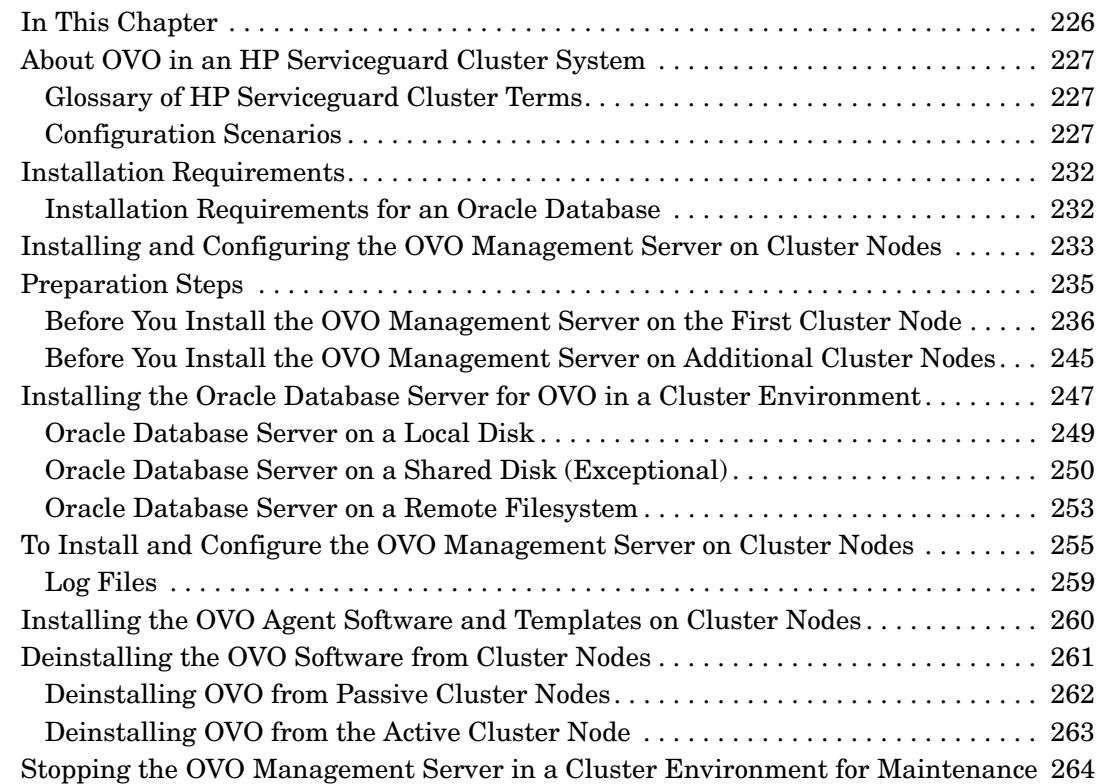

### **[11. Installing OVO in a VERITAS Cluster Environment](#page-264-0)**

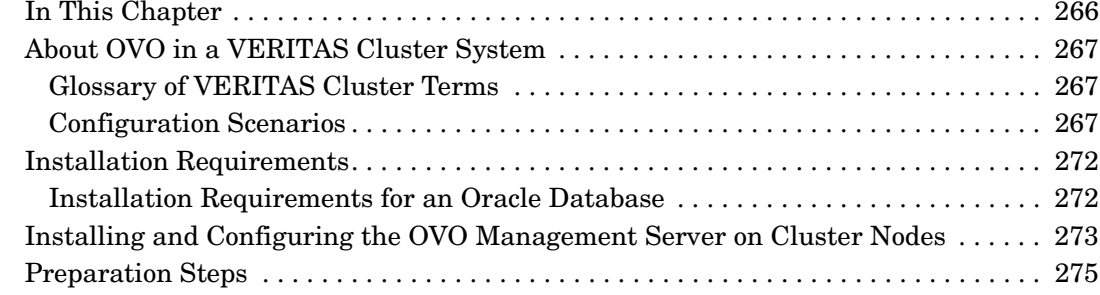

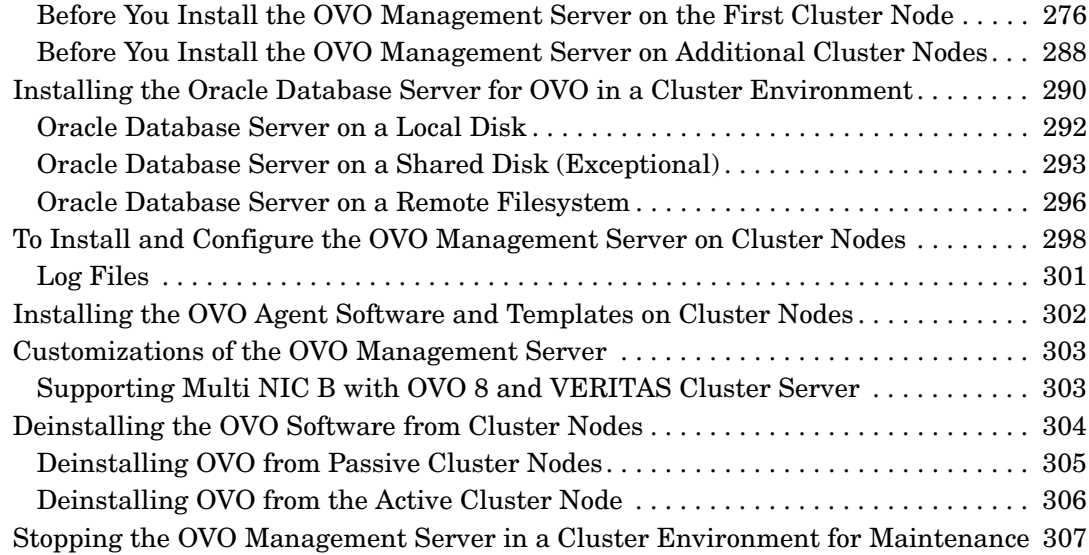

### **[A. Installing the Remote NNM Integration Package](#page-308-0)**

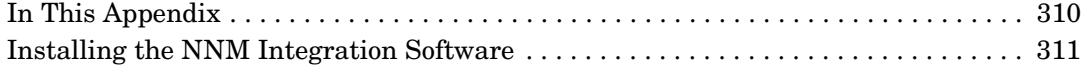

### **[B. OVO Software Bundles](#page-312-0)**

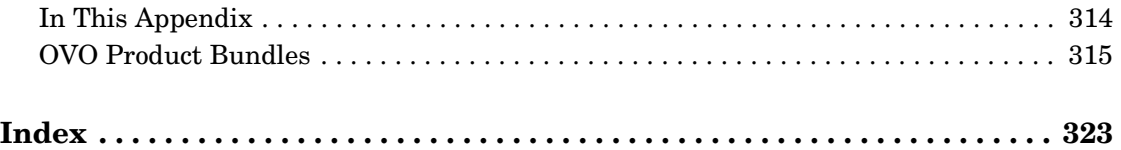

# **Printing History**

The printing date and part number of the manual indicate the edition of the manual. The printing date will change when a new edition is printed. Minor changes may be made before a reprint without changing the printing date. The part number of the manual will change when extensive changes are made.

Manual updates may be issued between editions to correct errors or to document product changes. To ensure that you receive the latest edition of the manual, you should subscribe to the product-support service. See your HP sales representative for details.

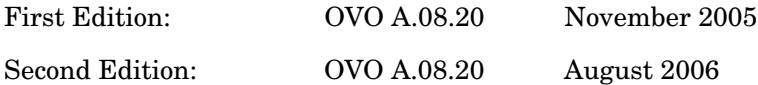

# **Conventions**

The following typographical conventions are used in this manual.

**Table 1 Typographical Conventions**

| Font        | <b>Meaning</b>                                                                                                    | <b>Example</b>                                                                                   |
|-------------|----------------------------------------------------------------------------------------------------|--------------------------------------------------------------------------------------------------|
| Italic      | Book or manual titles, and man page<br>names                                                                                                    | Refer to the OVO Administrator's<br>Reference and the $opc(1M)$ manpage<br>for more information. |
|             | Emphasis                                                                                                    | You must follow these steps.                                                                     |
|             | Variable that you must supply when<br>entering a command                                                                                                    | At the prompt, enter rlogin<br>username.                                                         |
|             | Parameters to a function                                                                                                    | The oper name parameter returns<br>an integer response.                                          |
| <b>Bold</b> | New terms                                                                                                    | The HTTPS agent observes                                                                         |
| Computer    | Text and other items on the<br>computer screen                                                                                                    | The following system message<br>displays:                                                        |
|             |                                                                                                    | Are you sure you want to<br>remove current group?                                                |
|             | Command names                                                                                                    | Use the grep command                                                                             |
|             | <b>Function</b> names                                                                                                    | Use the opc_connect () function to<br>connect                                                    |
|             | File and directory names                                                                                                    | /opt/0V/bin/0pC/                                                                                 |
|             | Process names                                                                                                    | Check to see if opermona is running.                                                             |
|             | Window/dialog-box names                                                                                                    | In the Add Logfile window                                                                        |
|             | Menu name followed by a colon $(\, : \,)$<br>means that you select the menu,<br>then the item. When the item is<br>followed by an arrow $(-)$ , a<br>cascading menu follows. | Select Actions: Filtering -><br>All Active Messages from the<br>menu bar.                        |

### **Table 1 Typographical Conventions (Continued)**

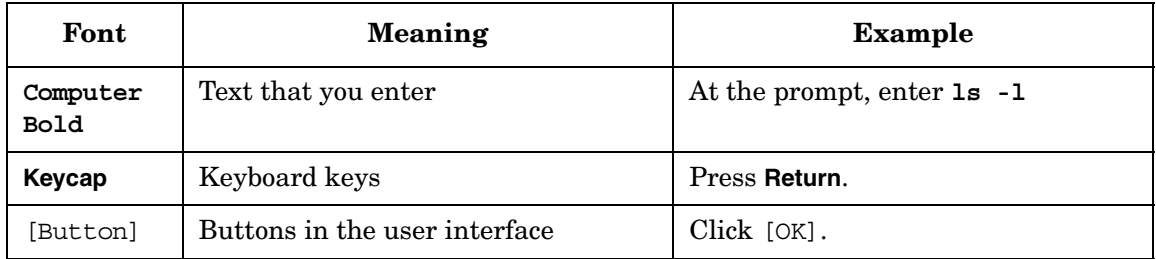

# **OVO Documentation Map**

HP OpenView Operations (OVO) provides a set of manuals and online help that help you to use the product and to understand the concepts underlying the product. This section describes what information is available and where you can find it.

## **Electronic Versions of the Manuals**

All the manuals are available as Adobe Portable Document Format (PDF) files in the documentation directory on the OVO product CD-ROM.

With the exception of the *OVO Software Release Notes*, all the manuals are also available in the following OVO web-server directory:

http://<*management\_server*>:3443/ITO\_DOC/<*lang*>/manuals/\*.pdf

In this URL, <*management\_server*> is the fully-qualified hostname of your management server, and <*lang*> stands for your system language, for example, C for the English environment and japanese for the Japanese environment.

Alternatively, you can download the manuals from the following website:

http://ovweb.external.hp.com/lpe/doc\_serv

Watch this website regularly for the latest edition of the OVO Software Release Notes, which gets updated every 2-3 months with the latest news such as additionally supported OS versions, latest patches and so on.

# **OVO Manuals**

This section provides an overview of the OVO manuals and their contents.

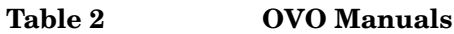

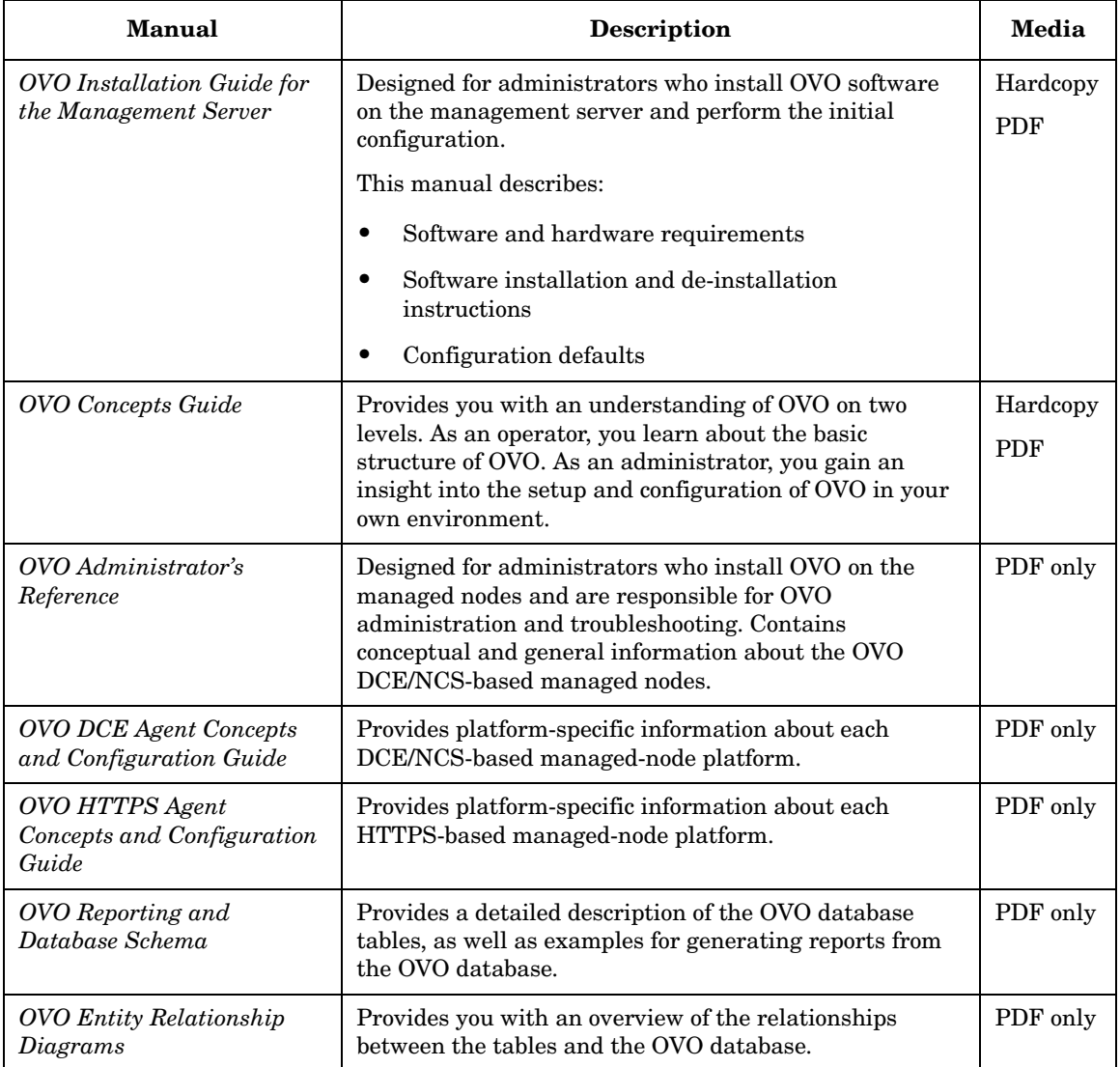

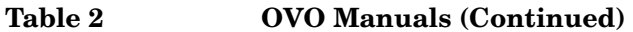

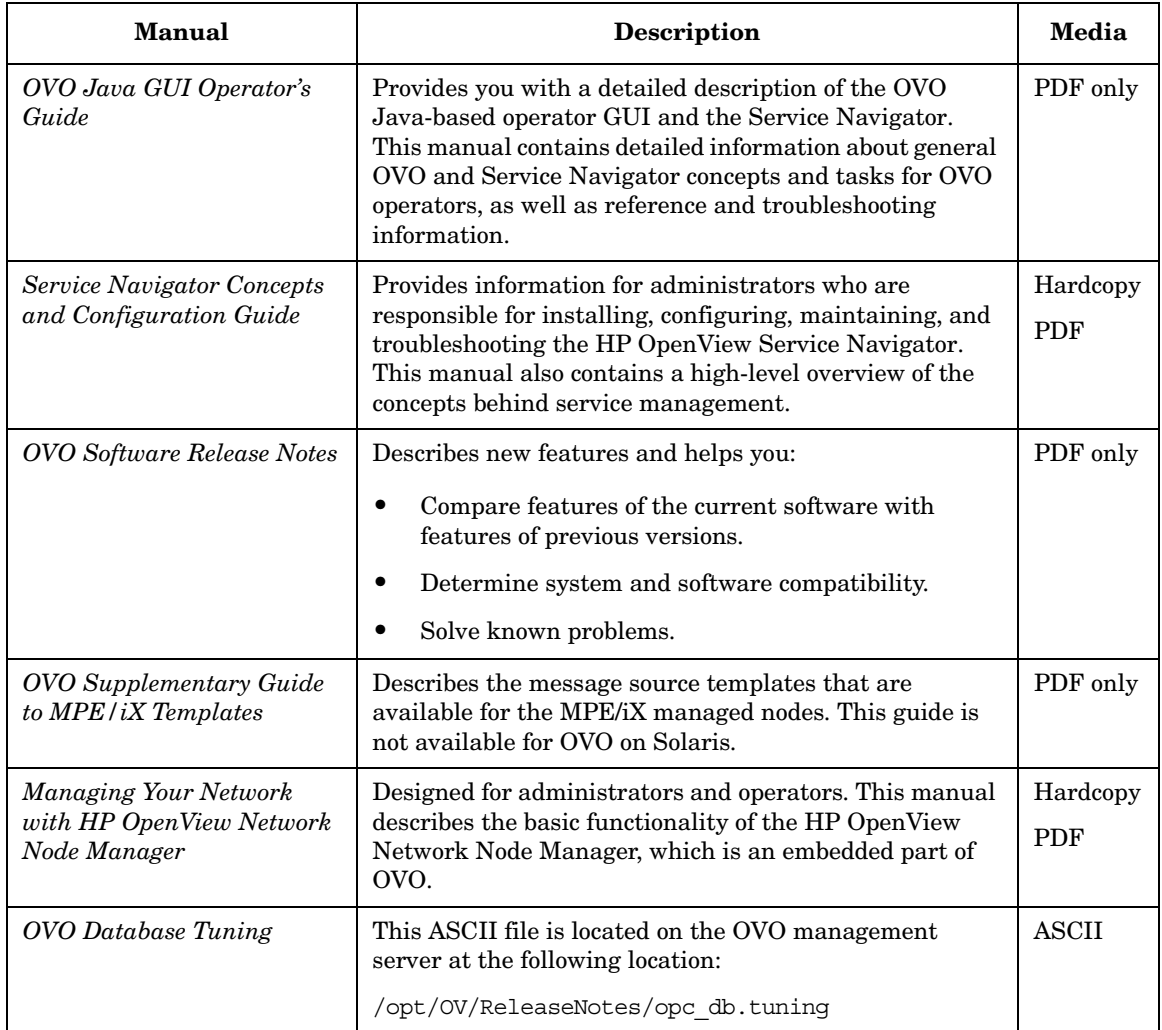

# **Additional OVO-related Products**

This section provides an overview of the OVO-related manuals and their contents.

### **Table 3 Additional OVO-related Manuals**

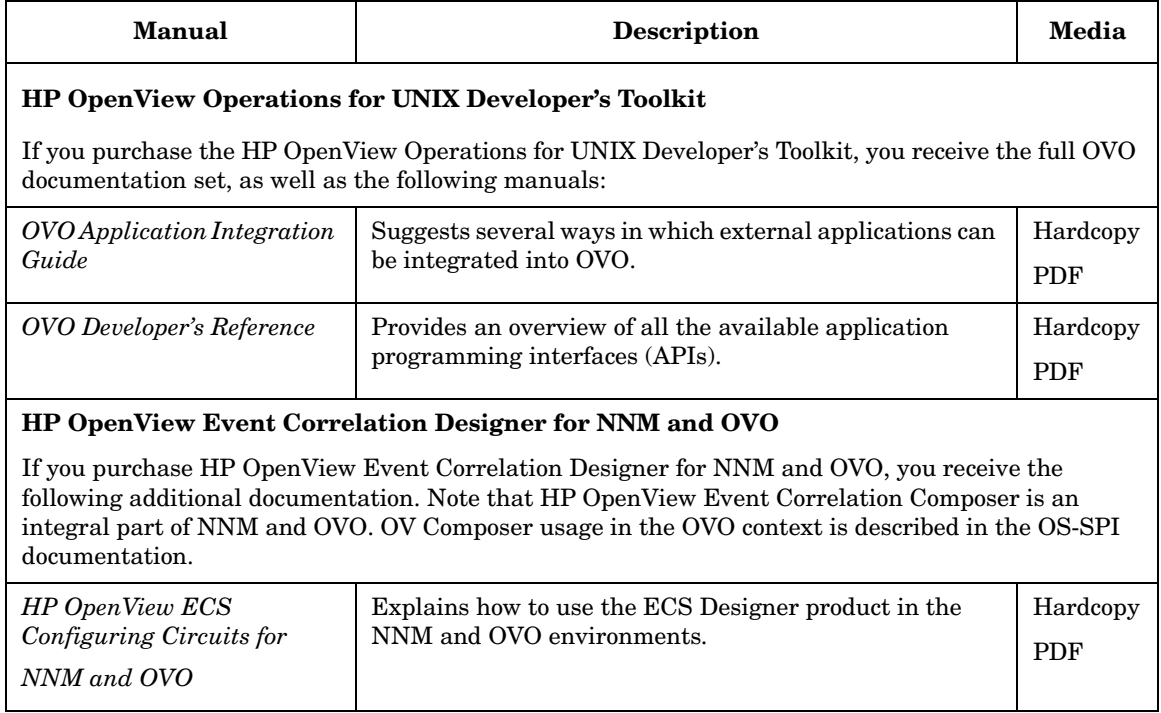

# **OVO Online Information**

The following information is available online.

### **Table 4 OVO Online Information**

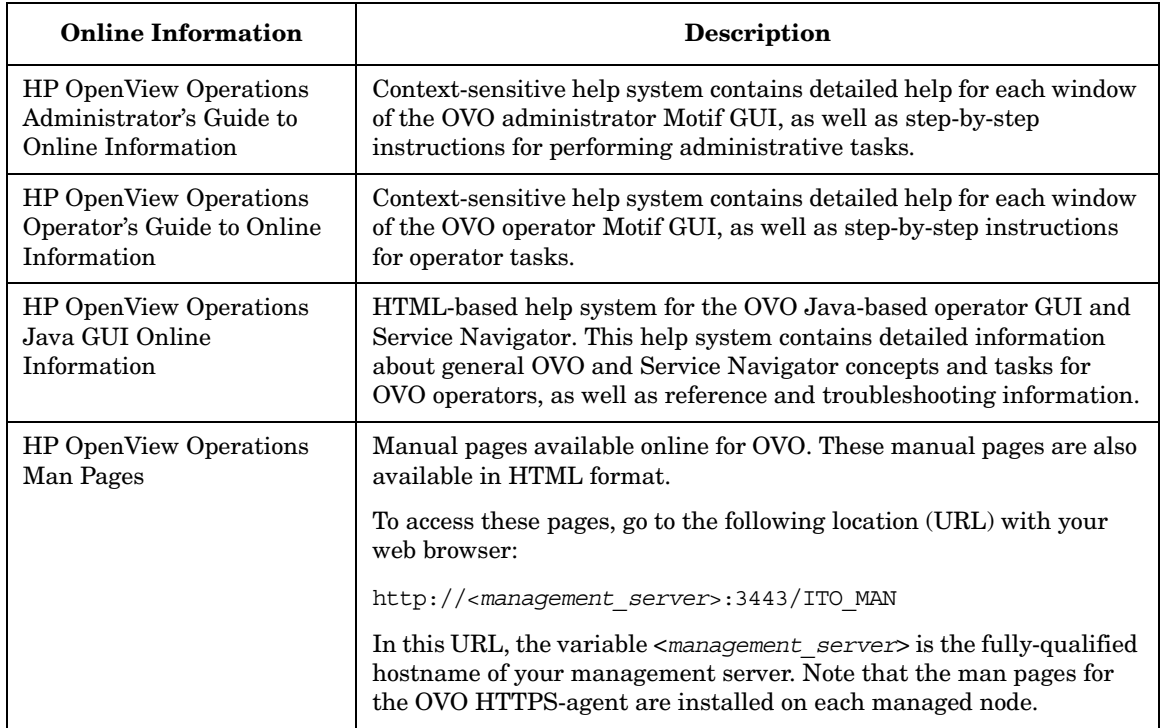

# **About OVO Online Help**

This preface describes online documentation for the HP OpenView Operations (OVO) Motif and the Java operator graphical user interfaces (GUIs).

## **Online Help for the Motif GUI**

Online information for the HP OpenView Operations (OVO) Motif graphical user interface (GUI) consists of two separate volumes, one for operators and one for administrators. In the operator's volume you will find the HP OpenView OVO Quick Start, describing the main operator windows.

### **Types of Online Help**

The operator and administrator volumes include the following types of online help:

#### ❏ **Task Information**

Information you need to perform tasks, whether you are an operator or an administrator.

#### ❏ **Icon Information**

Popup menus and reference information about OVO icons. You access this information with a right-click of your mouse button.

### ❏ **Error Information**

Information about errors displayed in the OVO Error Information window. You can access context-sensitive help when an error occurs. Or you can use the number provided in an error message to perform a keyword search within the help system.

### ❏ **Search Utility**

Index search utility that takes you directly to topics by name.

#### ❏ **Glossary**

Glossary of OVO terminology.

#### ❏ **Help Instructions**

Instructions about the online help system itself for new users.

#### ❏ **Printing Facility**

Printing facility, which enables you to print any or all topics in the help system. (An HP LaserJet printer or a compatible printer device is required to print graphics.)

### **To Access Online Help**

You can access the help system in any of the following ways:

❏ **F1 Key**

Press **F1** while the cursor is in any active text field or on any active button.

#### ❏ **Help Button**

Click [Help] at the bottom of any window.

#### ❏ **Help Menu**

Open the drop-down Help menu from the menu bar.

#### ❏ **Right Mouse Click**

Click a symbol, then right-click the mouse button to access the Help menu.

You can then select task lists, which are arranged by activity, or window and field lists. You can access any topic in the help volume from every help screen. Hyperlinks provide related information on other help topics.

You can also access context-sensitive help in the Message Browser and Message Source Templates window. After selecting Help: On Context from the menu, the cursor changes into a question mark, which you can then position over the area about which you want help. When you click the mouse button, the corresponding help page is displayed in its help window.

### **Online Help for the Java GUI and Service Navigator**

The online help for the HP OpenView Operations (OVO) Java graphical user interface (GUI), including Service Navigator, helps operators to become familiar with and use the OVO product.

### **Types of Online Help**

The online help for the OVO Java GUI includes the following information:

#### ❏ **Tasks**

Step-by-step instructions.

#### ❏ **Concepts**

Introduction to the key concepts and features.

#### ❏ **References**

Detailed information about the product.

### ❏ **Troubleshooting**

Solutions to common problems you might encounter while using the product.

❏ **Index**

Alphabetized list of topics to help you find the information you need, quickly and easily.

### **Viewing a Topic**

To view any topic, open a folder in the left frame of the online documentation window, then click the topic title. Hyperlinks provide access to related help topics.

### **Accessing the Online Help**

To access the help system, select Help: Contents from the menu bar of the Java GUI. A web browser opens and displays the help contents.

**NOTE** To access online help for the Java GUI, you must first configure OVO to use your preferred browser.

# <span id="page-24-0"></span>**1** Installation Requirements for **the Management Server**

### <span id="page-25-0"></span>**In This Chapter**

This chapter describes how to select the correct management server for HP OpenView HP OpenView Operations (OVO).

Check your system parameters before running the OVO installation script. This chapter will help you to set the system parameters.

# <span id="page-26-0"></span>**Choosing the Correct Installation and Upgrade Path**

Before you start to install OVO, you need to choose the installation path in Table 1-1 on page 28 that best suits your requirements. For example, you *must* decide whether you are installing a new version of OVO or performing an upgrade from a previous version of OVO.

**WARNING The major version of your OVO agent software must** *not* **be higher than the version of your OVO management-server software. For example, an OVO version A.08.20 HTTPS agent**  *cannot* **communicate with an OVO version A.07.1x management server. If you are operating in a flexible management environment with A.07.1x and OVO management servers, make sure that all the OVO agents remain on version A.07.1x until all the management servers have been upgraded to OVO version A.08.20.**

Installation Requirements for the Management Server **Choosing the Correct Installation and Upgrade Path**

| <b>To</b>                                                        | You Need to                                                                                                    | Refer To                                                                                                  |  |
|------------------------------------------------------------------|----------------------------------------------------------------------------------------------------|----------------------------------------------------------------------------------------------------|--|
| 1. Install OVO A.08.20<br>for HP-UX on the<br>management server. | 1. Have management-server<br>hardware that conforms to at least<br>the minimum system requirements<br>for the OVO management server. | This Chapter.                                                                                             |  |
|                                                                  | 2. Check the OVO installation CDs'<br>layout presented in Table 2-1 on<br>page 67.                                                   | "Installing OVO on the<br>Management Server" on                                                           |  |
|                                                                  | 3. Select an OVO language. See also<br>Table 2-2 on page 89 for<br>information about available OVO<br>bundles.                       | page 51                                                                                                   |  |
| 2. Install additional<br>OVO DCE/NCS-based<br>agent software.    | 1. Have OVO version A.08.20<br>installed on the management<br>server.                                                                | Chapter 2, "Installing OVO on<br>the Management Server," on<br>page 51                                    |  |
|                                                                  | 2. Install the DCE/NSC based agent<br>software.                                                                                      | "Installing DCE/NCS<br>Agent-Software Packages on<br>the Management-Server<br>System Manually" on page 90 |  |
| 3. Install the OVO Java<br>GUI.                                  | 1. Have OVO version A.08.20<br>installed on the management<br>server.                                                                | Chapter 3, "Installing the Java<br>Operator GUI," on page 93                                              |  |
|                                                                  | 2. Install the OVO Java GUI software<br>on the systems where the OVO<br>Java GUI will be running.                                    |                                                                                                    |  |
| 4. Install OVO in an HP<br>Serviceguard Cluster                  | 1. Install the OVO filesets on the first<br>HP Serviceguard Cluster node.                                                            | Appendix 10, "Installing OVO<br>in an HP Serviceguard Cluster<br>Environment," on page 225                |  |
| Environment <sup>a</sup>                                         | 2. Install OVO on any additional HP<br>Serviceguard Cluster nodes.                                                                   |                                                                                                    |  |
| 5. Install OVO in an<br>Veritas Cluster                          | 1. Install the OVO filesets on the first<br>Veritas Cluster node.                                                                    | Appendix 11, "Installing OVO<br>in a VERITAS Cluster<br>Environment," on page 265                         |  |
| Environment <sup>a</sup>                                         | 2. Install OVO on any additional<br>Veritas Cluster nodes.                                                                           |                                                                                                    |  |

**Table 1-1 Choosing the Correct Installation and Upgrade Path**

| <b>To</b>                                                                          | You Need to                                                                                                    | Refer To                                                                                                    |
|------------------------------------------------------------------------------------|----------------------------------------------------------------------------------------------------|----------------------------------------------------------------------------------------------------|
| 6. Upgrade installation<br>of OVO version A.08.10<br>(ARIES) to version<br>A.08.20 | 1. Have management-server<br>hardware and software that<br>conforms to <i>at least</i> the minimum<br>system requirements for the OVO<br>A.08.20 management server.<br>2. Upgrade to OVO version A.08.20. | This Chapter.<br>Chapter 8, "Upgrading OVO"<br>from Version A.08.10 HP-UX<br>Itanium (ARIES) to Version<br>A.08.20," on page 191 |
| 7. Install or update OVO<br>agent software on the                                  | 1. Have OVO installed on the<br>management server.                                                                                                    | OVO Administrator's<br>Reference Volume I and II                                                                                 |
| managed nodes.                                                                     | 2. Add the nodes to the OVO Node<br>Bank.                                                                                                    | <b>OVO HTTPS Agent Concepts</b><br>and Configuration Guide                                                                       |
|                                                                                    | 3. Install the OVO agent software,<br>assign and distribute the<br>configuration.                                                                                                    |                                                                                                    |
|                                                                                    | Note that changing the OVO agent<br>software from DCE/NCS to<br>HTTPS, or vice versa, requires a<br>deinstallation of the previous<br>version of the OVO agent software.                                  |                                                                                                    |

**Table 1-1 Choosing the Correct Installation and Upgrade Path (Continued)**

a. Not supported for OVO A.08.20.

Installation Requirements for the Management Server **Choosing the Correct Installation and Upgrade Path**

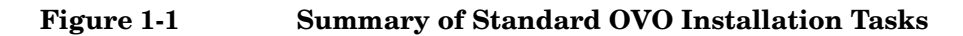

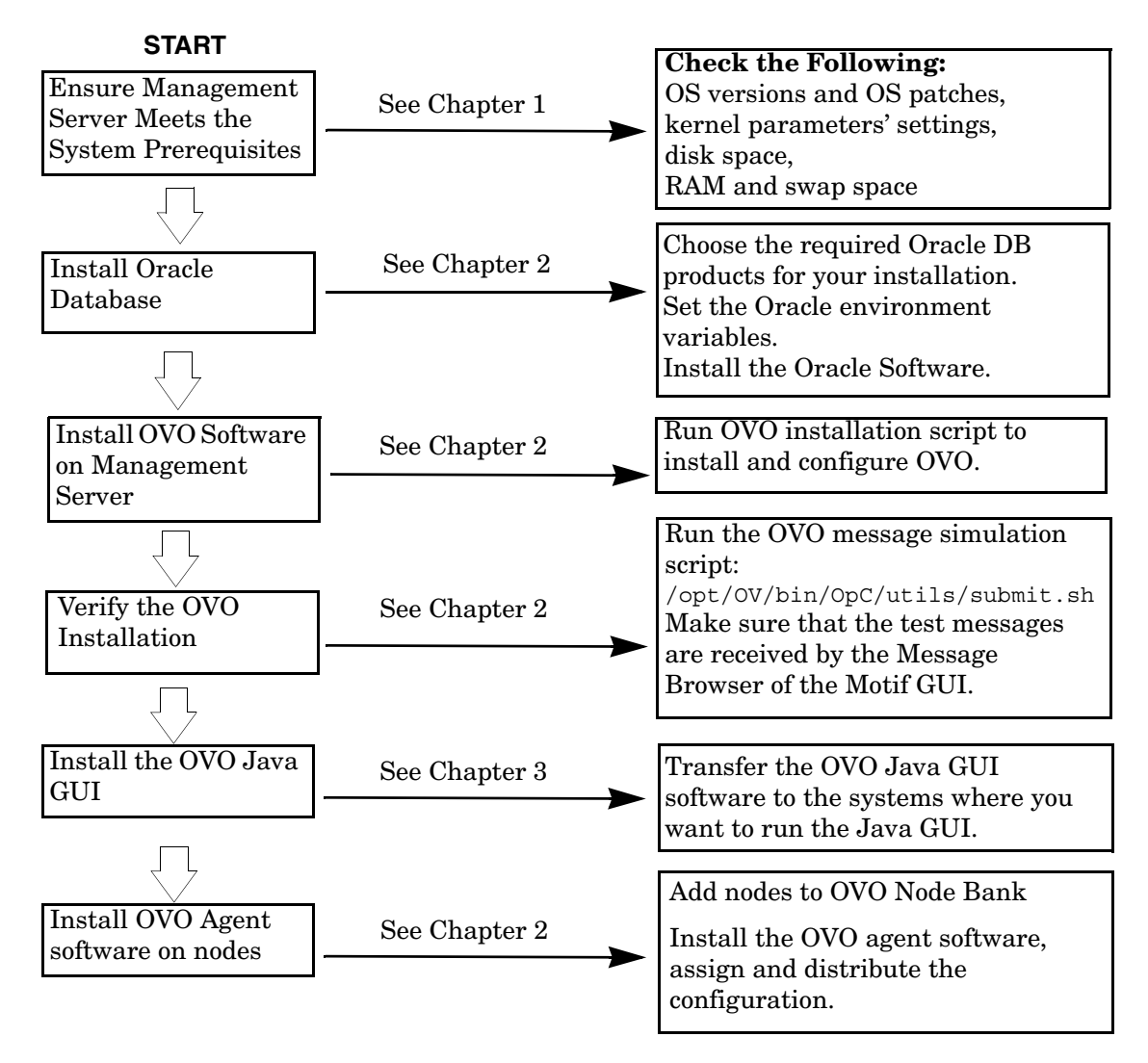

### <span id="page-30-0"></span>**Verifying the Installation Requirements**

The OVO management server for HP-UX is the controlling element of the entire OVO system, so you should carefully select the right system to host the management server. Before selecting a system, decide how many managed nodes are to be monitored, how many concurrent operators will use OVO, and approximately how many messages will be processed in the final OVO environment. Migrating the management server to a larger system at a later date requires considerable effort, particularly if your configuration is large and includes hundreds or thousands of managed nodes.

The hardware and software requirements are discussed in this chapter. It is recommended that you review them carefully before starting the installation.

Plan your OVO installation carefully. If you have never used OVO before, you may want to install and configure it in an isolated test environment before moving it into your production environment. This isolation enables you to gain experience with OVO and design a configuration that represents a reasonable test of your use of OVO.

The following sections in this chapter list all the system requirements in detail. Review the system requirements before running the OVO installation script. For more information on the OVO installation script, see [Chapter 2, "Installing OVO on the Management Server," on page 51"](#page-48-0).

### <span id="page-31-0"></span>**Hardware Requirements**

The system you select as the management server *must* meet the following hardware requirements:

- ❏ Itanium Processor Family (IPF) servers, with at least one HP-supported X terminal or workstation.
- ❏ Color bitmapped monitor with a minimum resolution of 1280 x 1024. The monitor *does not* need to be physically connected to the management-server system. You can use the X-redirection mechanism and run the OVO Motif GUI remotely.

For information about display redirection to a Windows system, see ["Configuration Required to Redirect Displays to Windows" on](#page-38-0)  [page 39.](#page-38-0)

- ❏ Graphics board supporting at least 8-bit color planes.
- ❏ Mouse.
- ❏ Additional disk space.
- ❏ Additional RAM.
- ❏ Swap space (see [Table 1-2 on page 36](#page-35-0)).
- ❏ CD-ROM drive (optional and can be mounted remotely).

### **NOTE** It is strongly recommended that you use a multi-CPU system for the OVO management server, with the possibility to add additional CPUs, RAM and disk space to the system at a later time if needed.

#### **NOTE** The Oracle database can be installed on a dedicated system. For further information, refer to ["Setting Up an Independent Database-Server](#page-126-0)  [System" on page 127](#page-126-0).

#### **Required Disk Space**

Review the following questions before selecting a system to host the management server.

1. How much disk space is available on the system?

The total required disk space for the OVO management server is approximately 5 GB. For more details refer to the OVO installation requirements info file. Installation requirements info file is located in the Required\_OS\_Patch\_Lists directory on the OVO 8 (1) CD. For more information about the installation CDs, see ["About the OVO](#page-66-1)  [A.08.20 Installation CDs" on page 67.](#page-66-1)

### **HP-UX 11.23 Itanium** ovo.info.HP-UX.B.11.23.txt

Also review the disk requirements of any other applications, such as HP OpenView Performance Manager, that you want to install on the management server in the future.

If you *do not* have enough disk space in the file tree, you can use one of the following methods:

- ❏ Mount a dedicated volume for the directory.
- ❏ Make the directory a symbolic link to a file system with enough disk space.

**NOTE** Do *not* use NFS-mounted file systems. These systems can adversely affect the performance of OVO. For more information, see the section on agent-installation tips in the *OVO Administrator's Reference*.

> For details about the OVO directory structure, see [Chapter 5,](#page-134-0)  ["Directory Structure on the Management Server," on page 135](#page-134-0).

2. How much disk space is required by the DCE/NSC agents?

For all DCE/NCS-based agents, if you decide to install them, allow approximately 250 MB in /var/opt/OV.

3. How fast is the average disk I/O time?

Installation Requirements for the Management Server **Verifying the Installation Requirements**

> The disk I/O time affects the application startup time and the swapping activities. It is recommended that you distribute the database and the OVO binaries and runtime data over several disks. To maintain optimum performance, do not locate swap space on the same disks as the OVO binaries and the Oracle database. For details, refer to the document db tuning.txt, which is located on the OVO management server at the following location:

/opt/OV/ReleaseNotes/opc\_db.tuning

### **Required RAM and Swap Space**

The amount of available RAM and swap space determines whether applications can run, and also how fast they can run. The more RAM you make available, the better the application will perform. The application performance improves because increased RAM reduces the swapping and paging activities of the system. Review the following questions before selecting a system to serve as your management server:

1. How much memory (RAM) is installed on the system?

The OVO management server requires at least 1GB RAM of dedicated RAM. In addition, you will need approximately 35 MB of RAM for every OVO operator Motif GUI session and approximately 16-20 MB of RAM, plus 6 MB per 1000 active messages for every OVO Java GUI session, including Service Navigator.

The actual RAM requirements depend heavily on your production environment and mode of use. The factors that affect the RAM requirements include: the number and frequency of OVO messages, the number of operators working in parallel, and the number of managed nodes.

Memory consumption of the java GUI needed on the server and the display station may be approximately computed. For more information refer to the *Performance Guide*.

2. Does the system provide enough swap space?

In most cases, you need a total of 2048 MB of swap space on the management-server system.

**NOTE** Use device swap space rather than file-system swap space for improved system performance.

Individual requirements are listed in [Table 1-2 on page 36](#page-35-0).

#### <span id="page-35-0"></span>**Table 1-2 Minimum Swap Space Required for OVO Installation on the Management Server**

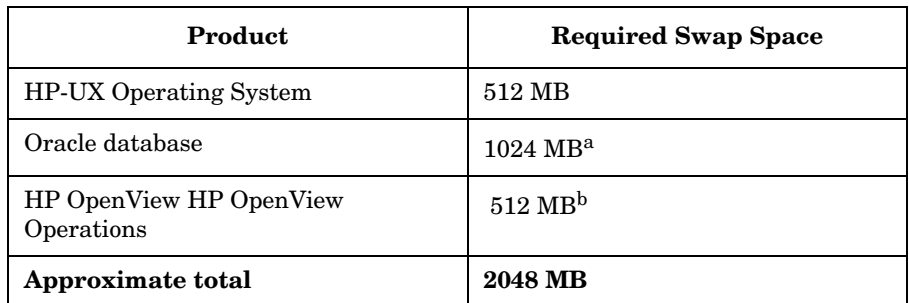

- a. The value recommended by Oracle is equal to the system's Physical Memory (RAM) or 1 GB, whichever is greater.
- b. This value depends on the number of GUIs running in parallel, and on the number of active and acknowledged messages. For each additional operating Motif GUI, about 35 MB of RAM/swap is required. For each additional operating Java GUI and Service Navigator, about 16-20 MB of RAM/swap is required plus 6 MB per 1000 active messages.

To check your currently available swap space run the command:

#### **/usr/sbin/swapinfo**

To achieve the best performance and to avoid a disk-access bottleneck, *do not* locate the database and the swap space on the same physical disk.

3. How many OVO users will work at the same time?

The number of users influences the number of parallel GUIs running on the management server. For each additional operating Motif GUI, about 35 MB of RAM/swap is required. For each additional operating Java GUI and Service Navigator, about 16-20 MB of RAM/swap is required, plus 6 MB per 1000 active messages.

If required, adapt the kernel parameter maxdsiz. Details of this and other kernel parameters are written in installation requirements info files, which are supplied with the OVO product. For information about their location, see ["About the OVO A.08.20 Installation CDs"](#page-66-1)  [on page 67.](#page-66-1)
4. How many background graphics are integrated into the Motif GUI and/or Service Navigator?

Background graphics can also slow down the system by using excessive ammounts of RAM.

Reserve enough physical memory to accommodate all the virtual-memory needs of OVO. This extra memory will eliminate the need for process swapping, and will result in the best possible performance. The performance of OVO can decrease if swapping becomes necessary.

#### **Performance Requirements**

The speed with which OVO processes messages and the OVO GUI performance both depend on the available CPU time as well as the overall CPU power. Therefore, consider the demands of other installed applications on CPU time, disk access, and RAM/swap usage.

#### **NOTE** It is strongly recommended that you use a multi-CPU system for the management-server system, especially if you plan to run multiple Java GUIs.

Since the throughput of LAN packets can affect the management server's performance, you *should not* use the management-server system for other purposes, such as NFS, NIS (YP), DNS, and so on. However, configuring the OVO management-server system as a secondary Domain Name Server (DNS) can help to increase the speed of name look-ups.

#### **Intersystem Connection Requirements**

The connection between the managed nodes and the OVO management server affects the time OVO needs to install OVO software, the time it takes to configure the software on the managed nodes, and the time needed to respond to problems. The connection between the display stations and the management server also affects the performance of your OVO GUI if X redirection is required.

Review the following questions before setting up the connection between the managed nodes and the OVO management server:

1. Is the system accessible all the time (at least while OVO operators are working)?

The management server should be accessible at least while the managed nodes are operating.

If it is *not*, the following inconveniences can occur:

- a. Automatic actions that *do not* run directly on the local managed node cannot be performed while the management server is down.
- b. When the management server is restarted, the managed nodes forward all locally buffered OVO messages to the management server. If hundreds or thousands of messages need to be processed, this will have a significant effect on the performance of OVO.
- 2. Is the system located centrally as regards to network connectivity and network speed?

To minimize the OVO response time, fast network (LAN) should be available between the management-server system and its managed nodes. For example, the management server *should not* be connected by a serial line or X.25 with all the other systems networked in a LAN.

3. Are the display stations of the OVO operators and the management server connected by fast lines?

Having slow lines between the management server and your display stations lowers the OVO Motif GUI performance because X redirection is required. In this case, better performance can be achieved by using the Java operator GUI.

#### **Configuration Required to Redirect Displays to Windows**

OVO Motif GUI display redirection to a non-HP-UX system is only supported with a HP-UX font server. See the man page *xfs(1)* for more information about setting up a font server on HP-UX.

OVO supports WRQ Reflection X for Windows and Hummingbird Exceed which enable you to redirect a OVO display to a Windows system. See [Table 1-3](#page-38-0) and [Table 1-4](#page-39-0) for details.

<span id="page-38-0"></span>**Table 1-3 Required Display-redirection Configuration**

| Requirements                                | Configuration                                                                                                    |  |
|---------------------------------------------|----------------------------------------------------------------------------------------------------|--|
| Hardware<br>requirements on a<br>Windows PC | Minimum requirements:<br>Pentium III or equivalent<br>٠<br>1 GHz<br>512 MB main memory<br>25 MB free disk space for a full Reflection X<br>installation, and 50 MB for Hummingbird Exceed. |  |
| Software<br>requirements on a<br>Windows PC | Windows 2000, Windows XP or Windows 2003<br>Reflection X Version 8.00 or higher for<br>٠<br>Windows 2000/XP, Hummingbird Exceed Version<br>9.0                                             |  |
| Screen resolution                           | $1280 \times 1024$ or higher                                                                                                    |  |
| Min. number of<br>colors                    | 256                                                                                                    |  |
| Min. network<br>bandwidth                   | $128$ kBps $(256$ kBps is recommended)                                                                                                    |  |

| Requirements | <b>Settings</b>                                                                                                    |
|--------------|----------------------------------------------------------------------------------------------------|
| Window       | X Terminal Desktop option, for Reflection.<br>Screen definition: Window mode : single, for<br>Hummingbird Exceed.            |
| <b>XDMCP</b> | Direct option for Reflection.<br>Enter the system name you want to connect to.<br>Exceed XDMCP Query for Hummingbird Exceed. |
| Font         | 75 dpi must be listed first in the fonts path.                                                                               |
| Mouse        | Middle mouse button: emulation enabled                                                                                       |

<span id="page-39-0"></span>**Table 1-4 X Settings Required for Reflection and Hummingbird Exceed**

# **Software Requirements**

Before you install OVO, the following software *must* be installed on the management server correctly.

#### **Operating System**

HP-UX *must* be installed on an Itanium system. (See [Table 1-5.](#page-40-0))

<span id="page-40-0"></span>**Table 1-5 Supported OS Versions for the OVO Management Server**

| Operating<br><b>System</b> | <b>Platform</b>                     | <b>Supported Operating</b><br><b>System Versions</b> |
|----------------------------|-------------------------------------|------------------------------------------------------|
| HP-UX                      | Itanium Processor Family<br>servers | $11.23$ September 2004                               |

**NOTE** OVO A.08.20 on HP-UX 11.23 is a 32-bit application, built to run on Itanium systems with cleaner code and higher performance. OVO runs on the 64-bit HP-UX 11.23 operating system, but it *does not* support integrations with 64-bit applications on the API level. Oracle 10g is a 64-bit application and therefore *must* be installed on a system running a 64-bit HP-UX 11.23 operating system. OVO connects to the Oracle database through the 32-bit SQL interface.

#### **Kernel Parameters**

Several of the kernel parameters have to be increased on the OVO management server, since the OS default values are too small. The OVO installation utility ovoinstall checks your current settings.

If you want to familiarize yourself upfront, you can run ovoinstall, or have a look at the OVO installation requirement info file. Installation requirements info file is located in the Required\_OS\_Patch\_Lists directory on the OVO 8 (1) CD. For more information about the installation CDs, see ["About the OVO A.08.20 Installation CDs" on](#page-66-0)  [page 67](#page-66-0).

#### **Supplementary Software for the Management Server**

Table 0-1 on page HIDDEN lists the supplementary software required by OVO. It also lists the network communication services, X Windows, and the Common Desktop Environment (CDE) online help. The analysis phase of swinstall (1M) checks if all dependent supplementary software is installed.

To list all installed filesets and check which software is already installed, enter the following command:

**/usr/sbin/swlist -l fileset**

<span id="page-41-0"></span>**NOTE** The swlist command with the -l option set to fileset does *not* list the fileset's subrelease, even if it is installed.

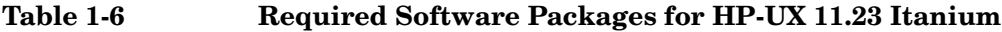

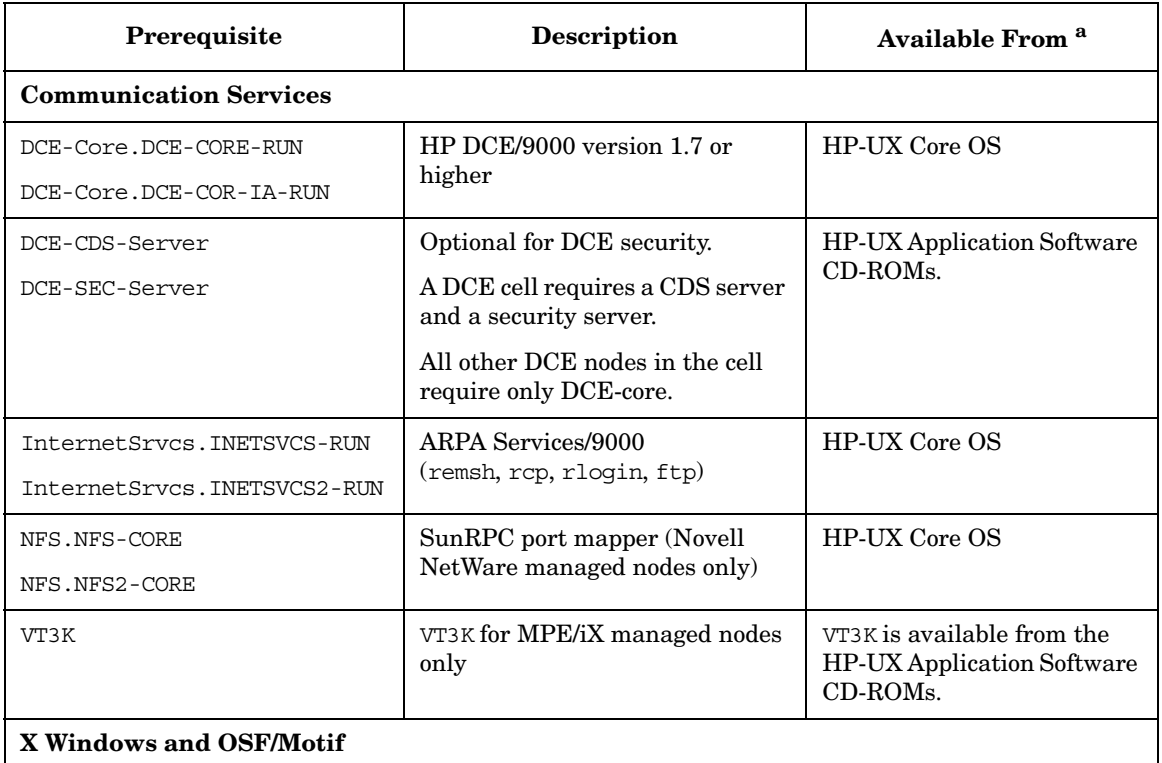

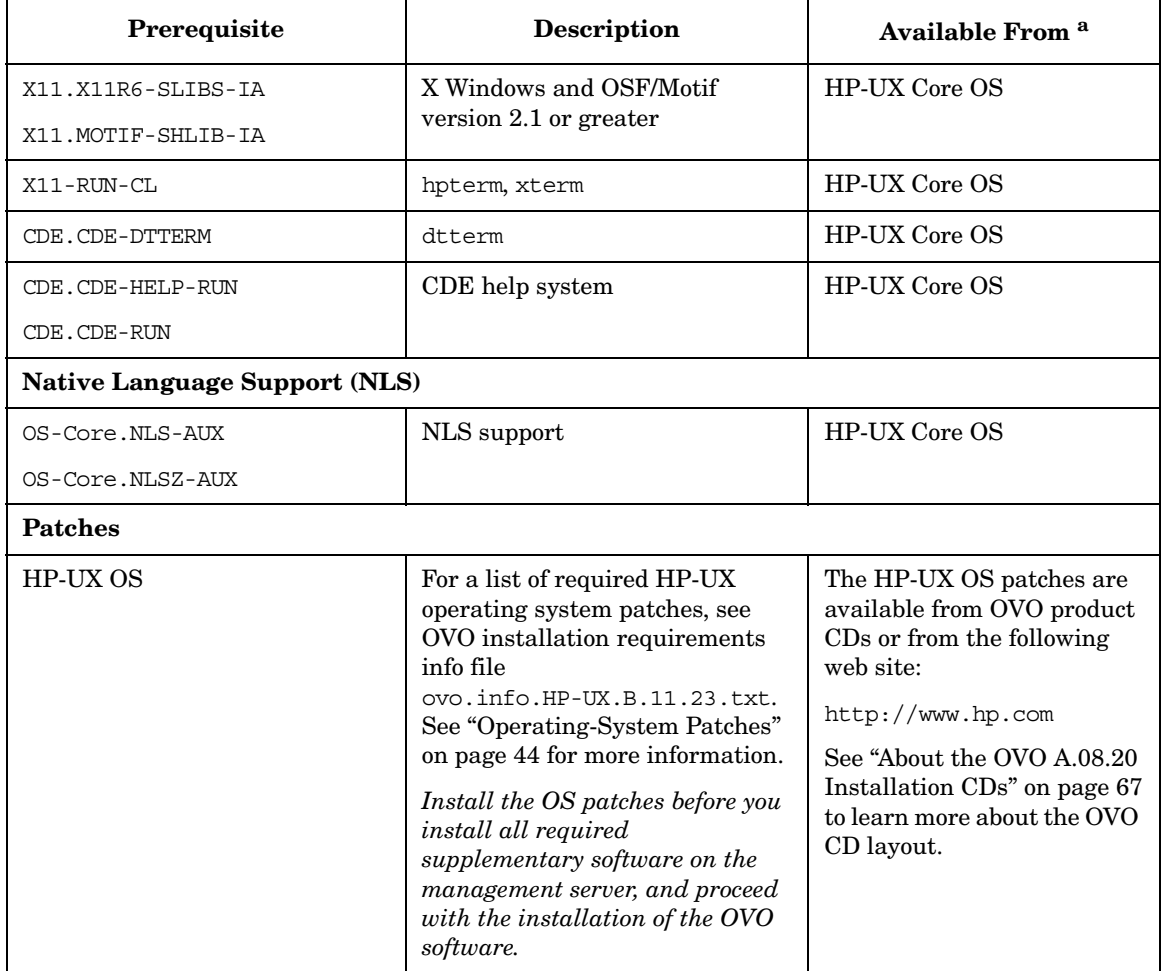

#### **Table 1-6 Required Software Packages for HP-UX 11.23 Itanium**

a. Several products listed in [Table 1-6](#page-41-0) are shipped on the OVO product CD-ROMs for your convenience. These versions are the most recent software versions at the time of manufacturing. Before installing these products from the CD-ROMs, consult your Hewlett-Packard representative for the most recent versions.

#### <span id="page-43-0"></span>**Operating-System Patches**

The OVO installation utility ovoinstall checks the OS patches that are currently installed on the OVO management server. For information about the required HP-UX OS patches, refer to the OVO installation requirements info file. Installation requirements info fileis located in the Required OS Patch Lists directory on the OVO 8 (1) CD. For more information about the installation CDs, see ["About the OVO A.08.20](#page-66-0)  [Installation CDs" on page 67](#page-66-0).

 $HP-IIX$  11.23 Itanium  $OVO$  info.  $HP-IIX$  B 11.23 txt

#### **IMPORTANT** Before you install any of the required OS patches, make sure you have read the README file supplied with the patch.

Also check the latest edition of the *OVO Software Release Notes* for last-minute documentation about the required patches. This document can be downloaded from the website:

http://ovweb.external.hp.com/lpe/doc\_serv/

At the time of installation, these documented patches may be superseded. Use the latest patches from the http://www.hp.com website. Here you will find further information about the patches that you need.

#### **IMPORTANT** The OVO management server has been tested with the patch revisions listed in the installation requirements info files. Patches with higher revisions should also be suitable but *have not* been tested.

**NOTE** Certain features and add-on components may require additional operating-system patches. To make ovoinstall aware of these mandatory patches, you *must* uncomment the corresponding lines (or add additional entries) to the /etc/opt/OV/share/conf/OpC/mgmt\_sv/ovo.info.HP-UX.B.11.23.txt.

> You can do this upon the first prompt from the ovoinstall installation script.

#### **Oracle Database**

OVO A.08.20 is certified to work with the following Oracle database versions:

- ❏ Oracle Database 10g Release 1 Enterprise/Standard Edition with 10.1.0.4 Patch Set for the Oracle Database Server for HP-UX Itanium
- <span id="page-44-0"></span>❏ Oracle Database 10g Release 2 Enterprise/Standard Edition with 10.2.0.2 Patch Set for the Oracle Database Server for HP-UX Itanium

**Table 1-7 Required Oracle Products for OVO**

| <b>HP-UX Version</b> | Oracle Version                                                                                                    | <b>Required Products</b>                                     |
|----------------------|----------------------------------------------------------------------------------------------------|--------------------------------------------------------------|
| <b>HP-UX 11.23</b>   | Oracle 10g Database Release 1<br>Standard and Enterprise Edition<br>$(64-bit)$ for HP-UX Itanium <sup>ab</sup> with<br>10.1.0.4 Patch Set for Oracle<br>Database Server | Oracle10.1.0.2.0<br>٠<br>Oracle Net Services 10.1.0.2.0<br>٠ |
|                      | Oracle 10g Database Release 2<br>Standard and Enterprise Edition<br>$(64-bit)$ for HP-UX Itanium <sup>ab</sup> with<br>10.2.0.2 Patch Set for Oracle<br>Database Server | Oracle10.2.0.1.0<br>٠<br>Oracle Net Services 10.2.0.1.0      |

a. OVO *does not* support 32-bit Oracle.

b. All subproducts are required.

For information about support of later versions of Oracle, refer to the latest edition of the OVO *Software Release Notes*.

If you have an existing Oracle database and want to verify which Oracle products are installed, use the Oracle Universal Installer to view the installed Oracle products:

1. Switch to user oracle:

**su - oracle**

2. Run the Oracle Universal Installer:

**\$ORACLE\_HOME/oui/bin/runInstaller**

Installation Requirements for the Management Server **Verifying the Installation Requirements**

- 3. In the Oracle Universal Installer Welcome window, click Installed Products... to view the installed Oracle products.
- **NOTE** To install Oracle database versions 10.1.0.4 or 10.2.0.2, you should first install Oracle databases 10.1.0.2 or 10.2.0.1 and then upgrade each of them with the corresponding Patch Set (10.1.0.4 or 10.2.0.2).

# **Supported Agent Platforms**

OVO A.08.20 supports the OVO A.07.xx DCE/NCS-based managed nodes in backward-compatibility mode. The next major release of OVO will no longer support the OVO A.07.xx DCE/NCS-based managed nodes.

#### **IMPORTANT** An HTTPS agent *must* be installed on the OVO management-server system. It is no longer possible to install DCE/NCS based managed node on the OVO management server.

For a list of platforms and operating systems OVO agents and the HP OpenView Performance Agent (OVPA) support on the managed nodes, refer to *OVO Software Release Notes*.

#### **NOTE** OVO agents and OVPA can be also installed on SAN (Storage Area Network) attached disks.

Installation Requirements for the Management Server **Verifying the Installation Requirements**

# **2 Installing OVO on the Management Server**

٦

a sa kacamatan ing Kabupatèn Kabupatèn Kabupatèn Kabupatèn Kabupatèn Kabupatèn Kabupatèn Kabupatèn Kabupatèn K

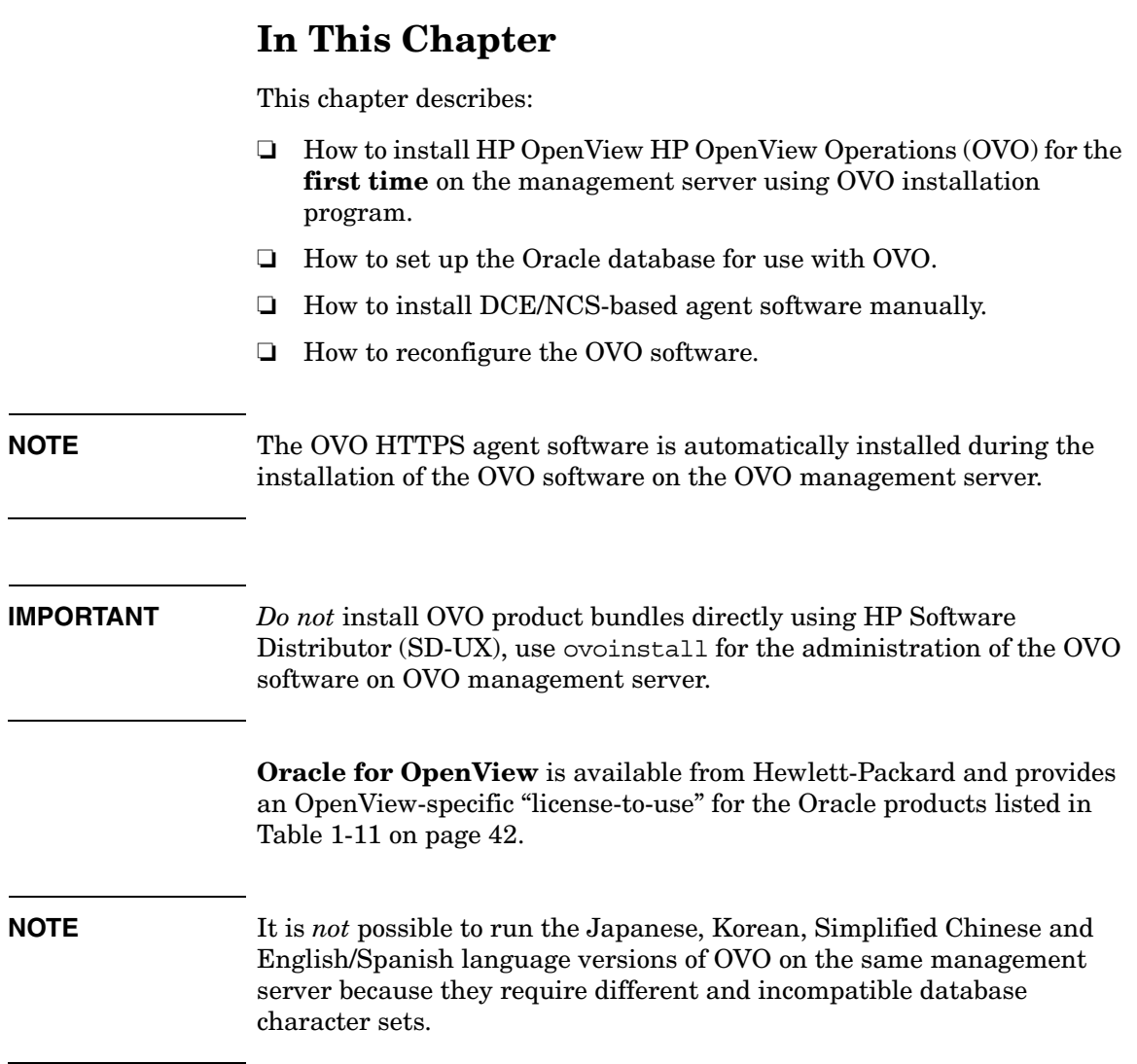

# **Before You Install OVO**

Before installing OVO, make sure that your system meets the following prerequisites:

- ❏ HP-UX operating system with CDE *must* be installed.
- ❏ Kernel parameters on the management server *must* be adapted. See ["Verifying the Installation Requirements" on page 31](#page-30-0).
- ❏ HP-UX operating system patches *must* be installed. For more details on OVO installation CDs layout, see [Table 2-1 on page 67.](#page-66-1)
- ❏ Sufficient disk space *must* be available in the right partitions of the file system. For more information, see "Required Disk Space" on page 33.

When your system conforms with the prerequisites you can start with the OVO installation.

# **To Install OVO**

To install OVO, ensure that your system meets all the prerequisites detailed in [Chapter 1, Installation Requirements for the Management](#page-24-0)  [Server,,](#page-24-0) then complete the following steps:

1. Install and check your database.

[See "Installing and Verifying an Oracle Database" on page 53](#page-52-0) for details.

2. Install the OVO software on the management server.

[See "Installing the OVO Software on the Management-Server](#page-66-2)  [System" on page 67](#page-66-2) for details.

3. Verify the OVO installation.

[See "Starting OVO and Verifying the Installation" on page 83](#page-82-0) for details.

<span id="page-52-0"></span>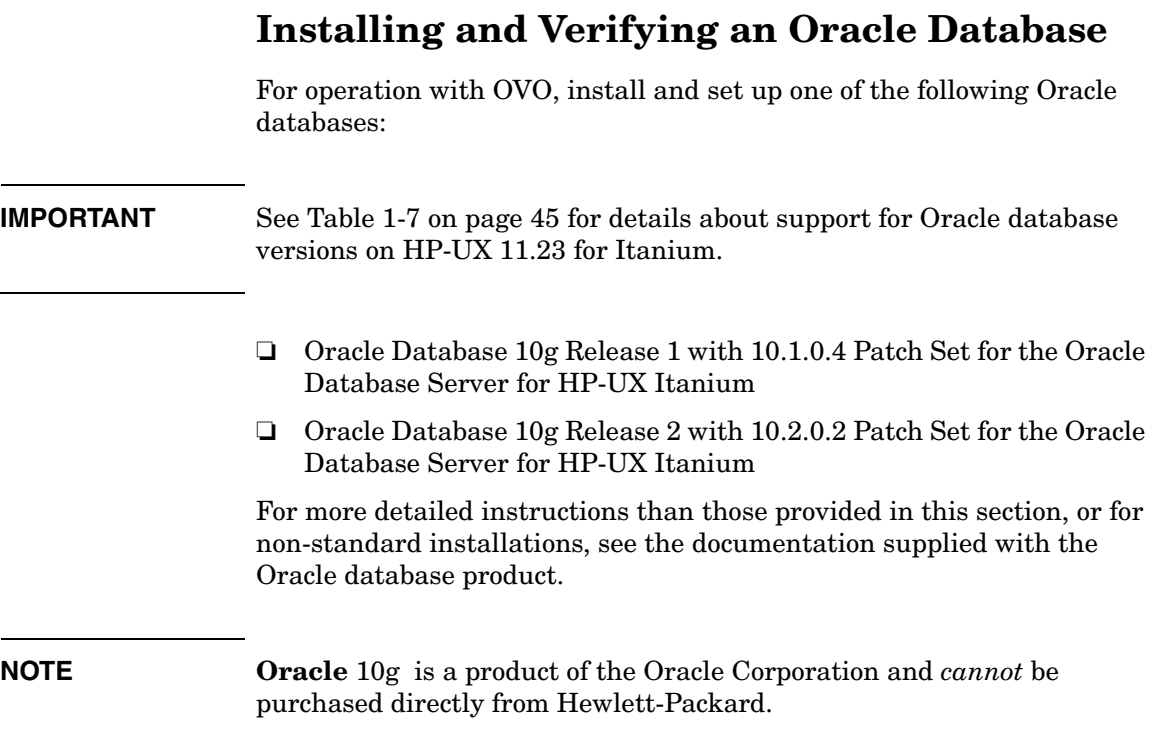

### **Required Oracle Products**

For a complete list of required Oracle products, see Table 1-7 on page 45.

A standalone OVO system has the database and all the management-server processes, including the user-interface processes, running on the same system. However, if the database is installed on a different server from the OVO management server, you *must* additionally install the Oracle products on the management server as described in the section ["Setting Up an Independent Database-Server](#page-126-0)  [System" on page 127.](#page-126-0) These enable remote access to the Oracle database.

# **Using an Existing Oracle Database**

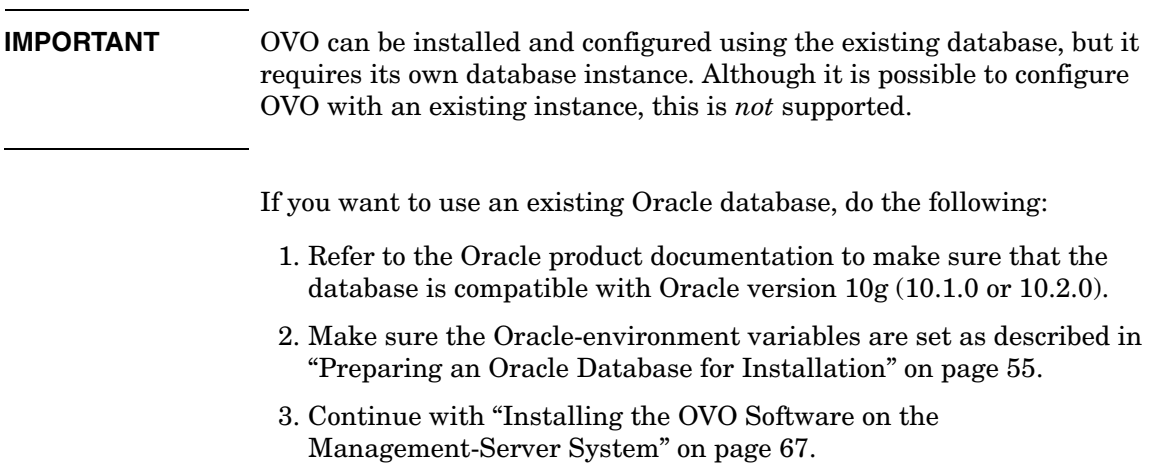

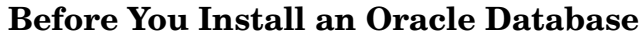

#### <span id="page-54-0"></span>**Preparing an Oracle Database for Installation**

Before installing an Oracle database on the management server, follow these steps:

1. Make sure that your system meets the hardware and software requirements listed in [Chapter 1, "Installation Requirements for the](#page-24-0)  [Management Server," on page 25](#page-24-0).

**NOTE** The dynamically linked Oracle environments are *not* supported. 2. Run SAM as user root, and create the user oracle with the following attributes: a. Create a UNIX group named **dba**. The group ID should be greater than 100. b. Create a UNIX group named **oinstall**. The group ID should be greater than 100. c. Create a UNIX user named **oracle**. The user ID should be greater than 100. d. Make the user oracle a member of the group oinstall as the primary group and dba as the secondary group. e. As the home directory of the oracle user, use: /home/oracle 3. Set umask to allow users to access the Oracle binaries: **umask 022** 4. Create the directories required by the Oracle installation: a. Create the Oracle home directory ORACLE HOME: **mkdir -p /opt/oracle/product/***<version>* Where the *<version>* is the Oracle database version, 10.1.0 or 10.2.0.

You can also choose a different directory for ORACLE\_HOME but you *must* use it consistently in all subsequent steps.

b. Create a base directory for the Oracle installation files:

**mkdir -p /opt/oracle/oraInventory**

You can also choose a different directory. If you do so, use the new directory consistently in all subsequent steps.

5. Change the ownership of the directories to oracle:oinstall by entering:

**chown -R oracle:oinstall /opt/oracle \ /opt/oracle/product /opt/oracle/product/<version>**

Where the *<version>* is the Oracle database version, 10.1.0 or 10.2.0.

6. Set the following Oracle-environment variables in the /home/oracle/.profile of user oracle:

```
• export ORACLE_BASE=/opt/oracle
```
This variable determines the location and the version of the Oracle installation. The subdirectory prefix /opt is just an example; replace it with the installation path you used for Oracle.

• **export ORACLE\_HOME=\$ORACLE\_BASE/product/<version>**

Where the *<version>* is the Oracle database version, 10.1.0 or 10.2.0.

This variable determines the location and the version of the Oracle installation. This is the recommended setting. You can choose a different setting, if needed.

• **export ORACLE\_TERM=hp**

This variable specifies the terminal definition resource file for an hpterm terminal setting to be used with the Oracle installer and other Oracle tools.

If you normally use dtterm, change the setting to ORACLE\_TERM=ansi.

#### • **export PATH=\$PATH:\$ORACLE\_HOME/bin**

This variable sets the directories through which the system searches to find and execute commands.

#### • **export ORACLE\_SID=openview**

This variable defines the name of the database you will create. The default setting is openview but you can use a different setting if required.

7. Install the Oracle database as described in the following section.

installation.

# **Installing an Oracle Database**

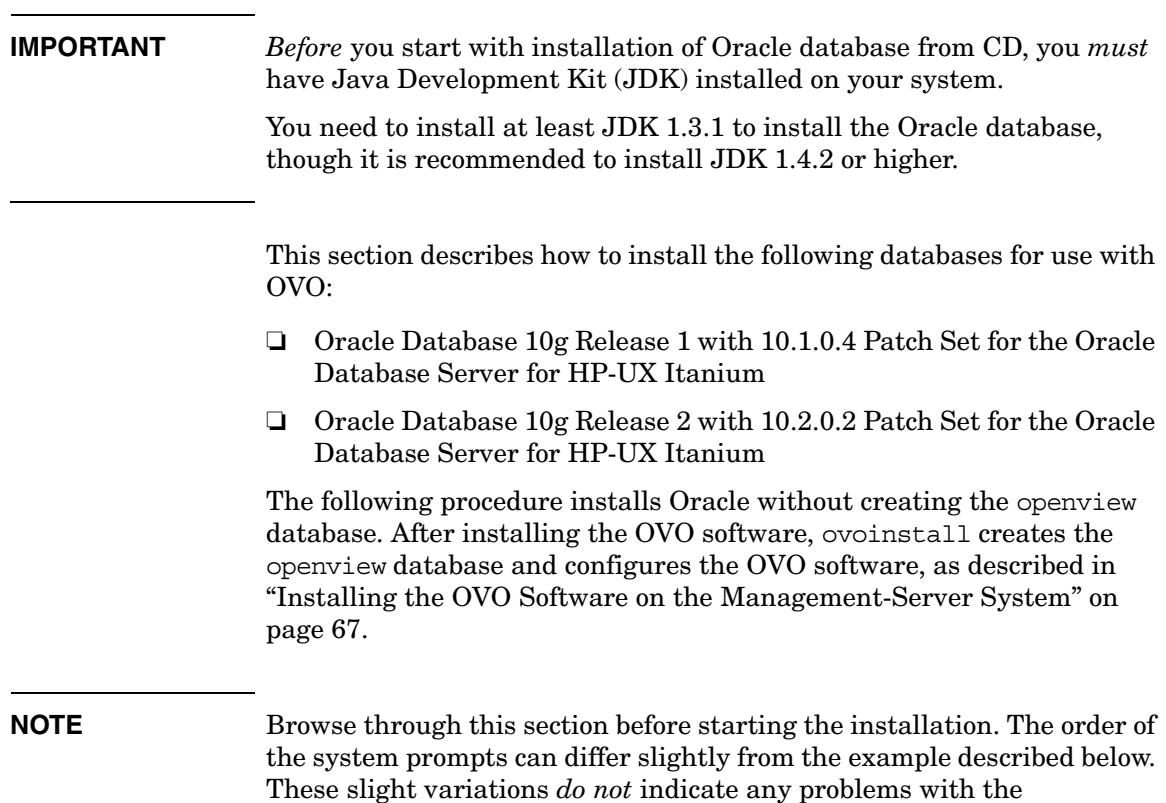

#### **Installing an Oracle Database Version 10g**

**NOTE** The *Oracle10g Database Release 1 Enterprise Edition (64-bit) for the HP-UX Itanium* is available on two CD-ROMs. *Oracle10g Database Release 2 Enterprise Edition (64-bit) for the HP-UX Itanium* as well as all required Patch Sets can be downloaded from the Oracle web site.

> To install Oracle 10g (10.1.0 or 10.2.0) from the CD-ROMs, follow these steps:

- 1. During the Oracle installation, you will need to perform some steps as user root and some as user oracle. Open two terminal windows and perform the following steps:
	- a. Log in as user root in the first terminal window, and as user oracle in the second.
	- b. Make sure that the Oracle-environment variable *ORACLE\_TERM*  is set correctly. If you use an hpterm, use **hp**. If you use a dtterm, use **ansi**. To check the setting, enter:

#### **echo \$ORACLE\_TERM**

c. Verify, and if necessary, set the *ORACLE\_HOME* variable. For example:

**ORACLE\_HOME=/opt/oracle/product/<version>**

Where the *<version>* is the Oracle database version, 10.1.0 or 10.2.0.

**export ORACLE\_HOME**

d. Set your DISPLAY environment variable, enter:

**export DISPLAY=***<nodename>***:0.0**

Where *<nodename>* is the name of your system.

- 2. As user root, mount the CD-ROM:
	- a. Start the Portable File System (PFS) mount request server as follows:

```
/usr/sbin/pfs_mountd &
```
For more information, see the man page *pfs* mountd(1*M*).

b. Start the PFS daemon as follows:

**/usr/sbin/pfsd &**

c. Create a mount directory, for example:

**mkdir /SD\_CDROM**

d. List all disk devices to locate the device file for your CD-ROM drive:

ioscan -funC disk

The additional command diskinfo <*raw\_device\_file*> describes the characteristics of a disk device.

e. Use a system editor to add the following line to the /etc/pfs  $f$ stab file. You may have to first create the file if it does *not* yet exist.

Syntax:

```
<device_file> <mount_point> <filesystem_type> 
<translation_method>
```
For example:

/dev/dsk/c5t2d0 /SD\_CDROM pfs-rrip xlat=unix 0 0

f. Insert the first CD-ROM into the drive and mount it as follows:

```
/usr/sbin/pfs_mount /SD_CDROM
```
3. As user oracle, start the Oracle Universal Installer by entering:

```
/SD_CDROM/install/hpunix/runInstaller &
```
When the Oracle Universal Installer is started, the Welcome window is displayed.

In the Oracle Universal Installer Welcome window, click [Next].

4. In the Specify Inventory directory and credentials window click [Next].

You are prompt to run certain actions with root privileges. As user root, run the utility orainstRoot.sh by entering:

/opt/oracle/oraInventory/orainstRoot.sh

5. The Specify File Locations window opens. If you have previously set all Oracle variables properly, click [Next].

The Select Installation Type window opens.

6. In the Select Installation Type window, choose Enterprise Edition or Standard Edition type according to your needs or your Oracle licence agreement. Click [Next]. The Product-specific Prerequisite Checks window opens.

#### **NOTE** If you will be running other-than-English OVO management server, you can add additional language(s) by clicking [Product languages...] button and selecting your choice from the list. The default language is English.

7. In the Product-specific Prerequisite Checks window, the result of checking requirements is displayed. If there were no problems reported, click [Next].

The Select Database Configuration window opens.

8. In the Select Database Configuration window, select Do not create a starter database option and click [Next].

The Summary window opens.

- 9. In the Summary window, click [Install] to start installation.
- 10. When the Setup Privileges window is displayed, prompting you to run the root.sh utility, follow these steps:
	- a. Login as user root.
	- b. Change to *ORACLE\_HOME* by entering:

cd \$ORACLE\_HOME

c. Start the root.sh utility by entering:

./root.sh

The following should be displayed:

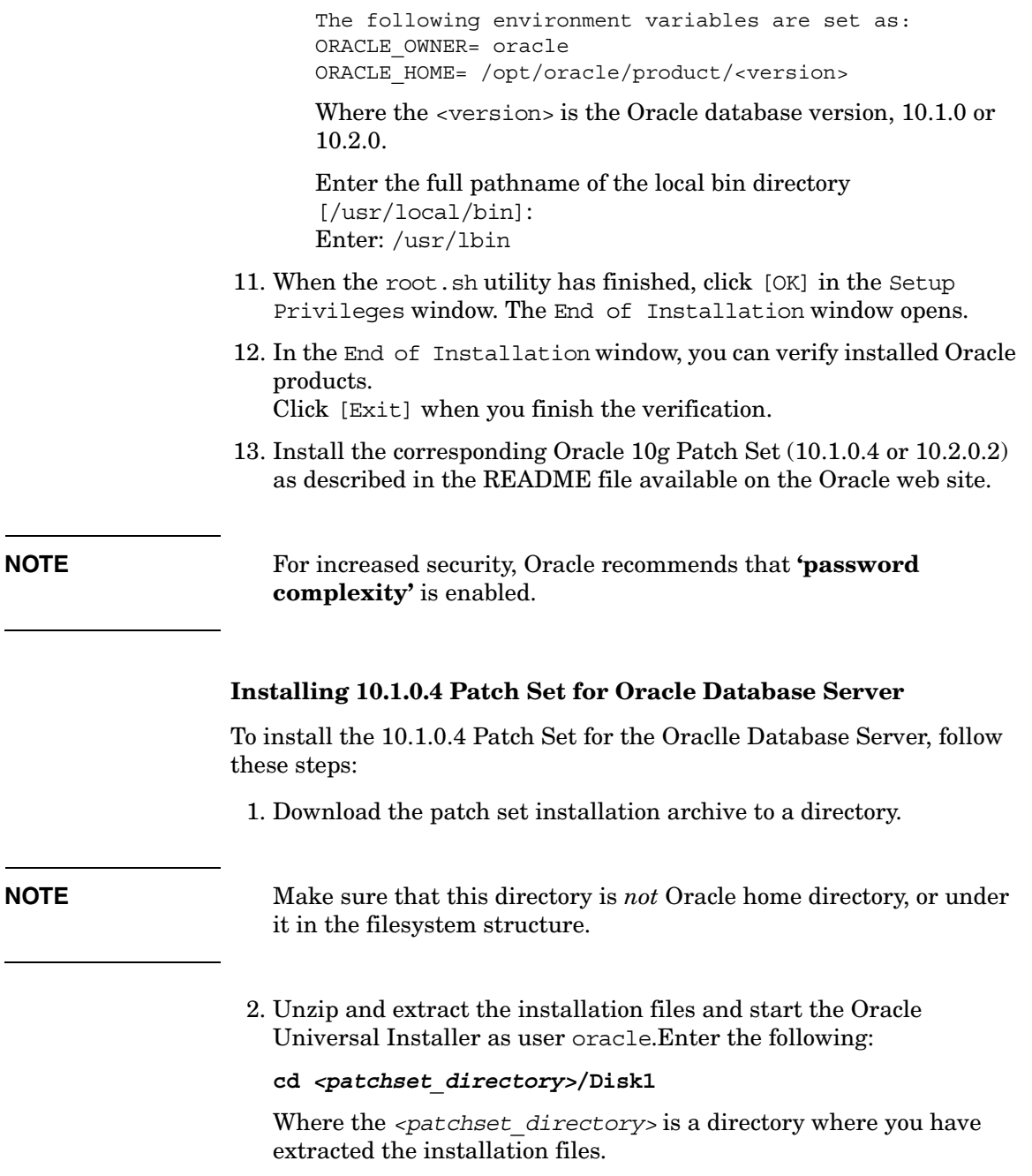

./runInstaller

3. In the Oracle Universal Installer Welcome window, click [Next].

The Specify File Locations window opens.

4. In the Specify File Locations window, click [Next].

Select the products.xml file from the stage directory where you unpacked the patch set files and click [Next]. For example: *<directory\_path>*/stage/products.xml

5. In the Name field of the Destination section, select the name of the Oracle home from the drop-down list, and click [Next].

The Summary window opens.

- 6. In the Summary window, click [Install] to start installation.
- 7. When prompted, run the \$ORACLE\_HOME/root.sh script as the root user.

The following should be displayed:

The following environment variables are set as: ORACLE\_OWNER= oracle ORACLE\_HOME= /opt/oracle/product/<version>

Where the <version> is the Oracle database version, 10.1.0 or 10.2.0.

Enter the full pathname of the local bin directory [/usr/local/bin]: Enter: /usr/lbin

8. When the root.sh utility has finished, click [OK] in the Setup Privileges window.

**NOTE** If Oracle Universal Installer warns you that some of the Oracle processes are still running and thus is imposible to proceed with the installation, stop the Oracle daemon ocssd.bin using the following command:

**/sbin/init.d/init.cssd stop**

After stopping the ocssd.bin deamon, continue with the installation.

#### **Installing and Verifying an Oracle 10g Database**

The installation of Oracle 10g for OVO 8.1 differs from the installation of Oracle 9, described in the OVO 8.10 Installation Guide. Please follow the instructions in the following chapter instead of the Preparing an Oracle Database for Installation chapter in the OVO 8.1 Installation Guide.

#### **Preparing an Oracle Database Version**

Before installing an Oracle Database 10g on the management server, follow these steps:

1. Make sure that your system meets the hardware and software requirements listed in [Chapter 1, "Installation Requirements for the](#page-24-0)  [Management Server," on page 25](#page-24-0).

**NOTE** The dynamically linked Oracle environments are *not* supported.

- 2. Run SAMadmintool as user root, and create the user oracle with the following attributes:
	- a. Create a UNIX group named **dba**.

The group ID should be greater than 100.

b. Create a UNIX group named **oinstall**.

The group ID should be greater than 100.

c. Create a UNIX user named **oracle**.

The user ID should be greater than 100.

- d. Make the user oracle a member of the group oinstall as the primary group and dba as the secondary group.
- e. As the home directory of the oracle user, use:

/export/home/oracle

3. Set umask to allow users to access the Oracle binaries:

**umask 022**

- 4. Create the directories required by the Oracle installation:
	- a. Create the Oracle home directory ORACLE HOME:

**mkdir -p /opt/oracle/product/<version>**

Where the *sversion* is the Oracle database version, 10.1.0 or 10.2.0.

You can also choose a different directory for ORACLE\_HOME but you *must* use it consistently in all subsequent steps.

b. Create a base directory for the Oracle installation files:

**mkdir -p /opt/oracle/oraInventory**

You can also choose a different directory. If you do so, use the new directory consistently in all subsequent steps.

5. Change the ownership of the directories to oracle:oinstall by entering:

**chown -R oracle:oinstall /opt/oracle**

- 6. Set the following Oracle environment variables in the /home/oracle/.profile of user oracle:
	- **export ORACLE\_BASE=/opt/oracle**

This variable determines the location and the version of the Oracle installation. The subdirectory prefix /opt is just an example; replace it with the installation path you used for Oracle.

• **export ORACLE\_HOME=\$ORACLE\_BASE/product/<version>**

Where the <version> is the Oracle database version, 10.1.0 or 10.2.0.

This variable determines the location and the version of the Oracle installation. This is the recommended setting. You can choose a different setting, if needed.

• **export ORACLE\_SID=openview**

This variable defines the name of the database you will create. The default setting is openview but you can use a different setting if required.

When using an existing database, use the name of this database for the setting of ORACLE SID. When configuring the database, the script opcconfig detects that a database of this name exists and asks whether you also want to use it for the OVO database

objects. If you choose this approach, the OVO database objects are created within the existing database, instead of creating a new database.

If you use a short filename file system on the management server, ORACLE SID may not be longer than four characters.

#### • **export ORACLE\_TERM=hpxterm**

This variable specifies the terminal definition resource file for an hp terminal setting to be used with the Oracle installer and other Oracle tools.

If you normally use dtterm, change the setting to ORACLE\_TERM=ansi.

#### • **export PATH=\$PATH:\$ORACLE\_HOME/bin**

This variable sets the directories through which the system searches to find and execute commands.

- 7. Continue with installing the Oracle Database 10g in the same manner as described in the Installing the Oracle Database section of the OVO 8.1 OVO Installation Guide for the Management Server for Oracle Database 9i.
- 8. After installing Oracle Database 10g, install all required Oracle patches listed in [Table 1-7, "Required Oracle Products for OVO," on](#page-44-0)  [page 45](#page-44-0).

# <span id="page-66-2"></span>**Installing the OVO Software on the Management-Server System**

This section describes:

- ❏ The OVO installation CDs.
- ❏ How to install the OVO software on the management server using the OVO installation program, ovoinstall.

# <span id="page-66-0"></span>**About the OVO A.08.20 Installation CDs**

OVO A.08.20 software is supplied as a set of 6 CDs. [Table 2-1](#page-66-1) lists the OVO A.08.20 installation CDs.

#### <span id="page-66-1"></span>**NOTE** The OVO media kit contains several more CDs containing products such as OV Performance Manager and OVPA for standalone installations.

#### **Table 2-1 OVO A.08.20 Installation CDs**

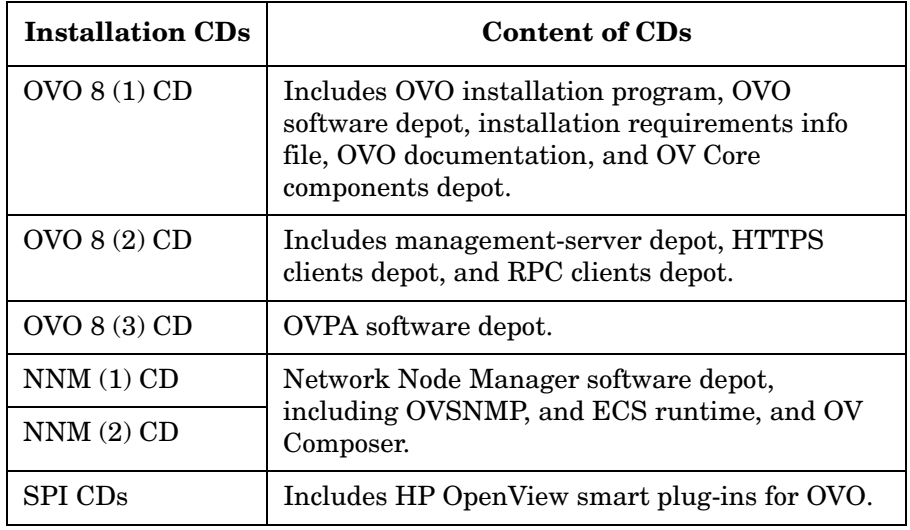

# **About the OVO Installation Program ovoinstall**

The OVO installation program, ovoinstall, does the following:

- ❏ Collects all information required for the installation and configuration of the OVO software. For more details, see ["Preparing](#page-68-0)  [for the Installation of the OVO Software Using ovoinstall" on](#page-68-0)  [page 69](#page-68-0).
- ❏ Upgrades the shared OV components installed by NNM.
- ❏ Checks for installed HP-UX operating-system patches and lists patches that must still be installed.
- ❏ Checks kernel parameters and disk-space requirements.
- ❏ Starts the NNM installation.
- ❏ Installs OVO software on your management-server system.
- ❏ Installs HTTPS agent-software packages on the OVO management-server system.
- ❏ If requested, installs DCE/NCS-based agent-software packages on the OVO management-server system.

You can also install DCE/NCS-based agent software at a later time, as described in the ["Installing DCE/NCS Agent-Software Packages](#page-80-0)  [on the Management-Server System Manually" on page 81](#page-80-0).

- ❏ Creates the openview database and configures the OVO software.
- ❏ Installs the local agent (if enabled) and deploys the agent configuration to the local agent.
- ❏ Starts the OVO processes.
- ❏ Installs OSSPI, if selected.

#### **IMPORTANT** *Do not* install OVO product bundles directly using HP Software Distributor (SD-UX), use ovoinstall for the administration of the OVO software on OVO management server.

Also, it is *not* possible to install OVO from software depot server.

#### <span id="page-68-0"></span>**Preparing for the Installation of the OVO Software Using ovoinstall**

To ensure that the OVO installation goes smoothly, make sure that all the prerequisites are met and consider the following points prior to running ovoinstall:

- ❏ Do you want the DCE/NCS agent software to be installed? If you do, how many nodes do you want to be managed by DCE/NCS, and how many by the HTTPS agent software?
- ❏ How many Motif GUI operators will be working simultaneously?
- ❏ How many Java GUI operators will be working simultaneously? How many of them will use the Service Navigator?
- ❏ Do you want NNM to be reinstalled, in case it already exists on your OVO management server?
- ❏ Do you want Developer's Toolkit to be installed?
- ❏ Do you want the installation of the local agent to be performed automatically?
- ❏ Do you want the OSSPI installation to be performed automatically?
- ❏ Do you want the database to start automatically every time you restart your system?
- ❏ Do you want the database to be overwritten if it already exists?

ovoinstall also prompts you for the following pieces of information:

- ❏ The ORACLE\_HOME value
- ❏ The ORACLE\_BASE value
- ❏ The destination for Oracle data files and index files
- ❏ The database language
- ❏ The passwords for the opc\_op and opc\_report database users
- ❏ The password for the existing database user system
- ❏ Oracle DBA user
- ❏ The ORACLE\_SID value

# **Running ovoinstall**

The time required to install the entire OVO software depends on your management-server hardware: generally, it *should not* take more than 90 minutes to complete.

Before running ovoinstall, verify whether you are using Network Information Services (NIS or NIS+) for user or group management. This information is available from the entries for passwd and group in the /etc/nsswitch.conf file.

If you are using NIS or NIS+, keep the following in mind before running the ovoinstall installation script:

- ❏ Make sure that, if the opc\_op user already exists in the NIS or NIS+ environment, it belongs to the group opcgrp. If *not* created before, the user opc\_op will be created by the ovoinstall script during the OVO installation.
- ❏ Make sure that the home directories of the opc\_op and oracle users are accessible on the OVO management server, and that they are the same as on the NIS (or NIS+) server.

If you are *not* using NIS or NIS+ for user or group management, ovoinstall automatically sets up both groups and users.

**NOTE** Before starting the OVO software installation, stop any NCS-based applications running on your system.

> You can install OVO software on the HP-UX management server in one of the following ways:

#### ❏ **From a CD-ROM**

If you are installing OVO from a CD-ROM, the installation will prompt you to insert subsequent CDs when needed.

#### ❏ **Using CD Images**

If you are installing OVO using CD images, you can copy the content from all the CDs to the disk, the NFS share or the DVD and continue with the installation.

#### **Preparing for the OVO Software Installation from a CD-ROM**

To prepare for the OVO software installation from a CD-ROM, follow the steps:

- 1. Insert the first OVO Server Installation CD (OVO 8 (1) CD) into the CD-ROM drive.
- 2. Create a directory to mount the CD-ROM:

**mkdir /<***mount\_point***>**

For example: mkdir /cdrom

3. Mount the CD-ROM:

```
mount -r -F cdfs /dev/<cdrom_drive_name> /<mount_point>
```
For example, for a local CD-ROM, you can enter:

```
mount -r -F cdfs /dev/dsk/c0t2d0 /cdrom
```
You can also run SAM and mount the CD-ROM to a specific path in the Disks and File Systems window.
#### **Preparing for the OVO Software Installation Using CD Images**

To prepare for the OVO software installation using CD images, follow the steps:

- 1. Create a master directory to serve as a holder for the disk subdirectories. It can be, for example, /tmp directory.
- 2. Create the following directories as subdirectories of the master directory:
	- OVOCD1
	- OVOCD2
	- OVOCD3
	- OVNNMCD1
	- OVNNMCD2
	- OVOSSPI
- 3. Store the content of the OVO installation CDs in these directories. Use the following pattern:
	- ❏ OVOCD1 for OVO 8 (1) CD content
	- ❏ OVOCD2 for OVO 8 (2) CD content
	- ❏ OVOCD3 for OVO 8 (3) CD content (*optional*)
	- ❏ OVNNMCD1 for NNM (1) CD content (Required *only* if NNM is *not* yet installed.)
	- ❏ OVNNMCD2 for NNM (2) CD content (Required *only* if NNM is *not* yet installed.)
	- ❏ OVOSSPI for Smart-Plug CD containing the Operating System SPIs (Required *only* if you want to install the OS-SPIs during the OVO installation procedure. You can also install the OS-SPI separately later on.)
- 4. Set the permissions for OVNNMCD1 and OVNNMCD2. Enter the following:

**find OVNNMCD1 -type d | xargs chmod a+rx find OVNNMCD2 -type d | xargs chmod a+rx**

# **Installing the OVO Software on the HP-UX Management Server**

To install the OVO software on the HP-UX management server, complete the following steps:

- 1. Log in as user root.
- 2. Set the umask of user root:

**umask 027**

3. Make sure that the environment variable LANG is set to C.

To check the setting, enter:

**echo \$LANG**

**NOTE** If you are using any LANG variable other than C, make sure that you set it to C before running ovoinstall. After ovoinstall has finished, you can set the LANG variable back to its original value. Refer to *OVO Administrator's Reference* for the list of supported languages and LANG settings.

4. Set your DISPLAY environment variable, enter:

#### **export DISPLAY=***<nodename>***:0.0**

- 5. Start the OVO installation.
	- If you are installing OVO from a CD-ROM, enter the following:

**/***<mount\_point>***/ovoinstall -t**

where *<mount* point> is a location where the OVO installation CD is mounted.

• If you are installing OVO using the CD images, enter the following:

**/***<master\_directory>***/OVOCD1/ovoinstall -t** 

For example, if you created /tmp directory as a master directory, you can start ovoinstall by entering the following:

**/tmp/OVOCD1/ovoinstall -t** 

ovoinstall starts the installation procedure.

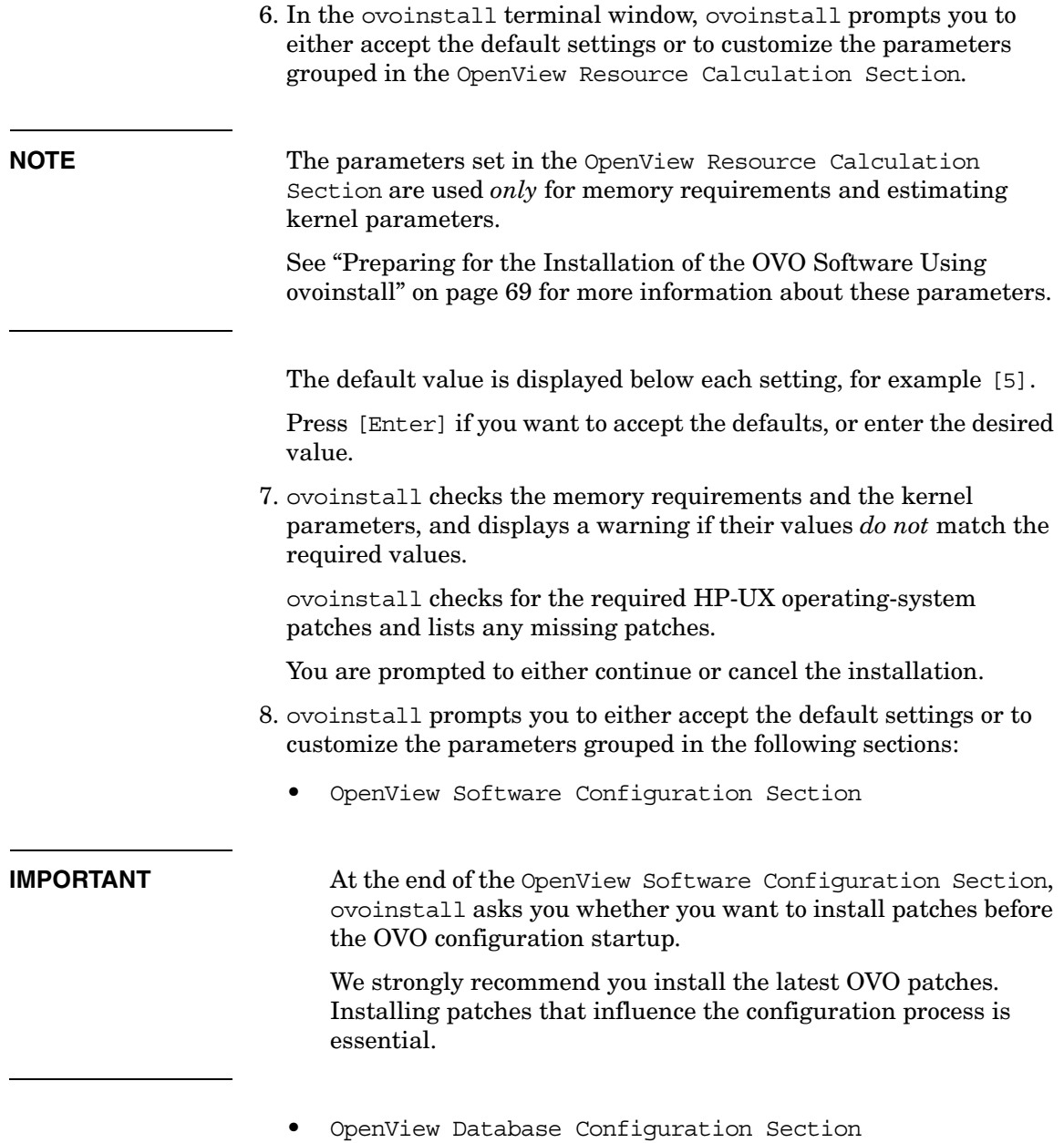

The default value is displayed below each setting, for example [y].

### Installing OVO on the Management Server **Installing the OVO Software on the Management-Server System**

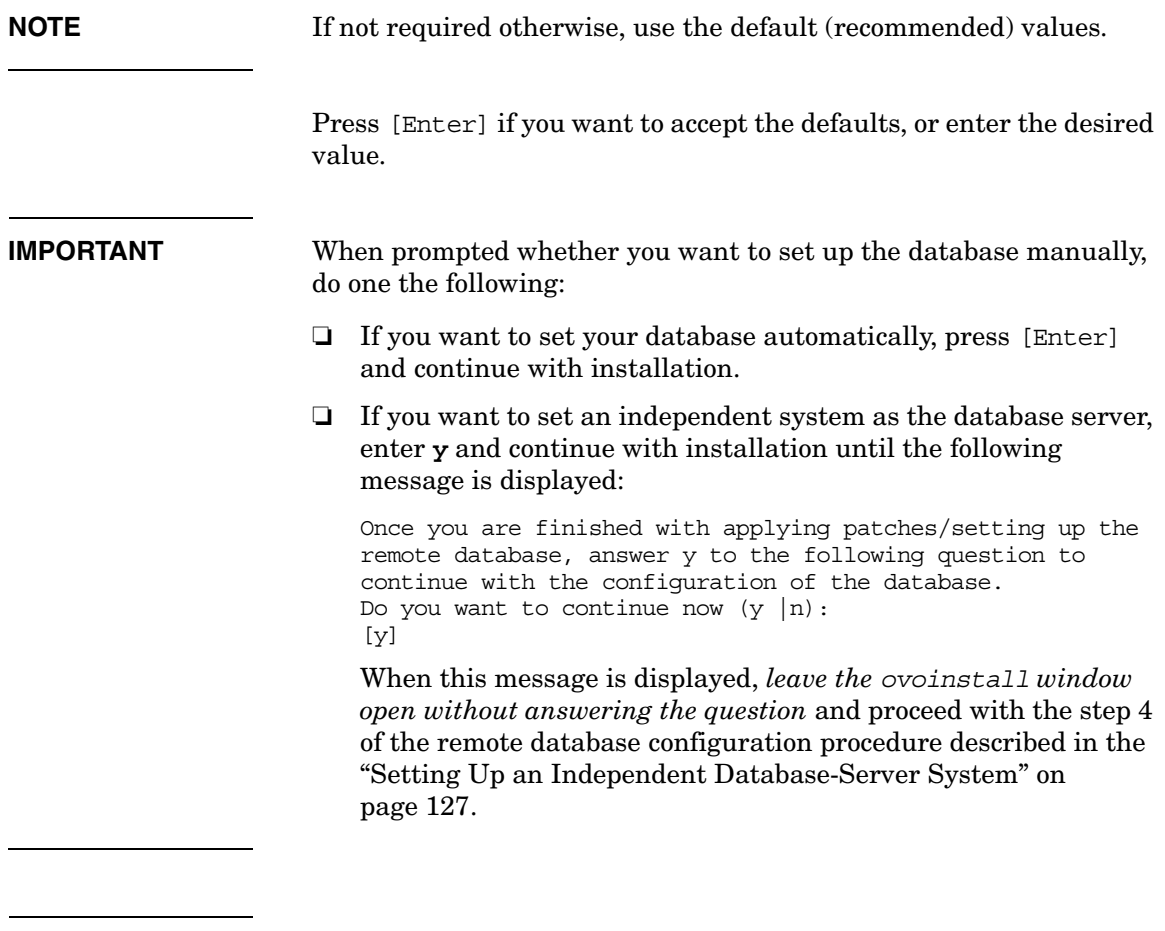

**NOTE** For more information on how to install NNM, refer to *HP OpenView Network Node Manager Quick Start Installation Guide*.

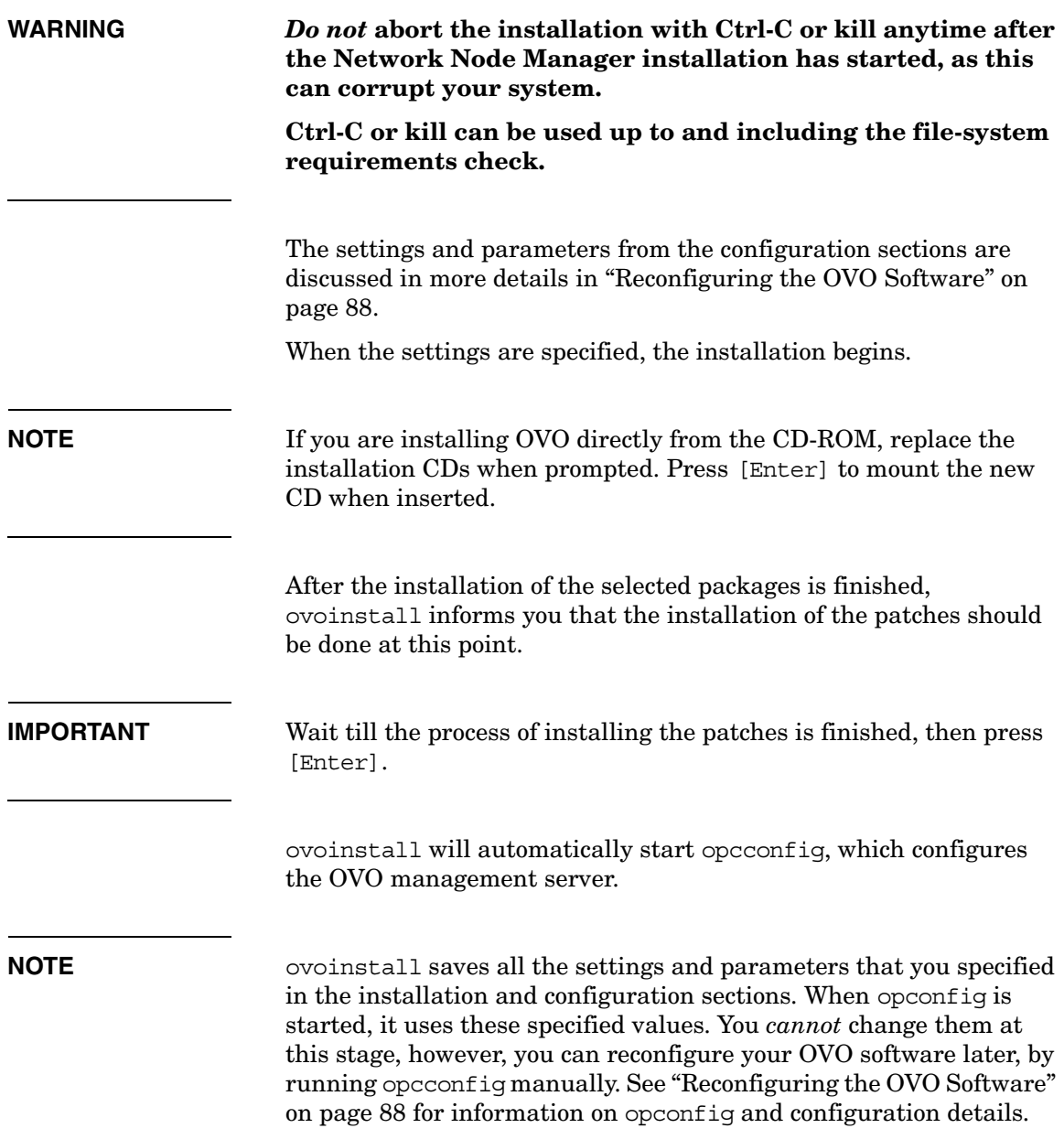

Installing OVO on the Management Server **Installing the OVO Software on the Management-Server System**

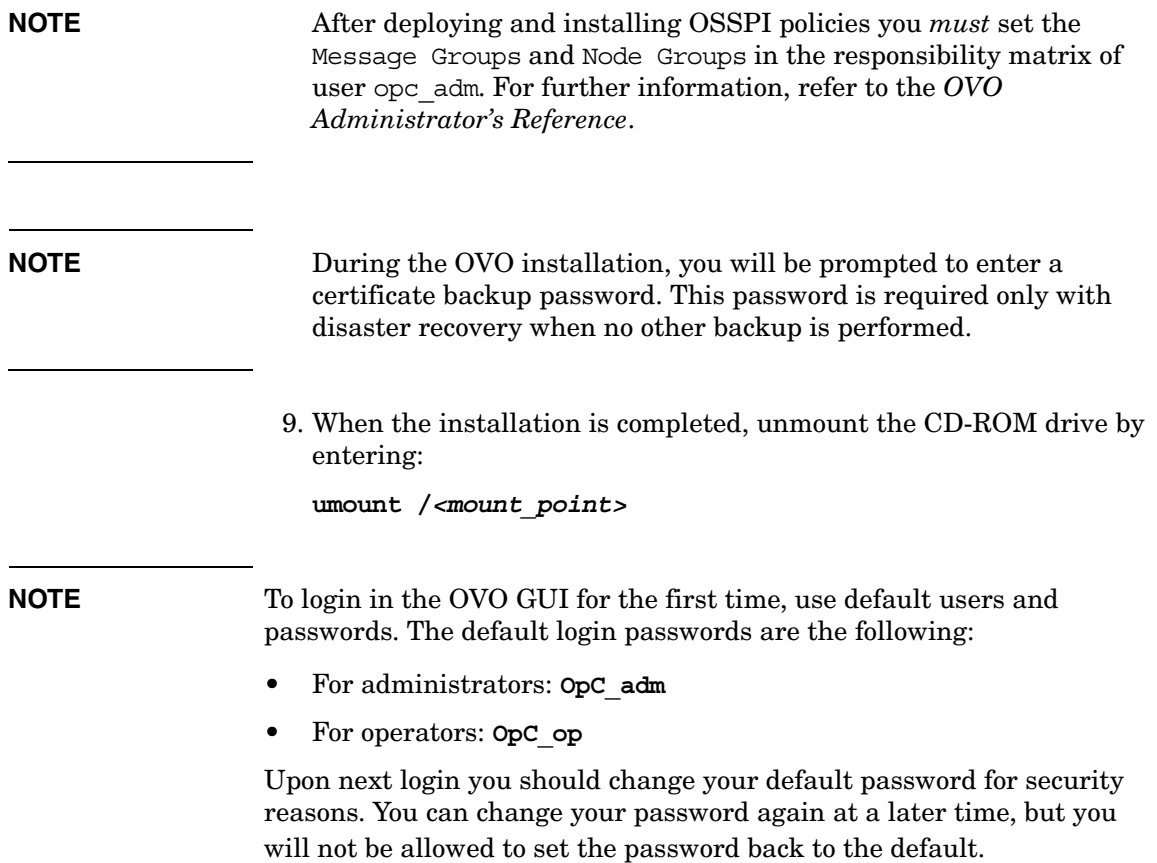

# **Viewing the Installation Logfiles**

When ovoinstall has finished installing the OVO software, verify that the installation has been successful by checking the end of the /var/opt/OV/log/OpC/mgmt\_sv/ovoinstall.log logfile. Either open the logfile using a text editor or enter:

#### **more /var/opt/OV/log/OpC/mgmt\_sv/ovoinstall.log**

You can also check for any errors by viewing the analysis and installation logfiles during the installation. To view the installation logfiles, enter the following in the new terminal window:

**tail -f /var/adm/sw/swagent.log**

# **OVO Software Bundles**

Table 2-2 describes OVO Software bundles. See [Appendix B, "OVO](#page-312-0)  [Software Bundles," on page 313](#page-312-0), for more information about OVO software bundles, products, and filesets.

**Table 2-2 OVO Software Bundles**

| <b>OVO</b> Bundle         | Version | <b>Description</b>                                                 |
|---------------------------|---------|--------------------------------------------------------------------|
| OVOEnglish                | A.08.20 | HP OpenView OVO, with Documentation (English)                      |
| OVOLocalized <sup>a</sup> | A.08.20 | HP OpenView OVO, with Documentation<br>(for non-English Languages) |
| OVORemoteOVw              | A.08.20 | Remote OV <sub>w</sub> Integration                                 |

a. *Must* be installed on top of the OVOEnglish bundle for the following non-English languages: Japanese, Spanish, Korean and Simplified Chinese.

**NOTE** To have OVO Developer's Toolkit available, you *must* install OVOPC-DEV and OVOPC-DEVDOC products on top of OVO, if they are not already installed by ovoinstall.

> After installing the OVO software on the management server, you can check whether the installation was successful. See ["Starting OVO and](#page-82-0)  [Verifying the Installation" on page 83](#page-82-0) for more information.

# **Installing DCE/NCS Agent-Software Packages on the Management-Server System Manually**

You can also manually install DCE/NCS-based agent software on the management server after the OVO management-server software has been installed on the OVO management-server system. To perform the DCE/NCS-based software installation, follow these steps:

- 1. Log in as user root on the OVO management server.
- 2. In the terminal window, install the DCE/NCS agent-software depot using the following command:

**swinstall -s** *<full path name>***/HPOvOrpcClients.depot \\***

Where *<full path name>* is the full path name to the HPOvOrpcClients.depot.

3. Change the current directory. Enter the following:

```
cd /var/opt/OV/share/databases/OpC/mgd_node/vendor
```
4. Upload the agent information into the database using the following command:

```
for i in 'find . -type d -name A.07.10'; \
do j='echo ${i} | sed -e 's|^./||' -e 's|/A.07.10||''; \ 
/opt/OV/bin/OpC/opcagtdbcfg -p ${j} -d -f; \
done
```
# **Installing HTTPS Agent-Software Packages on the Management-Server System Manually**

You can also manually install HTTPS agent software on the management server after the OVO management-server software has been installed on the OVO management-server system. To perform the HTTPS agent-software installation, follow these steps:

- 1. Log in as user root on the OVO management server.
- 2. In the terminal window, install the HTTPS agent-software depot using the following command:

**swinstall -s** *<full path name>***/HPOvOhttpsClients.depot \\***

Where *<full path name>* is the full path name to the HPOvOhttpsClients.depot.

3. Change the current directory. Enter the following:

**cd /var/opt/OV/share/databases/OpC/mgd\_node/vendor**

4. Upload the agent information into the database using the following command:

```
for i in 'find . -type f -name <AgentPlatform>'; \
do j='echo \frac{1}{2}i | sed -e 's|^./||' -e 's|\
/<AgentPlatform>||''; /opt/OV/bin/OpC/opcagtdbcfg -p ${j} 
-d - f; \
done
```
# <span id="page-82-0"></span>**Starting OVO and Verifying the Installation**

To verify the OVO installation, follow these steps:

1. Verify that all OVO server services are running by entering the following:

**/opt/OV/bin/OpC/opcsv**

An output similar to the following should be displayed:

OVO Management-Server status:

-----------------------------

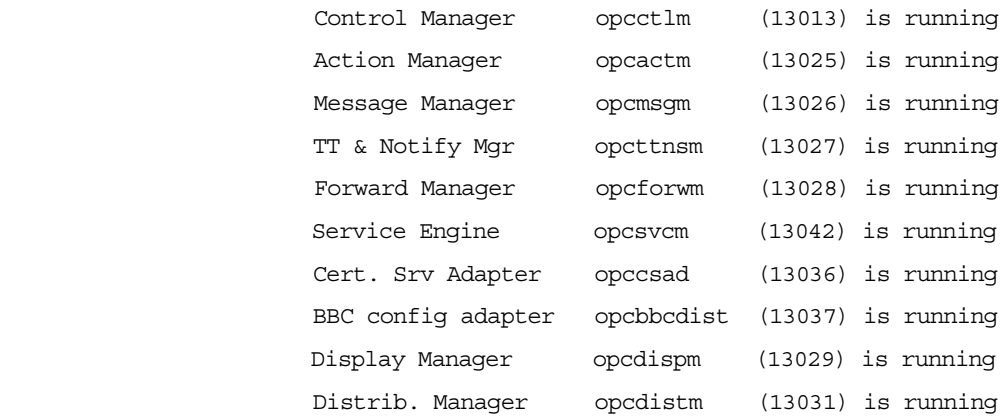

Open Agent Management status:

-----------------------------

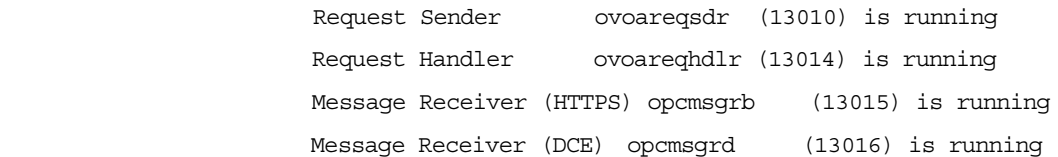

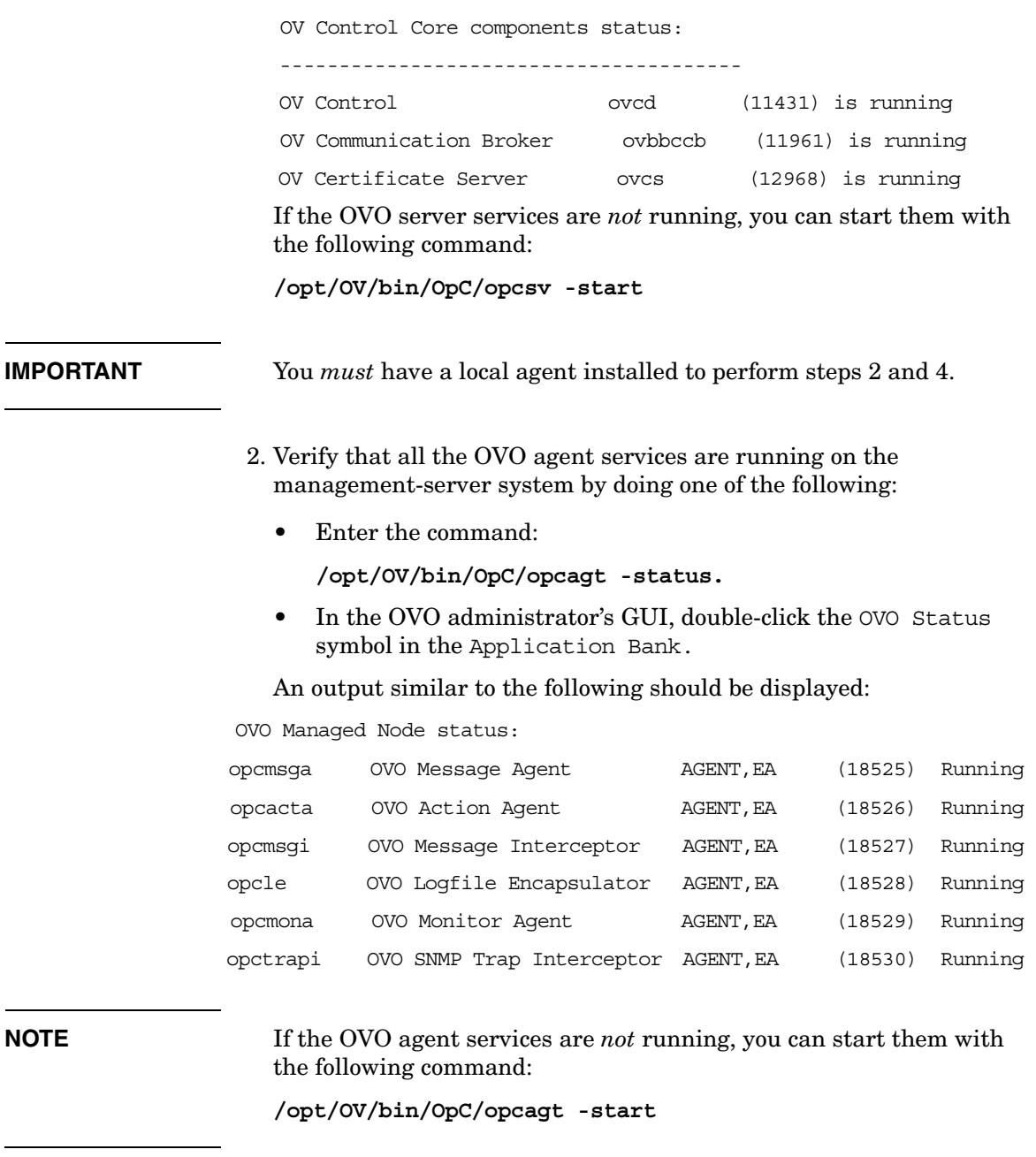

3. Start the OVO GUI as one of the default users (for example, opc\_op) and verify that it works correctly:

Enter: **opc**

User login: **opc\_op**

Password: **OpC\_op**

**NOTE** The OVO GUI can take several minutes to start up.

The startup is complete when the following windows open:

- Root
- Managed Nodes [opc\_op]
- Application Desktop [opc\_op]
- Message Groups [opc\_op]
- Message Browser [opc op]
- 4. Submit test messages as user root by entering:

**/opt/OV/bin/OpC/utils/submit.sh**

This program sends simulated messages to the Message Browser. The number of messages received depends on the configuration of your system. Under normal conditions, you will usually receive five or six messages.

- 5. To be able to test and use an application configured as Window (Input/Output) from the OVO User's Assigned Applications window, you will probably have to perform one of the following processes:
	- ❏ As user root, set the UNIX password for the default operator opc\_op for each managed node where you want to use Input/Output applications.

To do this, enter:

**passwd opc\_op**

**NOTE** By default, the user opc\_op is *not* allowed to login to the system (\* entry in the password field of /etc/passwd).

❏ Working as opc\_adm in the OVO administrator's GUI, set the password for an Input/Output application.

For example, set up the Virtual Terminal application for the operator opc\_op:

- a. Select Window: Application Bank from the menu in any submap to open the Application Bank.
- b. Right-click the Virtual Terminal symbol.

The system displays a popup menu for the object.

- c. Choose Modify... from the popup menu to open the Modify Internal Application: Virtual Terminal window.
- d. In the Platform Family / User Name listbox of the Modify Internal Application: Virtual Terminal window, double-click the entry for UNIX/opc\_op. This opens the Change User window.
- e. In the Password field of the Change User window, enter the password for the operator opc\_op.
- ❏ Make sure the file *\$HOME*/.rhosts exists on the managed node (*\$HOME* is the home directory of the executing user opc\_op on the managed node). If it *does not* exist, create it.

Now make an entry in .rhosts for the user opc\_op on the managed node. For example:

#### **<***management\_server***>.***<domain>* **opc\_op**

It is *not* recommended to keep the .rhosts entry in a production environment as it can represent a security risk.

❏ Make sure the file /etc/hosts.equiv exists on the managed node. If it *does not*, create it.

Add the hostname of your management server to this file. For example:

#### **<***management\_server***>.***<domain>***.com**

It is *not* recommended to keep the /etc/hosts.equiv entry in a production environment as it can represent a security risk.

# **After You Install OVO**

After you have completed the installation of OVO, decide whether the following issues need addressing in your environment:

❏ During the initial configuration setup, Oracle creates the default users sys, system, outln and dbsnmp and gives them default passwords. Depending on the installed Oracle components and version, additional database users can be created.

These Oracle users are *not* used by OVO. You can change the password of these Oracle users with the Oracle tool, SQL\*Plus, as illustrated in the following example:

```
su - oracle
sqlplus /nolog
connect / as sysdba
alter user system identified by <new_password>
exit
exit
```
- ❏ You can choose the following backup options:
	- offline backup (opcbackup)
	- automatic backup (ovbackup.ovpl).

**NOTE** The backup option that you choose determines any further configuration that can be necessary.

> For more information, see the respective man pages, *opc\_backup(1M)* and *ovbackup.ovpl(1M)*, or the section on system maintenance in the *OVO Administrator's Reference*.

❏ Customize the Oracle database if, for example, you want to take advantage of Oracle features that enable you to use additional disks. For more information, see the section on database maintenance in the *OVO Administrator's Reference*.

For information about database tuning, refer to the OVO Database Tuning ASCII file, located on the management server at the following location: /opt/OV/ReleaseNotes/opc\_db.tuning.

<span id="page-87-0"></span>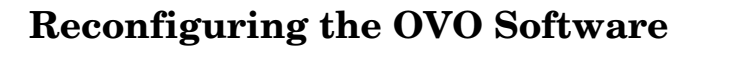

If you want to reconfigure the OVO software, you *must* run the OVO configuration utility opcconfig as user root on the management server.

If you want to use a separate system as the database server, first configure the database server system as described in ["Setting Up an](#page-126-0)  [Independent Database-Server System" on page 127.](#page-126-0)

To reconfigure the OVO software, follow these steps:

1. Make sure that the NLS language variable (NLS\_LANG) is set correctly by entering:

```
export NLS_LANG=american_america.WE8ISO8859P15
```
2. Make sure that the environment variable LANG is set to C.

To check the setting, enter:

**echo \$LANG**

3. Export all Oracle environment variables.

See ["Before You Install an Oracle Database" on page 55](#page-54-0) for instructions.

**NOTE** Make sure that you have set the same ORACLE SID value as the one you specified before running ovoinstall.

4. To start opcconfig, enter:

#### **/opt/OV/bin/OpC/install/opcconfig -a -c**  *<database\_characterset>*

By default, if you execute only **opcconfig**, the English character set is used.

Respond to the questions as they are displayed.

The configuration utility asks whether you want to configure your database automatically.

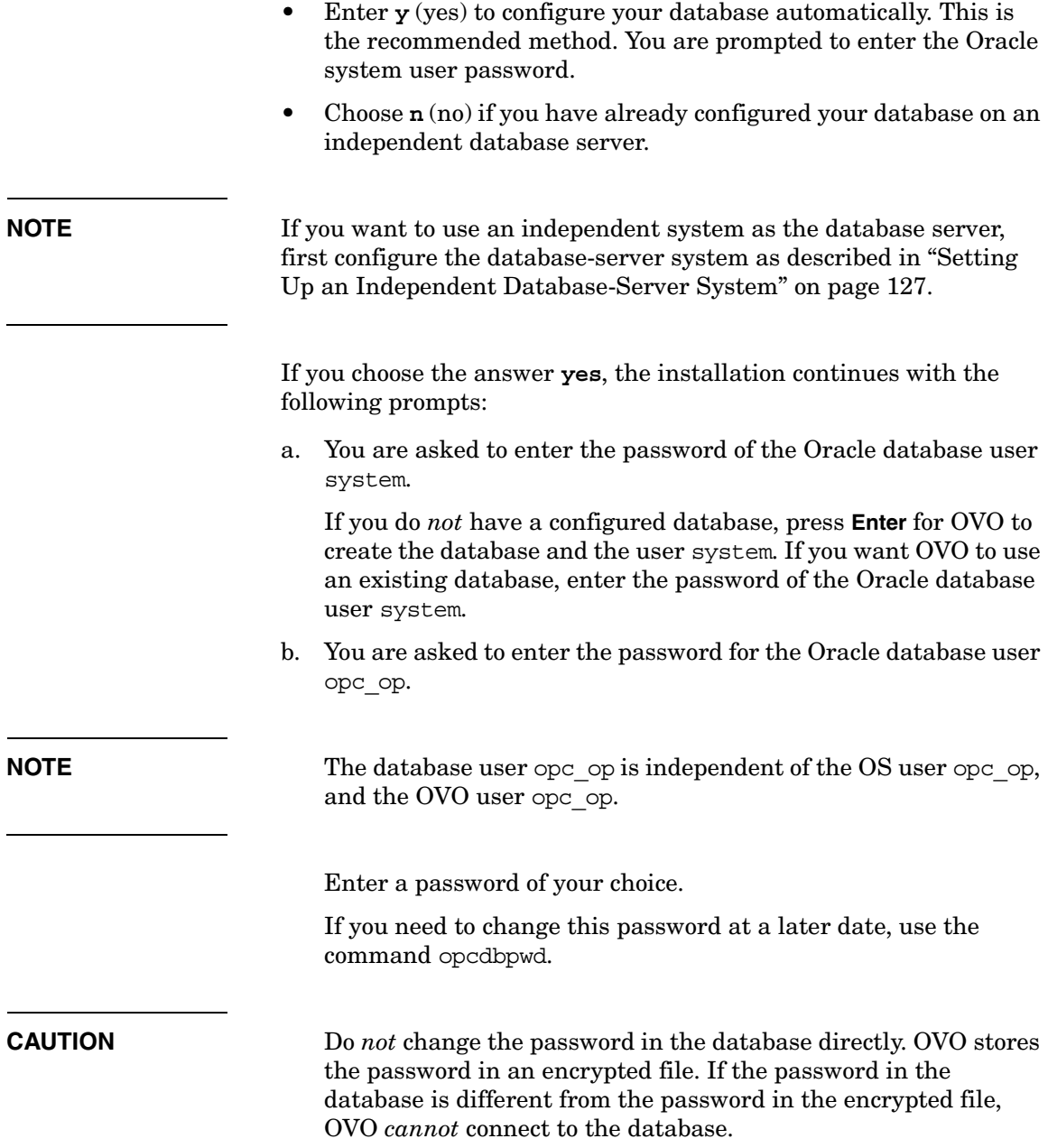

## Installing OVO on the Management Server **Reconfiguring the OVO Software**

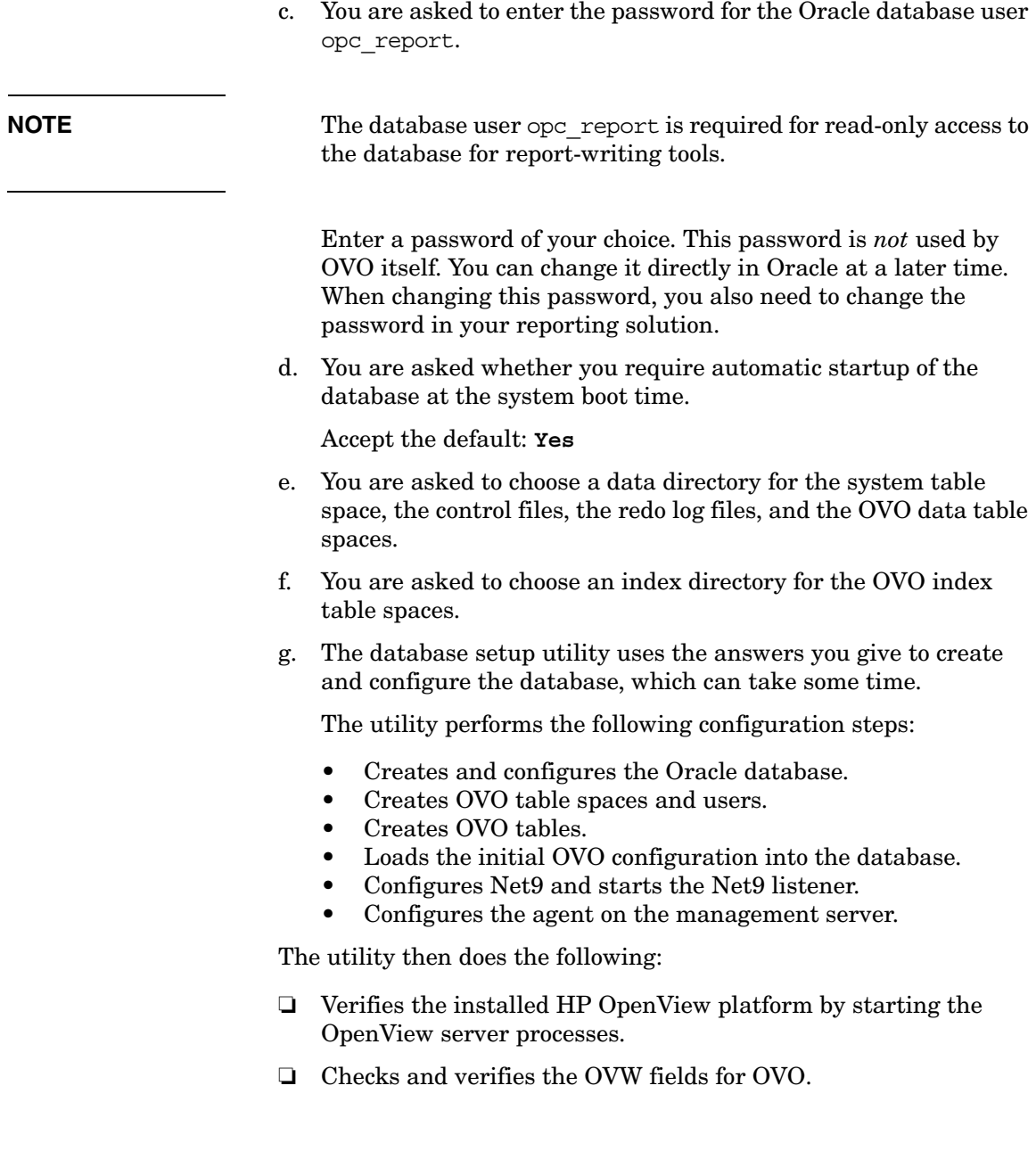

- ❏ Asks you whether you want to read the logfile /tmp/opc\_tmp/opc.log. This logfile indicates whether errors occurred while OV Windows was loaded. Enter **y** (yes) to view the logfile, or **n** (no) to continue.
- ❏ Displays the login screen for the OVO GUI.
- 5. Log in as the OVO administrator using the following default login and password:

user: **opc\_adm**

password: **OpC\_adm**

**NOTE** The startup of the OVO GUI can take several minutes and is complete when the OVO Node Bank window opens.

Installing OVO on the Management Server **Reconfiguring the OVO Software**

# **3 Installing the Java Operator GUI**

# **In This Chapter**

This chapter describes how to install the HP OpenView Operations (OVO) Java operator graphical user interface (GUI), and how to configure a web server so that you can use your own customized icons and background graphics, as well as access the online documentation.

This section assumes that you have already installed the OVO software as described in the [Chapter 2, Installing OVO on the Management](#page-48-0)  [Server,](#page-48-0) and have a supported web server as described by the vendor of the server.

# **Supported Platforms**

The OVO Java GUI should, in theory, run on all platforms that meet the requirements listed in ["Installation Requirements" on page 97](#page-96-0). However, the software was tested *only* on the OS platforms listed in [Table 3-1](#page-94-0), and is therefore supported *only* on these OS platforms.

On all OS platforms not listed in [Table 3-1](#page-94-0), customers run the OVO Java GUI at their own risk.

#### <span id="page-94-0"></span>**Table 3-1 Supported Platforms of the OVO Java GUI Client**

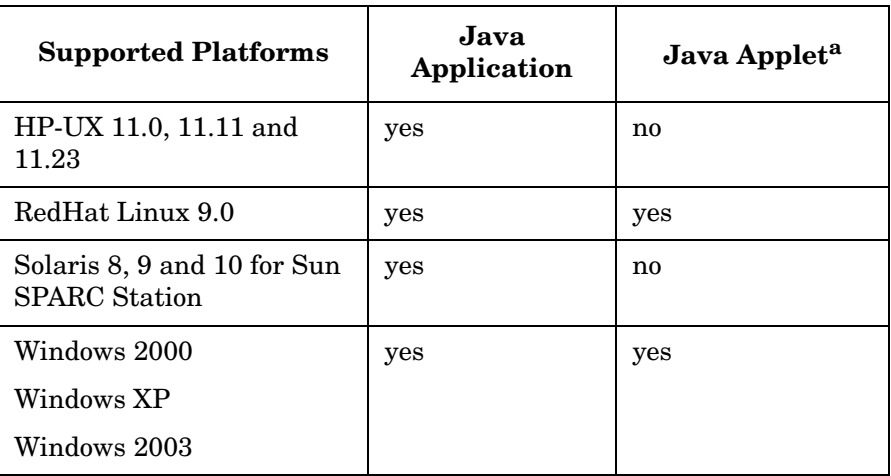

a. See ["Supported Web Browsers" on page 99](#page-98-0) for a list of supported web browsers.

**CAUTION** Running the OVO Java GUI on a UNIX platform is *not* recommended because it can lead to performance problems.

# **Supported Languages**

See [Table 3-2](#page-95-0) for a list of languages into which the OVO Java operator GUI has been translated.

### <span id="page-95-0"></span>**Table 3-2 Supported Languages of the OVO Java GUI Client**

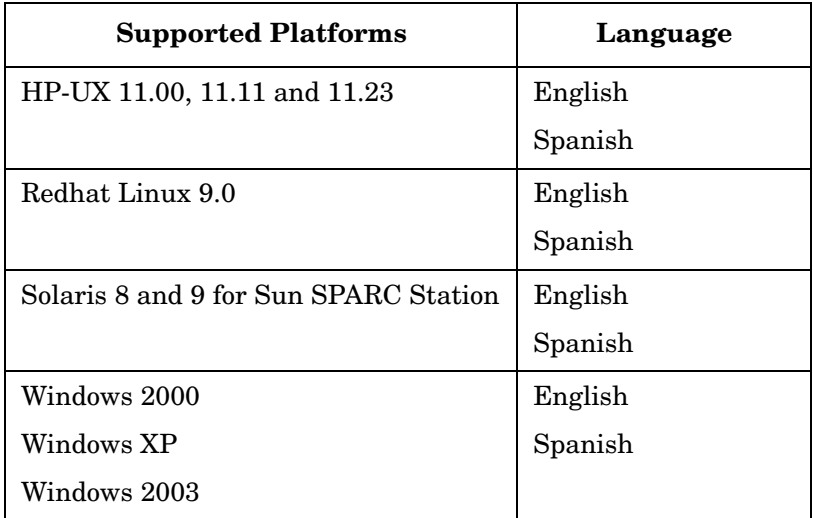

**NOTE** When starting the OVO Java operator GUI, select the correct locale. The locale influences the sorting, the text display (fonts), and the representation of date and time. It also selects the localized files for your installation.

> For example, to start a Spanish Java GUI, select Spain (Spanish) in the login window.

# <span id="page-96-0"></span>**Installation Requirements**

This section describes the hardware and software requirements for installing the OVO Java Operator GUI. It also describes the recommended patches and web browsers supported by the product.

# **Hardware Requirements**

### ❏ **UNIX**

See [Chapter 1, Installation Requirements for the Management](#page-24-0)  [Server,](#page-24-0) for more information.

### ❏ **Windows**

The best performance is achieved with a Pentium-based personal computer (PC) with at least 500 Mhz, a minimum of 256 MB RAM, and an additional 30MB RAM per GUI session.

# **Software Requirements**

#### **Java Runtime Environment**

In general, Java Runtime Environment, version 1.4.2 or higher *must* be installed on the system where the OVO Java GUI will be installed and running. It is recommended that you use Java Runtime Environment version 1.4.2\_09.

For the platforms listed in [Table 3-3,](#page-97-0) the required versions of JRE are included in the OVO Java GUI installation directory on the management server:

/opt/OV/www/htdocs/ito\_op/

### <span id="page-97-0"></span>**Table 3-3 Bundled JRE Versions**

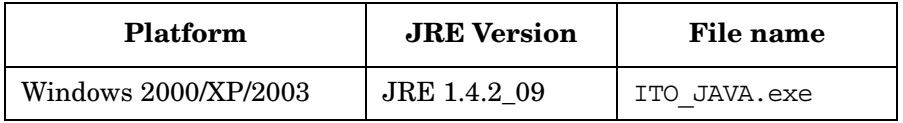

**NOTE** OVO delivers JRE 1.4.2\_09 only for Windows as a part of the install shield package.

> If you want to use the Java GUI on any other operating system, including the OVO management server, you have to download JRE 1.4.2\_09 by yourself. You will also have to set the JAVA\_DIR environment variable before using the following script to start the Java GUI:

/opt/OV/bin/OpC/ito\_op

# <span id="page-98-0"></span>**Supported Web Browsers**

If you want to run the OVO Java GUI as an applet from a web browser, or if you want to use the online documentation supplied with the Java GUI, you should have one of the following web browsers installed:

- ❏ Microsoft Windows:
	- Microsoft Internet Explorer 5.5 or 6
	- Mozilla 1.7
- ❏ HP-UX and Sun Solaris:
	- Mozilla 1.7

#### **Embedded Web Browser**

The Java GUI comes with an embedded web browser that is based on Java technology.

Before calling URLs in the embedded web browser, make sure that you have configured its proxy settings correctly. This is done in the Embedded Web Browser Settings dialog box, which can be accessed from the Web Browser tab in the Preferences dialog box.

On Windows, the Java GUI automatically selects Embedded web browser as the preferred web browser. An additional configuration is *not* required.

# **Installing the OVO Java Operator GUI**

You can either run the Java operator GUI directly on your management-server system, or use HTTP or FTP to transfer the Java GUI binaries from the management server to the system where the GUI will be running.

The OVO management-server installation automatically installs the OVO Java GUI binaries into the /opt/OV/www/htdocs/ito\_op/ directory on the management server.

# **Installation Requirements**

Before installing the OVO Java operator GUI, make sure the following prerequisites are met:

- ❏ Management-server system meets all hardware and software requirements described in [Chapter 1, "Installation Requirements for](#page-24-0)  [the Management Server."](#page-24-0) Note that the kernel parameter maxfiles can need to be adjusted to ensure good performance.
- ❏ OVO software for the management server is installed. See [Chapter 2,](#page-48-0)  ["Installing OVO on the Management Server."](#page-48-0) for more details.

**NOTE** The OVO Java GUI client version A.07.xx is also fully compatible with an A.08.20 management server. You can also run an A.07.xx Java GUI client with an A.08.20 management server, but you will *not* be able to take advantage of the new features introduced with A.08.20.

> ❏ JRE 1.4.2\_09 *must* be installed on the system where the OVO Java GUI will be installed and running. See also [Table 3-3 on page 98.](#page-97-0)

The OVO installation automatically installs and configures an Apache Web server on the management server. See ["Configuring the HTTP](#page-112-0)  [Server" on page 113](#page-112-0) for configuration instructions for other web servers.

# **To Install OVO Java GUI through HTTP**

To install OVO through HyperText Transfer Protocol (HTTP), follow these steps:

- 1. Make sure that all the prerequisites are met as described in ["Installation Requirements" on page 97](#page-96-0),
- 2. Make sure that an HTTP server is installed and running.

See ["Configuring the HTTP Server" on page 113](#page-112-0) for information about configuring a web server other than the Apache Web server.

3. On the system where the Java GUI will be running, open the following URL in a web browser:

**http://<management\_server>:3443/ITO\_OP**

In this instance, <*management\_server*> is the fully qualified hostname of your management server.

- 4. Follow the instructions given on the web page:
	- If you are running the Java GUI on a PC running Microsoft Windows, download and execute the file ITO JAVA.exe.
	- If you are running the Java GUI on a UNIX-based system, download and untar the file ito op install.tar. Make sure that you have JRE for your platform installed. The recommended version of JRE is 1.4.2\_09.

# **To Install OVO Java GUI through FTP**

To install OVO via File Transfer Protocol (FTP), follow these steps:

1. Make sure that all the prerequisites are met as described in ["Installation Requirements" on page 97](#page-96-0).

The OVO management server installation automatically installs the GUI client binaries in the following directory on the management server:

/opt/OV/www/htdocs/ito\_op/

- 2. Transfering the files via FTP:
	- a. Start the MS-DOS command prompt or a terminal window on the system where the GUI will be installed.
	- b. Open an FTP connection to the OVO management server by entering:

```
ftp <management_server>
```
In this instance, <*management\_server*> is the hostname of your management server.

c. Make sure that binary mode is used by entering:

**bin**

d. Change to the directory where the GUI software is located by entering:

**cd /opt/OV/www/htdocs/ito\_op**

Retrieve the Java GUI executable.

For a PC-based system, enter:

**get ITO\_JAVA.exe**

For a UNIX-based system, enter:

**get ito\_op\_install.tar**

For UNIX-based systems, you *must* download platform-specific JREs from the their websites. The recommended version of JRE is 1.4.2\_09.

Close the FTP connection when the files are transferred successfully.

- 3. Extract the software from the files, enter:
	- PC-based system:

<drive\_letter>:**ITO\_JAVA.exe**

This starts the installation wizard that will guide you through the installation.

• UNIX-based system:

**tar xvf ito\_op\_install.tar**

# **To Install OVO Java GUI on HP-UX or Sun Solaris Systems Other than OVO Management Servers**

On HP-UX or Sun Solaris systems other than OVO management servers, use the HP SD-UX utility swinstall to install the Java GUI client.

### **IMPORTANT** The Software Distributor (SD-UX) utility is supplied with the HP-UX operating system. However, you have to install it prior to installing the Java GUI client on Sun Solaris systems.

To install OVO Java GUI on HP-UX or Sun Solaris systems with swinstall, follow these steps:

- 1. Ensure that all the prerequisites are met as described in ["Installation Requirements" on page 97](#page-96-0).
- 2. Enter the commands as stated below for the following languages:
	- *English*

**swinstall -s \ /***<mount\_point>***/OVOCD2/OV\_DEPOT/HPOvOServer.depot\ OVOPC-WWW.OVOPC-WWW-GUI OVOPC-WWW.OVOPC-WWW-ENG**

where *<mount\_point>* is a location where the OVO installation CD is mounted.

• *Spanish*

**swinstall -s \ /***<mount\_point>***/OVOCD2/OV\_DEPOT/HPOvOServer.depot\ OVOPC-WWW.OVOPC-WWW-GUI OVOPC-WWW.OVOPC-WWW-SPA**

• *Japanese*

```
swinstall -s \ 
/<mount_point>/OVOCD2/OV_DEPOT/HPOvOServer.depot\ 
OVOPC-WWW.OVOPC-WWW-GUI OVOPC-WWW.OVOPC-WWW-JPN
```
• *Korean*

```
swinstall -s \ 
/<mount_point>/OVOCD2/OV_DEPOT/HPOvOServer.depot\ 
OVOPC-WWW.OVOPC-WWW-GUI OVOPC-WWW.OVOPC-WWW-KOR
```
• *Simplified Chinese*

swinstall  $-s \ \$ 

**/***<mount\_point>***/OVOCD2/OV\_DEPOT/HPOvOServer.depot\ OVOPC-WWW.OVOPC-WWW-GUI OVOPC-WWW.OVOPC-WWW-SCH**

# **Installing the HTTPS-based Java GUI**

HTTPS-based Java GUI is a solution for providing a secure communication between Java GUI and the OVO management server, since the standard Java GUI has no secured link to the management server.

**NOTE** If you plan to use only the HTTPS-based Java GUI, it is recommended to disable the non-secure communication between the Java GUI client and the OVO management server for security reasons. See ["Disabling](#page-107-0)  [Non-secure Communication" on page 108](#page-107-0) for more information.

> For more information about the HTTPS-based Java GUI architecture, configuring and usage, refer to the *OVO Java GUI Operator's Guide*.

For information about how to configure opcuiht to settings as well as for the list the parameters related to HTTPS-based Java GUI, refer to the *OVO Administrator's Reference*.

#### **To Install and Enable the HTTPS-based Java GUI**

### **IMPORTANT** The following installation procedure is applicable *only* for the OVO Java GUI A.08.14.

To install and enable the HTTPS Java GUI communication type, follow these steps:

- 1. Start the opcuihttps process on the OVO management server. Perform the following:
	- a. Move the opcuihttps file from /opt/OV/contrib/OpC/opcuihttps to /opt/OV/bin/OpC.
	- b. Start the opcuihttps process. Enter the following: /opt/OV/bin/OpC/opcsv -start
- 2. Enable HTTPS communication on the Java GUI client. Do one of the following:
	- a. Start Java GUI client from the command line using the option -https true. For example, enter the following:
- *On Windows systems* C:\Program Files\Hewlett-Packard\HP OVO Java Console>ito\_op -https true
- *On HP-UX and SOLARIS systems* /opt/OV/www/htdocs/ito\_op/ito\_op https=true
- b. Edit the ito op startup script. Perform the following:
	- *On Windows systems* In the ito op.bat script, replace the line: if "%HTTPS%" == "" set HTTPS=false with the following line: if "%HTTPS%" == "" set HTTPS=true
	- *On HP-UX and SOLARIS systems* In the ito op script, replace the line: https=false with the following line: https=true
- c. Edit the ito for activator.html file to start Java UI as an applet.
	- To start Java UI in Internet Explorer replace following line: <PARAM NAME = https VALUE = "false"> with the following line: <PARAM NAME = https VALUE = "true">
	- To start Java GUI in Mozzila or Firefox web browser, locate and change the https="false" to https="true"in the line starting with: else if ( ns == true) document.writeln...

**NOTE** A required Java runtime environment (JRE) version for running Java UI in the HTTPS communication mode is 1.4.2\_09. To set up the JRE on UNIX systems, export the JAVA\_DIR variable to the base directory where the JRE is installed. For example, enter the following:

export JAVA\_DIR=/opt/java1.4/jre/

### <span id="page-107-0"></span>**Disabling Non-secure Communication**

To ensure the secure exchange of data between Java GUI and the OVO management server, it is recommended to disable the non-secure communication. This is achieved by disabling all non-localhost connections to the port 2531. To do so, perform the following:

❏ *On HP-UX systems*

Edit the /var/adm/inetd.sec file. Enter the following line:

**ito-e-gui allow 127.0.0.1**
### **Starting the OVO Java GUI**

This section describes how to start the OVO Java GUI on a PC, on a UNIX-based system, and from a web browser.

**NOTE** To login in the OVO GUI for the first time, use default users and passwords. The default login passwords are the following:

- For administrators: **OpC\_adm**
- For operators: **OpC\_op**

Upon next login you should change your default password for security reasons. You can change your password again at a later time, but you will not be allowed to set the password back to the default.

**NOTE** If you want to access web pages that start Java2 applets in a workspace, the Java GUI itself *must* be running as an applet. See ["Starting the Java](#page-109-0)  [GUI from a Web Browser" on page 110](#page-109-0) for more information about starting the Java GUI as an applet.

#### **About the ito\_op Startup Script**

The ito op startup script first reads the environment variables, then evaluates the command-line options, and finally the preferences listed in the itooprc file.

For more information about the ito op script, see the man page *ito\_op(1M)* (UNIX), the *ito\_op.bat* script (Windows), and the *OVO Administrator's Reference*.

#### **Starting the Java GUI on a PC**

The install shield of the OVO Java GUI client software installs a desktop shortcut for the GUI.

To start the OVO Java operator GUI on a PC, follow these steps:

- 1. Do one of the following:
	- Use the installed desktop shortcut
	- Enter the following:

```
<drive_letter>:<install_directory>\ito_op\ito_op.bat
```
The OVO Java GUI is now started and displays a login screen.

2. Enter the OVO username and password.

### **Starting the Java GUI on a UNIX-based System**

To start the OVO Java operator GUI on a UNIX system, perform:

1. Enter the following:

**/opt/OV/www/htdocs/ito\_op/ito\_op &**

The OVO Java GUI is now started and displays a login screen.

2. Enter the OVO username and password.

### <span id="page-109-0"></span>**Starting the Java GUI from a Web Browser**

#### **NOTE** You do *not* need to install the GUI if you want to start the OVO Java GUI from a web browser. Simply download the Java applet provided with the GUI client software.

To start the OVO Java GUI from a web browser, follow these steps:

- 1. Ensure that all the prerequisites are met as described in ["Installation Requirements" on page 97](#page-96-0).
- 2. On the system where the Java GUI will be running, open the following URL in a web browser:

**http://<***management\_server***>:3443/ITO\_OP**

In this instance, <*management\_server*> is the fully qualified hostname of your management server.

3. Follow the instructions given on this web page for downloading the Java applet.

#### **Starting the Online Documentation**

The HTML-based online documentation supplied with the Java GUI is automatically installed on the OVO management server. However, before you can access it from within OVO, you *must* configure the OVO Java GUI to open a web browser at the corresponding URL of the management server.

**NOTE** It is recommended that you view the online documentation with Microsoft Internet Explorer (Windows) or Netscape Communicator (UNIX) rather than the embedded web browser.

> You can change your web-browser preferences by selecting Edit: Preferences... from the menu bar, then clicking the Web Browser tab in the Preferences dialog box. For details, see the *OVO Java GUI Operator's Guide*.

To start the OVO online documentation, follow these steps:

1. In the OVO Java GUI, select Help: Contents from the menu bar.

A window opens that lets you select a web browser to be used for running web-based applications.

2. Select the web browser you want to use and click [OK].

The web browser opens at the following URL:

```
http://<management_server>:3443/ITO_OP/help/\
<lang>/ovo/html/index.htm
```
In this URL, *<lang>* is en for English or es for Spanish.

The online documentation for the Java GUI is displayed. Use the navigation tree on the left to find the topics that interest you, or use the index to search for a specific term.

#### **NOTE** You can change the URL for the online documentation in the Preferences dialog of the OVO Java GUI. Select Preferences from the Edit menu to open this dialog.

### **Connecting Through a Firewall**

If you want to access the OVO management server with the OVO Java GUI from outside a firewall, open port 2531. Port 2531 is the socket used by the Java GUI to connect to the management server.

# **Configuring the HTTP Server**

Install your web server as described in the vendor's documentation and verify that the web server is running properly.

If you want to install and access the OVO Java GUI, you need to configure your HTTP server to do so. The configuration varies depending on the type of HTTP server that you have.

The following web servers are supported:

- ❏ NCSA/Apache (automatically installed and configured with the OVO installation)
- ❏ Netscape
- ❏ CERN/W3C

This section describes how to configure these web servers for use with the OVO Java GUI.

#### **To Configure a Netscape Server**

To configure Netscape for installing and accessing the OVO Java GUI, complete the following steps:

- 1. Select the Netscape server that you want to configure.
- 2. From the Netscape Enterprise Configuration, do the following:
	- a. Click the [Content mgmt] button at the top of the window.
	- b. Select Additional Document Directories from the left side of the window.
	- c. For URL prefix enter:

**ITO\_OP/**

d. For Map To Directory enter:

#### **/opt/OV/www/htdocs/ito\_op**

- e. Click [OK].
- f. Click [Save and Apply].

Restart your web server and open the following URL:

http://*<server\_hostname>*/ITO\_OP/

Where *<server* hostname> is the hostname of your web server, including the domain.

3. Make sure the .exe extension is defined in the following file:

/opt/ns-fasttrack/httdp-<server\_hostname>/config/\ mime.types

4. Add the following line to the file:

type=application/octet-stream exts=exe

#### **To Configure a CERN/W3C Server**

To configure a CERN/W3C web server for installing and accessing the OVO Java GUI, complete the following steps:

1. Add the following line to the file httpd.conf:

**Pass /ITO\_OP/\* /opt/OV/www/htdocs/ito\_op/\***

- 2. Restart the web server.
- 3. Open the following URL:

http://*<server\_hostname>*/ITO\_OP/

4. Where *<server\_hostname>* is the hostname of your web server, including the domain.

Installing the Java Operator GUI **Configuring the HTTP Server**

# **4 Startup/Shutdown Services and Manual Database Configuration**

# **In This Chapter**

This chapter describes how to set up the automatic startup and shutdown operations for the HP OpenView Operations (OVO) management-server services. It describes both the automatic and manual startup and shutdown methods for your installed database.

# **Starting and Stopping OVO Automatically**

When you configure OVO, the startup of the OVO processes (ovstart/ ovstop) is automatically integrated into the system boot sequence.

The OVO management-server services are started automatically by the ovstart command. This service is integrated so that it is executed during the system boot phase. Similarly, OVO management-server services are automatically shut down by the command ovstop.

The ovstart and ovstop scripts are located in the following directory:

```
/opt/OV/bin
```
The script opcsv is also available to start and stop the OVO services by calling ovstart/ovstop.

The opcsv script is located in the following directory:

/opt/OV/bin/OpC

The opcsv command functions as follows:

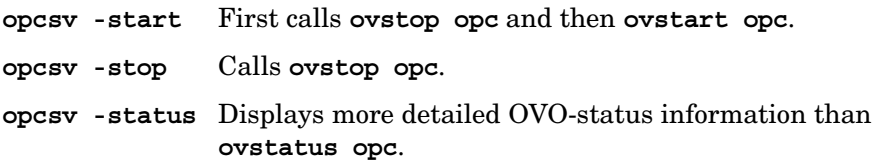

**NOTE** The command opcsy -stop *does not* stop all the subagent processes. Subagent communication processes depend on the OVO OpenAgent (ovoacomm), which is *not* stopped by the opcsv command. If you want to stop both the OpenAgent and OVO server processes, use ovstop opc ovoacomm ovctrl. Conversely, if you want to start both the OpenAgent and OVO processes, use ovstart opc ovoacomm.

> For more information about the opcsv command, see the man page *opcsv(1M)* and *ovstart(1M)*.

The OVO installation process automatically configures the DCE RPC daemon so that it is started in the system boot phase.

Startup/Shutdown Services and Manual Database Configuration **Starting and Stopping OVO Automatically**

**TIP** If you experience communication problems between the OVO server and the agents or if the server processes are not correctly informed about configuration changes, restart both the OpenAgent and the OVO server processes:

**/opt/OV/bin/ovstop opc ovoacomm ovctrl**

**/opt/OV/bin/ovstart ovoacomm opc**

# <span id="page-120-0"></span>**Starting and Stopping an Oracle Database Automatically**

You can use the OVO shell script /sbin/init.d/ovoracle to ensure a clean, automatic startup and shutdown of an Oracle database whenever you start or shut down the OVO management server. If you choose to start the OVO management-server processes automatically at system startup, the Oracle database *must* be running before OVO.

The script ovoracle is linked to:

❏ For the start

/sbin/rc3.d/S940ov300

❏ For the shutdown

/sbin/rc1.d/K060ov900

The option for the automatic startup and shutdown of the database is set in the file:

/etc/rc.config.d/ovoracle

You can enable automatic startup and shutdown of the database by editing the file:

/etc/rc.config.d/ovoracle

Change both the OVORACLE and OVORALISTENER variable to 1, as shown in the following extract from the file:

```
# configure if oracle database should be started
# 0 - do not start
# 1 - start
# default is 0. This may be changed here manually
#
OVORACLE=1
OVORALISTENER=1
```
# **Starting and Stopping an Oracle Database Manually**

If you choose *not* to incorporate the Oracle startup/shutdown commands in the system boot sequence, you will need to start and stop the database manually as described below. You *must* start the database before starting OVO and stop the database after stopping OVO.

#### **Starting an Oracle Database Manually**

To start an Oracle database manually, follow these steps:

1. Switch to user oracle:

```
su - oracle
```
2. Set the *ORACLE\_HOME* environment variable.

The default is as follows:

**export ORACLE\_HOME=/opt/oracle/product/<version>**

Where *<version>* is the Oracle database version 10g (10.1.0 or 10.2.0).

3. Set the *ORACLE\_SID* environment variable.

The default is as follows:

**export ORACLE\_SID=openview**

4. Run the SQL\*Plus tool to administrate the database:

**<ORACLE\_HOME>/bin/sqlplus /nolog**

5. Enter the following commands at the prompt to start the Oracle database:

```
connect / as sysdba
startup
exit
```
6. Switch back to user root:

**exit**

### **Stopping an Oracle Database Manually**

To shut down an Oracle database manually, follow these steps:

1. Switch to user oracle:

**su - oracle**

2. Set the *ORACLE\_HOME* environment variable.

The default is as follows:

**export ORACLE\_HOME=/opt/oracle/product/<***version***>**

Where *<version>* is the Oracle database version 10g (10.1.0 or  $10.2.0$ ).

3. Set the *ORACLE\_SID* environment variable.

The default is as follows:

**export ORACLE\_SID=openview**

4. Run the SQL\*Plus tool:

**<***ORACLE\_HOME***>/bin/sqlplus /nolog**

5. Enter the following to stop the Oracle database:

**connect / as sysdba shutdown exit**

6. Switch back to user root:

**exit**

# **Native-Language Support in an Oracle Database**

This section summarizes the Native-Language Support (NLS) rules followed by an installed Oracle database.

**NOTE** The same character set *must* be used for both the Oracle database and the environment of the OVO user interface and server processes. This helps to avoid unnecessary conversions taking place in the Oracle database. After you install an Oracle database, you can no longer change the character set.

> The character set of the database is determined by the CHARACTER SET option of the CREATE DATABASE command. When the opcconfig script creates the database, it determines the character set by evaluating the *LANG* and *NLS\_LANG* environment variables. It uses the following character set for the English and Spanish language installations:

CHARACTER SET = "american\_america.WE8ISO8859P15"

The NLS parameters are controlled by the Oracle-environment variable *NLS\_LANG* which has the format:

<*language*>\_<*territory*>.<*character\_set*>

OVO uses the following *NLS\_LANG* setting:

English/Spanish language: american\_america.WE8ISO8859P15

By default, OVO uses the value of *NLS* LANG set in the environment.

If *NLS\_LANG* is *not* set in the environment, OVO uses the value specified in the file:

/etc/opt/OV/share/conf/ovdbconf

OVO checks the character set of the Oracle database, and stores this information as part of its configuration. Oracle provides a dynamic database table v\$nls parameters that contains the settings for the language and character-set parameters.

## **Environment Variables in an Oracle Database**

When starting the OVO process with a database connection, the following steps are taken to determine the database variables:

❏ *ORACLE\_HOME* variable is determined.

If *ORACLE\_HOME* is set in the environment, this value is used. If *not*, OVO uses the value from the configuration file /etc/opt/OV/share/conf/ovdbconf

❏ *ORACLE\_SID* variable is determined.

If *ORACLE\_SID* is set in the environment, this value is used. If *not*, OVO uses the value from the configuration file /etc/opt/OV/share/conf/ovdbconf

❏ *NLS\_LANG* variable is determined.

If *NLS\_LANG* is set in the environment, this value is used. If *not*, OVO uses the value from the configuration file /etc/opt/OV/share/conf/ovdbconf

❏ *ORA\_NLS* variable is determined.

This variable is needed for a Japanese-language installation of Oracle. If *ORA\_NLS* is *not* set in the environment, OVO selects the corresponding setting.

❏ It is determined whether the parameter DATABASE <database> is set using the ovconfchg command line tool.

This parameter is used to establish a connection. If set, the *ORACLE\_SID* variable is ignored.

For example, if the line DATABASE ov net is set using the ovconfchg, the string opc\_op/<password>@ov\_net is used to connect to the identifier ov net.

❏ A connection to the database is established, as described in the section ["Starting and Stopping an Oracle Database Automatically"](#page-120-0)  [on page 121.](#page-120-0)

If DATABASE is *not* used, the connect string opc\_op/<passwd> is used.

# **Alternative Database Locations**

The following table shows several alternative database installations, describes the location of associated processes, and lists the entries used in the foundation config component (FCC).

#### **Table 4-1 Alternative Database Locations**

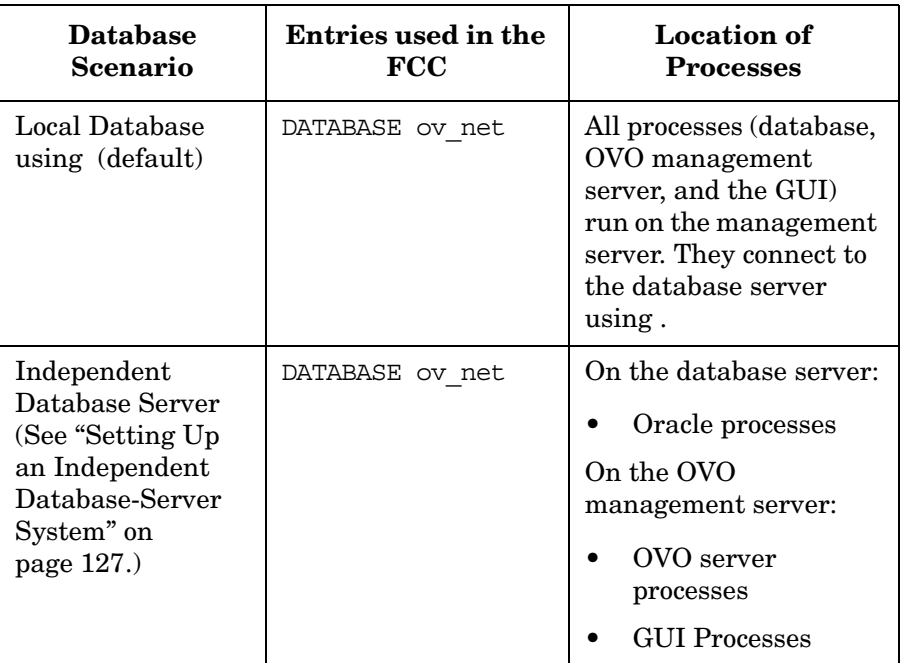

# <span id="page-126-0"></span>**Setting Up an Independent Database-Server System**

You should set up the Oracle database and the OVO management server on the *same* system. Using the same system reduces the complexity of your computing environment and enables you to use all the OVO administration tools. However, if the system resources on the OVO management-server system are *not* sufficient, you may set up an independent database-server system. You can use Oracle as the network link between the OVO system and the database-server system.

**NOTE** The OVO backup and recover programs only function when the database is on the local management server. For a consistent backup, the data files and the data in the database *must* be synchronized.

> Before you start to setup an independent database-server system refer to [Chapter 1, "Installation Requirements for the Management Server," on](#page-24-0)  [page 25](#page-24-0) for the *minimum* recommended hardware and software prerequisites.

**IMPORTANT** An Independent Database-Server System is supported *only* on a system running the same operating system and the same OS version as used by the system hosting the OVO management server. For example, installing the remote Oracle database on HP-UX version 11.00HP-UX version 11.23 is supported *only* if the OVO management server is also on a HP-UX version 11.00HP-UX version 11.23 system.

To set up an independent database-server system, follow these steps:

1. Install the following Oracle10g products on the *database server*:

- Oracle10g (10.1.0.2.0 or 10.2.0.1.0)
- Oracle Net Services 10g (10.1.0.2.0 or 10.2.0.1.0)
- 2. Install the following Oracle 10.1.0 products on the OVO *management server*:

Startup/Shutdown Services and Manual Database Configuration **Setting Up an Independent Database-Server System**

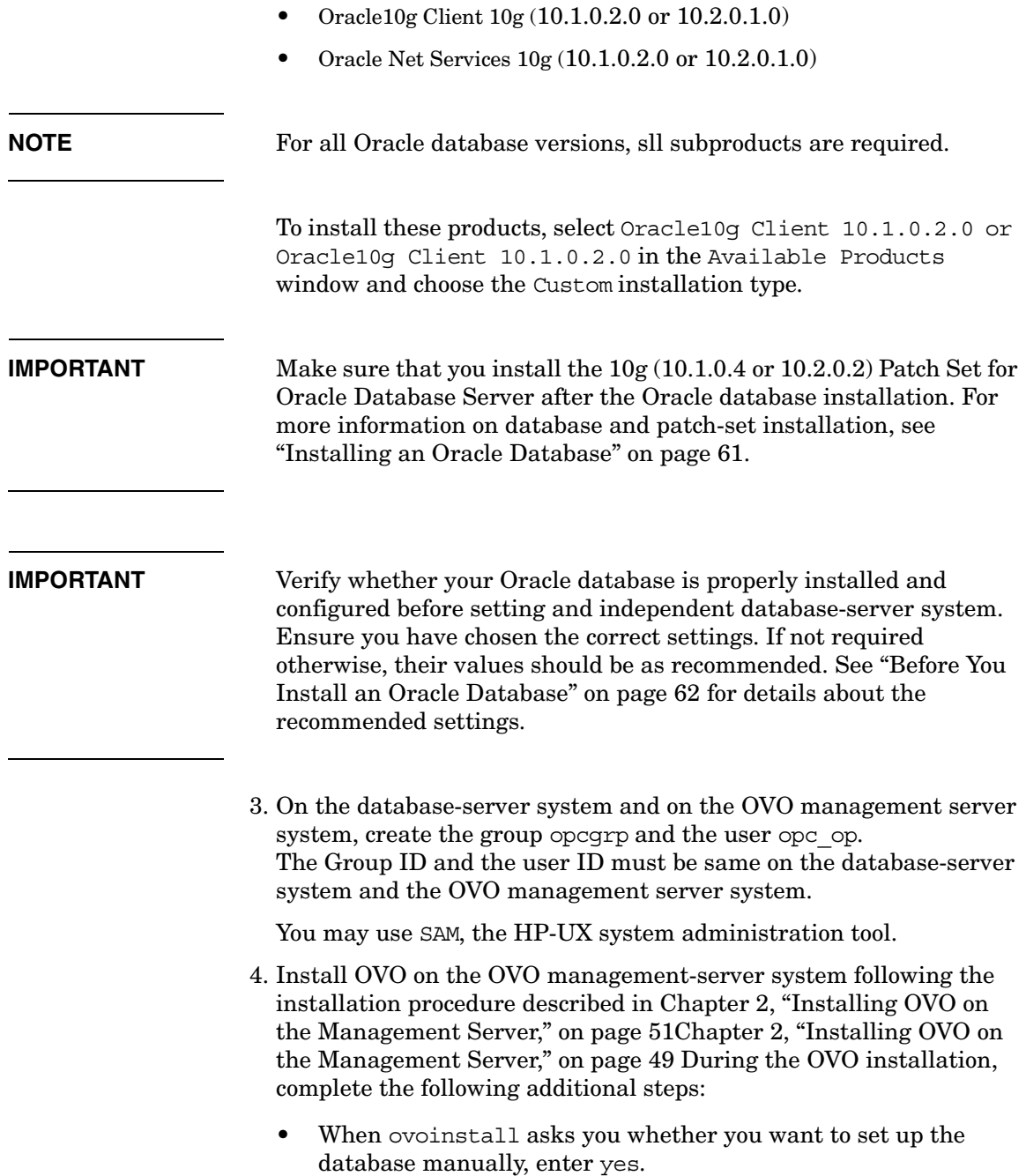

• Continue with the installation until the following message is displayed:

Once you are finished with applying patches/setting up the remote database, answer y to the following question to continue with the configuration of the database. Do you want to continue now  $(y | n)$ : [y]

When this message is displayed, *leave the ovoinstall window open without answering the question* and proceed with configuring the database-server system as described in the following procedure.

- 5. Share the /opt/OV, /etc/opt/OV, and /var/opt/OV directories on the OVO management server, and assign write access and access for the user root. Perform the following:
	- Edit the /etc/exports file and enter the following lines:

```
/opt/OV -rw=<DB server>,root=<DB server>
/var/opt/OV -rw=<DB server>,root=<DB server>
/etc/opt/OV -rw=<DB server>,root=<DB server>
```
Where *<DB* server> is the name of the database-server machine.

• Execute the following command:

exportfs -a

or, if your /etc/exports file contains many directories, for performance reasons, execute the following:

exportfs /opt/OV /var/opt/OV /etc/opt/OV

- 6. Login as root on the database server (the system on which you want to run the database).
- 7. Mount the /opt/OV, /etc/opt/OV, and /var/opt/OV directories from the management server with NFS to the database server.

Make sure that the directory is exported on the management server with write access and access for root:

**umask 022**

```
mkdir /opt/OV /etc/opt/OV /var/opt/OV
```

```
mount <mgmt_server>:/opt/OV /opt/OV
mount <mgmt_server>:/etc/opt/OV /etc/opt/OV
mount <mgmt_server>:/var/opt/OV /var/opt/OV
```
- 8. Copy the following scripts that control the automatic database startup from the OVO management server to the database server:
	- /etc/rc.config.d/ovoracle
	- /sbin/init.d/ovoracle
- 9. On the database server, link the files:
	- **ln -s /sbin/init.d/ovoracle /sbin/rc2.d/K060ov900**
	- **ln -s /sbin/init.d/ovoracle /sbin/rc3.d/S940ov300**
- 10. Add the values for *ORACLE\_HOME*, *ORACLE\_SID*, and *NLS\_LANG* to /etc/rc.config.d/ovoracle:

export ORACLE\_HOME=/opt/oracle/product/<version>

Where *<version>* is the Oracle database version 10g (10.1.0 or 10.2.0).

export ORACLE\_SID=openview

export NLS\_LANG=american\_america.WE8ISO8859P15

11. Export the Oracle variables as follows:

**export ORACLE\_HOME=/opt/oracle/product/<version>**

**export ORACLE\_SID=openview**

**export ORACLE\_BASE=/opt/oracle**

**export NLS\_LANG=american\_america.WE8ISO8859P15**

Where *<version>* is the Oracle database version 10g (10.1.0 or 10.2.0).

12. Call opcdbsetup on the database server to create and configure the database:

**IMPORTANT** DCE light-weight runtime environment

**/opt/OV/bin/OpC/opcdbsetup**

See the man page *opcdbsetup(1M)* for more details.

The program asks whether you want to configure the database. Accept the default values at the prompts. The command opcdbsetup automatically configures and starts the listener.

- 13. Copy the following files from the database server to the OVO management server:
	- \$ORACLE\_HOME/network/admin/sqlnet.ora
	- \$ORACLE\_HOME/network/admin/tnsnames.ora
	- \$ORACLE\_HOME/network/admin/tnsnav.ora

These files are required on both systems.

14. Unmount the /opt/OV, /etc/opt/OV, and /var/opt/OV directories.

15. Exit the database server.

**NOTE** If you use a different value for ORACLE\_HOME on the OVO management server and on the database server, edit the value of the ORACLE HOME in the /etc/opt/OV/share/conf/ovdbconf shared file on the management server.

> 16. The command opcdbsetup creates symbolic links from the OVO libraries to the Oracle shared library.

If you use a different *ORACLE\_HOME* on the OVO management server and on the database server, verify that they point to the following libraries:

**ln -sf <ORACLE\_HOME>/lib32/libclntsh.sl \ /opt/OV/lib/libclntsh.sl**

**ln -sf <ORACLE\_HOME>/lib32/libclntsh.sl \ /opt/OV/lib/libclntsh.sl.1.0**

**ln -sf <ORACLE\_HOME>/lib32/libclntsh.sl \ /opt/OV/lib/libclntsh.sl.8.0**

**ln -sf <ORACLE\_HOME>/lib32/libclntsh.sl \ /opt/OV/lib/libclntsh.sl.9.0**

**ln -sf <ORACLE\_HOME>/lib32/libclntsh.sl \ /opt/OV/lib/libopcora.sl**

#### **ln -sf <ORACLE\_HOME>/lib32/libwtc9.sl \ /opt/OV/lib/libwtc9.sl**

The /opt/OV/lib/hpux32/libclntsh.so should point to: <ORACLE\_HOME>/lib32/libclntsh.so The /opt/OV/lib/hpux32/libclntsh.so.1.0 should point to:<ORACLE\_HOME>/lib32/libclntsh.so The /opt/OV/lib/hpux32/libclntsh.so.8.0 should point to: <ORACLE\_HOME>/lib32/libclntsh.so The /opt/OV/lib/hpux32/libclntsh.so.9.0 should point to: <ORACLE\_HOME>/lib32/libclntsh.so The /opt/OV/lib/hpux32/libclntsh.so.10.1 should point to: <ORACLE\_HOME>/lib32/libclntsh.so The /opt/OV/lib/hpux32/libopcora.so should point to: <ORACLE\_HOME>/lib32/libclntsh.so

If above OVO links do not exist in the OVO management server library directory, use the following procedure to create them:

```
ln -sf <ORACLE_HOME>/lib32/libclntsh.so \ 
/opt/OV/lib/hpux32/libclntsh.so 
ln -sf <ORACLE_HOME>/lib32/libclntsh.so \ 
/opt/OV/lib/hpux32/libclntsh.so.1.0 
ln -sf <ORACLE_HOME>/lib32/libclntsh.so \ 
/opt/OV/lib/hpux32/libclntsh.so.8.0 
ln -sf <ORACLE_HOME>/lib32/libclntsh.so \ 
/opt/OV/lib/hpux32/libclntsh.so.9.0 
ln -sf <ORACLE HOME>/lib32/libclntsh.so \
/opt/OV/lib/hpux32/libclntsh.so.10.1 
ln -sf <ORACLE_HOME>/lib32/libclntsh.so \ 
/opt/OV/lib/hpux32/libopcora.so
```
17. Reset the name of the OVO management server in the database by changing the IP address using the opc\_node\_change.pl script.

Use the following "old name / new name" scheme:

```
/opt/OV/bin/OpC/utils/opc_node_change.pl -oldname 
OLD_FQDN -oldaddr OLD_IP_ADDR -newname NEW_FQDN -newaddr 
NEW_IP_ADDR
```
Since opcdbsetup was run on the database-server system, the entry in the database for the OVO management server uses the hostname and IP address of the database-server system. This is incorrect: the entry needs to be changed to reflect the hostname and IP address of the OVO management server itself.

**NOTE** When prompted to enter the data and the index directories, accept the recommended value (the same one for both the data and index), for example:

#### **/opt/oradata/openview**

*Do not* specify any of the following locations for the data and index directory: /opt/OV, /var/opt/OV, and /etc/opt/OV. Also, the name of the directory must correspond to the *ORACLE\_SID* value (openview is recommended).

- 18. Wait for the database-server system configuration to complete, then press [Enter] in the ovoinstall window to continue with the OVO installation.
- 19. Use the OVO administrator GUI *after* OVO installation to:
	- ❏ Change the machine type of the OVO management server, if the machine type of the database server and the OVO management server are different.
	- ❏ Unassign the mondbfile template from the OVO management-server template group and, if an OVO agent is running on the database-server system, assign the mondbfile template there.

Startup/Shutdown Services and Manual Database Configuration **Setting Up an Independent Database-Server System**

# **5 Directory Structure on the Management Server**

# **In This Chapter**

This chapter provides file trees showing the hierarchy of the HP OpenView Operations (OVO) directories on the management server.

# **OVO File Tree on the Management Server**

The layout of the 11.x file system conforms to the standard structure of UNIX System V Release 4 (SVR4).

The major OVO directories contain the following:

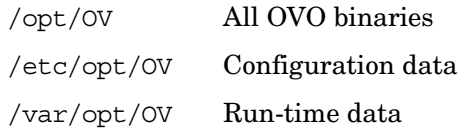

**NOTE** The file tree can include additional subdirectories if OVO agent software or other HP OpenView software is installed. For more information on agent file trees, see the *OVO DCE Agent Concepts and Configuration Guide*.

#### **Figure 5-1 File Tree on the Management Server (/opt/OV Branch)**

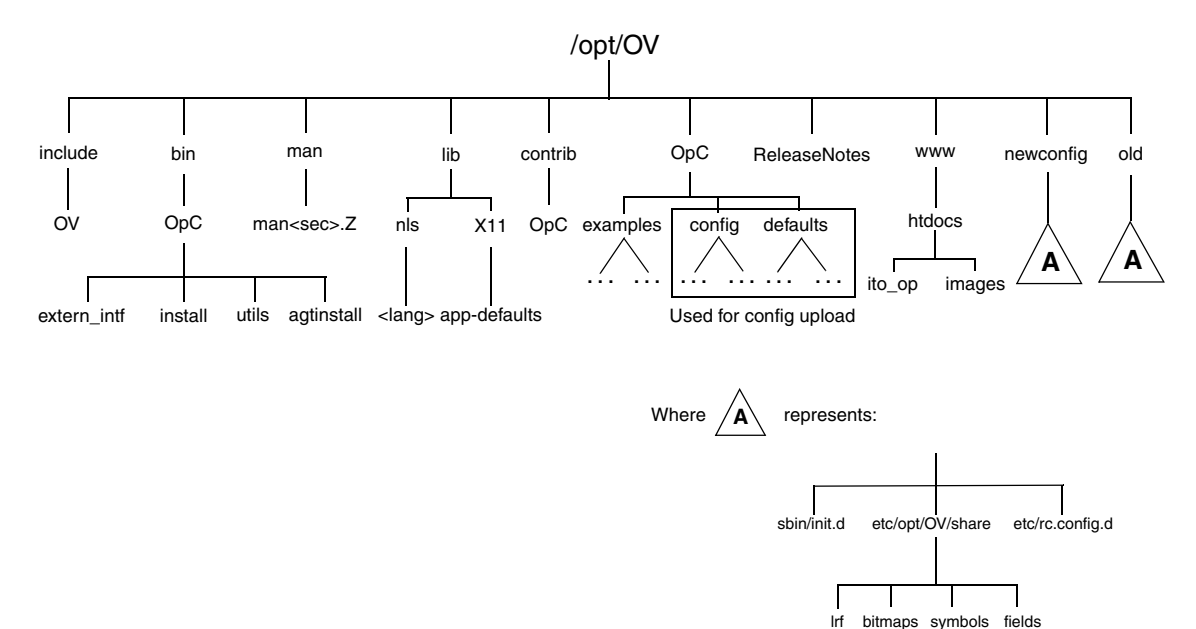

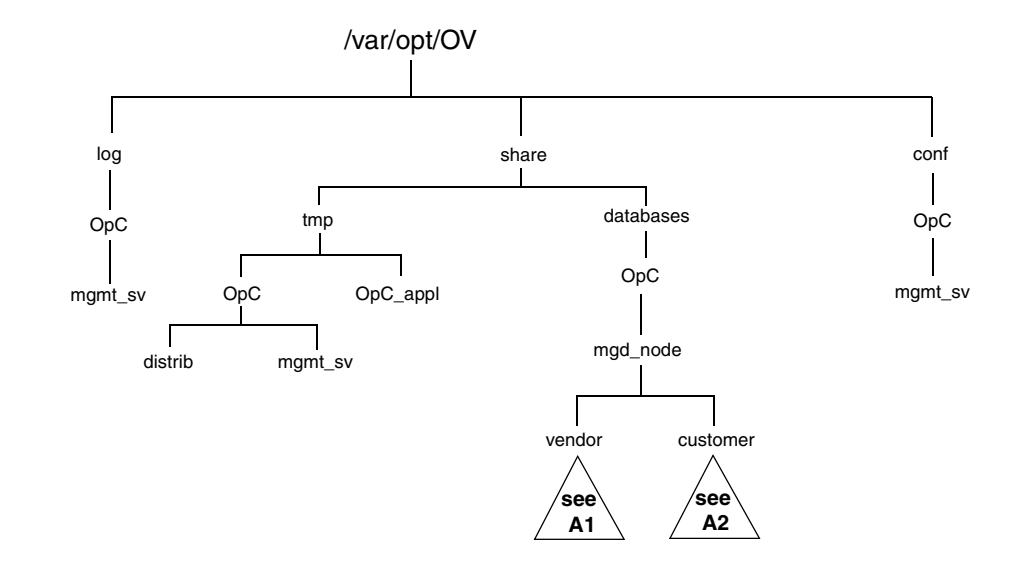

#### **Figure 5-2 File Tree on the Management Server (/var/opt/OV Branch)**

#### Directory Structure on the Management Server **OVO File Tree on the Management Server**

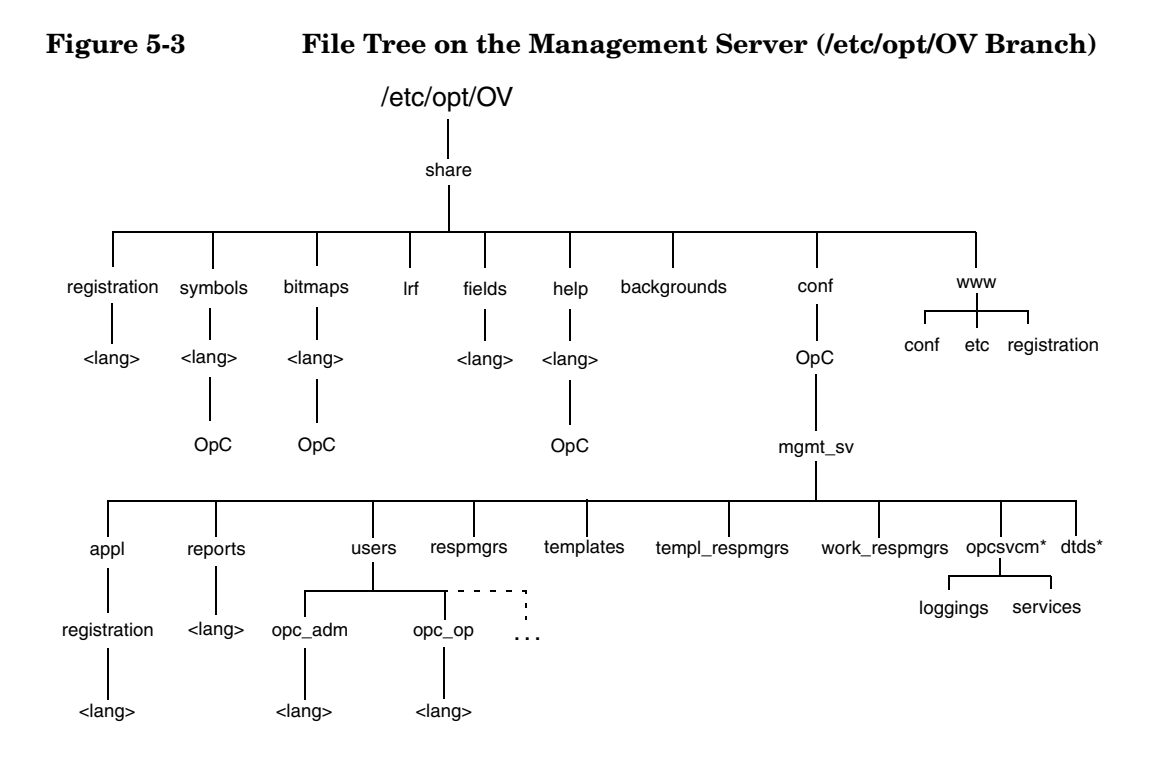

\* Only if HP OpenView Service Navigator is installed

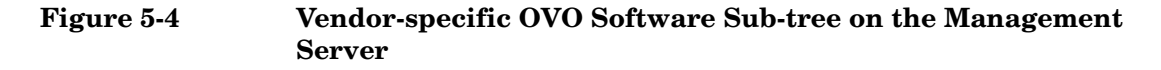

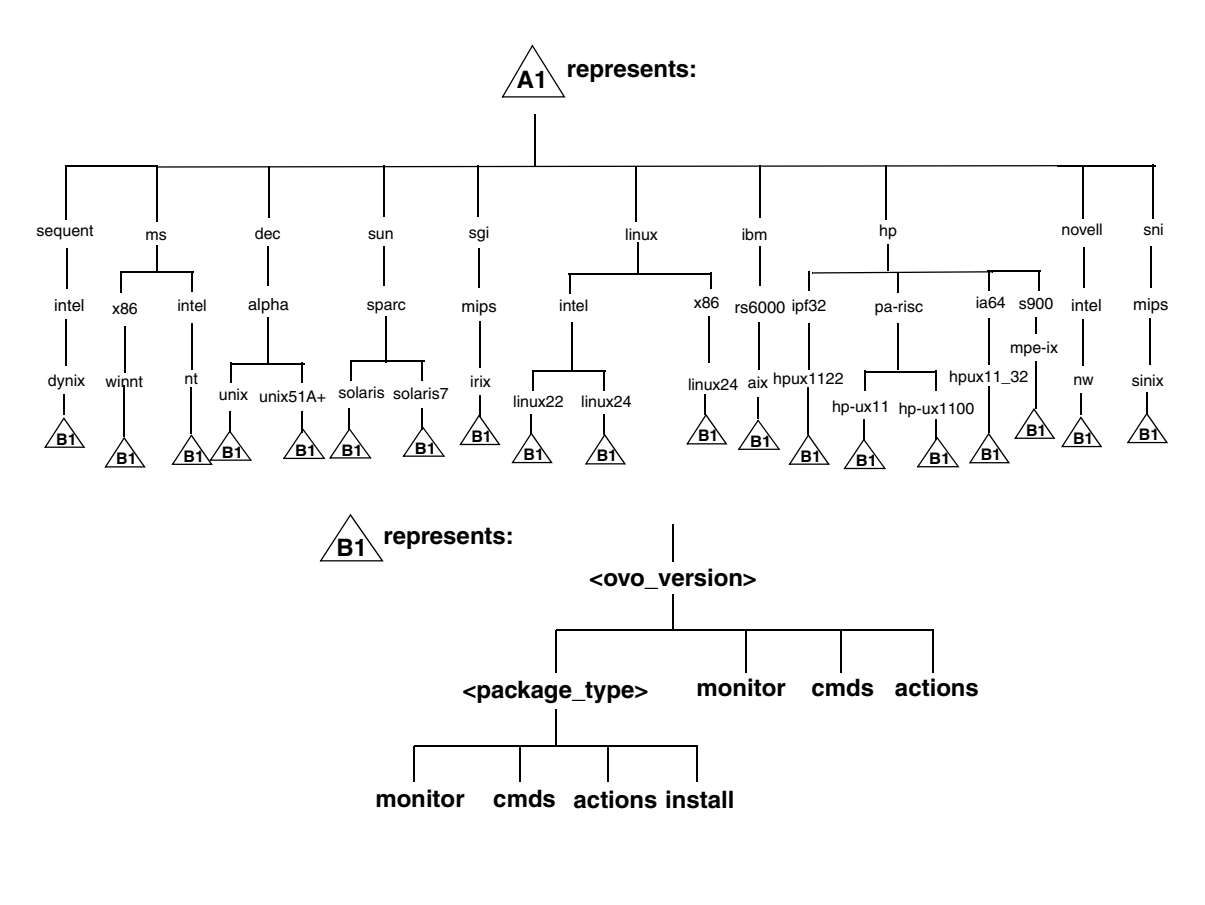

#### Where:

<*ovo\_version*> Version of OVO that supports a particular agent platform (for example A.08.20).

> OVO can manage several different OVO versions for each agent platform. For more information about OVO version management, see the *OVO DCE Agent Concepts and Configuration Guide*.

<*package\_type*> Communication type used by the remote procedure calls (RPC) of a particular agent platform, for example:

- RPC\_BBC
- RPC\_NCS
- RPC\_DCE\_TCP
- RPC\_DCE\_UDP

**NOTE** When DCE-based managed nodes communicate with the management server over a fast network (LAN), choose DCE RPC (UDP) in preference to DCE RPC (TCP) as the communication protocol for the best performance.

The customer sub-tree is similar to the vendor sub-tree, without the OVO version. You can integrate your additional scripts, including individual scripts and binaries in the **monitor**, **cmds** and **actions** subdirectories. These files are automatically distributed to the managed node by OVO.

**Figure 5-5 Customer-specific OVO Software Sub-tree on the Management Server**

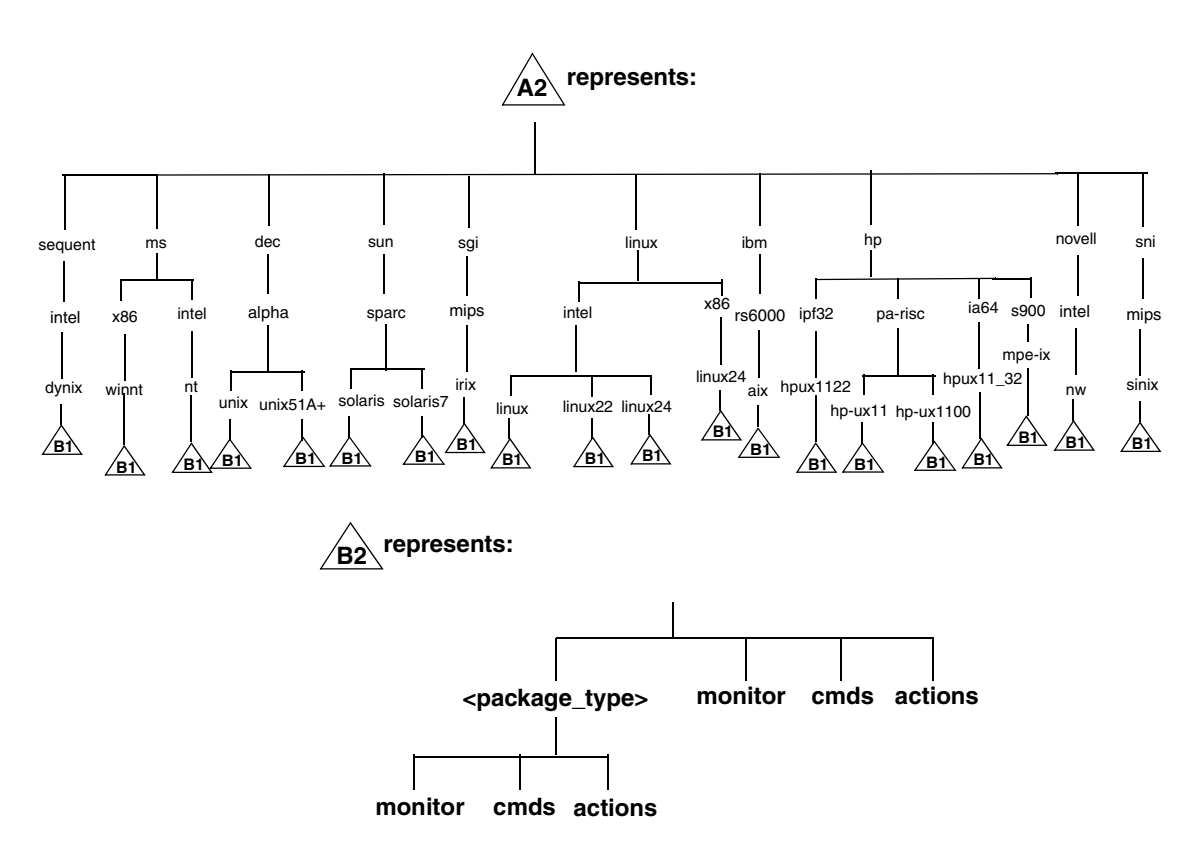

### **System Resources Adapted by OVO**

OVO makes changes in the following system resource files:

❏ /etc/passwd

Entry for the default OVO operator.

❏ /etc/group

Entry for the default OVO operator.

❏ /sbin/init.d/opcagt.

OVO agent startup/shutdown script.

❏ /etc/rc.config.d/opcagt

OVO agent startup/shutdown configuration script.

❏ /sbin/rc3.d

Link S941opcagt to /sbin/init.d/opcagt is created. This determines when opcagt is started during the restart sequence.

❏ /sbin/rc2.d

Link K059opcagt to /sbin/init.d/opcagt is created. This determines when opcagt is stopped during the shutdown sequence.

❏ /etc/services

Service ito-e-gui is added for the Java-based operator GUI.

❏ /etc/inetd.conf

Starts the process /opt/OV/bin/OpC/opcuiwww when requested.

❏ /var/adm/inetd.sec

Allows, by default, all systems to use the service ito-e-gui. If you specify a system name, only this system is allowed to use the OVO Java-based GUI.
# **6 Software Administration on the Management Server**

# **In This Chapter**

This chapter describes how to do the following:

- ❏ Deinstall OVO from the management server.
- ❏ Reinstall OVO on the management server.

# <span id="page-146-0"></span>**To Deinstall the Entire OVO Installation**

To deinstall the entire OVO installation, login as user root on the management server and follow these steps:

1. Stop all managed-node services by doing one of the following:

• Enter:

**/opt/OV/bin/OpC/opcragt -stop -all**

- Use the GUI windows.
- 2. Deinstall the OVO software from all the managed nodes, including the management server, using the Deinstall OVO Software and Configuration window in the administrator's GUI:

Select Actions: Agents->Deinstall...

**CAUTION** Deinstall *all* the OVO agents belonging to the management-server environment *before* you deinstall the OVO management server. If you do not do so, the removal process will fail.

> If the management server is, in turn, managed by another management server, you *must* also deinstall the managed-node software from the management server. After completely deinstalling the entire OVO installation, you can reinstall the managed-node software from the server using the Force Update option.

3. Check that all OVO GUIs are terminated by entering:

**ps -eaf | grep opcui**

If they are not terminated, terminate them by selecting [Map: Exit], or by pressing **Ctrl** + **E** in any HP OpenView submap. Alternatively, use the kill(1) command.

#### **NOTE** The opcuiww process is not an OVO GUI process. It is an OVO management-server process. The process is stopped in the step 4.

Software Administration on the Management Server **To Deinstall the Entire OVO Installation**

4. Deinstall OVO by using the ovoremove script.

**NOTE** When deinstalling from cluster environments, manually remove the agent from non-active cluster nodes before starting the ovoremove utility.

To start OVO deinstallation, as a user root do the following:

a. Start the deinstallation script by entering

**/opt/OV/bin/OpC/ovoremove**

- 5. Check the following logfiles for problems occurring during deinstallation:
	- /var/adm/sw/swagent.log
	- /tmp/ovoremove.log

**NOTE** After deinstallation, the ovoremove. log file is located in the /tmp directory.

> To deinstall the Oracle database, see the documentation supplied by the database vendor.

# **Deinstalling the OVO Java-based GUI**

If you no longer need the OVO Java-based operator GUI, you can easily deinstall it.

#### **To Deinstall the Java-based GUI from a PC Client**

To deinstall the OVO Java-based operator GUI from a PC client, follow these steps:

- 1. Close all running GUIs on the client.
- 2. Select Start: Settings -> Control Panel. The Windows Control Panel opens.
- 3. In the Windows Control Panel, doubleclick the Add/Remove Programs icon. The Add/Remove Programs Properties dialog opens.
- 4. In the Add/Remove Programs Properties dialog, select HP Operations for UNIX Java Console and click [Add/Remove...].

# **To Deinstall the Java-based GUI from an HP-UX Client**

To deinstall the OVO Java-based operator GUI from a HP-UX client, follow these steps:

- 1. Close all running GUIs on the client.
- 2. Deinstall the OVO Java-based GUI interactively, using the swremove GUI. Enter the following:

#### **/usr/sbin/swremove**

- 3. Select the product OVOEnglish.OVOPC-WWW and proceed with the deinstallation as described by the HP SD-UX documentation.
- 4. Check the following logfiles for problems occurring during the deinstallation:
	- /var/adm/sw/swagent.log
	- /var/adm/sw/swremove.log

# **To Deinstall the Java-based GUI from Other UNIX-based Systems**

To deinstall the OVO Java-based operator GUI from other UNIX-based systems, follow these steps:

- 1. Close all running GUIs on the client.
- 2. Remove the directory /opt/OV/www/htdocs/ito\_op/ and its contents.

## <span id="page-150-0"></span>**Reinstalling the OVO Software**

To reinstall the OVO software, follow these steps:

1. Deinstall OVO.

See ["To Deinstall the Entire OVO Installation" on page 147](#page-146-0) for details.

2. Install OVO.

See [Chapter 2, "Installing OVO on the Management Server," on](#page-48-0)  [page 51](#page-48-0) for details.

#### **Reinitializing the OVO Database and Configuration**

If required, you can reinitialize the OVO database and configuration on the management server after reinstalling the OVO software.

To reinitialize the database and configuration, follow these steps:

1. If required, deinstall the OVO software from all the managed nodes, as described in the *OVO Administrator's Reference*.

**CAUTION** After you have reinitialized the OVO database, all the node configuration will be lost. You *must* then reconfigure the nodes.

- 2. Remove all the HP OpenView maps of all the OVO users:
	- a. Start an HP OpenView Windows session:

#### **/opt/OV/bin/ovw**

- b. Select [Map: Open]... from the menu.
- c. On the Available Maps window, select the administrator's and operator's entries and click the [Delete] button.
- 3. As user root, export the Oracle variables as follows:

```
export ORACLE_HOME=/opt/oracle/product/<version>
```

```
export ORACLE_BASE=/opt/oracle
```
4. Clean up the /etc/opt/OV/share/conf/OpC/mgmt\_sv/users directory.

Delete all the subdirectories except opc\_adm, itop, opc\_op, and netop.

- 5. If the software has been deinstalled, reinstall it as described in ["Reinstalling the OVO Software" on page 151](#page-150-0).
- 6. Stop the OVO and OpenAgent server processes:

```
/opt/OV/bin/ovstop opc ovoacomm ovctrl
```
7. Clean up the database, including the configuration for operators and nodes, and all active and history messages.

Enter:

```
su - root
/opt/OV/bin/OpC/opcdbinit -c [-v]
```
**exit**

Where:

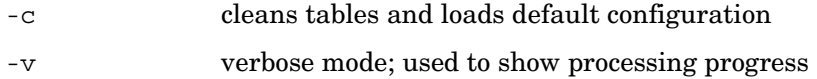

8. Restart all the OVO management-server processes by entering:

**/opt/OV/bin/ovstart opc**

# **7 Migrating OVO to Version A.08.20**

# **In This Chapter**

This chapter contains the migration steps from OVO on HP-UX and Solaris to OVO A.08.20 on Itanium systems. Depending on the OVO version from which the migration is performed, the following procedures are available:

- ❏ [Migrating from OVO A.07.1x](#page-154-0)
- ❏ [Migrating from OVO A.08.1x](#page-171-0)

# <span id="page-154-0"></span>**Migrating from OVO A.07.1x**

#### **Verifying the Installation Requirements for the Management Server**

Make sure that the management server meets at least the minimum system requirements as described in [Chapter 1, "Installation](#page-24-0)  [Requirements for the Management Server,"](#page-24-0) and in installation requirements info files.

**NOTE** The installation requirements info files are stored in the Required OS Patch Lists directory on the OVO  $8 (1)$  CD. For more information about the installation CDs' layout, refer to Chapter 2, "Installing OVO on the Management Server."

> Pay particular attention to which versions of the operating system and Oracle database are required for the current *and* upgrade OVO software. As a general rule, you *must* perform upgrades in the following order:

- 1. Hardware
- 2. Operating system (including operating-system patches)
- 3. Database
- 4. OVO software

NNM places no restrictions on the number of nodes to be managed with the 60-day, Instant-On license and enables the NNM Advanced Edition. Ensure that you aquire the correct license for your requirements before the Instant-On licence expires.

**NOTE** OVO documentation is now automatically installed into the following web-server directory:

http://<*management\_server*>:3443/ITO\_DOC/<*lang*>/manuals/

If you have a product installed that is integrated into or certified with OVO 7.1x (for example Smart Plug-Ins, Service Navigator Value Pack, OV Performance Manager, OV Internet Services, OV Service Information Portal, etc.), make sure this product is also compatible with OVO 8.20 before starting the OVO migration process. See the documentation of the integrated product for information about how to perform the OVO migration in this situation.

For Node Network Manager (NNM) migration refer to the *Migration Guide for Network Node Manager 7.5.*

#### **Installing the Oracle Database**

To install an Oracle database, perform the following steps:

1. Prepare the system for the Oracle database installation.

For detailed prerequisites and the installation steps for the Oracle 10.1.0.4 database, refer to the "Installing and Verifying an Oracle Database" section of the OVO/UNIX 8.20 Installation Guide for the Management Server.

2. Install and set up the Oracle10g Database Release 1 for HP/IA64 with Patch Set for Oracle Database Server version 10.1.0.4.

For more detailed information, or for non-standard installations, see the following documentation supplied with the Oracle product: Oracle10g Database Quick Installation Procedure Release 10.1.0 for HP.

Oracle10g Database Installation Checklist Release 10.1.0 for HP.

#### **Before Migration**

If the new server has a hostname and IP address different from the old server, it is recommended that you take advantage of the flexible management concept available with OVO and configure the new management server as a backup server.

The first part of backup server configuration has to be done before new server installation, the other part is covered in ["After Migration" on](#page-164-0)  [page 165](#page-164-0) section.

To configure a backup server follow these steps:

1. Create the necessary configuration file.

Use the template for backup servers as a basis for your configuration file. It is important that you name your configuration file allnodes and that the old and the new management server are listed in the file. The new management server must be set up as a secondary and as an action-allowed management server.

- 2. Run the template validation tool opcmomchk on your configuration file. See the man page opcmomchk(1M) for more information.
- 3. Distribute the configuration file to the managed nodes. Use the standard OVO template distribution mechanism to distribute the templates.

#### <span id="page-158-0"></span>**Downloading the Current OVO A.07.1x Configuration**

To download the current OVO configuration, follow these steps:

1. Rename the default templates or applications that you have changed.

Some default templates and applications have changed with OVO A.08.xx. If you have modified these templates or applications, you should rename them before downloading the data. By renaming them you ensure that the old, default configuration *does not* overwrite the new, modified configuration. See the section "Uploading the OVO A.08.00 Default Configuration" for a list of the elements of the default configuration that have changed with A.08.20, as well as the corresponding OS-SPI documentation, as the majority of the default instrumentation is now included as part of the OS-SPI.

If you rename any templates, make sure to redistribute them to the managed nodes after the upgrade has completed.

- 2. Create a new user, or modify an existing user, in the OVO User Bank. This user *must* have full responsibility for *all* message groups and node groups. You will need this user later on to acknowledge all active messages.
- 3. Verify that all running Java-based GUIs are terminated by entering:

```
ps -eaf | grep opcui
```
- 4. *In cluster environment*: Put the OVO management server in maintenance mode.
- 5. Stop the HP OpenView platform processes by entering:

**/opt/OV/bin/ovstop**

6. Stop the local agent on the management server:

**/opt/OV/bin/OpC/opcagt -kill**

- 7. Download all the configuration data:
	- a. Create an empty download specification file:

**echo "\* ;" > /tmp/download.dsf** 

b. Download the configuration:

**/opt/OV/bin/OpC/opccfgdwn /tmp/download.dsf \ /tmp/cfgdwn** 

- 8. If you want to migrate your active messages, do this:
	- a. Perform a history download by entering

**/opt/OV/bin/OpC/opchistdwn -older 0s -file /tmp/history**

b. Acknowledge all active messages by running opcack for the user you have previously set up:

**/opt/OV/bin/OpC/opcack -u <***user\_for\_all\_msg\_grps***> -a -f**

c. Perform a second history download by entering:

**/opt/OV/bin/OpC/opchistdwn -older 0s -file /tmp/active**

- 9. If you want to migrate audit data, do this:
	- a. Download all audit data by entering:

**/opt/OV/bin/OpC/opcauddwn -older 0s -file /tmp/audit**

- 10. With OVO A.08.xx there is no opcsvinfo file anymore, instead all the management-server configuration data is maintained in the foundation config component. If you have made any custom adaptations to the opcsvinfo file, create a backup copy and store it in a safe place. The contents of this file will be imported to OVO A.08.20 in the section ["Importing Saved A.07.1x Management-Server](#page-165-0)  [Configuration Data](#page-165-0)".
- 11. If Service Navigator is installed:

If you have Service Navigator installed, see the *HP OpenView Service Navigator Concepts and Configuration Guide* for information about migrating your service data.

12. If ANS from OV Advanced Security is installed:

If you have installed OV Advanced Security, you must deactivate and deinstall OVAS. OVAS is *not* supported with OVO A.08.xx. For more information, see the *HP OpenView Operations Advanced Security Installation and Concepts Guide*.

13. *In cluster environment*: In case you do not want to configure the new management server as a backup server, stop the OVO HA Resource group.

#### **Installing the OVO Software**

To install the OVO management-server software, do the following:

Install the OVO version A.08.20 software, as described in Chapter 2, "Installing OVO on the Management Server."

**IMPORTANT** Make sure your system meets the hardware and software requirements for the OVO A.08.20 software installation.

> For information about the installation requirements, refer to Chapter 1, "Installation Requirements for the Management Server," and to installation requirements info files.

The installation requirements info files are stored in the Required OS Patch Lists directory on the OVO 8 (1) CD. For more information about the installation CDs' layout, refer to Chapter 2, "Installing OVO on the Management Server."

#### **Uploading the Saved OVO A.07.1x Configuration**

To upload the previously saved configuration with opccfgupld, follow these steps:

- 1. Transfer saved configuration files to the machine where management server has been installed.
- 2. *In cluster environment*: Disable the HA Resource group monitoring using the following command: **/opt/OV/lbin/ovharg -monitor ov-server disable**
- 3. Stop the HP OpenView platform processes.

To stop the HP OpenView platform processes, enter:

**/opt/OV/bin/ovstop**

4. Upload the configuration data.

To upload the configuration data, enter:

```
opccfgupld -add -subentity -configured \
<download_directory>
```
For example:

opccfgupld -add -subentity -configured /tmp/cfgdwn

- 5. After uploading data with -add -subentity, you can upload the data with -replace -subentity if you execlude the managed nodes:
	- a. Copy the index file of the download (download-directory /\$LANG/\*.idx). For example:

cp /tmp/cfgdwn/C/cfgdwn.idx /tmp/cfgdwn/C/nonodes.idx

b. Modify the copied index file. Remove the node bank section from the index file. This is everything from the line:

```
ENTITY NODE_BANK
To the semi colon (';') before the node defaults:
;
ENTITY NODE_DEFAULTS *
Also, remove the following line if it exists:
CONTENTS *;
```
c. Now upload your configuration data using the command:

**opccfgupld -replace -subentity -configured -index \** *<download\_directory>***/***<index\_file>*

For example: **opccfgupld -replace -subentity -configured -index \ /tmp/cfgdwn/C/nonodes.idx** 

**NOTE** With OVO version A.08.00, the default templates have been replaced by the OS-SPI. Because the saved A.07.1x configuration contains node / template assignments referring to the obsolete default templates, they will also be uploaded. It is recommended that you deassign the old default templates from the managed nodes and replace them with the templates provided by the OS-SPI after the upload.

6. Start the HP OpenView platform processes.

To start the HP OpenView platform processes, enter:

**/opt/OV/bin/ovstart**

7. Upload your active messages.

If you have downloaded your active messages, upload them now:

a. Upload the "active" messages from your download:

**/opt/OV/bin/OpC/opchistupl /tmp/active**

- b. Unacknowledge the "active" messages in the History Message Browser and disown them in the Message Browser using the OVO administrator GUI.
- c. Upload the history messages:

**/opt/OV/bin/OpC/opchistupl /tmp/history**

8. If you have downloaded audit data, upload it now by entering:

**/opt/OV/bin/OpC/opcaudupl /tmp/audit**

9. If Service Navigator is installed:

If you have Service Navigator installed, see the *HP OpenView Service Navigator Concepts and Configuration Guide* for information about migrating your saved service configuration and data.

10. *In cluster environment*: Enable the HA Resource group monitoring using the following command: **/opt/OV/lbin/ovharg -monitor ov-server enable**

**NOTE** Before enabling the HA Resource group monitoring, make sure that the OVO management server is running.

#### **Upgrading Message Filters**

Instead of upgrading a complete administration configuration, it is possible to upgrade only message filters.

Download the administration configuration from both servers (A and B). Update the new configuration with the old one. Upload modified configuration to the new server. To transfer only message filters from A to B server, follow the procedure:

- 1. From the A server GUI, choose Edit/Server/Download Configuration and perform the download of the administration configuration.
- 2. On the B server, repeat step 1.
- 3. Copy the contents of BROWSER\_SETTING section of the /var/opt/OV/share/tmp/OpC\_appl/cfgdwn/C/ \ ADMIN/admin.dat file on the B server, to the file with the same name on the A server.
- 4. On the A server, execute the following command: **opccfgupld -replace/var/opt/OV/share/tmp/ \ OpC\_appl/cfgdwn**

#### <span id="page-164-0"></span>**After Migration**

If you change the hostname and IP address of the management server, the managed nodes migrated from the old management server must be notified and updated so that they start communicating with the new management server instead of with the old one. You can achieve this be either manually updating OPC\_MGMT\_SERVER entry in the opcinfo file on each managed node, or by using a backup server concept. The first part of backup server configuration was covered in ["Before Migration" on](#page-174-0)  [page 175](#page-174-0) section.

To switch responsibility for the managed nodes to the backup server, enter the following command on the backup server system: **/opt/OV/bin/OpC/opcragt -primmgr –all**

**NOTE** After changing OPC MGMT SERVER entry in the opcinfo file, all agent processes must be restarted.

### <span id="page-165-0"></span>**Importing Saved A.07.1x Management-Server Configuration Data**

If you have made any custom adaptations to the opcsvinfo file and have created a backup copy as described in the section ["Downloading the](#page-158-0)  [Current OVO A.07.1x Configuration"](#page-158-0) Step 10 and import the data from opcsvinfo to OVO A.08.20 as follows:

- 1. Restore the opcsvinfo from backup to /tmp directory on the management server.
- 2. Import the data using the opcinfoconv tool as follows:

**/opt/OV/contrib/OpC/opcinfoconv /tmp/opcsvinfo opc**

3. Remove the opcsvinfo file from the /tmp directory.

#### **Upgrading Managed Nodes**

Version A.08.20 of the OVO management server can manage nodes for version A.07.1x and A.08.1x. However, you should upgrade your managed nodes to OVO version A.08.20 to take advantage of the latest improvements and supported operating-system versions. For details of the improved capabilities of the new HTTPS agent, refer to the *HTTPS Agent Concepts and Configuration Guide*. This manual describes in detail the new OVO agent architecture, commands and compatibility aspects.

#### **Compatibility with A.07.1x Managed Nodes**

The major version of your OVO agent software *must not be higher* than the version of your OVO management-server software. For example, an OVO version A.08.20 HTTPS agent *cannot* communicate with an OVO version A.07.1x management server.

If you are operating in a flexible management environment with A.07.1x and A.08.20 management servers, make sure that all OVO agents remain on version A.07.1x until all the management servers have been upgraded to OVO version A.08.20.

#### **Obsoleted A.07.xx Agent Platforms**

With OVO A.08.20, the following OVO A.07.xx DCE Agent Platforms have been obsoleted:

- $\Box$  AIX 4.3 x
- ❏ HP-UX 10.20
- ❏ Linux Kernel 2.2 all derivatives
- ❏ Novell NetWare 4.x
- ❏ Sun Solaris 2.6
- $\Box$  Tru64 UNIX 4.0x
- $\Box$  MPE/iX 6.x, 7.x
- ❏ IBM/sequent ptx

#### **Upgrading Managed Nodes to A.08.20 from OVO GUI**

Every effort has been made to prevent data loss during the upgrade of the agent software. For most managed-node platforms the message queues are converted to the format required by OVO version A.08.20 and then forwarded to the message browser after the upgrade has completed. Events that have not been processed by OVO *before* the upgrade begins will be lost. Message queues on Novell NetWare managed nodes are *not* converted.

#### **IMPORTANT** Make sure you have installed the OS patches required for OVO A.08.20 managed nodes before starting the upgrade process. Refer to *HTTPS Agent Concepts and Configuration Guide* and to the *OVO DCE Agent Concepts and Configuration Guide* for more information about the required OS patches for the managed nodes.

To upgrade a managed node to version A.08.20 from OVO GUI, follow these steps:

1. Stop the OVO agent processes on the managed nodes by entering:

```
opcagt -stop
```
2. Select the managed node in OVO Node Bank on the management server and open the Modify Node window Actions -> Node -> Modify….

Select HTTPS type and close the window.

3. From the menu bar of the OVO Node Bank, select Actions: Agents -> Install/Update SW & Config….

The Install / Update OVO Software and Configuration window opens.

From the Install / Update OVO Software and Configuration, do this:

- a. In the Components section, check the boxes corresponding to the parts of the OVO agent you want to upgrade:
	- Agent Software: Upgrades the agent software to version A.08.20.
	- Templates: Installs A.08.20 templates on the managed node.

If you select this option, but do *not* select the Agent Software box, you *must* make sure that the templates do not make use of any new features introduced with OVO A.08.20. This workaround is a temporary solution used during the OVO migration process. Do *not* select the Actions, Monitors or Commands boxes if you do not select the Agent Software box.

Select the managed nodes you want to upgrade.

b. Click [OK].

An additional terminal window opens, running the installation script inst.sh(1M). Review the messages carefully as the installation script might require your interaction.

4. After the installation has completed successfully, verify that the OVO agent processes are running.

If they are *not* running, start them manually on the managed node by entering:

**opcagt -status opcagt -start**

**NOTE** If you had more recent OVO A.07.1x DCE agent patches installed than those delivered with OVO A.08.20, you *must* reinstall the agent patches with the SD option -x reinstall=true if you want to use the newer versions.

#### **License Migration to OVO A.08.20**

If IP address is not changed, most of the OVO 7.x license can be reused. The OVO 7.1x license password files can be found at the following locations:

- /etc/opt/OV/share/conf/.itolicense
- /etc/opt/OV/share/conf/.license

To install these licenses, add them with the OVO A.08.20 license tools:

- 1. Transfer the license files to the machine where management server has been installed.
- 2. *In cluster environment*: Disable the HA Resource group monitoring using the following command:

**/opt/OV/lbin/ovharg -monitor ov-server disable**

3. Stop the OVO and NNM processes:

**ovstop -v**

4. Add the OVO 7.x license passwords:

**/opt/OV/bin/opclic -add /tmp/.itolicense**

5. Add the NNM license passwords:

**/opt/OV/bin/ovnnmInstallLic /tmp/.license**

6. Check the installed passwords:

**/opt/OV/bin/opclic -report**

7. *In cluster environment*: Enable the HA Resource group monitoring using the following command:

**/opt/OV/lbin/ovharg -monitor ov-server enable**

8. Start the OVO and NNM processes:

**ovstart -v**

#### **NOTE** It is *not* possible to run NNM 7.5 with an OVO license password. With OVO A.08.20 it is necessary to have at least an NNM AE 1000 license, which is not available in the migrated NNM license file. This license *must* be requested from the password delivery center.

#### **Cluster Environment**

Since the uploaded configuration does not overwrite the current management server configuration, the part of server configuration for cluster environment will be preserved. No additional server configuration is required.

<span id="page-171-0"></span>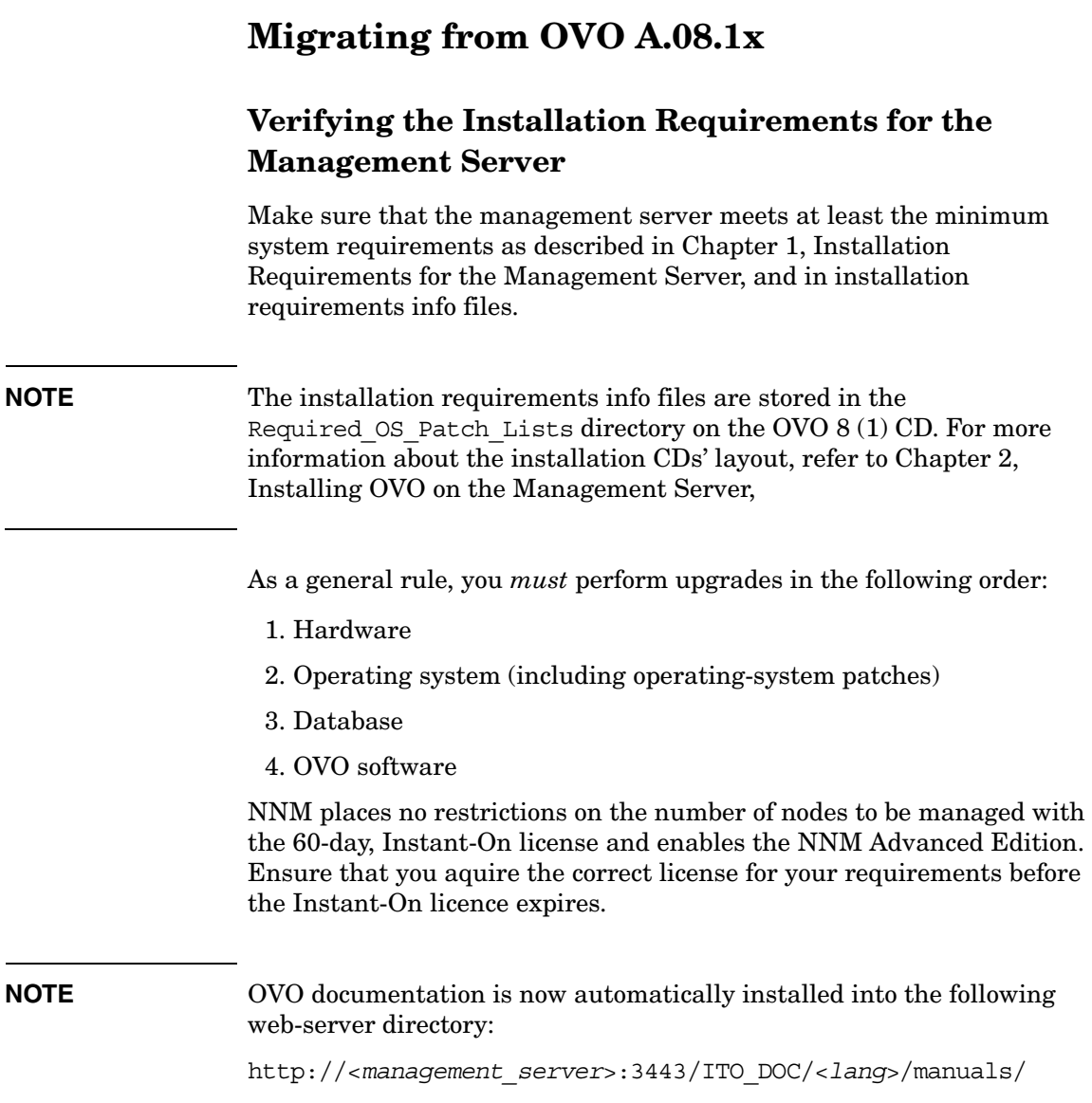

If you have a product installed that is integrated into or certified with OVO 8.1x (for example Smart Plug-Ins, Service Navigator Value Pack, OV Performance Manager, OV Internet Services, OV Service Information Portal, etc.), make sure this product is also compatible with OVO 8.20 before starting the OVO migration process.

See the documentation of the integrated product for information about how to perform the OVO migration in this situation.

For Node Network Manager (NNM) migration refer to the *Migration Guide for Network Node Manager 7.5*.

#### **Installing the Oracle Database**

To install an Oracle database, perform the following steps:

1. Prepare the system for the Oracle database installation.

For detailed prerequisites and the installation steps for the Oracle 10.1.0.4 database, refer to the "Installing and Verifying an Oracle Database" section of the OVO/UNIX 8.20 Installation Guide for the Management Server.

2. Install and set up the Oracle10g Database Release 1 for HP/IA64 with Patch Set for Oracle Database Server version 10.1.0.4 .

For more detailed information, or for non-standard installations, see the following documentation supplied with the Oracle product: Oracle10g Database Quick Installation Procedure Release 10.1.0 for HP Oracle10g Database Installation Checklist Release 10.1.0 for HP.

### <span id="page-174-0"></span>**Before Migration**

If the new server has a hostname and IP address different from the old server, it is recommended that you take advantage of the flexible management concept available with OVO and configure the new management server as a backup server.

How to setup a backup server refer to the *HTTPS Agent Concepts and Configuration Guide*.

#### **Downloading the Current OVO A.08.1x Configuration**

To download the current OVO configuration, follow these steps:

1. Rename the default templates or applications that you have changed.

If you rename any templates, make sure to redistribute them to the managed nodes after the upgrade has completed.

- 2. Create a new user, or modify an existing user, in the OVO User Bank. This user *must* have full responsibility for *all* message groups and node groups. You will need this user later on to acknowledge all active messages.
- 3. Verify that all running Java-based GUIs are terminated by entering:

**ps -eaf | grep opcui**

- 4. *In cluster environment*: Put the OVO management server in maintenance mode.
- 5. Stop the HP OpenView platform processes by entering:

**/opt/OV/bin/ovstop**

6. Stop the local agent on the management server:

**/opt/OV/bin/OpC/opcagt -kill**

- 7. Download all the configuration data:
	- a. Create an empty download specification file:

**echo "\* ;" > /tmp/download.dsf** 

b. Download the configuration:

**/opt/OV/bin/OpC/opccfgdwn /tmp/download.dsf \ /tmp/cfgdwn** 

- 8. If you want to migrate your active messages, do this:
	- a. Perform a history download by entering

**/opt/OV/bin/OpC/opchistdwn -older 0s -file /tmp/history**

b. Acknowledge all active messages by running opcack for the user you have previously set up:

**/opt/OV/bin/OpC/opcack -u <***user\_for\_all\_msg\_grps***> -a -f**

c. Perform a second history download by entering:

**/opt/OV/bin/OpC/opchistdwn -older 0s -file /tmp/active**

- 9. If you want to migrate audit data, do this:
	- a. Download all audit data by entering:

```
/opt/OV/bin/OpC/opcauddwn -older 0s -file /tmp/audit
```
10. If you want to migrate your configuration database settings, make copies of the following files:

/var/opt/OV/datafiles/xpl/config/settings.dat /var/opt/OV/shared/server/datafiles/xpl/config/ \ settings.dat

11. If Service Navigator is installed:

If you have Service Navigator installed, see the *HP OpenView Service Navigator Concepts and Configuration Guide* for information about migrating your service data.

#### **Backing Up Server Certificates**

**NOTE** Skip this procedure if you have a MoM environment.

To backup server certificates and OvCoreId use the following utility on the OVO management:

**/opt/OV/bin/OpC/opcsvcertbackup –backup**

A tar archive file is created at the following default address: /tmp/opcsvcertbackup.<date\_time>.tar

#### **Installing the OVO Software**

To install the OVO management-server software, do the following:

Install the OVO version A.08.20 software, as described in [Chapter 2,](#page-48-0)  [Installing OVO on the Management Server,](#page-48-0)

#### **IMPORTANT** Make sure your system meets the hardware and software requirements for the OVO A.08.20 software installation.

For information about the installation requirements, refer to [Chapter 1,](#page-24-0)  ["Installation Requirements for the Management Server,"](#page-24-0) and to installation requirements info files.

The installation requirements info files are stored in the Required OS Patch Lists directory on the OVO 8 (1) CD. For more information about the installation CDs' layout, refer to [Chapter 2,](#page-48-0)  ["Installing OVO on the Management Server."](#page-48-0)

# **Restoring Server Certificates**

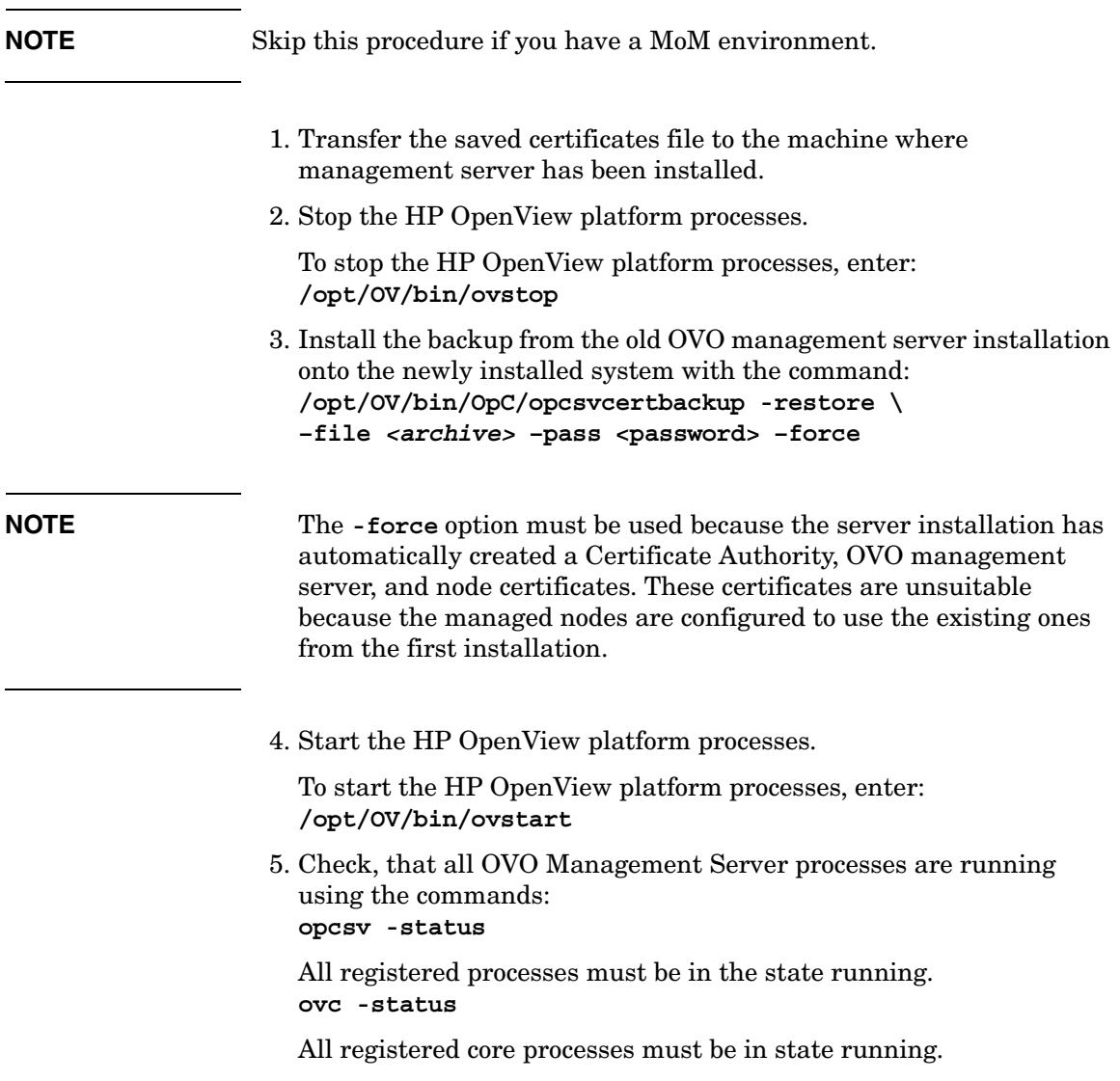
**IMPORTANT** Local agent OvCoreId in the database must be updated accordingly:

**/opt/OV/bin/OpC/utils/opcnode –chg\_id node\_name=<local \ agent hostname> id=<new OvCoreId>**

You can verify that the OvCoreId has been correctly updated in the databases by executing the following commands:

**opcnode -list\_id node\_list=<local agent hostname>**

### **Uploading the Saved OVO A.08.1x Configuration**

To upload the previously saved configuration with opccfgupld, follow these steps:

- 1. Transfer saved configuration files to the machine where management server has been installed.
- 2. *In cluster environment*: Disable the HA Resource group monitoring using the following command: **/opt/OV/lbin/ovharg -monitor ov-server disable**
- 3. Stop the HP OpenView platform processes.

To stop the HP OpenView platform processes, enter:

#### **/opt/OV/bin/ovstop**

4. If you have made copies of configuration database settings files before, restore them at the same locations. Use  $\alpha$  over  $\alpha$  (1) to adopt these files according to the current environment.

**NOTE** Skip this procedure if you have a MoM environment.

5. Upload the configuration data.

To upload the configuration data, enter:

```
opccfgupld -add -subentity -configured \
<download_directory>
```
For example:

opccfgupld -add -subentity -configured /tmp/cfgdwn

6. Start the HP OpenView platform processes.

To start the HP OpenView platform processes, enter:

#### **/opt/OV/bin/ovstart**

7. Upload your active messages.

If you have downloaded your active messages, upload them now:

a. Upload the "active" messages from your download:

**/opt/OV/bin/OpC/opchistupl /tmp/active**

#### **182 Chapter 7**

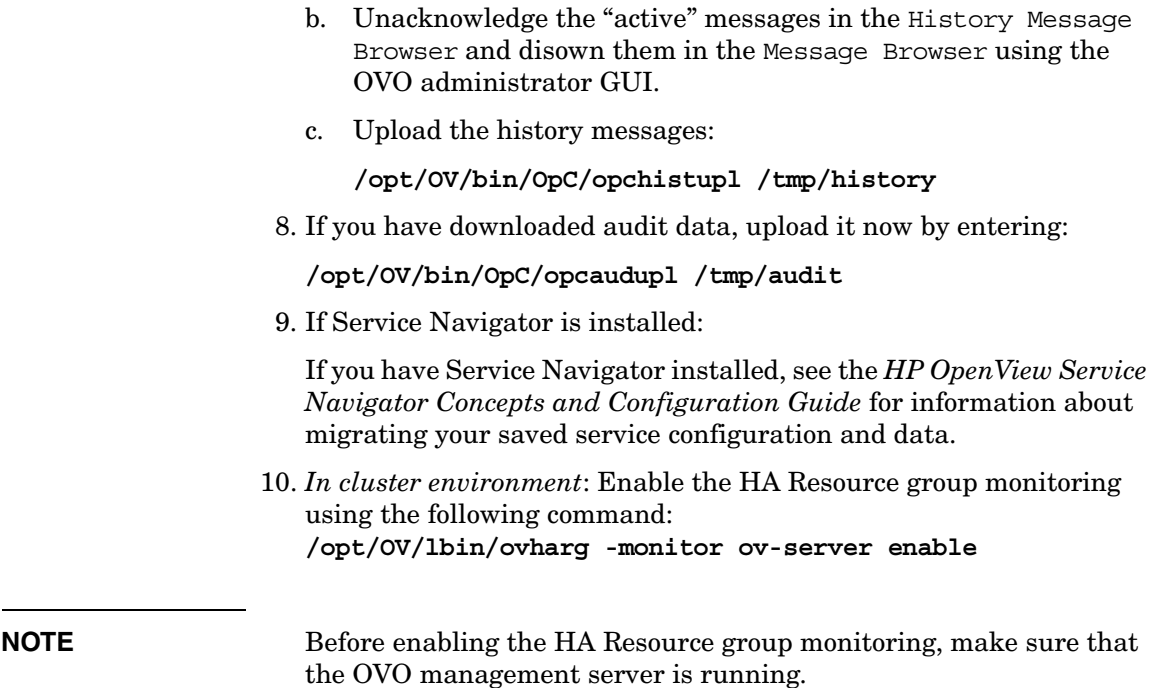

# **Upgrading Message Filters**

Instead of upgrading a complete administration configuration, it is possible to upgrade only message filters.

Download administration configuration from both servers (A and B). Update the new configuration with the old one. Upload modified configuration to the new server. To transfer only message filters from A to B server, follow the procedure:

- 1. From the A server GUI, choose Edit/Server/Download Configuration and perform the download of the administration configuration.
- 2. On the B server, repeat step 1.
- 3. Copy the contents of BROWSER\_SETTING section of the /var/opt/OV/share/tmp/OpC\_appl/cfgdwn/C/ \ ADMIN/admin.dat file on the B server, to the file with the same name on the A server.
- 4. On the A server, execute the following command: **opccfgupld -replace/var/opt/OV/share/tmp/ \ OpC\_appl/cfgdwn**

# **After Migration**

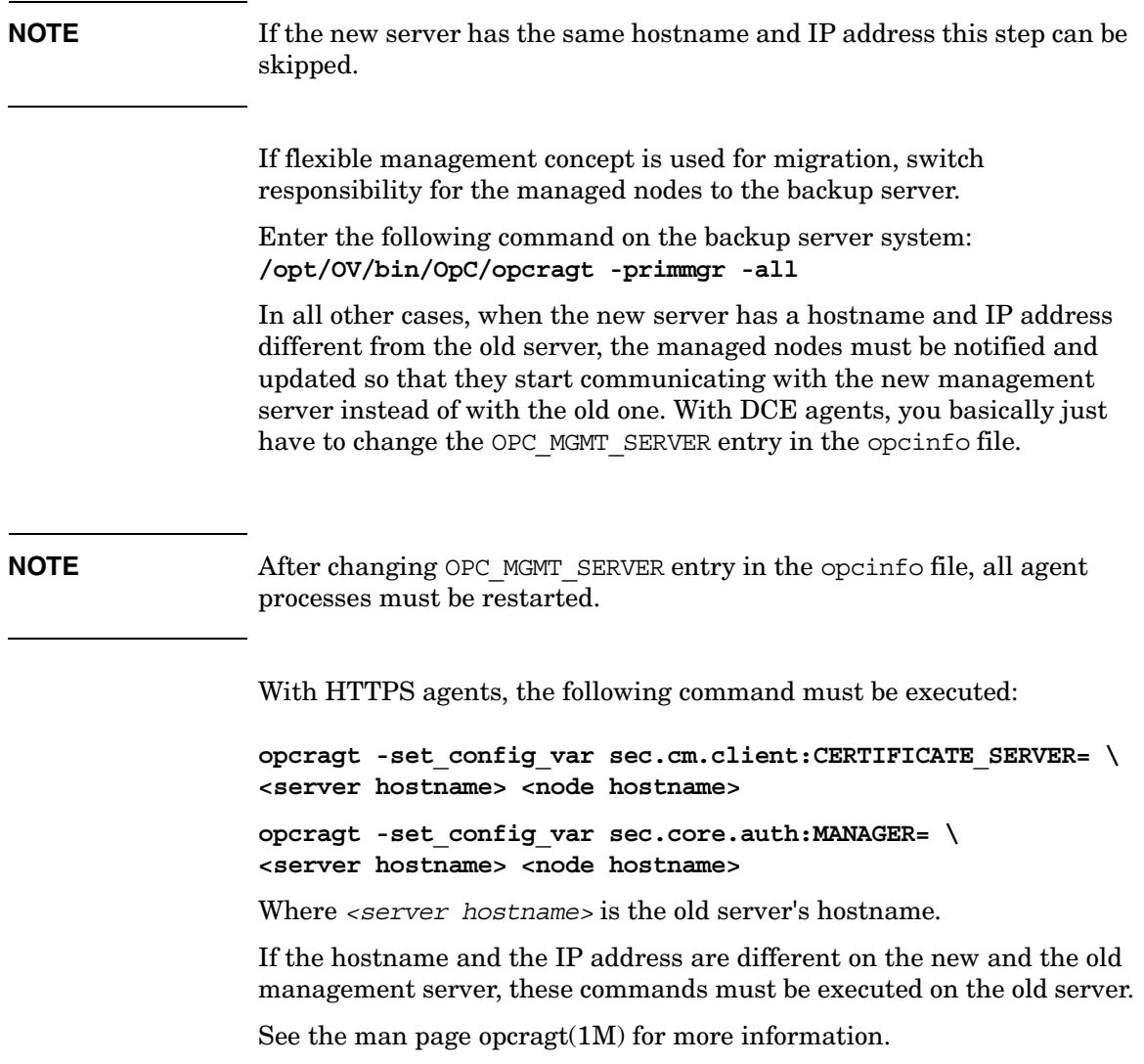

# **Upgrading Managed Nodes**

Version A.08.20 of the OVO management server can manage nodes for version A.07.1x and A.08.10. However, you should upgrade your managed nodes to OVO version A.08.20 to take advantage of the latest improvements and supported operating-system versions. For details of the improved capabilities of the new HTTPS agent, refer to the *HTTPS Agent Concepts and Configuration Guide*. This manual describes in detail the new OVO agent architecture, commands and compatibility aspects.

#### **Compatibility with A.07.1x and A.08.10 Managed Nodes**

The major version of your OVO agent software *must not be higher* than the version of your OVO management-server software. For example, an OVO version A.08.20 HTTPS agent *cannot* communicate with an OVO version A.07.1x management server.

If you are operating in a flexible management environment with A.07.1x and A.08.20 management servers, make sure that all OVO agents remain on version A.07.1x until all the management servers have been upgraded to OVO version A.08.20.

#### **Obsoleted A.08.10 Agent Platforms**

With OVO A.08.20, the following OVO A.08.1x DCE Agent Platforms have been obsoleted:

- $\Box$  MPE/iX 6.x, 7.x
- ❏ IBM/sequent ptx

# **Upgrading Managed Nodes to A.08.20 from OVO GUI**

Every effort has been made to prevent data loss during the upgrade of the agent software. For most managed-node platforms the message queues are converted to the format required by OVO version A.08.20 and then forwarded to the message browser after the upgrade has completed. Events that have not been processed by OVO *before* the upgrade begins will be lost. Message queues on Novell NetWare managed nodes are *not* converted.

#### **IMPORTANT** Make sure you have installed the OS patches required for OVO A.08.20 managed nodes before starting the upgrade process. Refer to *HTTPS Agent Concepts and Configuration Guide* and to the *OVO DCE Agent Concepts and Configuration Guide* for more information about the required OS patches for the managed nodes.

To upgrade a managed node to version A.08.20 from OVO GUI, follow these steps:

1. Stop the OVO agent processes on the managed nodes by entering:

**opcagt -stop**

2. Select the managed node in OVO Node Bank on the management server and open the Modify Node window Actions -> Node -> Modify….

Select HTTPS type and close the window.

3. From the menu bar of the OVO Node Bank, select Actions: Agents -> Install/Update SW & Config….

The Install / Update OVO Software and Configuration window opens.

From the Install / Update OVO Software and Configuration, do this:

- a. In the Components section, check the boxes corresponding to the parts of the OVO agent you want to upgrade:
	- Agent Software: Upgrades the agent software to version A.08.20.

Templates: Installs A.08.20 templates on the managed node.

If you select this option, but do *not* select the Agent Software box, you *must* make sure that the templates do not make use of any new features introduced with OVO A.08.20. This workaround is a temporary solution used during the OVO migration process. Do *not* select the Actions, Monitors or Commands boxes if you do not select the Agent Software box.

Select the managed nodes you want to upgrade.

b. Click [OK].

An additional terminal window opens, running the installation script inst.sh(1M). Review the messages carefully as the installation script might require your interaction.

4. After the installation has completed successfully, verify that the OVO agent processes are running.

If they are *not* running, start them manually on the managed node by entering:

**opcagt -status opcagt -start**

**NOTE** If you had more recent OVO A.07.1x DCE agent patches installed than those delivered with OVO A.08.20, you *must* reinstall the agent patches with the SD option -x reinstall=true if you want to use the newer versions.

## **License Migration to OVO A.08.20**

If IP address is not changed, most of the OVO 7.x licenses can be reused. The OVO 8.x license password file can be found at the following locations:

• /var/opt/OV/HPOvLic/LicFile.txt

To install these licenses, add them with the OVO A.08.20 license tools:

- 1. Transfer the license files to the machine where management server has been installed.
- 2. Stop the OVO and NNM processes:

**ovstop -v**

3. Add the OVO 8.1x license passwords:

**/opt/OV/bin/opclic -add /tmp/LicFile.txt**

4. Check the installed passwords:

**/opt/OV/bin/opclic -report**

**NOTE** It is *not* possible to run NNM 7.5 with an OVO license password. With OVO A.08.20 it is necessary to have at least an NNM AE 1000 license, which is not available in the migrated NNM license file. This license *must* be requested from the password delivery center.

## **Cluster Environment**

Since the uploaded configuration does not overwrite the current management server configuration, the part of server configuration for cluster environment will be preserved. No additional server configuration is required.

# **8 Upgrading OVO from Version A.08.10 HP-UX Itanium (ARIES) to Version A.08.20**

# **In This Chapter**

This chapter describes the upgrade procedure from OVO version A.08.10 HP-UX on Itanium using ARIES dynamic translation to OVO version A.08.20 HP-UX on native Itanium system.

# **Verifying the Installation Requirements for the Management Server**

Make sure that the management server meets at least the minimum system requirements as described in [Chapter 1, "Installation](#page-24-0)  [Requirements for the Management Server,"](#page-24-0) and in installation requirements info files.

#### **NOTE** The installation requirements info files are stored in the Required OS Patch Lists directory on the OVO  $8 (1)$  CD. For more information about the installation CDs' layout, refer to [Chapter 2,](#page-48-0)  ["Installing OVO on the Management Server."](#page-48-0)

As a general rule, you *must* perform upgrades in the following order:

- 1. Hardware
- 2. Operating system (including operating-system patches)
- 3. Database
- 4. OVO software

NNM places no restrictions on the number of nodes to be managed with the 60-day, Instant-On license and enables the NNM Advanced Edition. Ensure that you aquire the correct license for your requirements before the Instant-On licence expires.

**NOTE** OVO documentation is now automatically installed into the following web-server directory:

http://<*management\_server*>:3443/ITO\_DOC/<*lang*>/manuals/

If you have a product installed that is integrated into or certified with OVO 8.1x ARIES (for example Smart Plug-Ins, Service Navigator Value Pack, OV Performance Manager, OV Internet Services, OV Service Information Portal, etc.), make sure this product is also compatible with OVO 8.20 before starting the OVO migration process. See the documentation of the integrated product for information about how to perform the OVO migration in this situation. For Node Network Manager (NNM) migration refer to the *Migration Guide for Network Node Manager 7.5*.

# **Backing Up Server Certificates**

To backup server certificates and OvCoreId use the following utility on the OVO management:

**/opt/OV/bin/OpC/opcsvcertbackup -backup**

A tar archive file is created at the following default address: /tmp/opcsvcertbackup.<date\_time>.tar

# **Downloading the Current OVO A.08.1x Configuration**

To download the current OVO configuration, follow these steps:

1. Rename the default templates or applications that you have changed.

If you rename any templates, make sure to redistribute them to the managed nodes after the upgrade has completed.

- 2. Create a new user, or modify an existing user, in the OVO User Bank. This user *must* have full responsibility for *all* message groups and node groups. You will need this user later on to acknowledge all active messages.
- 3. Verify that all running Java-based GUIs are terminated by entering:

```
ps -eaf | grep opcui
```
4. Stop the HP OpenView platform processes by entering:

**/opt/OV/bin/ovstop**

5. Stop the local agent on the management server:

**/opt/OV/bin/OpC/opcagt -kill**

- 6. Download all the configuration data:
	- a. Create an empty download specification file:

**echo "\* ;" > /tmp/download.dsf** 

b. Download the configuration:

**/opt/OV/bin/OpC/opccfgdwn /tmp/download.dsf \ /tmp/cfgdwn** 

- 7. If you want to migrate your active messages, do this:
	- a. Perform a history download by entering

**/opt/OV/bin/OpC/opchistdwn -older 0s -file /tmp/history**

b. Acknowledge all active messages by running opcack for the user you have previously set up:

**/opt/OV/bin/OpC/opcack -u <***user\_for\_all\_msg\_grps***> -a -f**

c. Perform a second history download by entering:

**/opt/OV/bin/OpC/opchistdwn -older 0s -file /tmp/active**

- 8. If you want to migrate audit data, do this:
	- a. Download all audit data by entering:

```
/opt/OV/bin/OpC/opcauddwn -older 0s -file /tmp/audit
```
9. If you want to migrate your configuration database settings, make copies of the following files:

/var/opt/OV/datafiles/xpl/config/settings.dat /var/opt/OV/shared/server/datafiles/xpl/config/ \ settings.dat

10. If Service Navigator is installed:

If you have Service Navigator installed, see the *HP OpenView Service Navigator Concepts and Configuration Guide* for information about migrating your service data.

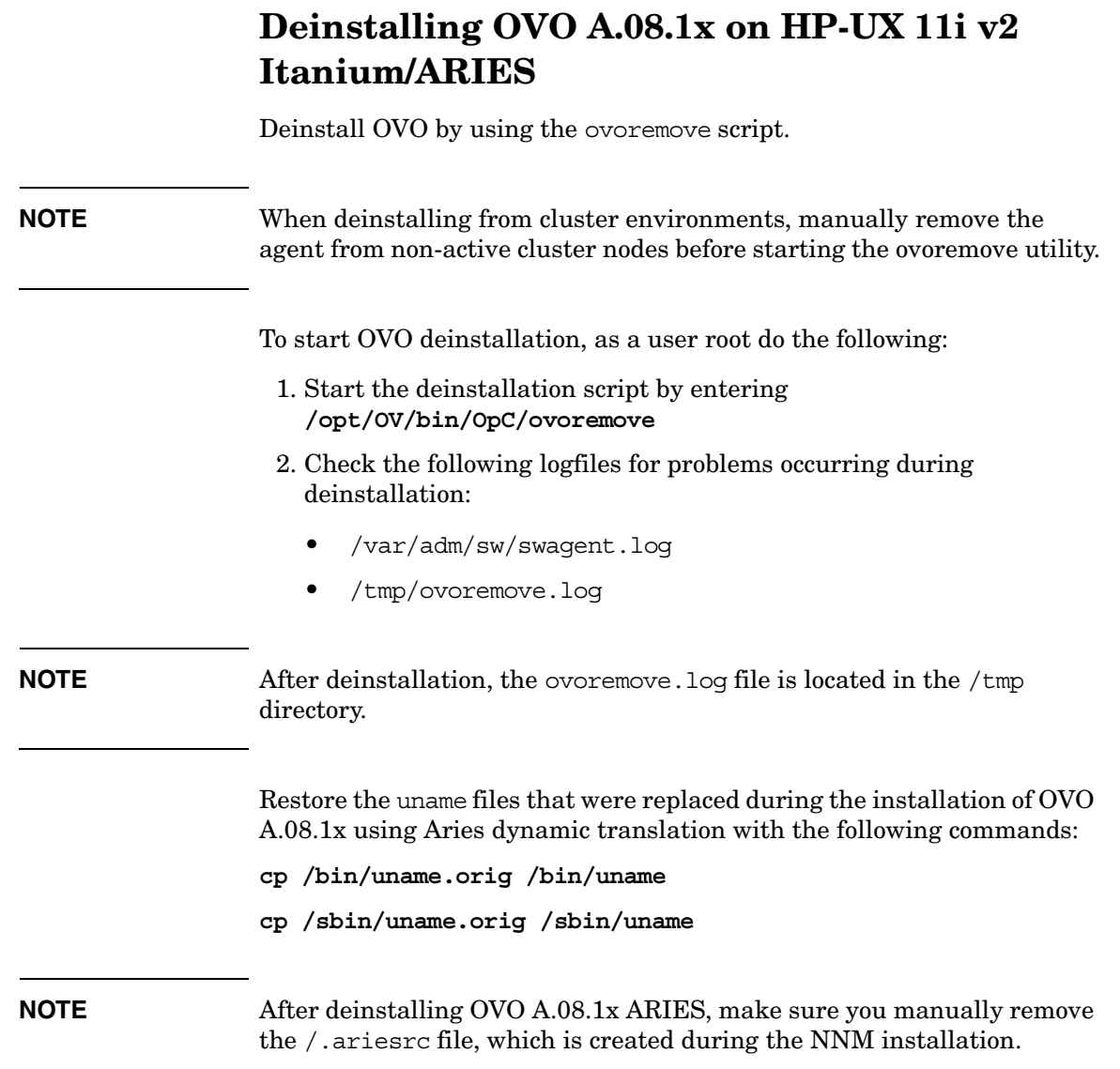

# **Upgrading the Oracle Database**

Before upgrading the OVO software you must upgrade the current Oracle database to Oracle 10.1.0.4.

For details on how to upgrade to Oracle 10.1.0.4, refer to the Oracle product documentation.

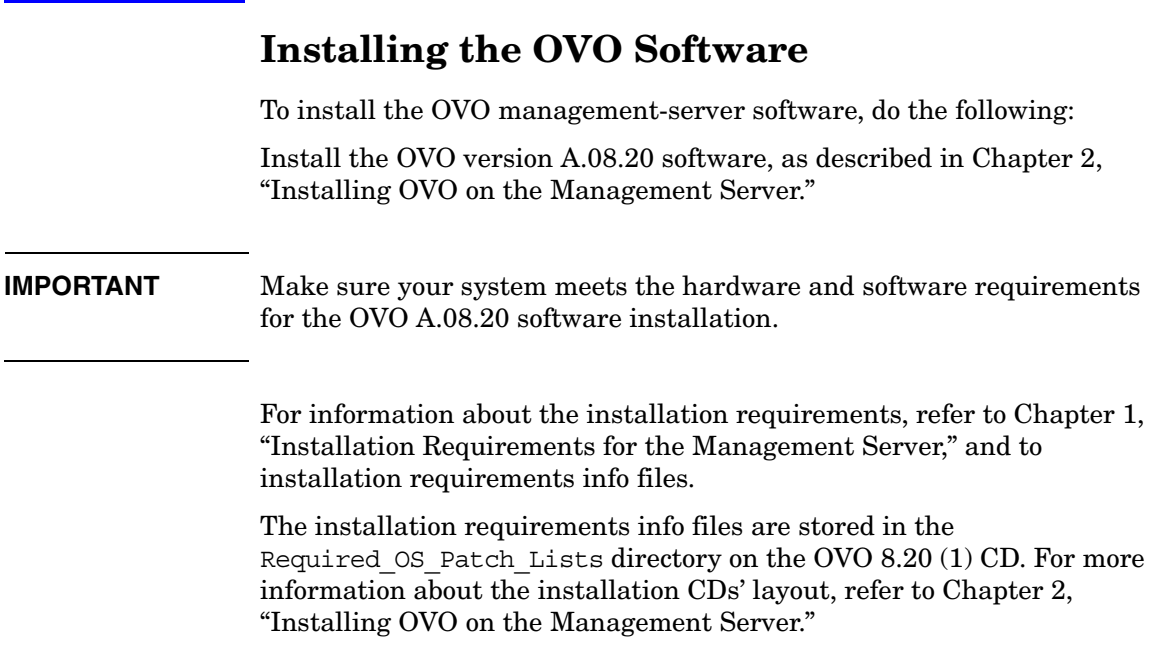

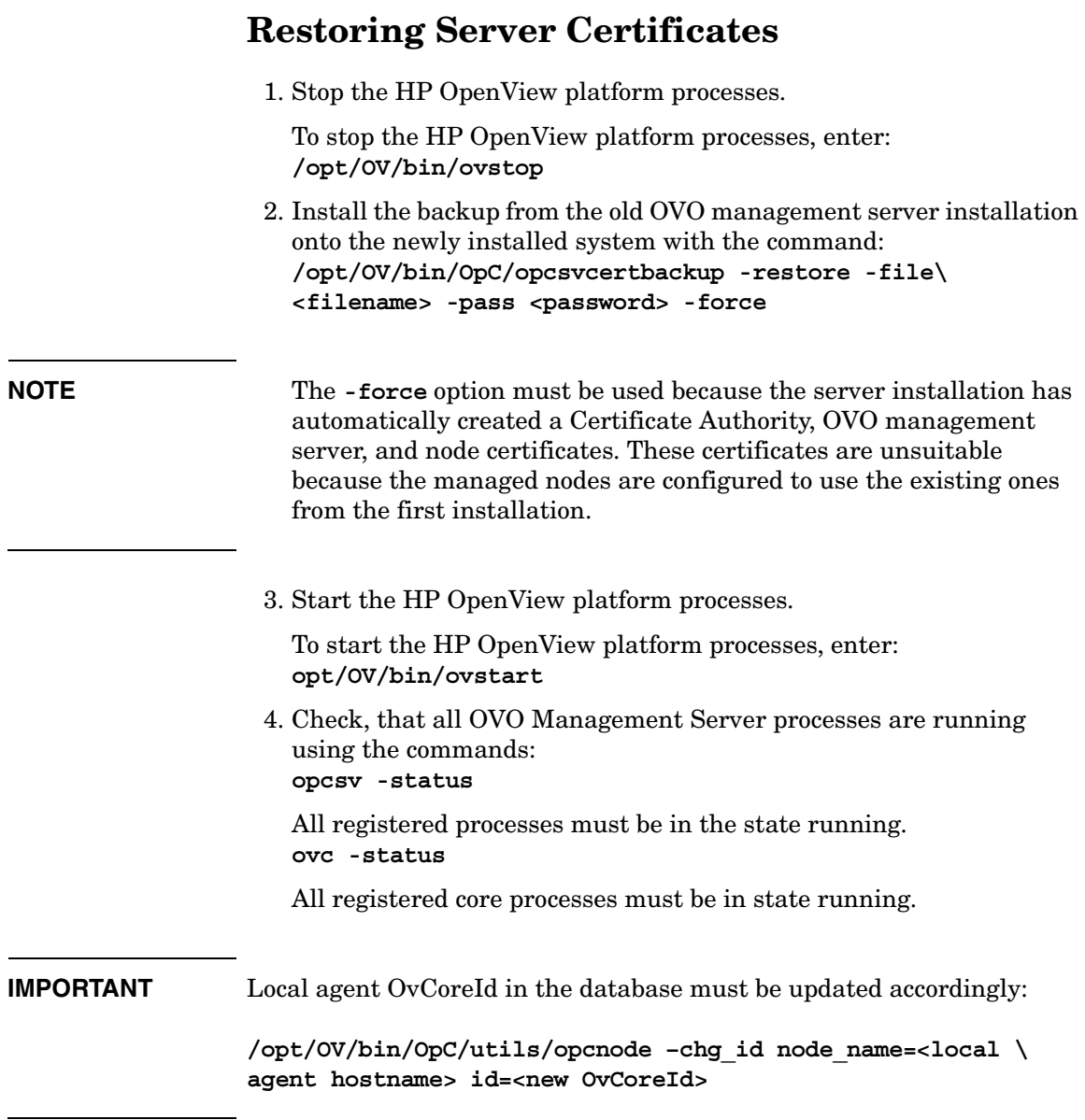

You can verify that the OvCoreId has been correctly updated in the databases by executing the following commands:

**opcnode -list\_id node\_list=<local agent hostname>**

# **Uploading the Saved OVO A.08.1x Configuration**

To upload the previously saved configuration with opccfgupld, follow these steps:

1. In cluster environment, disable the HA Resource group monitoring using the command:

**/opt/OV/lbin/ovharg -monitor ov-server disable**

2. Stop the HP OpenView platform processes.

To stop the HP OpenView platform processes, enter:

**/opt/OV/bin/ovstop**

- 3. If you have made copies of configuration database settings files before, restore them at the same locations. Use  $\alpha$  over  $\alpha$  (1) to adopt these files according to the current environment.
- 4. Upload the configuration data.

To upload the configuration data, enter:

```
opccfgupld -add -subentity -configured \
<download_directory>
```
For example:

opccfgupld -add -subentity -configured /tmp/cfgdwn

5. Start the HP OpenView platform processes.

To start the HP OpenView platform processes, enter:

#### **/opt/OV/bin/ovstart**

6. Upload your active messages.

If you have downloaded your active messages, upload them now:

a. Upload the "active" messages from your download:

**/opt/OV/bin/OpC/opchistupl /tmp/active**

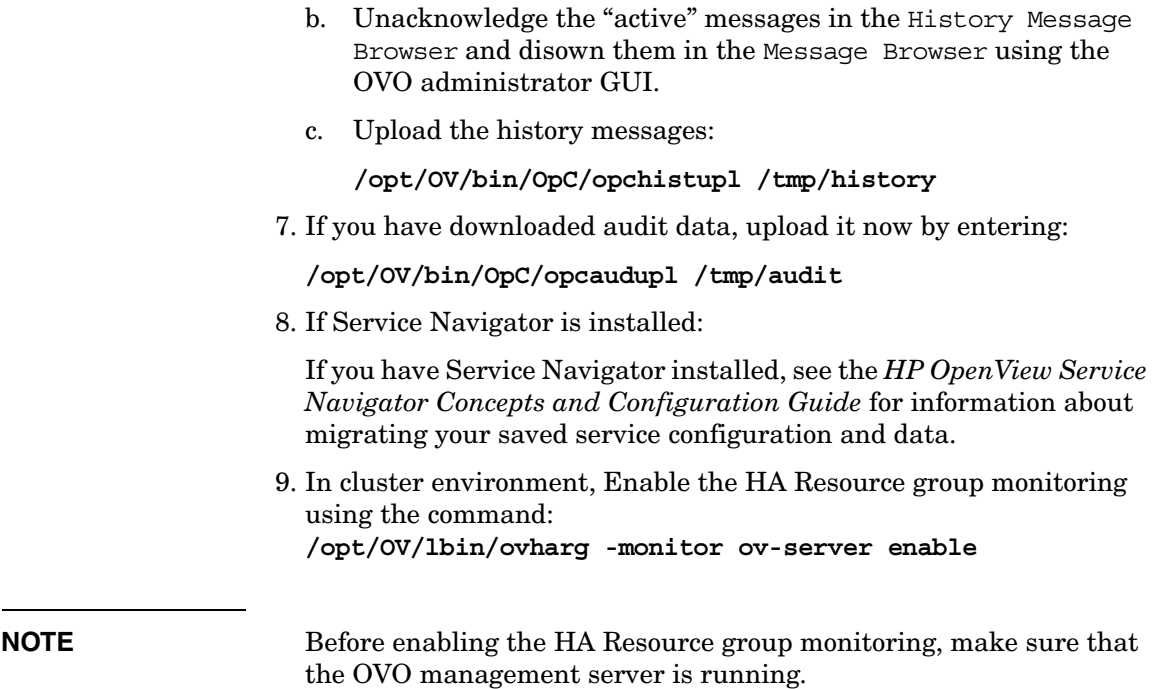

# **Upgrading Managed Nodes**

Version A.08.20 of the OVO management server can manage nodes for version A.07.1x and A.08.10. However, you should upgrade your managed nodes to OVO version A.08.20 to take advantage of the latest improvements and supported operating-system versions. For details of the improved capabilities of the new HTTPS agent, refer to the *HTTPS Agent Concepts and Configuration Guide*. This manual describes in detail the new OVO agent architecture, commands and compatibility aspects.

# **Compatibility with A.07.1x and A.08.10 Managed Nodes**

The major version of your OVO agent software *must not be higher* than the version of your OVO management-server software. For example, an OVO version A.08.20 HTTPS agent *cannot* communicate with an OVO version A.07.1x management server.

If you are operating in a flexible management environment with A.07.1x and A.08.20 management servers, make sure that all OVO agents remain on version A.07.1x until all the management servers have been upgraded to OVO version A.08.20.

# **Obsoleted Agent Platforms**

With OVO A.08.20, the following OVO A.08.1x DCE Agent Platforms have been obsoleted:

- $\Box$  MPE/iX 6.x, 7.x
- ❏ IBM/sequent ptx

#### **Upgrading Managed Nodes to A.08.20 from OVO GUI**

Every effort has been made to prevent data loss during the upgrade of the agent software. For most managed-node platforms the message queues are converted to the format required by OVO version A.08.20 and then forwarded to the message browser after the upgrade has completed. Events that have not been processed by OVO *before* the upgrade begins will be lost. Message queues on Novell NetWare managed nodes are *not* converted.

#### **IMPORTANT** Make sure you have installed the OS patches required for OVO A.08.20 managed nodes before starting the upgrade process. Refer to *HTTPS Agent Concepts and Configuration Guide* and to the *OVO DCE Agent Concepts and Configuration Guide* for more information about the required OS patches for the managed nodes.

To upgrade a managed node to version A.08.20 from OVO GUI, follow these steps:

1. Stop the OVO agent processes on the managed nodes by entering:

**opcagt -stop**

2. Select the managed node in OVO Node Bank on the management server and open the Modify Node window Actions -> Node -> Modify….

Select HTTPS type and close the window.

3. From the menu bar of the OVO Node Bank, select Actions: Agents -> Install/Update SW & Config….

The Install / Update OVO Software and Configuration window opens.

From the Install / Update OVO Software and Configuration, do this:

- a. In the Components section, check the boxes corresponding to the parts of the OVO agent you want to upgrade:
	- Agent Software: Upgrades the agent software to version A.08.20.

Templates: Installs A.08.20 templates on the managed node.

If you select this option, but do *not* select the Agent Software box, you *must* make sure that the templates do not make use of any new features introduced with OVO A.08.20. This workaround is a temporary solution used during the OVO migration process. Do *not* select the Actions, Monitors or Commands boxes if you do not select the Agent Software box.

Select the managed nodes you want to upgrade.

b. Click [OK].

An additional terminal window opens, running the installation script inst.sh(1M). Review the messages carefully as the installation script might require your interaction.

4. After the installation has completed successfully, verify that the OVO agent processes are running.

If they are *not* running, start them manually on the managed node by entering:

**opcagt -status opcagt -start**

**NOTE** If you had more recent OVO A.07.1x DCE agent patches installed than those delivered with OVO A.08.20, you *must* reinstall the agent patches with the SD option -x reinstall=true if you want to use the newer versions.

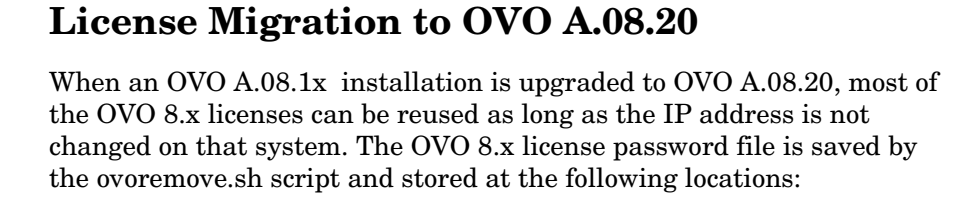

• /tmp/save810/LicFile.txt

To install these licenses, add them with the OVO A.08.20 license tools:

1. Stop the OVO and NNM processes:

**ovstop -v**

2. Add the OVO 8.1x license passwords:

**/opt/OV/bin/opclic -add /tmp/save810/LicFile.txt**

3. Check the installed passwords:

**/opt/OV/bin/opclic -report**

**NOTE** It is *not* possible to run NNM 7.5 with an OVO license password. With OVO A.08.20 it is necessary to have at least an NNM AE 1000 license, which is not available in the migrated NNM license file. This license *must* be requested from the password delivery center.

# **Cluster Environment**

Since the uploaded configuration does not overwrite the current management server configuration, the part of server configuration for cluster environment will be preserved. No additional server configuration is required.

Upgrading OVO from Version A.08.10 HP-UX Itanium (ARIES) to Version A.08.20 **Cluster Environment**

# **9 Setting Up OVO Licensing**

# **In This Chapter**

This chapter describes how to install and configure OVkey licenses for HP OpenView Operations (OVO).

# **About OVkey Licenses**

OVO uses the AutoPass licensing security technology for the management of OVkey licenses. All OVkey licenses' passwords are stored in a license file, maintained by AutoPass.

Because the OVkey licensing technology does *not* require a license server, the product may be used behind firewalls and in cluster environments.

When installing and setting up OVKey licenses in your OVO environment, keep the following points in mind:

- ❏ No license server is required.
- ❏ Password files work in a clustered environment.
- ❏ Licenses are linked to the IP address of the OVO management server and *not* its target ID.
- ❏ Multiple licenses may be linked to one password (for example, OVO managed nodes).
- ❏ Each OVO management server has one central location for license administration.

# **Types of Licenses**

You can obtain the following types of licenses:

#### ❏ **Instant-On License**

This license enables you to use OVO for evaluation purposes. You can use OVO for a period of 60 days. You can extend its validity once for a further 60 days by submitting a request to the HP Password Delivery Service.

#### ❏ **Permanent License**

See ["Requesting a Product License" on page 217](#page-216-0) for more details about requesting licenses.

# **Checking Licenses**

OVO checks management-server licenses at its startup and when scheduled, once in 24 hours. OVO managed-node licenses are checked once a week.

If your Instant-On license is still valid, you will be informed of the days remaining before the license expires.

If your Instant-On license has expired, or if there are not enough OVO managed-node licenses available, you receive a message in a message browser at each 24-hour check.

# **Setting Up and Activating OVkey Licenses**

To set up and activate an OVO product license, follow these steps:

1. Obtain the required information from your host system.

[See "Getting the Required License Information" on page 216](#page-215-0).

- 2. Complete the HP OpenView License Request Form by doing one of the following:
	- Edit the request-form file for a licence, then email, fax or mail the file to HP.
	- Fill out an online form at the HP Internet License Request Center.

[See "Requesting a Product License" on page 217](#page-216-0) for details.

3. Receive a license from the HP Password Delivery Center.

[See "Receiving Your License Password" on page 220](#page-219-0) for details.

4. Install and verify the OVO Product License.

[See "Installing Product Licenses" on page 221,](#page-220-0) and ["Verifying](#page-222-0)  [Product Licenses" on page 223.](#page-222-0)

## <span id="page-215-0"></span>**Getting the Required License Information**

You can get the information specified in Table 9-1 from documents included with your product.

**Table 9-1 Information Required to Get Licenses**

| <b>Information Required</b>                    | Where to Find It:                                                                                 |
|------------------------------------------------|---------------------------------------------------------------------------------------------------|
| <b>HP Order Number</b>                         | License-to-Use Entitlement Certificate                                                            |
| (Permanent passwords)<br>only)                 | Local system administrator or HP Sales<br>Representative.                                         |
| IP address of the $OVO^a$<br>management server | On the OVO management server, enter:<br>/usr/bin/nslookup<br><ovo mgt="" name="" server=""></ovo> |
| Hostname <sup>b</sup>                          | On the OVO management server, enter:<br>hostname                                                  |
| <b>Operating System Version</b>                | On the OVO management server, enter:<br>uname -a                                                  |
| Number of Licenses                             | <b>HP</b> Purchase Order                                                                          |
| (Permanent passwords)<br>$\text{only}$         |                                                                                                   |

a. If you are operating in a clustered environment, the IP address of the OVO cluster package is required.

b. If you are operating in a clustered environment, the fully-qualified hostname of the OVO cluster package is required.
### **Requesting a Product License**

You may request a license in one of two ways:

❏ **Internet**

If you can access the Internet, you can use the HP Internet Password Delivery Service.

#### ❏ **Mail, Phone or Fax**

If you *cannot* access the Internet, you can complete and submit a license-request form.

**NOTE** Since AutoPass stores the passwords at a location that is typically not shared in HA environments, and it also uses the local IP Address and not the virtual IP Address, make sure that you requested OVO license passwords for all cluster nodes in an HA environment with its physical IP Address and install these passwords on the according cluster nodes.

#### **Requesting a Product License Via the Internet**

If you can access the Internet, you can get license passwords by visiting the home page of the HP Password Delivery Service at the following location:

http://www.webware.hp.com/

You can use this site to do the following:

#### ❏ **Generate Passwords**

Generate new product passwords, assuming you have already purchased a product and have an HP order number.

#### ❏ **Move Licenses**

Move licenses from one machine to another.

#### ❏ **Migrate Licenses**

Migrate licenses from an older version of a product to a new version using a migration password. For more information, see the OVO cover letter, *HP OpenView Operations A.08.10: License Information*.

#### **Requesting a Product License by Mail, Phone or Fax**

If you *cannot* access the Internet, you can request a license by mail or fax.

To request a license by mail or fax, follow these steps:

- 1. Log on to the OVO management server.
- 2. Make a copy of the file in the following directory:

/etc/opt/OV/share/conf/OVLicense/forms/opc/

Edit the copied file:

• **New Purchases**

product.OVO

• **Evaluations**

evaluation.OVO

• **Server IP Address Changes**

server\_move.OVO

- 3. Complete all requested information.
- 4. Save the file.
- 5. Print the form.

Mail or fax it to the nearest HP Password Delivery Center using the information in [Table 9-2.](#page-218-0)

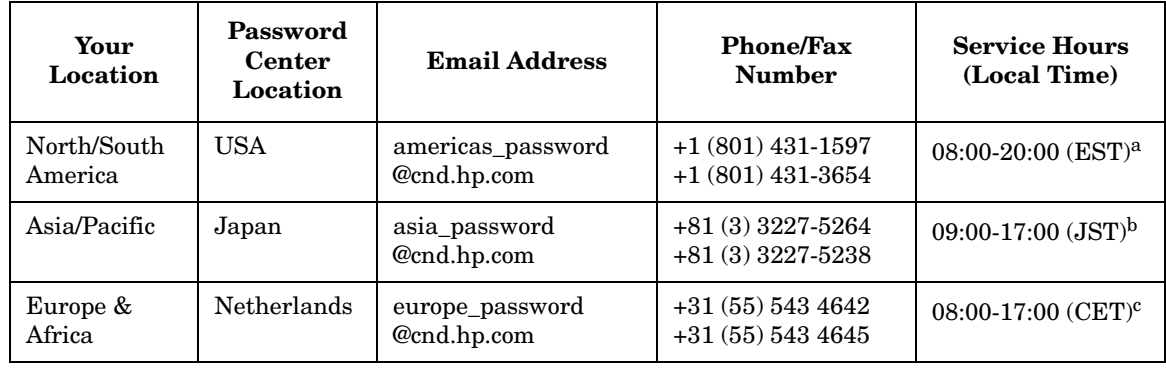

### <span id="page-218-0"></span>**Table 9-2 HP Password Delivery Centers**

a. Eastern Standard Time (U.S.A.)

b. Japanese Standard Time

c. Central European Time

### **Receiving Your License Password**

You should receive your license password:

#### ❏ **Immediately (Internet)**

If you ordered a password on the HP License Center Internet site, you will receive a license password immediately.

#### ❏ **Within 48 hours (mail, fax)**

If you ordered a password by mail, fax, or phone, you will receive a license password within 48 hours of receipt from one of the Password Delivery Centers listed in [Table 9-2 on page 219](#page-218-0).

You will receive your password in one of three ways:

#### ❏ **Email**

If you provided an email address on your request form, you will receive your password by email.

❏ **Fax**

If you did *not* specify an email address, you will receive your password by fax.

❏ **Phone**

If you did *not* specify either a fax number or an email address, you will receive your password by phone.

### **Installing Product Licenses**

When you receive your license password(s), you can install the OVO A.08.10 product license.

**IMPORTANT** To install OVO product licenses, you *must* login as user root or as OVO administrator.

To install the OVO A.08.10 product licenses, follow these steps:

- 1. Login as user root.
- 2. Enter the license password in the password file using the following command:

**opclic -add [***<filename>***]**

Where *<filename>* is the name of the file where you store your password(s).

**IMPORTANT** If you do not specify the *<filename>* with the -add option of the opclic command, the Autopass GUI opens and enables you to select a file from which you choose the licence(s) you want to install.

Make sure you set the \$DISPLAY variable before you use this feature.

The licenses included with the Password Certificate consist of only one line, even though they may be wrapped in multiple lines. An example of the OVO management-server password string is:

# HP OpenView Operations Management Server 4MSF 97ZW 2SCR KSHT 3DP6 X9BC XF77 TKRV 7XPS U746 EPNB 4ERP MR9F DH2A EGU7 96Q3 YQ6W LZG9 AZA9 EQ97 "Annotation of Password"

The first line in the example above is a comment. *Do not include any comment lines in the license file.* The second line (which wraps to two lines) is the password, followed by the annotation.

**NOTE** The annotation is part of the license password. If you receive a password without an annotation, pass an empty annotation ("") with the opclic command.

> 3. Verify that there are no license-related error messages in the OVO error log:

/var/opt/OV/log/System.txt

### **Verifying Product Licenses**

After installing OVO A.08.10 product licenses, make sure that the licenses are correctly added to the license file. You can verify licenses in the following ways:

#### ❏ **List Passwords in the License File.**

You can do this in one of the following ways:

• Enter the following:

**opclic -list**

This command lists all the valid OVO license passwords. Obsolete passwords are ignored.

• Enter the following:

**NOTE** Make sure you set the \$DISPLAY variable before you use the following command.

#### **opclic - glist**

This command lists *all* the installed license passwords in the AutoPass GUI.

By listing the passwords you check which licenses are in the license file.

#### ❏ **Generate an OVO License Report.**

You can do this in one of the following ways:

• In the OVO GUI, select Actions->Utilities->Reports...->License Overview

The AutoPass report passwords' window is displayed, showing an OVO license report.

• Enter the following:

**opclic -report**

By generating an OVO license report, you check if enough licenses are installed to allow OVO to run correctly as well as how many valid licenses are in the license file. If there are insufficient licences, warning messages are displayed.

#### ❏ **Check whether OVO Runs in a Licensed State.**

Enter the following:

**opclic -check [-quiet]**

One of the following values is returned:

0 (Licensed)

4 (Server not licensed)

8 (Missing agent licenses)

# **10 Installing OVO in an HP Serviceguard Cluster Environment**

## **In This Chapter**

This chapter describes the following:

- ❏ Installation and configuration of the OVO management server in an HP Serviceguard environment.
- ❏ Deinstallation of the OVO management server from cluster nodes.
- ❏ Upgrade of the OVO management server in an HP Serviceguard environment.

**NOTE** Before proceeding with the installation and configuration of the OVO management server in an HP Serviceguard cluster environment, read the chapter titled "Administration of the OVO Management Server in a Cluster Environment" in the OVO Administrator's Reference manual

## **About OVO in an HP Serviceguard Cluster System**

### **Glossary of HP Serviceguard Cluster Terms**

#### **HA Resource**

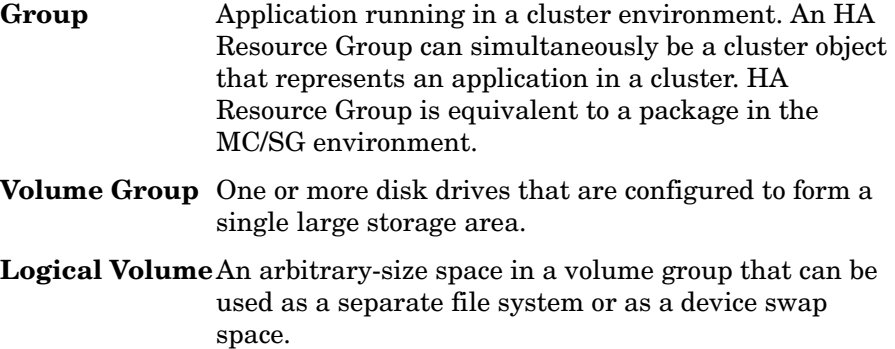

### **Configuration Scenarios**

When installing the OVO management server and the Oracle database server in a cluster environment, you can choose one of the following configuration scenarios:

#### ❏ **Basic management server configuration**

This is the simplest cluster configuration. You can use all backup and maintenance commands without restrictions.

See [Figure 10-1 on page 229](#page-228-0) for graphical presentation of this scenario.

### ❏ **Decoupled management server configuration**

With this setup you can use both physical nodes with the OVO HA resource group running on one node and the Oracle database server resource group on the other node.

You *must* install patch PHSS 32404 to use this scenario.

The automated backup scripts used by ovbackup.ovpl have been adapted to work even if the OVO and Oracle HA resource groups are running on different nodes. But to restore a backup with ovresore.ovpl and to use the offline backup scripts, the OVO and Oracle HA resource groups must run on the same node.

See [Figure 10-2 on page 230](#page-229-0) for graphical presentation of this scenario.

#### ❏ **Independent database server configuration**

Following this scenario, you can use a remote database. The remote database should also run on a cluster, otherwise the high availability of the OVO setup is compromised. You may find this scenario useful, if you already have a central database server cluster that you also want to use for the OVO database.

Following this scenario, you cannot use the OVO backup scripts.

See [Figure 10-3 on page 231](#page-230-0) for graphical presentations of this scenario.

#### ❏ **Basic management server configuration**

The OVO management server and the Oracle database server are part of the same HA resource group.

### <span id="page-228-0"></span>**Figure 10-1 Basic management server configuration**

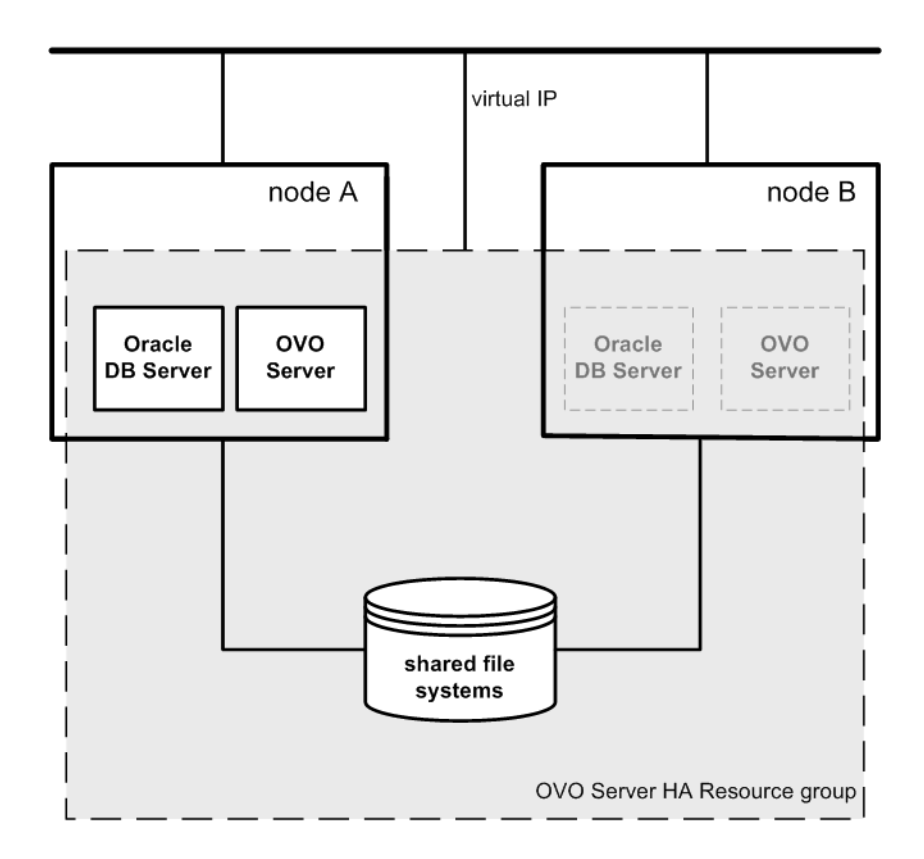

#### ❏ **Decoupled management server configuration**

The OVO management server and the Oracle database server are configured as separate HA resource groups by the OVO management server installation scripts. This configuration scenario is also known as 3Tier OVO management server configuration in a cluster environment.

<span id="page-229-0"></span>**Figure 10-2 Decoupled management server configuration**

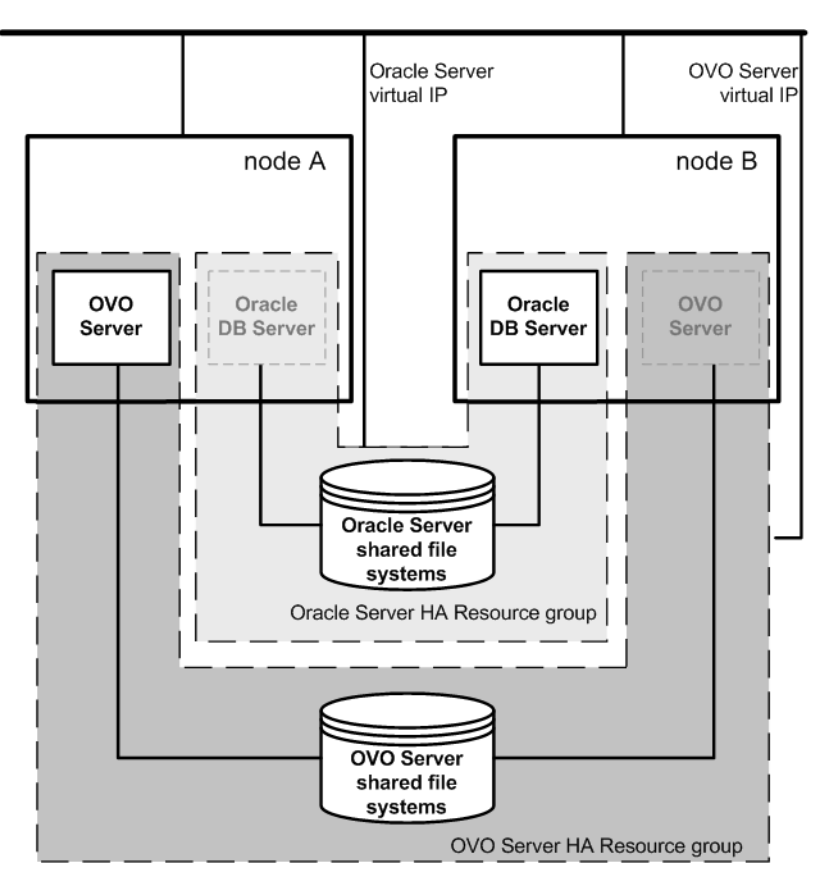

#### ❏ **Independent database server configuration**

In exceptional cases, the Oracle database server can be configured as an independent database server:

• *Independent database server configuration*

Install the Oracle client software on the cluster nodes that are hosting the OVO management server. You can install the independent database as a standalone server or as an HA resource group on an independent cluster.

#### <span id="page-230-0"></span>**Figure 10-3 Independent database server configuration**

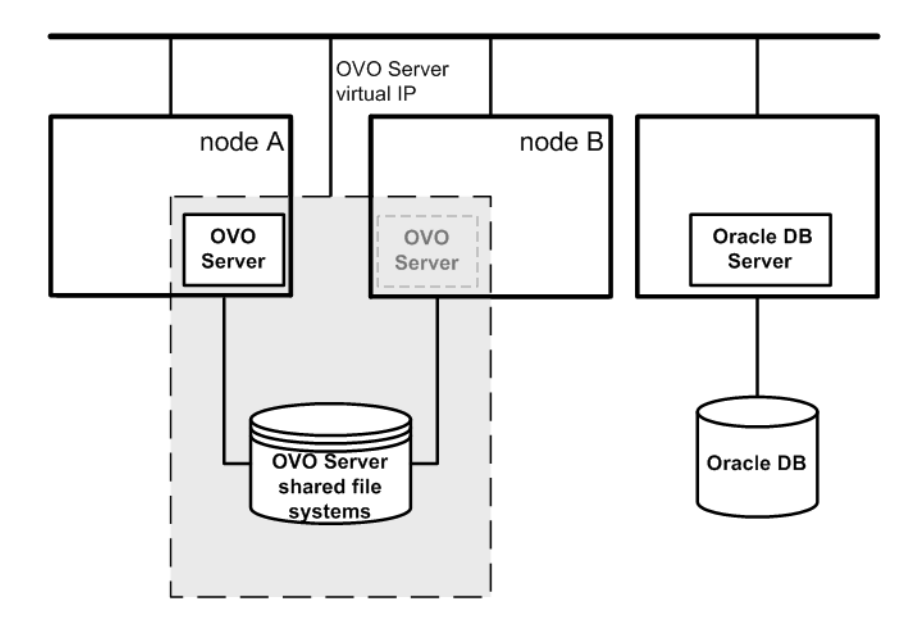

## **Installation Requirements**

To run OVO in an HP Serviceguard environment, you *must* meet the following requirements:

- ❏ HP-UX 11.23.
- ❏ HP Serviceguard versions A.11.13, A.11.14, A.11.15 or A.11.16

For additional requirements about installing OVO, see Chapter 1, "Installation Requirements for the Management Server," on page 25.

### **Installation Requirements for an Oracle Database**

The Oracle database (the database binaries) should preferably be installed on a local disk.

In exceptional cases, you can decide to install the Oracle database server binaries on a shared disk. For the preparation of such an environment, you will need to perform the additional configuration steps that are marked as optional in the configuration procedures.

For more information on installing the Oracle database server binaries, see ["Installing the Oracle Database Server for OVO in a Cluster](#page-246-0)  [Environment" on page 247](#page-246-0).

## **Installing and Configuring the OVO Management Server on Cluster Nodes**

To install and configure the OVO management server in a cluster environment, you *must* complete the following procedure first on the **first** cluster node, and then on each **additional** cluster node:

#### 1. **Preparation Steps**

See ["Before You Install the OVO Management Server on the First](#page-235-0)  [Cluster Node" on page 236](#page-235-0) for information on preparing for the installation and configuration of the OVO management server on the first cluster node.

See ["Before You Install the OVO Management Server on Additional](#page-244-0)  [Cluster Nodes" on page 245](#page-244-0) for information on preparing for the installation and configuration of the OVO management server on additional cluster nodes.

#### 2. **Installation of the Oracle Database**

See ["Installing the Oracle Database Server for OVO in a Cluster](#page-246-0)  [Environment" on page 247](#page-246-0) for details.

#### 3. **Installation and Configuration of the OVO Management Server**

See ["To Install and Configure the OVO Management Server on](#page-254-0)  [Cluster Nodes" on page 255](#page-254-0) for details.

#### 4. **Installation of the OVO Agent Software and Templates**

See ["Installing the OVO Agent Software and Templates on Cluster](#page-259-0)  [Nodes" on page 260](#page-259-0) for details.

#### **WARNING You** *cannot* **install OVO simultaneously on all the cluster nodes. When the installation process is completed on one cluster node, proceed with the installation on the next node, until OVO is installed on all the nodes in a cluster environment.**

[Figure 10-4 on page 234](#page-233-0) shows the flow of the OVO management server installation and configuration steps.

#### <span id="page-233-0"></span>**Figure 10-4 Flow of OVO Management Server Installation and Configuration Steps in a Cluster Environment**

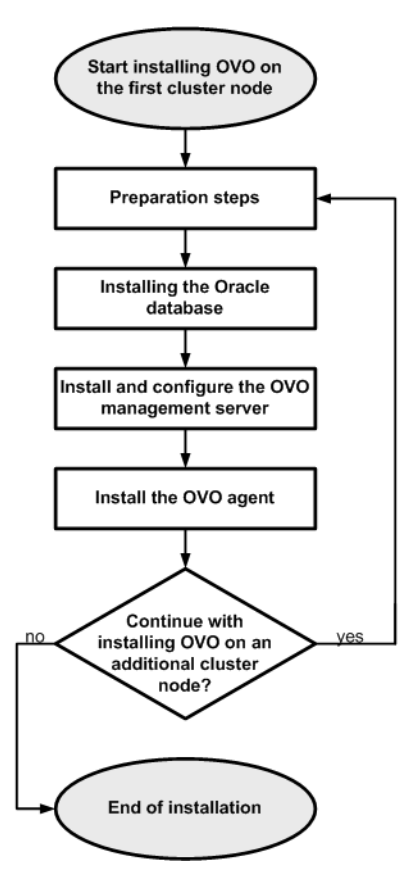

For more information about administration of OVO management server in a cluster environment, see the *OVO Administrator's Reference* manual.

### **Preparation Steps**

Before you start installing and configuring the OVO management server on a cluster node, perform the preparation steps. Follow these procedures for the first cluster node and for each additional cluster node:

#### 1. **Preparation steps for the first cluster node**

See ["Before You Install the OVO Management Server on the First](#page-235-0)  [Cluster Node" on page 236](#page-235-0).

#### 2. **Preparation steps for an additional cluster node**

See ["Before You Install the OVO Management Server on Additional](#page-244-0)  [Cluster Nodes" on page 245.](#page-244-0)

### <span id="page-235-0"></span>**Before You Install the OVO Management Server on the First Cluster Node**

Before you install the OVO management server on the first cluster node, you have to perform appropriate preparation procedures depending on the cluster environment you want to configure. Choose one of the following scenarios:

#### ❏ **OVO management server in a basic environment**

Using this scenario, Oracle and OVO Server are configured as part of a single HA resource group.

See ["Preparation Steps for the First Cluster Node in a Basic](#page-236-0)  [Environment" on page 237](#page-236-0).

#### ❏ **OVO management server in a decoupled environment**

Using this scenario, Oracle and OVO Server are separated, Oracle is configured as a separate HA resource group. In this case there are two independent resource groups, one for Oracle and one for the OVO management server.

See ["Preparation Steps for the First Cluster Node in a Decoupled](#page-239-0)  [Environment" on page 240](#page-239-0).

#### ❏ **OVO management server uses an independent database server**

Using this scenario, the Oracle database is configured on a node that is not part of the cluster, or on a cluster node independently of the OVO management server installation.

See ["Preparation Steps for the First Cluster Node in a Cluster](#page-243-0)  [Environment Using an Independent Database Server" on page 244.](#page-243-0)

### <span id="page-236-0"></span>**Preparation Steps for the First Cluster Node in a Basic Environment**

#### I. **Installation Prerequisites**

Before you install the OVO management server in a cluster environment, the following prerequisites *must* be met:

- ❏ The following *must* be defined:
	- Define the volume group ov-vq, consisting of at least one shared disk for the HA Resource group.
	- Define the following volumes within the  $\sigma v$ -vg volume group:
		- ov-volume-var
		- ov-volume-etc
		- ov-volume-lcore
		- ov-volume-ora-data
		- ov-volume-ora-core\*

\* If the Oracle database server binaries will be installed on a shared disk.

- ❏ The following file systems *must* be available:
	- file system for /etc/opt/0V/share
	- file system for /var/opt/0V/share
	- file system for /var/opt/0V/shared/server
	- file system for the OVO server database
	- file system for Oracle\*

\* If you choose to install the Oracle database server binaries on a shared disk.

#### II. **Pre-Installation Steps**

You *must* perform the following preparation steps manually:

1. Prepare mount points for the shared file systems:

- /etc/opt/OV/share
- /var/opt/OV/share
- /var/opt/OV/shared/server
- Mount point for the OVO management-server database.

You may select an alternative mount point. The default is: /u01/oradata/<*ORACLE\_SID*>,

where <*ORACLE* SID> is the value of the ORACLE SID variable used for the configuration of the OVO management-server database. It is usually set to openview.

• Mount point for the Oracle database server binaries if they will be installed on a shared disk. The mount point is equal to the value of the ORACLE\_BASE variable.

#### **Table 10-1 Disk Space Required for Shared File Systems:**

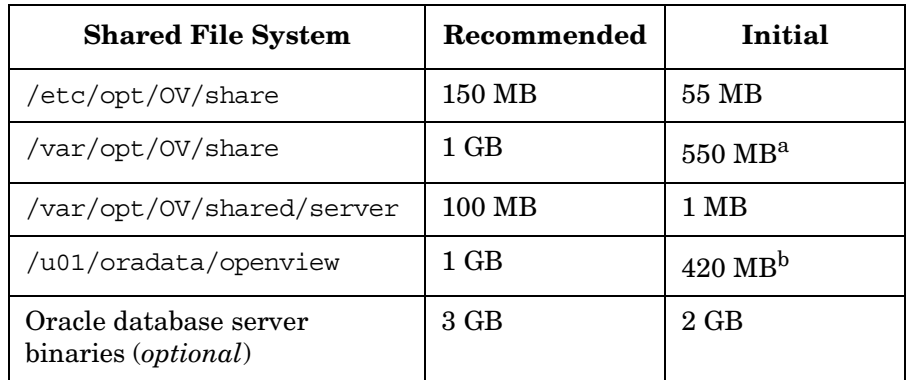

a. Further disk space will be required when SPIs are installed.

b. For small to medium sized installations. Larger installations and high numbers of messages will result in greater space requirements.

**NOTE** When installing on additional cluster nodes, the disk space for /etc/opt/OV/share, /var/opt/OV/share, and /var/opt/OV/shared/server is needed only temporarily and can be removed after the installation, before the shared disks are switched to that node. For example, local volumes can be created and mounted to these locations before installing. These volumes can be deleted after installation is complete.

2. Start the ov-vg volume group by entering:

**vgchange -a e ov-vg**

- 3. Mount the shared file systems on the prepared mount points as follows:
	- a. **mount /dev/ov-vg/ov-volume-var \ /var/opt/OV/share**
	- b. **mount /dev/ov-vg/ov-volume-etc \ /etc/opt/OV/share**
	- c. **mount /dev/ov-vg/ov-volume-lcore \ /var/opt/OV/shared/server**
	- d. **mount /dev/ov-vg/ov-volume-ora-data \ /<***oracle\_database\_mount\_point***>**,

where *oracle\_database\_mount\_point* is the mount point you have chosen for the  $\overline{O}VO$  server database.

e. *Optional*: If you choose to install Oracle database server binaries on a shared disk:

**mount /dev/ov-vg/ov-volume-ora-core \ /<***oracle\_binaries\_mount\_point***>**

where *oracle\_binaries\_mount\_point* is the mount point you have chosen for the Oracle database server binaries installation (equal to the value of the ORACLE\_BASE variable).

4. Start Virtual Network IP using the cmmodnet command:

**cmmodnet -a -i <IP> <subnet>**

where

- <*IP*> is the IP address of the virtual host that you previously selected.
- <*subnet*> is the subnet address of the virtual host you previously selected.

**NOTE** To configure the IP address, use decimal notation (for example, 255.255.0.0) instead of hexadecimal notation (for example, ffff0000).

After completing the preparation steps, continue with installing the Oracle database server. [See "Installing the Oracle Database Server for](#page-246-0)  [OVO in a Cluster Environment" on page 247](#page-246-0).

#### <span id="page-239-0"></span>**Preparation Steps for the First Cluster Node in a Decoupled Environment**

#### I. **Installation Prerequisites**

Before you install the OVO management server in a cluster environment, the following prerequisites *must* be met:

- ❏ The following *must* be defined:
	- Define the volume group ov-vq, consisting of at least one shared disk for the HA Resource group.
	- Define the following volumes within the  $\infty$ -vq volume group:
		- ov-volume-var
		- ov-volume-etc
		- ov-volume-lcore
	- Define the volume group ovoracle-vg, consisting of at least one shared disk for the HA Resource group.
	- Define the following volumes within the ovoracle-vg volume group:
		- ov-volume-ora-data
		- ov-volume-ora-core\*

\* If you choose to install the Oracle database server binaries on a shared disk.

- ❏ The following file systems *must* be available:
	- file system for /etc/opt/0V/share
	- file system for /var/opt/0V/share
	- file system for /var/opt/OV/shared/server
	- file system for the OVO server database
	- file system for the Oracle database server binaries\*

\* If you choose to install the Oracle database server binaries on a shared disk (equal to the value of the ORACLE\_BASE variable).

#### II. **Pre-Installation Steps**

You *must* perform the following preparation steps manually:

1. Prepare mount points for the shared file systems:

- /etc/opt/OV/share
- /var/opt/OV/share
- /var/opt/OV/shared/server
- Mount point for the OVO management server database.

You may select alternative mount point. The default is:

/u01/oradata/*<ORACLE\_SID>*

where *<ORACLE* SID> is the value of the ORACLE SID variable used for the configuration of the OVO management server database. It is usually set to openview.

Mount point for the Oracle database server binaries\*

\* If you choose to install the Oracle database server binaries on a shared disk. (equal to the value of the ORACLE\_BASE variable).

#### **Table 10-2 Disk Space Required for Shared File Systems:**

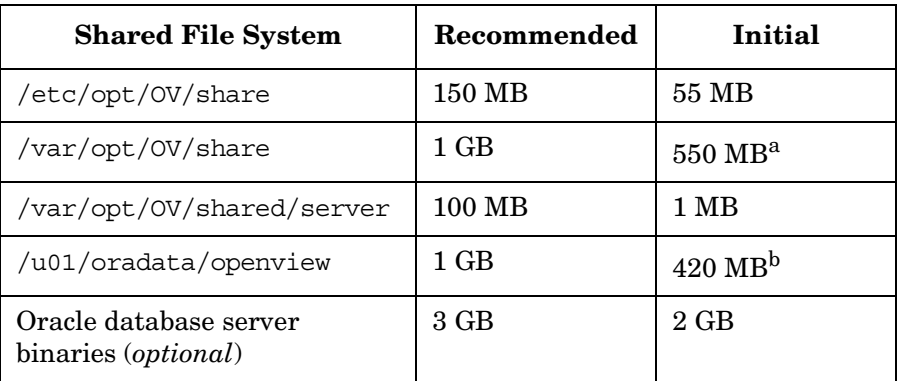

a. Further disk space will be required when SPIs are installed.

- b. For small to medium sized installations. Larger installations and high numbers of messages will result in greater space requirements.
	- 2. Start the ov-vg volume group by entering:

```
vgchange -a e ov-vg
```
Start the ovoracle-vg volume group by entering:

```
vgchange -a e ovoracle-vg
```
- 3. Mount the shared file systems on the prepared mount points:
	- a. **mount /dev/ov-vg/ov-volume-var \ /var/opt/OV/share**
	- b. **mount /dev/ov-vg/ov-volume-etc \ /etc/opt/OV/share**
	- c. **mount /dev/ov-vg/ov-volume-lcore \ /var/opt/OV/shared/server**
	- d. **mount /dev/ovoracle-vg/ov-volume-ora-data \ /<***oracle\_database\_mount\_point***>,**

where *oracle* database mount point is the mount point you have chosen for the OVO server database.

e. *Optional*: If you choose to install Oracle database server binaries on a shared disk:

**mount /dev/ovoracle-vg/ov-volume-ora-core \ /<***oracle\_binaries\_mount\_point***>**

where *oracle\_binaries\_mount\_point* is the mount point you have chosen for the Oracle database server binaries installation (equal to the value of the ORACLE\_BASE variable).

4. Activate the OVO Server Virtual Network IP using the cmmodnet command:

**cmmodnet -a -i <***IP***> <***subnet***>**

where

 $\langle$ *IP* $>$  is the IP address of the virtual host that you previously selected.

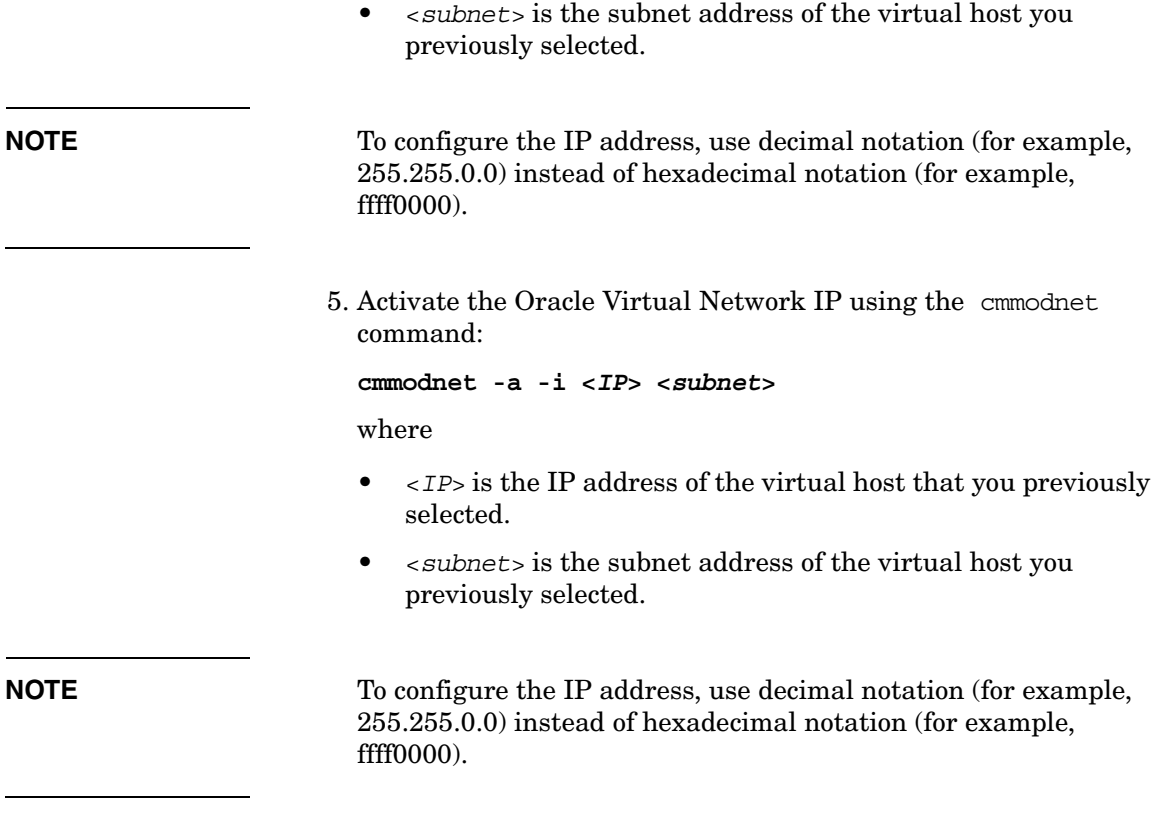

After completing the preparation steps, continue with installing the Oracle database server. [See "Installing the Oracle Database Server for](#page-246-0)  [OVO in a Cluster Environment" on page 247](#page-246-0).

#### <span id="page-243-0"></span>**Preparation Steps for the First Cluster Node in a Cluster Environment Using an Independent Database Server**

#### I. **Installation Prerequisites**

Before you install the OVO management server in a cluster environment, the following prerequisites *must* be met:

- ❏ The following *must* be defined:
	- Define the volume group ov-vq, consisting of at least one shared disk for the HA Resource group.
	- Define the following three volumes within the ov-vg volume group:
		- ov-volume-var
		- $\sim$  ov-volume-etc
		- ov-volume-lcore
- ❏ The following file systems *must* be available:
	- file system for /etc/opt/0V/share
	- file system for /var/opt/OV/share
	- file system for /var/opt/OV/shared/server

#### II. **Pre-Installation Steps**

You *must* perform the following preparation steps manually:

1. Prepare mount points for the shared file systems:

- /etc/opt/OV/share
- /var/opt/OV/share
- /var/opt/OV/shared/server
- 2. Start the ov-vg volume group by entering:

#### **vgchange -a e ov-vg**

- 3. Mount the shared file systems on the prepared mount points:
	- a. **mount /dev/ov-vg/ov-volume-var \ /var/opt/OV/share**
- b. **mount /dev/ov-vg/ov-volume-etc \ /etc/opt/OV/share**
- c. **mount /dev/ov-vg/ov-volume-lcore \ /var/opt/OV/shared/server**
- 4. Start Virtual Network IP using the cmmodnet command:

**cmmodnet -a -i <***IP***> <***subnet***>**

where

- $\bullet\quad$  <*IP*> is the IP address of the virtual host that you previously selected.
- <*subnet*> is the subnet address of the virtual host you previously selected.

**NOTE** To configure the IP address, use decimal notation (for example, 255.255.0.0) instead of hexadecimal notation (for example, ffff0000).

### <span id="page-244-0"></span>**Before You Install the OVO Management Server on Additional Cluster Nodes**

Before you install the OVO management server on additional cluster nodes, you have to perform appropriate preparation procedures. The preparation steps are identical for all OVO management server installation scenarios.

#### **Preparation Steps for Additional Cluster Nodes**

The following preconditions *must* be met before installing the OVO management server on an additional cluster node:

❏ The OVO management server *must* already be installed and running on one of the cluster nodes. This allows you to add a local node to the OVO management-server configuration and install and start the OVO agent software on the local node.

❏ On the node where OVO is running, enable remote-shell connection for user root to the node where you plan to install the OVO management-server software. You can do this by putting the following line into /. rhosts:

#### **<node> root**

You can check if remote shell is enabled by using the following command:

remsh <active node> -l root -n ls

A list of files on the root directory from the node where the OVO management server is running should be displayed.

In more secure environments, it is possible to setup a secure-shell (SSH) connection between the node where you plan to install an OVO Server, and the node where the OVO Server is running.

For the OVO Server installation, you have to enable passwordless SSH access for user root between these two nodes. ssh and scp are the two commands that are used during the installation. Both commands *must* be accessible from the main path.

You can check if the secure remote shell is enabled by using the following command:

ssh *<active node>* -l root -n ls

The type of connection will be automatically detected. A secure connection has a higher priority if both types of connection are enabled.

- ❏ Shared file systems must *not* be mounted on this cluster node. They are already mounted on the cluster node where the OVO management server is running.
- ❏ Virtual IP must *not* be activated on this node, since it is already used on the node where the OVO management server is running.

## <span id="page-246-0"></span>**Installing the Oracle Database Server for OVO in a Cluster Environment**

The Oracle database server binaries must be installed on a local disk to enable the high availability of the Oracle database server and consequently of the OVO management server. If the Oracle database server binaries become corrupt, it is very important that the Oracle database server can be switched to another cluster node with intact Oracle database server binaries.

In exceptional cases, you may want to install the Oracle database server binaries on a shared disk. This way only one set of Oracle database server binaries is installed but there is a greater risk of loosing Oracle availability. If you have chosen the decoupled scenario for installing OVO, a separate Oracle client installation will be needed also.

### **Table 10-3 Configuration scenarios based on file system location**

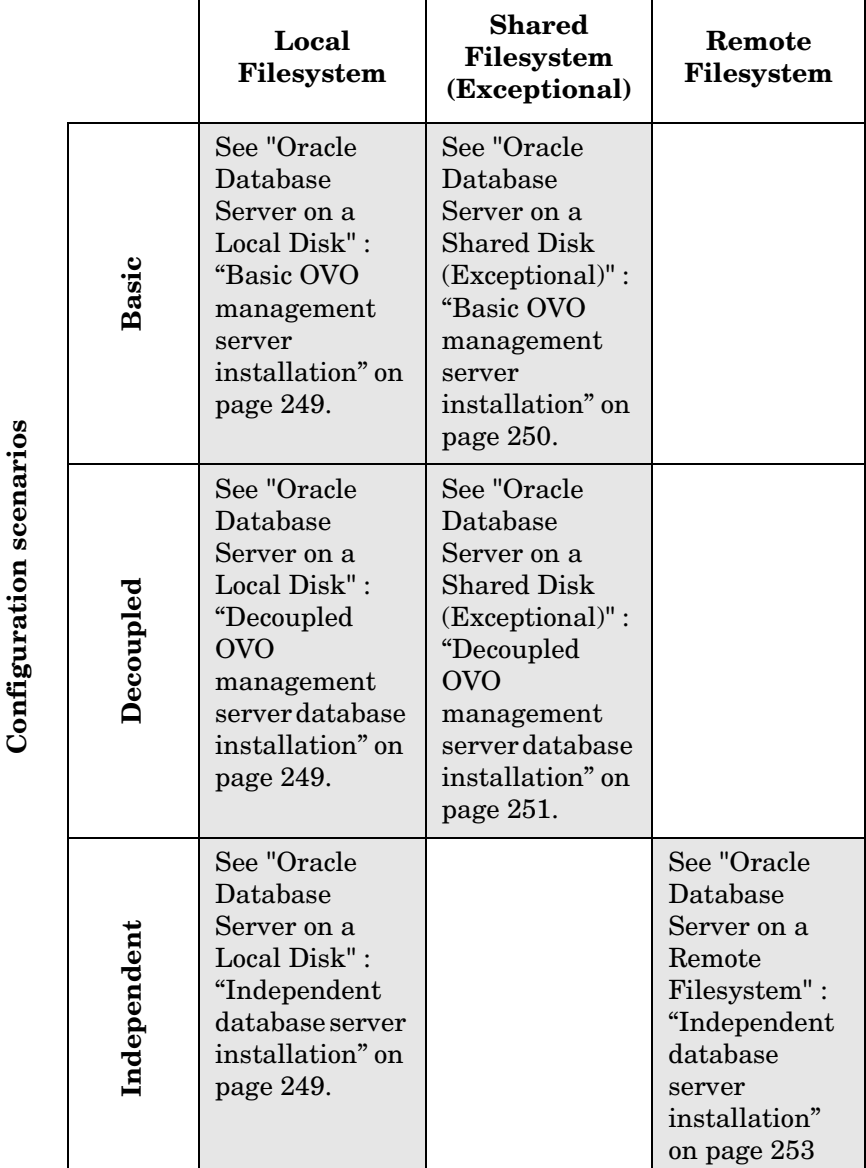

#### **Oracle database server location**

### <span id="page-248-0"></span>**Oracle Database Server on a Local Disk**

#### <span id="page-248-1"></span>❏ **Basic OVO management server installation**

Install the Oracle database software as described in ["Installing and](#page-52-0)  [Verifying an Oracle Database" on page 53.](#page-52-0)

After installing the Oracle database server, continue with ["To Install](#page-254-0)  [and Configure the OVO Management Server on Cluster Nodes" on](#page-254-0)  [page 255.](#page-254-0)

#### <span id="page-248-2"></span>❏ **Decoupled OVO management server database installation**

Install the Oracle database software as described in ["Installing and](#page-52-0)  [Verifying an Oracle Database" on page 53.](#page-52-0)

After installing the Oracle database server, continue with ["To Install](#page-254-0)  [and Configure the OVO Management Server on Cluster Nodes" on](#page-254-0)  [page 255.](#page-254-0)

#### ❏ **Independent database server installation**

- *First cluster node*
	- Install Oracle database server binaries on the first cluster node.
	- Before configuring the Oracle database, set an Oracle DB hostname using the following command:

```
/opt/OV/bin/ovconfchg -ns opc -set \ 
HA_ORACLE_VIRTUAL_HOST <host>
```
where *<host*> is the hostname of the remote host.

- Configure the Oracle database as described in ["Setting Up](#page-126-0)  [an Independent Database-Server System" on page 127](#page-126-0).
- After the Oracle database is configured, remove the previous configuration using the following command:

```
/opt/OV/bin/ovconfchg -ns opc -clear \ 
HA_ORACLE_VIRTUAL_HOST
```
• *Additional cluster node*

Install the Oracle Net Services and Oracle client software on the local disk, all other Oracle configuration steps will be performed by the OVO server installation script.

After the Oracle server installation, we recommend that you enable the OVO management server monitoring of Oracle:

• Create a script or a binary named:

/opt/OV/bin/OpC/utils/ha/ha\_check\_oracle

The exit code of this script/binary must be 0 if the Oracle database server is running, or other than 0 if it is not running. This script must be present on all OVO management server cluster nodes. With this script the OVO management server checks for the status of the Oracle database.

• Remove the following link:

/var/opt/OV/hacluster/ov-server/M300\_ov\_server

and create a new one with the same name pointing to:

/opt/OV/bin/OpC/utils/ha/ha\_mon\_ovserver\_3tier.

After installing the Oracle database server, continue with ["To Install](#page-254-0)  [and Configure the OVO Management Server on Cluster Nodes" on](#page-254-0)  [page 255.](#page-254-0)

### <span id="page-249-0"></span>**Oracle Database Server on a Shared Disk (Exceptional)**

The installation script automatically detects if Oracle database server binaries are located on a shared disk, or if the ORACLE\_BASE directory is a mount point for an external file system containing the Oracle database server binaries (the file system *must* always be mounted on the ORACLE\_BASE mount point).

The installation procedures for Oracle depend on the type of OVO server installation.

#### ❏ **Basic OVO management server installation**

Install the Oracle database software as described in ["Installing and](#page-52-0)  [Verifying an Oracle Database" on page 53.](#page-52-0)

After installing the Oracle database server, continue with ["To Install](#page-254-0)  [and Configure the OVO Management Server on Cluster Nodes" on](#page-254-0)  [page 255.](#page-254-0)

#### ❏ **Decoupled OVO management server database installation**

When Oracle is separated from the OVO server, and Oracle database server binaries are installed on a shared disk, install Oracle client software on the local disk, so that OVO server can connect to the Oracle database server through the Oracle client. You *must* install the Oracle client software on a location other than ORACLE\_BASE. The path to the Oracle client must be the same on all OVO management server cluster nodes.

• *First cluster node*

Install the Oracle client software on the local disk and then the Oracle server software on a shared disk as described in "Installing and Verifying an Oracle Database" on page 59.

**NOTE** When installing and configuring OVO server, the ORACLE BASE and ORACLE\_HOME variables *must* be set to the Oracle database server location.

> After installing the OVO management server, perform the following:

- 1. Copy the following configuration files from the Oracle database server location on the shared disk to the Oracle client location on the local disk:
	- <*Oracle\_server\_home*>/network/admin/listener.ora to

<*Oracle\_client\_home*>/network/admin/listener.ora

— <*Oracle\_server\_home*>/network/admin/sqlnet.ora to

<*Oracle\_client\_home*>/network/admin/sqlnet.ora

— <*Oracle\_server\_home*>/network/admin/tnsnames.ora to

<*Oracle\_client\_home*>/network/admin/tnsnames.ora

— <*Oracle\_server\_home*>/network/admin/tnsnav.ora to

<*Oracle\_client\_home*>/network/admin/tnsnav.ora

2. Stop the OVO management server as an HA resource group using the following command:

**/opt/OV/bin/ovharg\_config ov-server –stop \ <***local\_hostname***>**

3. Modify the ORACLE\_HOME variable in

/etc/opt/OV/share/conf/ovdbconf

to contain the location of the Oracle client software.

- 4. Remove the existing links in /opt/OV/lib to the libraries located in the Oracle database server directory, and replace them with links to Oracle client libraries:
	- **rm -f /opt/OV/lib/libclntsh.so ln -s <***Oracle\_client\_home***>/lib32/libclntsh.so \ /opt/OV/lib/libclntsh.so**
	- **rm -f /opt/OV/lib/libclntsh.so.1.0 ln -s <***Oracle\_client\_home***>/lib32/libclntsh.so \ /opt/OV/lib/libclntsh.so.1.0**
	- **rm -f /opt/OV/lib/libclntsh.so.8.0 ln -s <***Oracle\_client\_home***>/lib32/libclntsh.so \ /opt/OV/lib/libclntsh.so.8.0**
	- **rm -f /opt/OV/lib/libclntsh.so.9.0 ln -s <***Oracle\_client\_home***>/lib32/libclntsh.so \ /opt/OV/lib/libclntsh.so.9.0**
	- **rm -f /opt/OV/lib/libclntsh.so.10.0 ln -s <***Oracle\_client\_home***>/lib32/libclntsh.so \ /opt/OV/lib/libclntsh.so.10.0**
	- **rm -f /opt/OV/lib/libopcora.so ln -s <***Oracle\_client\_home***>/lib32/libclntsh.so \ /opt/OV/lib/libopcora.so**
- 5. Start the OVO management server as an HA resource group using the following command:

**/opt/OV/bin/ovharg\_config ov-server –start \ <***local\_hostname***>**

OVO management server will now connect to the Oracle database server through the Oracle client.
• *Additional cluster node*

Install the Oracle client software on a local disk, all other Oracle configuration steps will be performed by the OVO management server installation script.

**NOTE** When installing and configuring OVO server, the ORACLE\_HOME variable *must* be set to the Oracle client location.

> After installing the Oracle database server, continue with ["To Install](#page-254-0)  [and Configure the OVO Management Server on Cluster Nodes" on](#page-254-0)  [page 255.](#page-254-0)

#### **Oracle Database Server on a Remote Filesystem**

❏ Independent database server installation

If the Oracle database server will be running on a remote system that is not a part of the local node:

- *First cluster node*
	- Install Oracle Net Service and Oracle Client on the first cluster node.
	- Before configuring the Oracle database, set an Oracle DB hostname using the following command:

**/opt/OV/bin/ovconfchg -ns opc -set \ HA\_ORACLE\_VIRTUAL\_HOST <***remote\_host***>**

where *<remote* host> is the hostname of the remote host.

- Configure the Oracle database as described in ["Setting Up](#page-126-0)  [an Independent Database-Server System" on page 127](#page-126-0).
- After the Oracle database is configured, remove the previous configuration using the following command:

**/opt/OV/bin/ovconfchg -ns opc -clear \ HA\_ORACLE\_VIRTUAL\_HOST**

• *Additional cluster node*

Install the Oracle Net Services and Oracle client software on the local disk, all other Oracle configuration steps will be performed by the OVO server installation script.

After the Oracle server installation, we recommend that you enable the OVO management server monitoring of Oracle:

• Put the Oracle HA resource group name into OVO management server configuration:

/opt/OV/bin/ovconfchg -ns opc -set \ HA\_ORACLE\_RESOURCE\_GROUP <Oracle HA resource group name>

• Create a script or a binary named:

/opt/OV/bin/OpC/utils/ha/ha\_check\_oracle

The exit code of this script/binary must be 0 if the Oracle database server is running, or other than 0 if it is not running. This script must be present on all OVO management server cluster nodes. With this script the OVO management server checks for the status of the Oracle database.

• Remove the following link:

/var/opt/OV/hacluster/ov-server/M300\_ov\_server

and create a new one with the same name pointing to:

/opt/OV/bin/OpC/utils/ha/ha\_mon\_ovserver\_3tier.

After installing the Oracle database server, continue with ["To Install](#page-254-0)  [and Configure the OVO Management Server on Cluster Nodes" on](#page-254-0)  [page 255.](#page-254-0)

<span id="page-254-0"></span>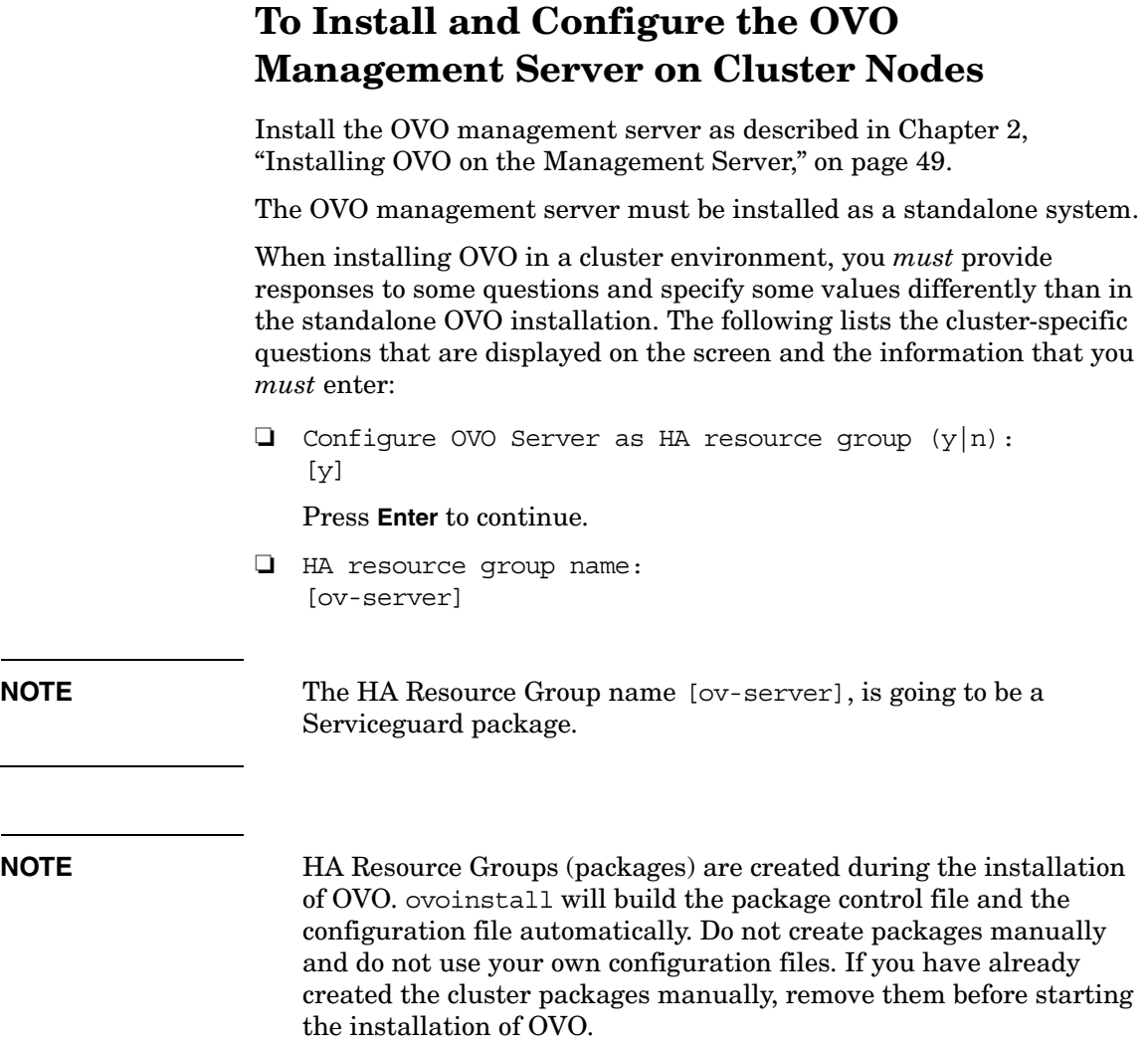

Installing OVO in an HP Serviceguard Cluster Environment **To Install and Configure the OVO Management Server on Cluster Nodes**

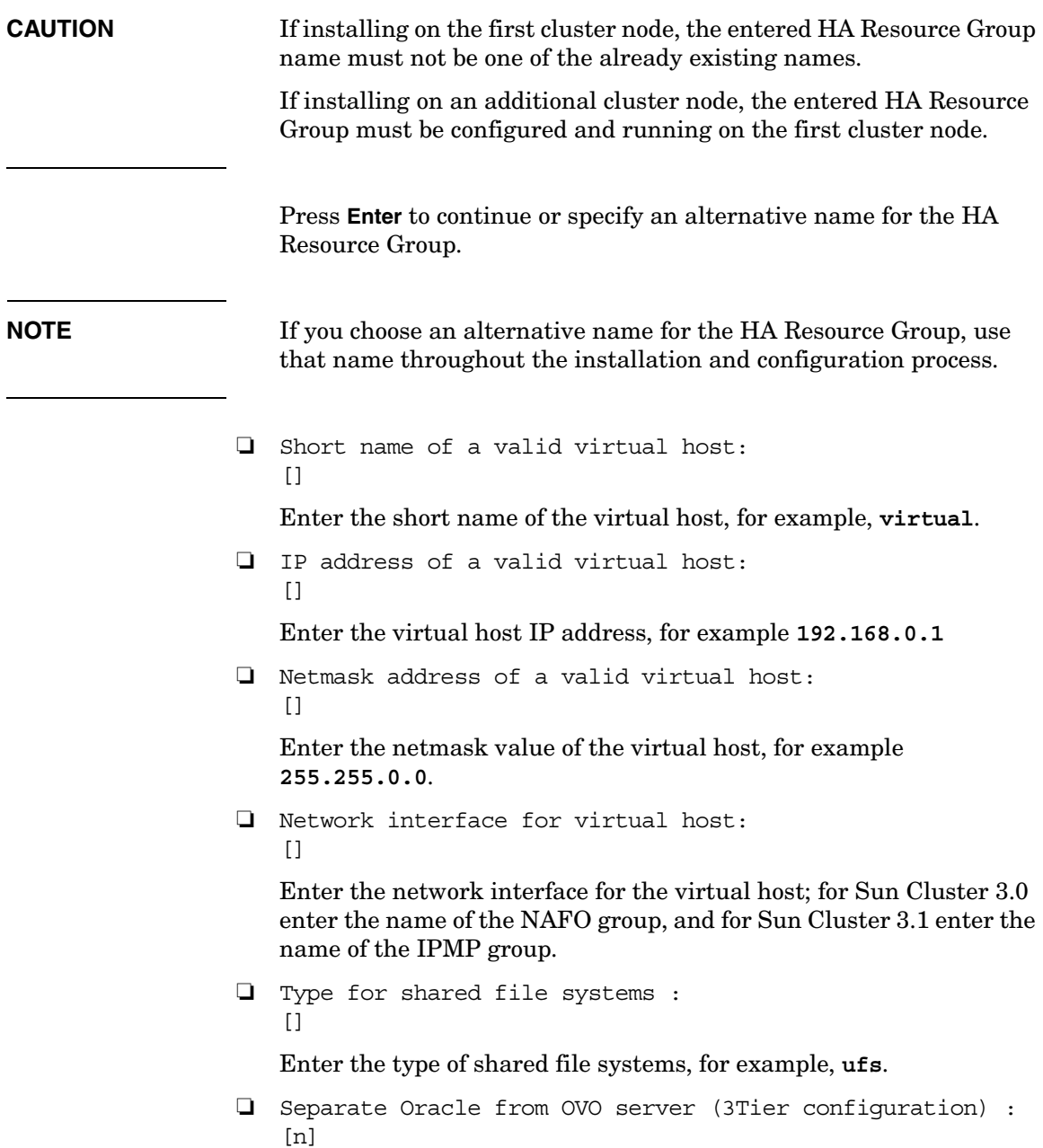

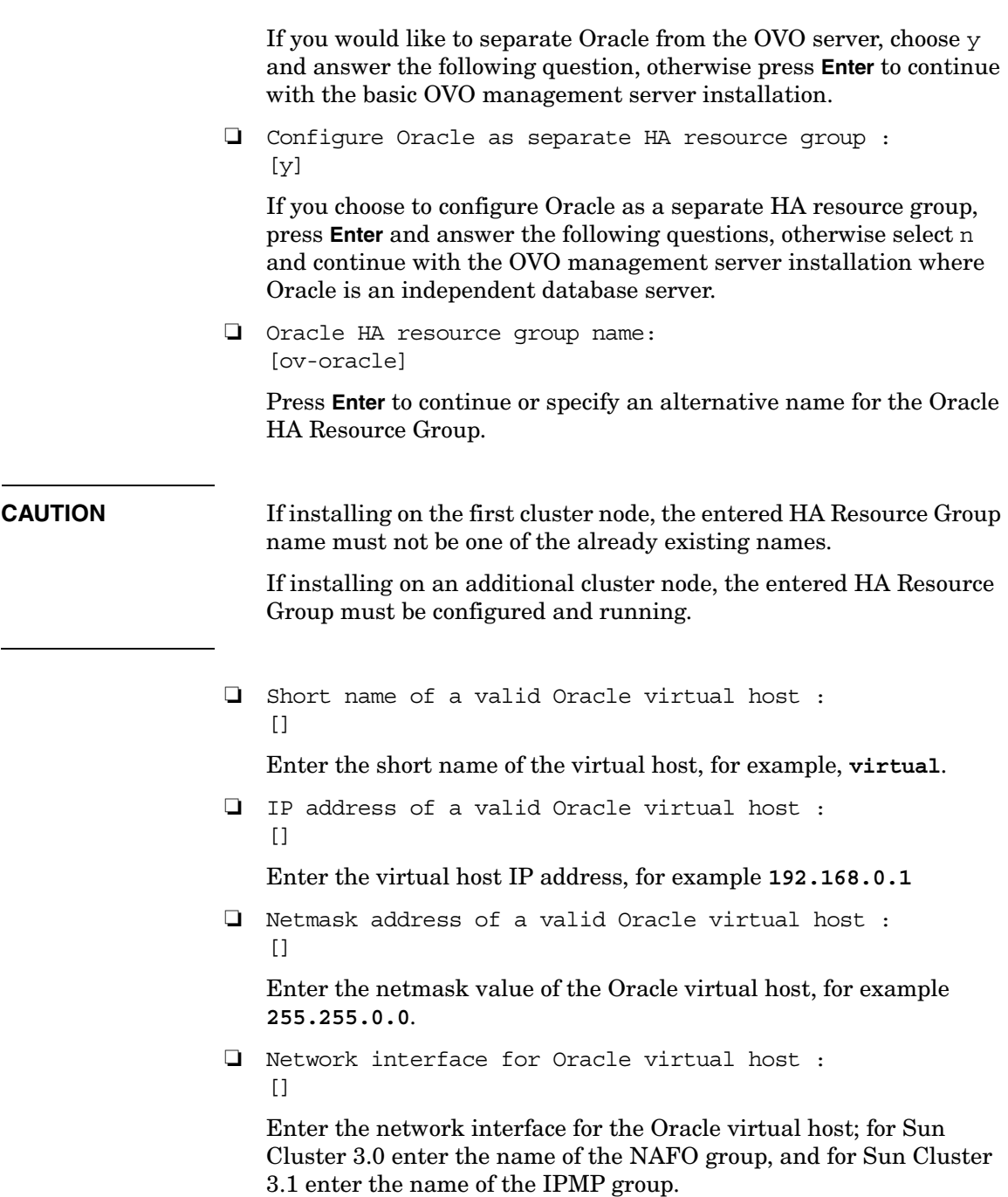

After the installation process is completed, the OVO management server should be running on the node as an HA resource group.

For more information about administration of OVO management server in a cluster environment, see the *OVO Administrator's Reference* manual.

### **Log Files**

You can check the following log files for details about cluster-specific installation:

- ❏ /tmp/HA\_opcconfig.log (for information about the success and eventual problems during the installation)
- $\Box$  /var/opt/OV/hacluster/ov-server/trace.log<sup>1</sup> and /etc/cmcluster/ov-server/ov-server.cntl.log (for information about managing the HA Resource Group)

<sup>1.</sup> Only if previously enabled by entering the following: /opt/OV/lbin/ovharg -tracing ov-server enable The trace.log file is automatically updated with the information about starting the HA Resource Group during the installation on the first cluster node.

## **Installing the OVO Agent Software and Templates on Cluster Nodes**

#### **IMPORTANT** When installing the OVO software in a cluster environment, only the OVO management server is automatically installed. You *must* also install the OVO agent software and templates using the OVO Administrator's GUI.

To install the OVO agent software and templates on the first cluster node, the OVO management server *must* be running on this node.

To install the OVO agent software and templates on additional cluster nodes, the OVO management server must be running on one of the cluster nodes. After the installation of the OVO management server is finished on the additional cluster node, proceed with the installation of the OVO agent software and templates on this node.

On the node where the OVO management server is running, open the OVO Administrator's GUI and install the OVO agent software and templates on the cluster node. You will find the cluster node in the Holding Area. You can move it to the OVO Node Bank.

## **Deinstalling the OVO Software from Cluster Nodes**

The OVO software can be deinstalled:

❏ **Completely from a cluster environment.**

When deinstalling the OVO management server from a cluster environment, you *must* perform the deinstallation procedure in the following sequence:

1. Deinstall the OVO management server from the **passive cluster nodes**. These are the systems that are installed and configured to run the OVO management server, but are currently *not* running.

For details on how to deinstall the OVO server from the passive cluster nodes, see the section ["Deinstalling OVO from Passive](#page-261-0)  [Cluster Nodes" on page 262.](#page-261-0)

2. When the OVO management-server software has been deinstalled from all passive nodes, deinstall the software from the **active cluster node**. This is the system on which the OVO management server is currently up and running as an HA resource group.

For details on how to deinstall the OVO management server from the active cluster node, see the section ["Deinstalling OVO from](#page-262-0)  [the Active Cluster Node" on page 263.](#page-262-0)

#### ❏ **From selected cluster nodes only.**

By deinstalling the OVO management-server software from a cluster node, this node will no longer be able to run the OVO management server. The cluster environment running the OVO server will be reduced by one node.

To deinstall OVO management-server software from a cluster node, this node must be in the passive state. For details on how to deinstall OVO management-server software from passive cluster nodes, see the section entitled ["Deinstalling OVO from Passive Cluster Nodes"](#page-261-0)  [on page 262.](#page-261-0)

### <span id="page-261-0"></span>**Deinstalling OVO from Passive Cluster Nodes**

Before the OVO management-server software is deinstalled from a passive cluster node, the following requirements must be met:

- 1. The OVO Server HA Resource group ov-server must *not* be active on this node.
- 2. Virtual host *must not* be active.
- 3. Shared file systems *must not* be mounted.

After ensuring that all these requirements are met, proceed with the deinstallation:

1. Deinstall the OVO agent software from this node using the following command:

**/opt/OV/bin/OpC/install/opc\_inst -r**

**NOTE** Ignore possible dependency warnings during the OVO agent-software deinstallation.

- 2. When the OVO agent software is removed, remove the managed node from the Motif GUI Nodebank.
- 3. Deinstall the OVO management server as described in [Chapter 6,](#page-144-0)  ["Software Administration on the Management Server," on page 145.](#page-144-0)

**CAUTION** Do *not* perform any agent-related operations described in the [Chapter 6, "Software Administration on the Management Server."](#page-144-0)

> When asked for the name of the HA Resource group, enter the OVO Server HA resource group, this is normally ov-server.

When the deinstallation procedure is complete, remove the following files/directories (if they exist):

- ❏ /opt/oracle/admin/<*ORACLE\_SID*>
- ❏ /opt/oracle/product/10.1.0/dbs/init<*ORACLE\_SID*>.ora
- ❏ /opt/oracle/product/10.1.0/dbs/lk<*ORACLE\_SID*>
- ❏ /opt/oracle/product/10.1.0/network/admin/sqlnet.ora
- ❏ /opt/oracle/product/10.1.0/network/admin/listener.ora
- ❏ /opt/oracle/product/10.1.0/network/admin/tnsnames.ora
- ❏ /opt/oracle/product/10.1.0/network/admin/tnsnav.ora

where <*ORACLE* SID> is the value of the ORACLE SID variable used for the configuration of the OVO management-server database (it is usually set to openview).

### <span id="page-262-0"></span>**Deinstalling OVO from the Active Cluster Node**

When the OVO management server is deinstalled from all the passive cluster nodes, you can start the deinstallation process from the node on which the OVO management server is running.

1. Deinstall the OVO agent software from this node using the following command:

```
/opt/OV/bin/OpC/install/opc_inst -r
```
2. Deinstall the OVO management-server software from this node as described in [Chapter 6, "Software Administration on the](#page-144-0)  [Management Server," on page 145](#page-144-0) .

When asked for the name of the HA Resource group, enter the OVO Server HA resource group, this is normally ov-server.

After you deinstalled OVO from this cluster node, check whether the HA Resource group is still present by entering:

**/usr/sbin/cmviewcl -p ov-server**

If the HA Resource group is still present on the node, remove it by entering:

**/usr/sbin/cmdeleteconf -f -p ov-server**

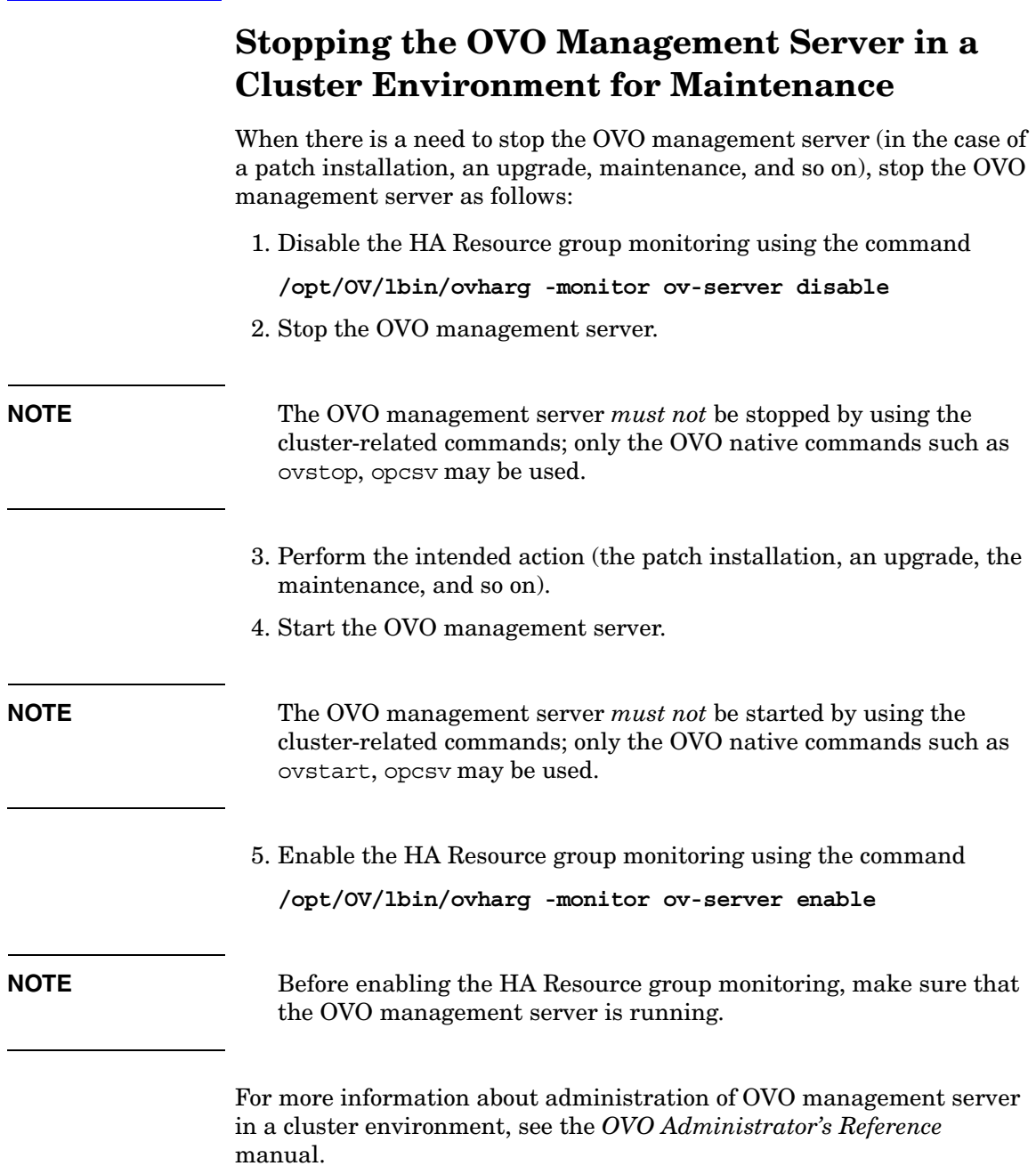

# **11** Installing OVO in a VERITAS **Cluster Environment**

### **In This Chapter**

This chapter describes the following:

- ❏ Installation and configuration of the OVO management server in a VERITAS cluster server environment.
- ❏ Deinstallation of the OVO management server from VERITAS cluster server nodes.
- ❏ Upgrade of the OVO management server in a VERITAS cluster server environment.

**NOTE** Before proceeding with the installation and configuration of the OVO management server in a VERITAS cluster environment, read the chapter titled "Administration of the OVO Management Server in a Cluster Environment" in the OVO Administrator's Reference manual.

### **About OVO in a VERITAS Cluster System**

#### **Glossary of VERITAS Cluster Terms**

#### **HA Resource**

**Group** Application running in a cluster environment. An HA Resource Group can simultaneously be a cluster object that represents an application in a cluster.

#### **Configuration Scenarios**

When installing the OVO management server and the Oracle database server in a cluster environment, you can choose one of the following configuration scenarios:

#### ❏ **Basic management server configuration**

This is the simplest cluster configuration. You can use all backup and maintenance commands without restrictions.

See Figure 11-1 on page 269 for graphical presentation of this scenario.

#### ❏ **Decoupled management server configuration**

With this setup you can use both physical nodes with the OVO HA resource group running on one node and the Oracle database server resource group on the other node.

The automated backup scripts used by ovbackup.ovpl have been adapted to work even if the OVO and Oracle HA resource groups are running on different nodes. But to restore a backup with ovresore.ovpl and to use the offline backup scripts, the OVO and Oracle HA resource groups must run on the same node.

See Figure 11-2 on page 270 for graphical presentation of this scenario.

#### ❏ **Independent database server configuration**

Following this scenario, you can use a remote database. The remote database should also run on a cluster, otherwise the high availability of the OVO setup is compromised. You may find this scenario useful, if you already have a central database server cluster that you also want to use for the OVO database.

Following this scenario, you cannot use the OVO backup scripts.

See Figure 11-3 on page 271 for graphical presentations of this scenario.

#### ❏ **Basic management server configuration**

The OVO management server and the Oracle database server are part of the same HA resource group.

#### **Figure 11-1 Basic management server configuration**

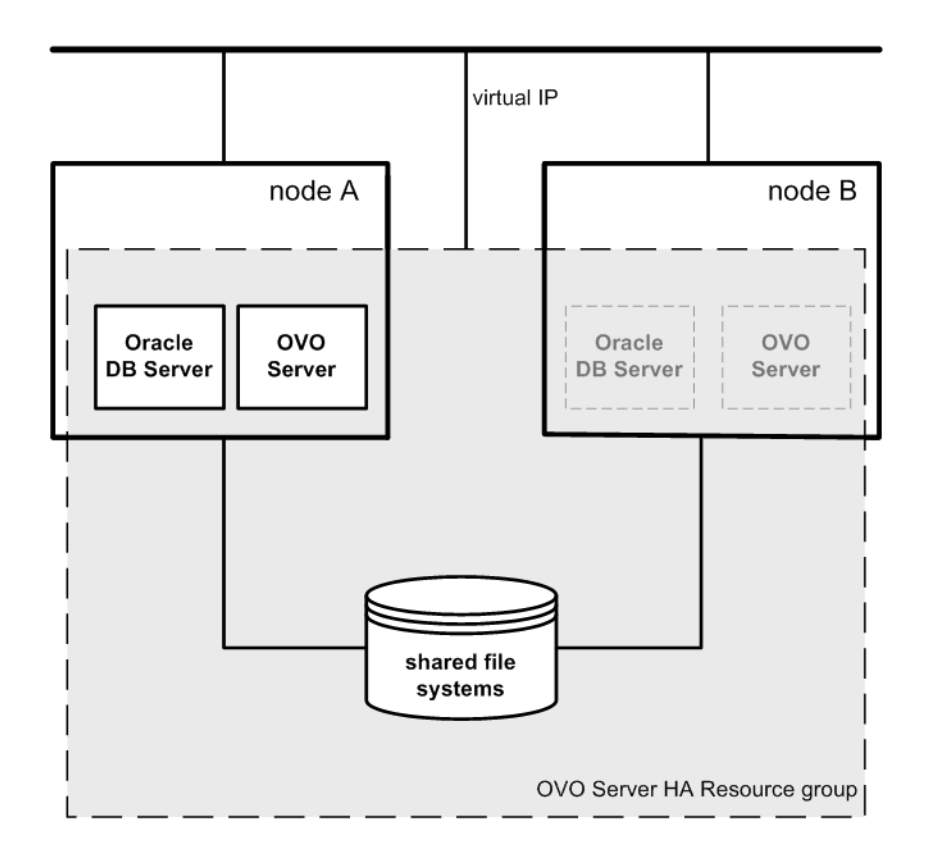

#### ❏ **Decoupled management server configuration**

The OVO management server and the Oracle database server are configured as separate HA resource groups by the OVO management server installation scripts. This configuration scenario is also known as 3Tier OVO management server configuration in a cluster environment.

**Figure 11-2 Decoupled management server configuration**

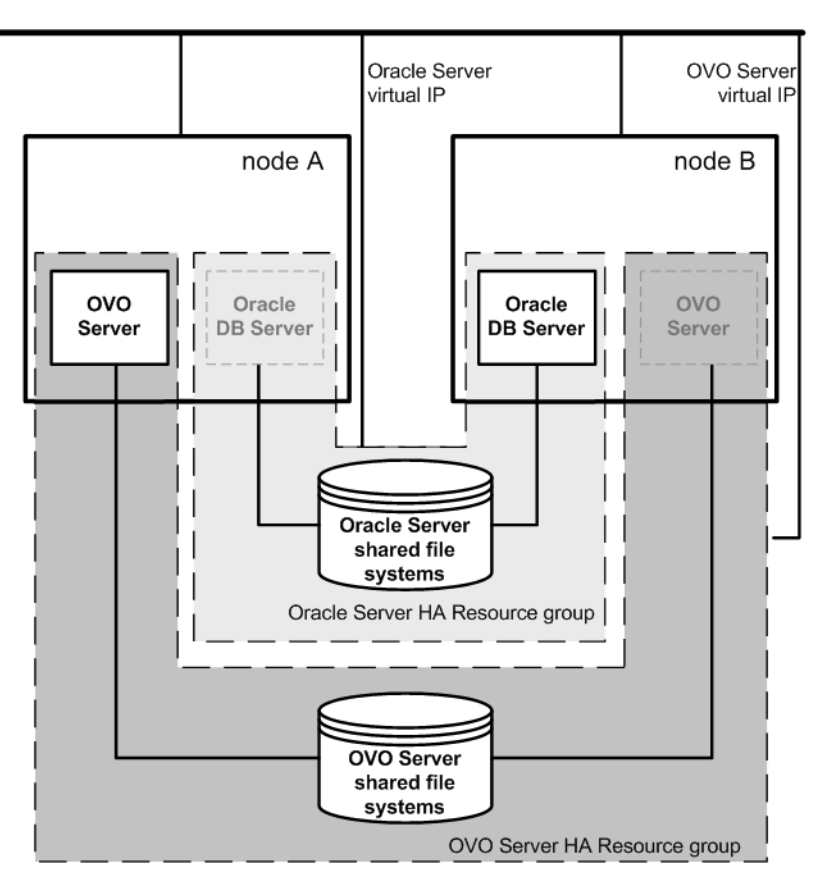

#### ❏ **Independent database server configuration**

In exceptional cases, the Oracle database server can be configured as an independent database server:

• *Independent database server configuration*

Install the Oracle client software on the cluster nodes that are hosting the OVO management server. You can install the independent database as a standalone server or as an HA resource group on an independent cluster.

#### **Figure 11-3 Independent database server configuration**

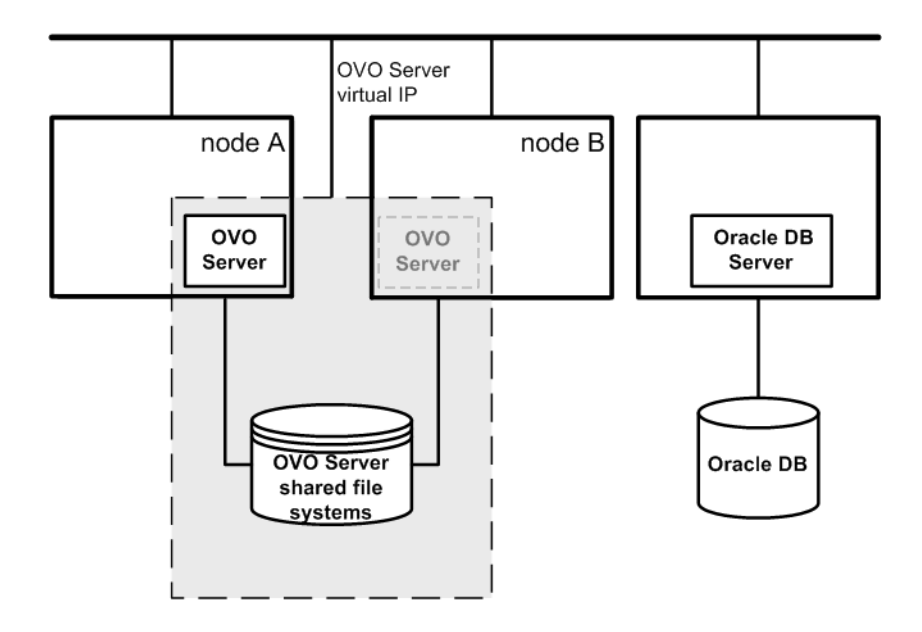

### **Installation Requirements**

To run OVO in a VERITAS cluster server environment, you *must* meet the following requirements:

- ❏ HP-UX 11.23 Itanium.
- ❏ VERITAS Cluster Server for HP-UX version 4.1.
- ❏ VERITAS Volume Manager for HP-UX version 4.1.

For additional requirements about installing OVO, see Chapter 1, "Installation Requirements for the Management Server," on page 25.

### **Installation Requirements for an Oracle Database**

The Oracle database (the database binaries) should preferably be installed on a local disk.

In exceptional cases, you can decide to install the Oracle database server binaries on a shared disk. For the preparation of such an environment, you will need to perform the additional configuration steps that are marked as optional in the configuration procedures.

For more information on installing the Oracle database server binaries, see ["Installing the Oracle Database Server for OVO in a Cluster](#page-289-0)  [Environment" on page 290](#page-289-0).

## **Installing and Configuring the OVO Management Server on Cluster Nodes**

To install and configure the OVO management server in a cluster environment, you *must* complete the following procedure first on the **first** cluster node, and then on each **additional** cluster node:

#### 1. **Preparation Steps**

See ["Before You Install the OVO Management Server on the First](#page-275-0)  [Cluster Node" on page 276](#page-275-0) for information on preparing for the installation and configuration of the OVO management server on the first cluster node.

See ["Before You Install the OVO Management Server on Additional](#page-287-0)  [Cluster Nodes" on page 288](#page-287-0) for information on preparing for the installation and configuration of the OVO management server on additional cluster nodes.

#### 2. **Installation of the Oracle Database**

See ["Installing the Oracle Database Server for OVO in a Cluster](#page-289-0)  [Environment" on page 290](#page-289-0) for details.

#### 3. **Installation and Configuration of the OVO Management Server**

See ["To Install and Configure the OVO Management Server on](#page-297-0)  [Cluster Nodes" on page 298](#page-297-0) for details.

#### 4. **Installation of the OVO Agent Software and Templates**

See ["Installing the OVO Agent Software and Templates on Cluster](#page-301-0)  [Nodes" on page 302](#page-301-0) for details.

#### **WARNING You** *cannot* **install OVO simultaneously on all the cluster nodes. When the installation process is completed on one cluster node, proceed with the installation on the next node, until OVO is installed on all the nodes in a cluster environment.**

Figure 11-4 on page 274 shows the flow of the OVO management server installation and configuration steps.

#### **Figure 11-4 Flow of OVO Management Server Installation and Configuration Steps in a Cluster Environment**

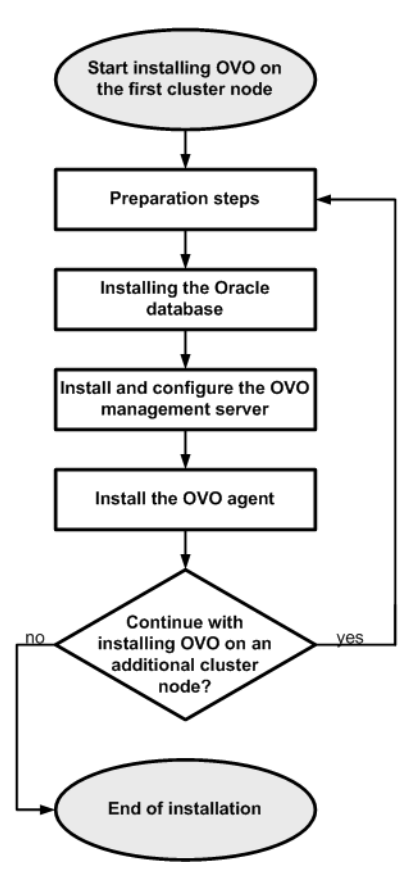

For more information about administration of OVO management server in a cluster environment, see the *OVO Administrator's Reference* manual.

### **Preparation Steps**

Before you start installing and configuring the OVO management server on a cluster node, perform the preparation steps. Follow these procedures for the first cluster node and for each additional cluster node:

#### 1. **Preparation steps for the first cluster node**

See ["Before You Install the OVO Management Server on the First](#page-275-0)  [Cluster Node" on page 276](#page-275-0).

#### 2. **Preparation steps for an additional cluster node**

See ["Before You Install the OVO Management Server on Additional](#page-287-0)  [Cluster Nodes" on page 288.](#page-287-0)

### <span id="page-275-0"></span>**Before You Install the OVO Management Server on the First Cluster Node**

Before you install the OVO management server on the first cluster node, you have to perform appropriate preparation procedures depending on the cluster environment you want to configure. Choose one of the following scenarios:

#### ❏ **OVO management server in a basic environment**

Using this scenario, Oracle and OVO Server are configured as part of a single HA resource group.

See ["Preparation Steps for the First Cluster Node in a Basic](#page-276-0)  [Environment" on page 277](#page-276-0).

#### ❏ **OVO management server in a 3Tier environment**

Using this scenario, Oracle and OVO Server are separated, Oracle is configured as a separate HA resource group. In this case there are two independent resource groups, one for Oracle and one for the OVO management server.

See ["Preparation Steps for the First Cluster Node in a Decoupled](#page-280-0)  [Environment" on page 281](#page-280-0).

#### ❏ **OVO management server uses an independent database server**

Using this scenario, the Oracle database is configured on a node that is not part of the cluster, or on a cluster node independently of the OVO management server installation.

See ["Preparation Steps for the First Cluster Node in a Cluster](#page-285-0)  [Environment Using an Independent Database Server" on page 286.](#page-285-0)

#### <span id="page-276-0"></span>**Preparation Steps for the First Cluster Node in a Basic Environment**

#### I. **Installation Prerequisites**

Before you install the OVO management server in a cluster environment, the following prerequisites *must* be met:

- ❏ The following *must* be defined:
	- Define the disk group ov-dq, consisting of at least one shared disk for the HA Resource group.
	- Define the following volumes within the ov-dq disk group:
		- ov-volume-var
		- ov-volume-etc
		- ov-volume-lcore
		- ov-volume-ora-data
		- ov-volume-ora-core\*

\* If the Oracle database server binaries will be installed on a shared disk.

- ❏ The following file systems *must* be available:
	- file system for /etc/opt/0V/share
	- file system for /var/opt/0V/share
	- file system for /var/opt/0V/shared/server
	- file system for the OVO server database
	- file system for Oracle\*

\* If you choose to install the Oracle database server binaries on a shared disk.

#### II. **Pre-Installation Steps**

You *must* perform the following preparation steps manually:

1. Prepare mount points for the shared file systems:

- /etc/opt/OV/share
- /var/opt/OV/share
- /var/opt/OV/shared/server
- Mount point for the OVO management-server database.

You may select an alternative mount point. The default is: /opt/oradata/<*ORACLE\_SID*>,

where <*ORACLE* SID> is the value of the ORACLE SID variable used for the configuration of the OVO management-server database. It is usually set to openview.

• Mount point for the Oracle database server binaries if they will be installed on a shared disk. The mount point is equal to the value of the ORACLE\_BASE variable.

#### **Table 11-1 Disk Space Required for Shared File Systems:**

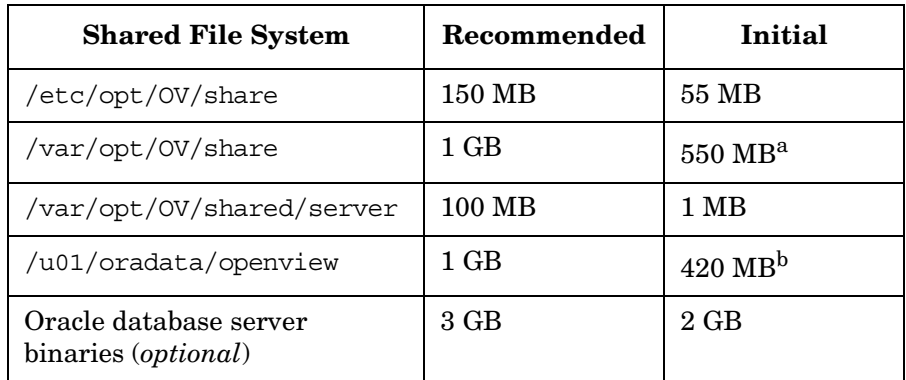

a. Further disk space will be required when SPIs are installed.

b. For small to medium sized installations. Larger installations and high numbers of messages will result in greater space requirements.

**NOTE** When installing on additional cluster nodes, the disk space for /etc/opt/OV/share, /var/opt/OV/share, and /var/opt/OV/shared/server is needed only temporarily and can be removed after the installation, before the shared disks are switched to that node. For example, local volumes can be created and mounted to these locations before installing. These volumes can be deleted after installation is complete.

2. Put the ov-dg disk group online on the current node by entering:

**/usr/sbin/vxdg import ov-dg**

3. Start the volumes by entering:

**/usr/sbin/vxvol -g ov-dg startall**

4. Check whether all the volumes of the ov-dg disk group are started by entering:

**/usr/sbin/vxinfo -g ov-dg**

If the volumes are started, an output similar to the following is displayed:

ov-volume-var Started ov-volume-etc Started ov-volume-lcore Started ov-volume-ora-data Started ov-volume-ora-core Started\*

\* If the Oracle database server binaries will be installed on a shared disk.

- 5. Mount the shared file systems on the prepared mount points as follows:
	- a. **/usr/sbin/mount -F <***FSType***> \ /dev/vx/dsk/ov-dg/ov-volume-etc /etc/opt/OV/share**
	- b. **/usr/sbin/mount -F <***FSType***> \ /dev/vx/dsk/ov-dg/ov-volume-var /var/opt/OV/share**
	- c. **/usr/sbin/mount -F <***FSType***> \ /dev/vx/dsk/ov-dg/ov-volume-lcore \ /var/opt/OV/shared/server**
	- d. **/usr/sbin/mount -F <***FSType***> \ /dev/vx/dsk/ov-dg/ov-volume-ora-data \ /<***oracle\_database\_mount\_point***>**,

where *oracle\_database\_mount\_point* is the mount point you have chosen for the OVO server database, and *FSType* is a file system type of shared file systems.

Installing OVO in a VERITAS Cluster Environment **Preparation Steps**

> e. *Optional*: If you choose to install Oracle database server binaries on a shared disk:

**/usr/sbin/mount -F <***FSType***> \ /dev/vx/dsk/ov-dg/ov-volume-ora-core \ /<***oracle\_binaries\_mount\_point***>**

where *oracle\_binaries\_mount\_point* is the mount point you have chosen for the Oracle database server binaries installation (equal to the value of the ORACLE\_BASE variable).

6. Activate the Virtual Network IP using the ifconfig command:

**ifconfig <***network\_interface***>:1**

For example, you can configure the IP address as follows:

- a. **ifconfig <***network\_interface***>:1 plumb**
- b. **ifconfig <***network\_interface***>:1 inet \ <***IP***> netmask 255.255.0.0 up**,

where

- <*network\_interface*> is the physical network interface used for virtual IP. hme0 is used as the network interface on Solaris.
- <*IP*> is the IP address of the virtual host that you previously selected.

**NOTE** To configure the IP address, use decimal notation (for example, 255.255.0.0) instead of hexadecimal notation (for example, ffff0000).

#### <span id="page-280-0"></span>**Preparation Steps for the First Cluster Node in a Decoupled Environment**

#### I. **Installation Prerequisites**

Before you install the OVO management server in a cluster environment, the following prerequisites *must* be met:

- ❏ The following *must* be defined:
	- Define the disk group ov-dq, consisting of at least one shared disk for the HA Resource group.
	- Define the following volumes within the ov-dq disk group:
		- ov-volume-var
		- ov-volume-etc
		- ov-volume-lcore
	- Define the disk group ovoracle-dg, consisting of at least one shared disk for the HA Resource group.
	- Define the following volumes within the ovoracle-dq disk group:
		- ov-volume-ora-data
		- ov-volume-ora-core\*

\* If you choose to install the Oracle database server binaries on a shared disk.

- ❏ The following file systems *must* be available:
	- file system for /etc/opt/OV/share
	- file system for /var/opt/OV/share
	- file system for /var/opt/0V/shared/server
	- file system for the OVO server database
	- file system for the Oracle database server binaries\*

\* If you choose to install the Oracle database server binaries on a shared disk (equal to the value of the ORACLE\_BASE variable).

#### II. **Pre-Installation Steps**

You *must* perform the following preparation steps manually:

1. Prepare mount points for the shared file systems:

- /etc/opt/OV/share
- /var/opt/OV/share
- /var/opt/OV/shared/server
- Mount point for the OVO management server database.

You may select alternative mount point. The default is:

/opt/oradata/*<ORACLE\_SID>*

where *<ORACLE\_SID>* is the value of the ORACLE\_SID variable used for the configuration of the OVO management server database. It is usually set to openview.

• Mount point for the Oracle database server binaries\*

\* If you choose to install the Oracle database server binaries on a shared disk. (equal to the value of the ORACLE\_BASE variable).

#### **Table 11-2 Disk Space Required for Shared File Systems:**

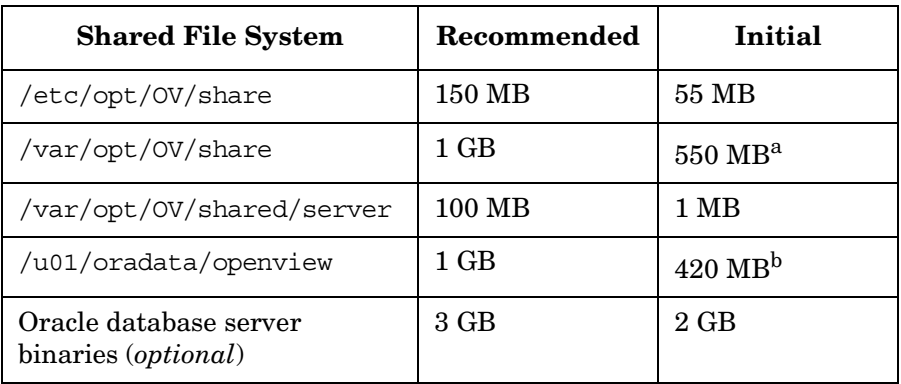

a. Further disk space will be required when SPIs are installed.

b. For small to medium sized installations. Larger installations and high numbers of messages will result in greater space requirements.

2. Put the ov-dg disk group online on the current node by entering:

**/usr/sbin/vxdg import ov-dg**

Put the ovoracle-dg disk group online on the current node by entering:

**/usr/sbin/vxdg import ovoracle-dg**

3. Start the volumes by entering:

**/usr/sbin/vxvol -g ov-dg startall**

**/usr/sbin/vxvol -g ovoracle-dg startall**

4. Check whether all the volumes of the ov-dg disk group are started by entering:

**/usr/sbin/vxinfo -g ov-dg**

If the volumes are started, an output similar to the following is displayed:

```
ov-volume-var Started 
ov-volume-etc Started 
ov-volume-lcore Started
```
Check whether all the volumes of the ovoracle-dg disk group are started by entering:

#### **/usr/sbin/vxinfo -g ovoracle-dg**

If the volumes are started, an output similar to the following is displayed:

ov-volume-ora-data Started ov-volume-ora-core Started\*

\* If the Oracle database server binaries will be installed on a shared disk.

- 5. Mount the shared file systems on the prepared mount points:
	- a. **/usr/sbin/mount -F <***FSType***> \ /dev/vx/dsk/ov-dg/ov-volume-etc /etc/opt/OV/share**
	- b. **/usr/sbin/mount -F <***FSType***> \ /dev/vx/dsk/ov-dg/ov-volume-var /var/opt/OV/share**

Installing OVO in a VERITAS Cluster Environment **Preparation Steps**

- c. **/usr/sbin/mount -F <***FSType***> \ /dev/vx/dsk/ov-dg/ov-volume-lcore \ /var/opt/OV/shared/server**
- d. **/usr/sbin/mount -F <***FSType***> \ /dev/vx/dsk/ovoracle-dg/ovoracle-volume-ora-data \ /<***oracle\_database\_mount\_point***>**

where *oracle\_database\_mount\_point* is the mount point you have chosen for the OVO server database, and *FSType* is a file system type of shared file systems.

e. *Optional*: If you choose to install Oracle database server binaries on a shared disk:

**/usr/sbin/mount -F <***FSType***> \ /dev/vx/dsk/ovoracle-dg/ovoracle-volume-ora-core \ /<***oracle\_binaries\_mount\_point***>**

where *oracle\_binaries\_mount\_point* is the mount point you have chosen for the Oracle database server binaries installation (equal to the value of the ORACLE\_BASE variable).

6. Activate the OVO Server Virtual Network IP using the ifconfig command:

**ifconfig <***network\_interface***>:1**

For example, you can configure the IP address as follows:

- a. **ifconfig <***network\_interface***>:1 plumb**
- b. **ifconfig <***network\_interface***>:1 inet \ <***IP***> netmask 255.255.0.0 up**

where

- <*network\_interface*> is the physical network interface used for virtual IP. hme0 is used as the network interface on Solaris.
- <*IP*> is the IP address of the virtual host that you previously selected.

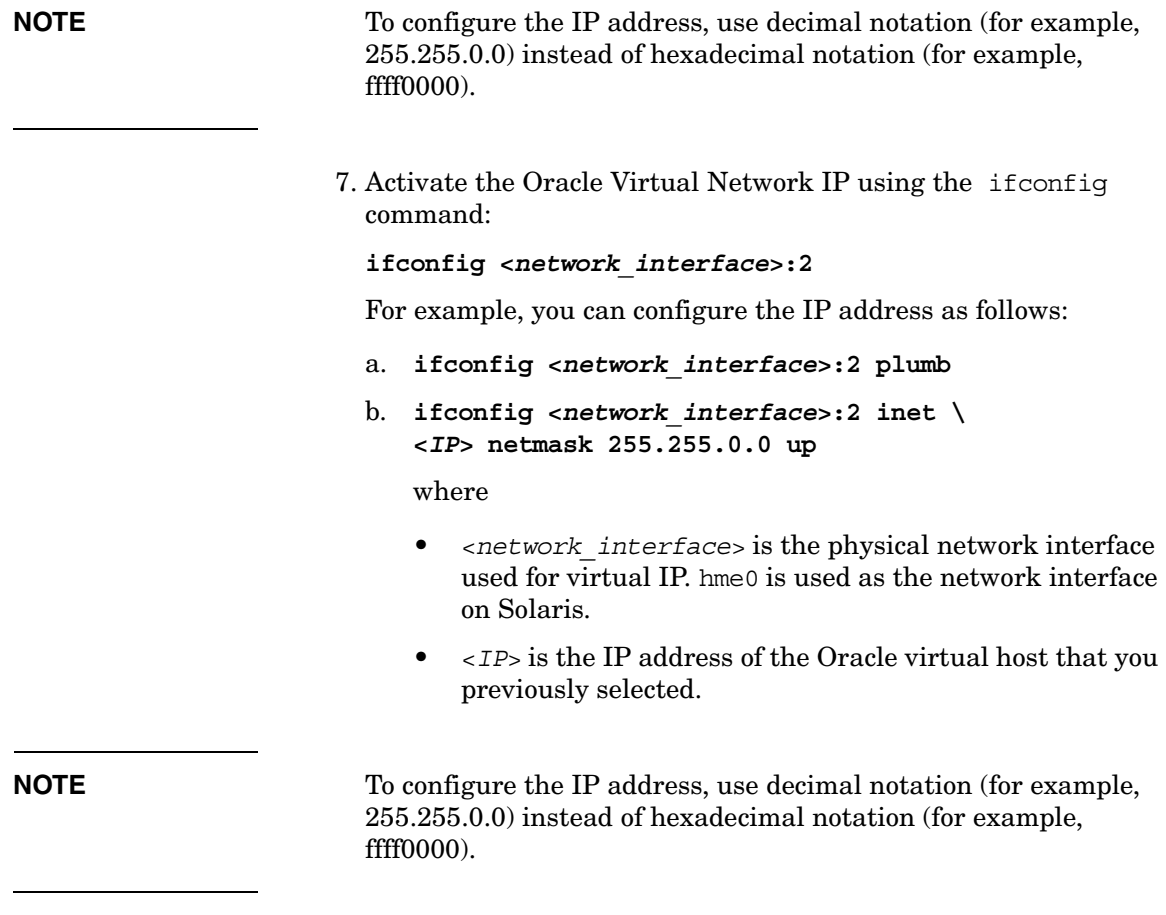

After completing the preparation steps, continue with installing the Oracle database server. [See "Installing the Oracle Database Server for](#page-289-0)  [OVO in a Cluster Environment" on page 290](#page-289-0).

#### <span id="page-285-0"></span>**Preparation Steps for the First Cluster Node in a Cluster Environment Using an Independent Database Server**

#### I. **Installation Prerequisites**

Before you install the OVO management server in a cluster environment, the following prerequisites *must* be met:

- ❏ The following *must* be defined:
	- Define the disk device group ov-dg, consisting of at least one shared disk for the HA Resource group.
	- Define the following three volumes within the ov-dq disk device group:
		- ov-volume-var
		- $\sim$  ov-volume-etc
		- ov-volume-lcore
- ❏ The following file systems *must* be available:
	- file system for /etc/opt/0V/share
	- file system for /var/opt/OV/share
	- file system for /var/opt/OV/shared/server

#### II. **Pre-Installation Steps**

You *must* perform the following preparation steps manually:

1. Prepare mount points for the shared file systems:

- /etc/opt/OV/share
- /var/opt/OV/share
- /var/opt/OV/shared/server
- 2. Import the ov-dg disk group by entering:

#### **/usr/sbin/vxdg import ov-dg**

3. Start the volumes by entering:

**/usr/sbin/vxvol -g ov-dg startall**

4. Check whether all the volumes of the ov-dg disk group are started by entering:

**/usr/sbin/vxinfo -g ov-dg**

If the volumes are started, an output similar to the following is displayed:

ov-volume-lcore Started ov-volume-etc Started ov-volume-var Started

- 5. Mount the shared file systems on the prepared mount points:
	- a. **/usr/sbin/mount -F <***FSType***> \ /dev/vx/dsk/ov-dg/ov-volume-etc /etc/opt/OV/share**
	- b. **/usr/sbin/mount -F <***FSType***> \ /dev/vx/dsk/ov-dg/ov-volume-var /var/opt/OV/share**
	- c. **/usr/sbin/mount -F <***FSType***> \ /dev/vx/dsk/ov-dg/ov-volume-lcore \ /var/opt/OV/shared/server**
- 6. Activate the Virtual Network IP using the ifconfig command:

**ifconfig <***network\_interface***>:1**

For example, you can configure the IP address as follows:

- a. **ifconfig <***network\_interface***>:1 plumb**
- b. **ifconfig <***network\_interface***>:1 inet \ <***IP***> netmask 255.255.0.0 up**,

where

- <*network\_interface*> is the physical network interface used for virtual IP. hme0 is used as the network interface on Solaris.
- <*IP*> is the IP address of the virtual host that you previously selected.

**NOTE** To configure the IP address, use decimal notation (for example, 255.255.0.0) instead of hex notation (for example, ffff0000).

### <span id="page-287-0"></span>**Before You Install the OVO Management Server on Additional Cluster Nodes**

Before you install the OVO management server on additional cluster nodes, you have to perform appropriate preparation procedures. The preparation steps are identical for all OVO management server installation scenarios.

#### **Preparation Steps for Additional Cluster Nodes**

The following preconditions *must* be met before installing the OVO management server on an additional cluster node:

- ❏ The OVO management server *must* already be installed and running on one of the cluster nodes. This allows you to add a local node to the OVO management-server configuration and install and start the OVO agent software on the local node.
- ❏ On the node where OVO is running, enable remote-shell connection for user root to the node where you plan to install the OVO management-server software. You can do this by putting the following line into /. rhosts:

#### **<node> root**

You can check if remote shell is enabled by using the following command:

remsh <active node> -l root -n ls

A list of files on the root directory from the node where the OVO management server is running should be displayed.

In more secure environments, it is possible to setup a secure-shell (SSH) connection between the node where you plan to install an OVO Server, and the node where the OVO Server is running.

For the OVO Server installation, you have to enable passwordless SSH access for user root between these two nodes. ssh and scp are the two commands that are used during the installation. Both commands *must* be accessible from the main path.

You can check if the secure remote shell is enabled by using the following command:

```
ssh <active node> -l root -n ls
```
<span id="page-288-0"></span>The type of connection will be automatically detected. A secure connection has a higher priority if both types of connection are enabled.

- ❏ Shared file systems must *not* be mounted on this cluster node. They are already mounted on the cluster node where the OVO management server is running.
- ❏ Virtual IP must *not* be activated on this node, since it is already used on the node where the OVO management server is running.

# **Installing the Oracle Database Server for OVO in a Cluster Environment**

The Oracle database server binaries must be installed on a local disk to enable the high availability of the Oracle database server and consequently of the OVO management server. If the Oracle database server binaries become corrupt, it is very important that the Oracle database server can be switched to another cluster node with intact Oracle database server binaries.

In exceptional cases, you may want to install the Oracle database server binaries on a shared disk. This way only one set of Oracle database server binaries is installed but there is a greater risk of loosing Oracle availability. If you have chosen the decoupled scenario for installing OVO, a separate Oracle client installation will be needed also.

### **Table 11-3 Configuration scenarios based on file system location**

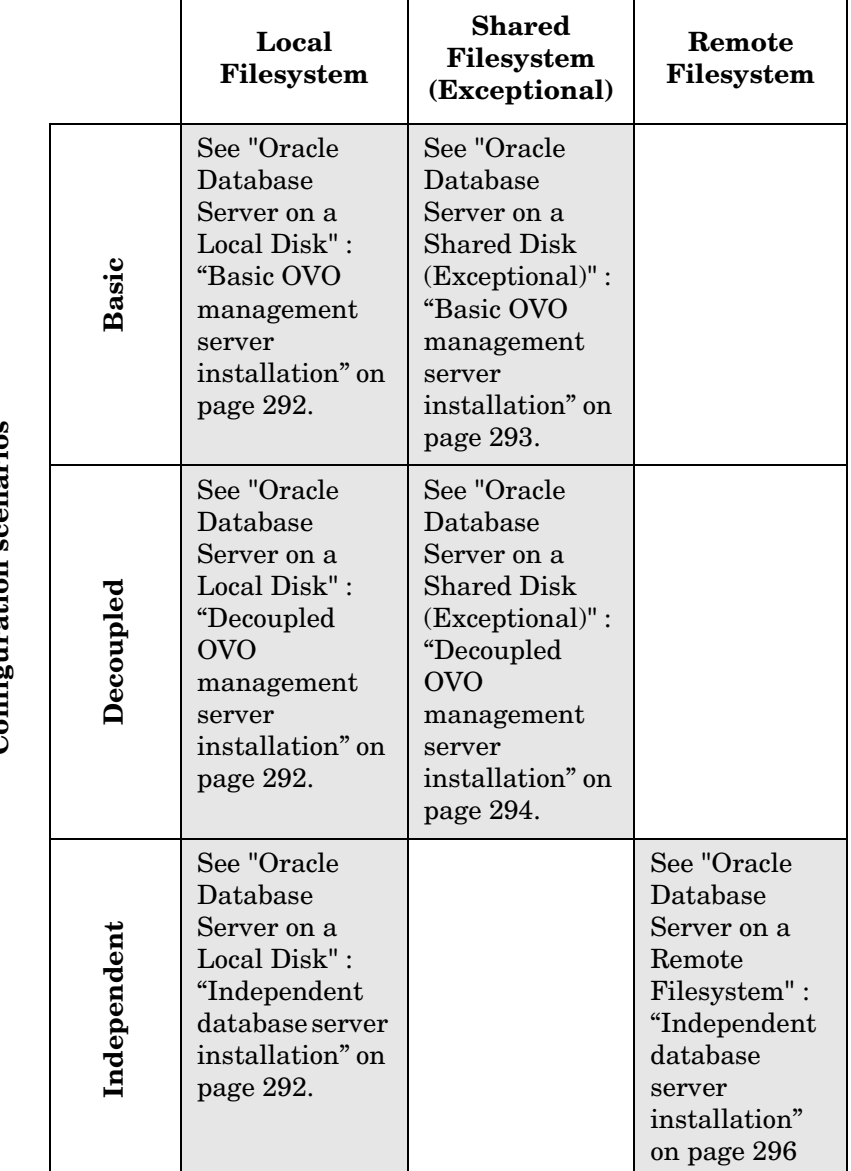

### **Oracle database server location**

Configuration scenarios **Configuration scenarios**

## <span id="page-291-0"></span>**Oracle Database Server on a Local Disk**

❏ Basic OVO management server installation

Install the Oracle database software as described in "Installing and Verifying an Oracle Database" on page 59.

After installing the Oracle database server, continue with ["To Install](#page-297-0)  [and Configure the OVO Management Server on Cluster Nodes" on](#page-297-0)  [page 298.](#page-297-0)

### ❏ **Decoupled OVO management server installation**

Install the Oracle database software as described in "Installing and Verifying an Oracle Database" on page 59.

["To Install and Configure the OVO Management Server on Cluster](#page-297-0)  [Nodes" on page 298.](#page-297-0)

### ❏ **Independent database server installation**

- *First cluster node*
	- Install Oracle database server binaries on the first cluster node.
	- Before configuring the Oracle database, set an Oracle DB hostname using the following command:

**/opt/OV/bin/ovconfchg -ns opc -set \ HA\_ORACLE\_VIRTUAL\_HOST <***host***>**

where *<host>* is the hostname of the remote host.

- Configure the Oracle database as described in ["Setting Up](#page-126-0)  [an Independent Database-Server System" on page 127](#page-126-0).
- After the Oracle database is configured, remove the previous configuration using the following command:

**/opt/OV/bin/ovconfchg -ns opc -clear \ HA\_ORACLE\_VIRTUAL\_HOST**

• *Additional cluster node*

Install the Oracle Net Services and Oracle client software on the local disk, all other Oracle configuration steps will be performed by the OVO server installation script.

After the Oracle server installation, we recommend that you enable the OVO management server monitoring of Oracle:

• Create a script or a binary named:

/opt/OV/bin/OpC/utils/ha/ha\_check\_oracle

The exit code of this script/binary must be 0 if the Oracle database server is running, or other than 0 if it is not running. This script must be present on all OVO management server cluster nodes. With this script the OVO management server checks for the status of the Oracle database.

• Remove the following link:

/var/opt/OV/hacluster/ov-server/M300\_ov\_server

and create a new one with the same name pointing to:

/opt/OV/bin/OpC/utils/ha/ha\_mon\_ovserver\_3tier.

After installing the Oracle database server, continue with ["To Install](#page-297-0)  [and Configure the OVO Management Server on Cluster Nodes" on](#page-297-0)  [page 298.](#page-297-0)

# <span id="page-292-0"></span>**Oracle Database Server on a Shared Disk (Exceptional)**

The installation script automatically detects if Oracle database server binaries are located on a shared disk, or if the ORACLE\_BASE directory is a mount point for an external file system containing the Oracle database server binaries (the file system *must* always be mounted on the ORACLE\_BASE mount point).

The installation procedures for Oracle depend on the type of OVO server installation.

### ❏ **Basic OVO management server installation**

Install the Oracle database software as described in "Installing and Verifying an Oracle Database" on page 59.

After installing the Oracle database server, continue with ["To Install](#page-297-0)  [and Configure the OVO Management Server on Cluster Nodes" on](#page-297-0)  [page 298.](#page-297-0)

### ❏ **Decoupled OVO management server installation**

When Oracle is separated from the OVO server, and Oracle database server binaries are installed on a shared disk, install Oracle client software on the local disk, so that OVO server can connect to the Oracle database server through the Oracle client. You *must* install the Oracle client software on a location other than ORACLE\_BASE. The path to the Oracle client must be the same on all OVO management server cluster nodes.

• *First cluster node*

Install the Oracle client software on the local disk and then the Oracle server software on a shared disk as described in "Installing and Verifying an Oracle Database" on page 59.

**NOTE** When installing and configuring OVO server, the ORACLE BASE and ORACLE\_HOME variables *must* be set to the Oracle database server location.

> After installing the OVO management server, perform the following:

- 1. Copy the following configuration files from the Oracle database server location on the shared disk to the Oracle client location on the local disk:
	- <*Oracle\_server\_home*>/network/admin/listener.ora to

<*Oracle\_client\_home*>/network/admin/listener.ora

— <*Oracle\_server\_home*>/network/admin/sqlnet.ora to

<*Oracle\_client\_home*>/network/admin/sqlnet.ora

— <*Oracle\_server\_home*>/network/admin/tnsnames.ora to

<*Oracle\_client\_home*>/network/admin/tnsnames.ora

— <*Oracle\_server\_home*>/network/admin/tnsnav.ora to

<*Oracle\_client\_home*>/network/admin/tnsnav.ora

2. Modify the ORACLE\_HOME variable in

/etc/opt/OV/share/conf/ovdbconf

to contain the location of the Oracle client software.

3. Stop the OVO management server as an HA resource group using the following command:

### **/opt/OV/bin/ovharg\_config ov-server –stop \ <***local\_hostname***>**

- 4. Remove the existing links in /opt/OV/lib to the libraries located in the Oracle database server directory, and replace them with links to Oracle client libraries:
	- **rm -f /opt/OV/lib/libclntsh.sl ln -s <***Oracle\_client\_home***>/lib32/libclntsh.sl \ /opt/OV/lib/libclntsh.sl**
	- **rm -f /opt/OV/lib/libclntsh.sl.1.0 ln -s <***Oracle\_client\_home***>/lib32/libclntsh.sl \ /opt/OV/lib/libclntsh.sl.1.0**
	- **rm -f /opt/OV/lib/libclntsh.sl.8.0 ln -s <***Oracle\_client\_home***>/lib32/libclntsh.sl \ /opt/OV/lib/libclntsh.sl.8.0**
	- **rm -f /opt/OV/lib/libclntsh.sl.9.0 ln -s <***Oracle\_client\_home***>/lib32/libclntsh.sl \ /opt/OV/lib/libclntsh.sl.9.0**
	- **rm -f /opt/OV/lib/libopcora.sl ln -s <***Oracle\_client\_home***>/lib32/libclntsh.sl \ /opt/OV/lib/libopcora.sl**
	- **rm -f /opt/OV/lib/libwtc9.sl ln -s <***Oracle\_client\_home***>/lib32/libwtc9.sl \ /opt/OV/lib/libwtc9.sl**
	- Start the OVO management server as an HA resource group using the following command:

**/opt/OV/bin/ovharg\_config ov-server –start \ <***local\_hostname***>**

OVO management server will now connect to the Oracle database server through the Oracle client.

### Installing OVO in a VERITAS Cluster Environment **Installing the Oracle Database Server for OVO in a Cluster Environment**

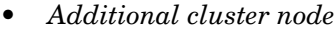

Install the Oracle client software on a local disk, all other Oracle configuration steps will be performed by the OVO management server installation script.

**NOTE** When installing and configuring OVO server, the ORACLE\_HOME variable *must* be set to the client location.

> After installing the Oracle database server, continue with ["To Install](#page-297-0)  [and Configure the OVO Management Server on Cluster Nodes" on](#page-297-0)  [page 298.](#page-297-0)

### <span id="page-295-0"></span>**Oracle Database Server on a Remote Filesystem**

❏ Independent database server installation

If the Oracle database server will be running on a remote system that is not a part of the local node:

- *First cluster node*
	- Install Oracle Net Service and Oracle Client on the first cluster node.
	- Before configuring the Oracle database, set an Oracle DB hostname using the following command:

**/opt/OV/bin/ovconfchg -ns opc -set \ HA\_ORACLE\_VIRTUAL\_HOST <***remote\_host***>**

where *<remote* host> is the hostname of the remote host.

- Configure the Oracle database as described in ["Setting Up](#page-126-0)  [an Independent Database-Server System" on page 127](#page-126-0).
- After the Oracle database is configured, remove the previous configuration using the following command:

**/opt/OV/bin/ovconfchg -ns opc -clear \ HA\_ORACLE\_VIRTUAL\_HOST**

• *Additional cluster node*

Install the Oracle Net Services and Oracle client software on the local disk, all other Oracle configuration steps will be performed by the OVO server installation script.

After the Oracle server installation, we recommend that you enable the OVO management server monitoring of Oracle:

• Put the Oracle HA resource group name into the OVO management server configuration:

/opt/OV/bin/ovconfchg -ns opc -set \ HA\_ORACLE\_RESOURCE\_GROUP  $\,\backslash\,$ <Oracle HA resource group name>

• Create a script or a binary named:

/opt/OV/bin/OpC/utils/ha/ha\_check\_oracle

The exit code of this script/binary must be 0 if the Oracle database server is running, or other than 0 if it is not running. This script must be present on all OVO management server cluster nodes. With this script the OVO management server checks for the status of the Oracle database.

• Remove the following link:

/var/opt/OV/hacluster/ov-server/M300\_ov\_server

and create a new one with the same name pointing to:

/opt/OV/bin/OpC/utils/ha/ha\_mon\_ovserver\_3tier.

After installing the Oracle database server, continue with ["To Install](#page-297-0)  [and Configure the OVO Management Server on Cluster Nodes" on](#page-297-0)  [page 298.](#page-297-0)

<span id="page-297-0"></span>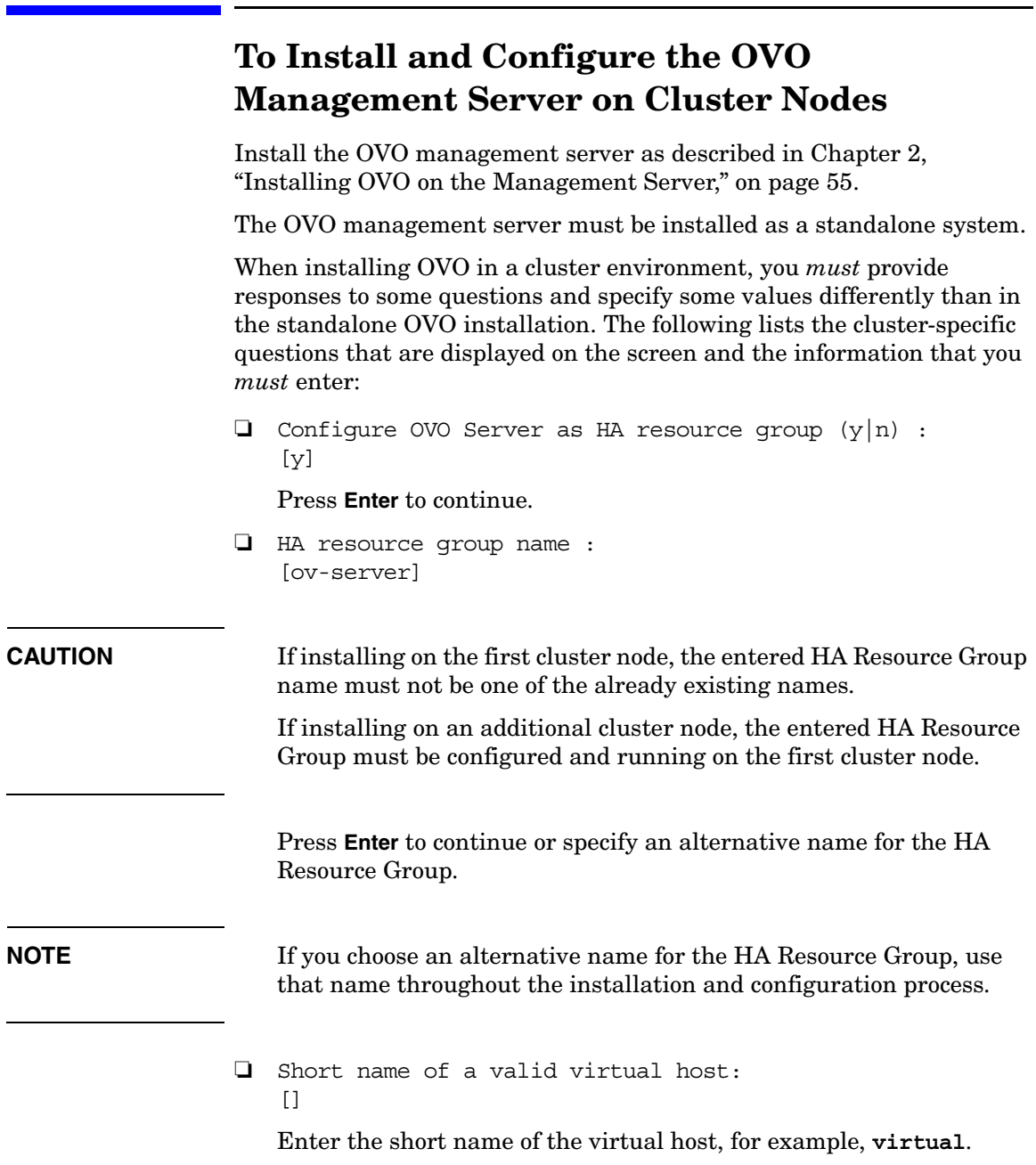

```
❏ IP address of a valid virtual host:
[
```
Enter the virtual host IP address, for example **192.168.0.1**

```
❏ Netmask address of a valid virtual host:
\Box
```
Enter the netmask value of the virtual host, for example **255.255.0.0**.

```
❏ Network interface for virtual host:
```
 $\Box$ 

Enter the network interface for the virtual host; for Sun Cluster 3.0 enter the name of the NAFO group, and for Sun Cluster 3.1 enter the name of the IPMP group.

❏ Type for shared file systems :  $\lceil$ ]

Enter the type of shared file systems, for example, **ufs**.

❏ Separate Oracle from OVO server (3Tier configuration) :  $[n]$ 

If you would like to separate Oracle from the OVO server, choose y and answer the following question, otherwise press **Enter** to continue with the basic OVO management server installation.

```
❏ Configure Oracle as separate HA resource group :
 \lceil y \rceil
```
If you choose to configure Oracle as a separate HA resource group, press **Enter** and answer the following questions, otherwise select n and continue with the OVO management server installation where Oracle is an independent database server.

❏ Oracle HA resource group name: [ov-oracle]

Press **Enter** to continue or specify an alternative name for the Oracle HA Resource Group.

### Installing OVO in a VERITAS Cluster Environment **To Install and Configure the OVO Management Server on Cluster Nodes**

**CAUTION** If installing on the first cluster node, the entered HA Resource Group name must not be one of the already existing names.

> If installing on an additional cluster node, the entered HA Resource Group must be configured and running.

❏ Short name of a valid Oracle virtual host :  $[$ 

Enter the short name of the virtual host, for example, **virtual**.

❏ IP address of a valid Oracle virtual host :  $\Box$ 

Enter the virtual host IP address, for example **192.168.0.1**

❏ Netmask address of a valid Oracle virtual host :  $[1]$ 

Enter the netmask value of the Oracle virtual host, for example **255.255.0.0**.

```
❏ Network interface for Oracle virtual host :
 \lceil]
```
Enter the network interface for the Oracle virtual host; for Sun Cluster 3.0 enter the name of the NAFO group, and for Sun Cluster 3.1 enter the name of the IPMP group.

After the installation process is completed, the OVO management server should be running on the node as an HA resource group.

For more information about administration of OVO management server in a cluster environment, see the *OVO Administrator's Reference* manual.

# **Log Files**

You can check the following log files for details about cluster-specific installation:

- ❏ /tmp/HA\_opcconfig.log (for information about the success and eventual problems during the installation)
- $\Box$  /var/opt/OV/hacluster/ov-server/trace.log<sup>1</sup>

<sup>1.</sup> Only if previously enabled by entering the following: /opt/OV/lbin/ovharg -tracing ov-server enable The trace.log file is automatically updated with the information about starting the HA Resource Group during the installation on the first cluster node.

# <span id="page-301-0"></span>**Installing the OVO Agent Software and Templates on Cluster Nodes**

### **IMPORTANT** When installing the OVO software in a cluster environment, only the OVO management server is automatically installed. You *must* also install the OVO agent software and templates using the OVO Administrator's GUI.

To install the OVO agent software and templates on the first cluster node, the OVO management server *must* be running on this node.

To install the OVO agent software and templates on additional cluster nodes, the OVO management server must be running on one of the cluster nodes. After the installation of the OVO management server is finished on the additional cluster node, proceed with the installation of the OVO agent software and templates on this node.

On the node where the OVO management server is running, open the OVO Administrator's GUI and install the OVO agent software and templates on the cluster node. You will find the cluster node in the Holding Area. You can move it to the OVO Node Bank.

# **Customizations of the OVO Management Server**

After installing the OVO management server and the Oracle database server in a cluster environment, you can make the supported customizations.

# **Supporting Multi NIC B with OVO 8 and VERITAS Cluster Server**

To support multi NIC B environment with OVO 8, complete the following steps:

- 1. Stop the ov-server HA Resource Group.
- 2. Add the ov-nic resource with type MultiNICB to the ov-server HA Resource Group and set all resource attributes according to the VCS system configuration.
- 3. Set the link (dependency) between the resources ov-nic and ov-application so that the ov-application resource is dependant on the ov-nic resource.
- 4. Enable the ov-nic resource.
- 5. Start the ov-server HA Resource Group.

# <span id="page-303-0"></span>**Deinstalling the OVO Software from Cluster Nodes**

The OVO software can be deinstalled:

❏ **Completely from a cluster environment.**

When deinstalling the OVO management server from a cluster environment, you *must* perform the deinstallation procedure in the following sequence:

1. Deinstall the OVO management server from the **passive cluster nodes**. These are the systems that are installed and configured to run the OVO management server, but are currently *not* running.

For details on how to deinstall the OVO server from the passive cluster nodes, see the section ["Deinstalling OVO from Passive](#page-304-0)  [Cluster Nodes" on page 305.](#page-304-0)

2. When the OVO management-server software has been deinstalled from all passive nodes, deinstall the software from the **active cluster node**. This is the system on which the OVO management server is currently up and running as an HA resource group.

For details on how to deinstall the OVO management server from the active cluster node, see the section ["Deinstalling OVO from](#page-305-0)  [the Active Cluster Node" on page 306.](#page-305-0)

### ❏ **From selected cluster nodes only.**

By deinstalling the OVO management-server software from a cluster node, this node will no longer be able to run the OVO management server. The cluster environment running the OVO server will be reduced by one node.

To deinstall OVO management-server software from a cluster node, this node must be in the passive state. For details on how to deinstall OVO management-server software from passive cluster nodes, see the section entitled ["Deinstalling OVO from Passive Cluster Nodes"](#page-304-0)  [on page 305.](#page-304-0)

### <span id="page-304-1"></span><span id="page-304-0"></span>**Deinstalling OVO from Passive Cluster Nodes**

Before the OVO management-server software is deinstalled from a passive cluster node, the following requirements must be met:

- 1. The OVO Server HA Resource group ov-server must *not* be active on this node.
- 2. Virtual host *must not* be active.
- 3. Shared file systems *must not* be mounted.

After ensuring that all these requirements are met, proceed with the deinstallation:

1. Deinstall the OVO agent software from this node using the following command:

**/opt/OV/bin/OpC/install/opc\_inst -r**

**NOTE** Ignore possible dependency warnings during the OVO agent-software deinstallation.

- 2. When the OVO agent software is removed, remove the managed node from the Motif GUI Nodebank.
- 3. Deinstall the OVO management server as described in [Chapter 6,](#page-144-0)  ["Software Administration on the Management Server," on page 145.](#page-144-0)

**CAUTION** Do *not* perform any agent-related operations described in the Chapter 6, "Software Administration on the Management Server."

> When asked for the name of the HA Resource group, enter the OVO Server HA resource group, this is normally ov-server.

When the deinstallation procedure is complete, remove the following files/directories (if they exist):

- ❏ /opt/oracle/admin/<*ORACLE\_SID*>
- ❏ /opt/oracle/product/10.1.0/dbs/init<*ORACLE\_SID*>.ora
- ❏ /opt/oracle/product/10.1.0/dbs/lk<*ORACLE\_SID*>
- ❏ /opt/oracle/product/10.1.0/network/admin/sqlplus.ora
- ❏ /opt/oracle/product/10.1.0/network/admin/listener.ora
- ❏ /opt/oracle/product/10.1.0/network/admin/tnsnames.ora
- ❏ /opt/oracle/product/10.1.0/network/admin/tnsnav.ora

where <*ORACLE* SID> is the value of the ORACLE SID variable used for the configuration of the OVO management-server database (it is usually set to openview).

## <span id="page-305-1"></span><span id="page-305-0"></span>**Deinstalling OVO from the Active Cluster Node**

When the OVO management-server software is deinstalled from all passive cluster nodes, you can start the deinstallation process from the node on which the OVO management server is running.

1. Deinstall the OVO agent software from this node using the following command:

**/opt/OV/bin/OpC/install/opc\_inst -r**

2. Deinstall the OVO management-server software from this node as described in [Chapter 6, "Software Administration on the](#page-144-0)  [Management Server," on page 145.](#page-144-0)

When asked for the name of the HA Resource group, enter the OVO Server HA resource group, this is normally ov-server.

After you have deinstalled OVO from this cluster node, check whether the HA Resource group is still present by entering:

**/opt/VRTSvcs/bin/hastatus -summary**

If the HA Resource group is still present on the node, remove it by entering:

<span id="page-305-2"></span>**/opt/VRTSvcs/bin/hagrp -delete ov-server**

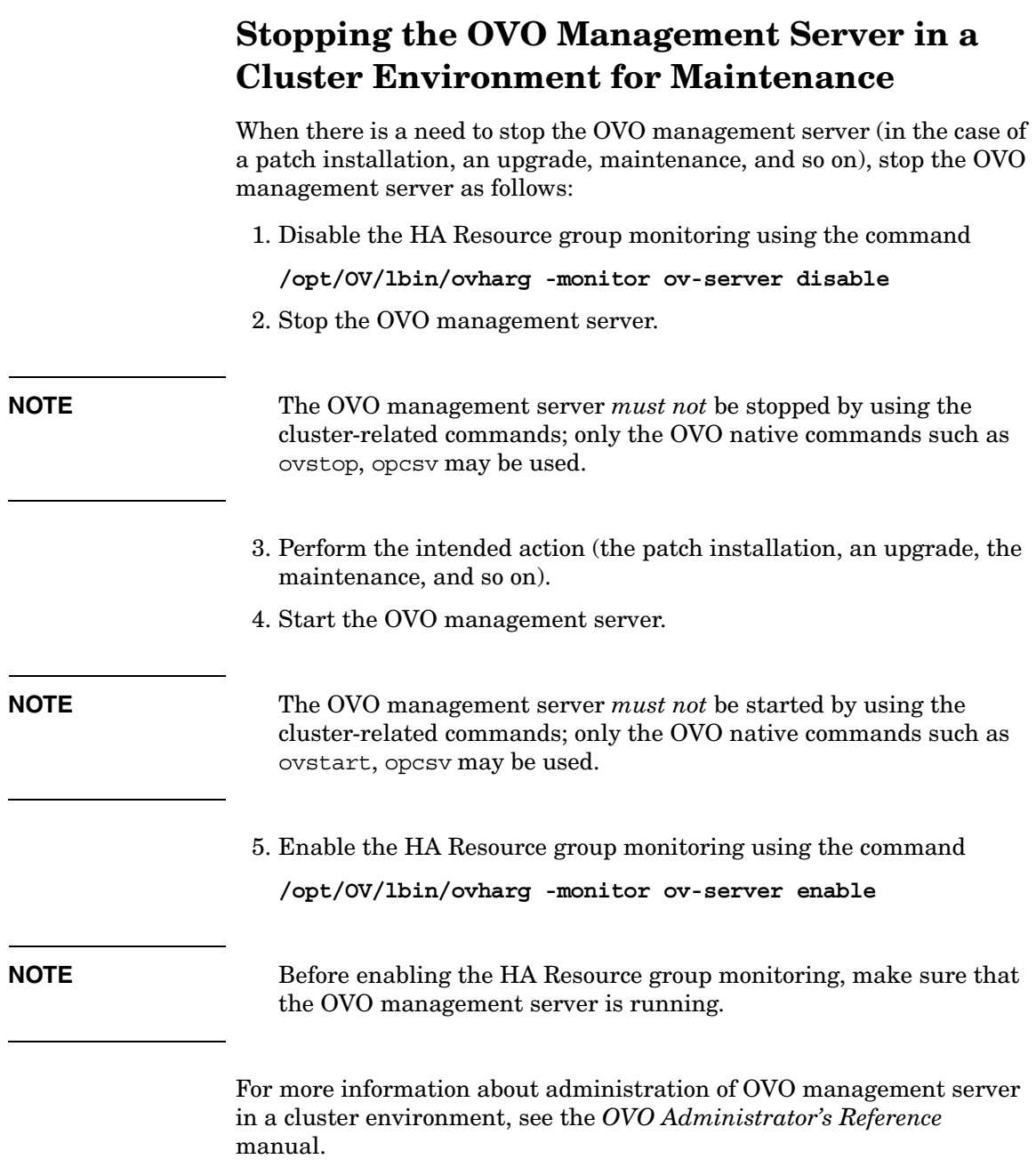

Installing OVO in a VERITAS Cluster Environment **Stopping the OVO Management Server in a Cluster Environment for Maintenance**

# **A Installing the Remote NNM Integration Package**

# **In This Appendix**

This appendix describes how to install the HP OpenView Operations (OVO) software package for a remote integration with Network Node Manager (NNM). For a list of system requirements and installation instructions for the NNM software, refer to the documentation supplied with NNM.

# **Installing the NNM Integration Software**

When NNM is installed on the same system as the OVO management server (as is usually the case), the relevant integration files are automatically installed with the OVO installation package. To make use of the remote OVO integration with Network Node Manager (NNM), you *must* manually install the NNM-specific OVO bundle on one or more NNM systems. The OVORemoteOVw package supplied with OVO 8.0 is only suitable for the platforms on which the OVO managment server is supported.

Before installation, ensure that:

❏ NNM is already installed before the installation of the OVO integration bundle.

For NNM installation and configuration instructions, consult the relevant NNM documentation.

❏ The OVO agent is installed on the NNM system.

For the prerequisites and installation instructions for the OVO agent, refer to *OVO DCE Agent Concepts and Configuration Guide*.

❏ An X-Window system (for example, Reflection-X on Windows 2000) is installed on the OVO GUI client system.

To install the OVO NNM integration software on the NNM system, run the swinstall(1M) utility of SD-UX and use the following command:

**swinstall -s .../OVOCD2/OV\_DEPOT/HPOvOServer.depot \ OVORemoteOVw**

Next, install and configure the OVO software as described in "Installing the OVO Software on the Management-Server System" on page 76.

Choose the following software bundle to install the remote NNM integration package: OVORemoteOVw.

### **NOTE** For the local-use case of NNM, where NNM is installed on the OVO management server, the relevant integration files are automatically installed with the normal OVO installation package.

Installing the Remote NNM Integration Package **Installing the NNM Integration Software**

# <span id="page-312-0"></span>**B OVO Software Bundles**

# **In This Appendix**

The tables in this appendix list the contents of the various HP OpenView Operations (OVO) software bundles. You can also check the contents of these bundles in the "Software Selection" window of swinstall(1M).

- ❏ [OVO Bundles](#page-314-0)
- ❏ [OVO Products](#page-315-0)
- ❏ [OVO Components in the Subproducts](#page-316-0)

# **OVO Product Bundles**

<span id="page-314-2"></span>The OVO principle bundle is a hierarchical structure made up of associated bundles, products, and filesets.

### <span id="page-314-0"></span>**Table B-1 OVO Bundles**

<span id="page-314-1"></span>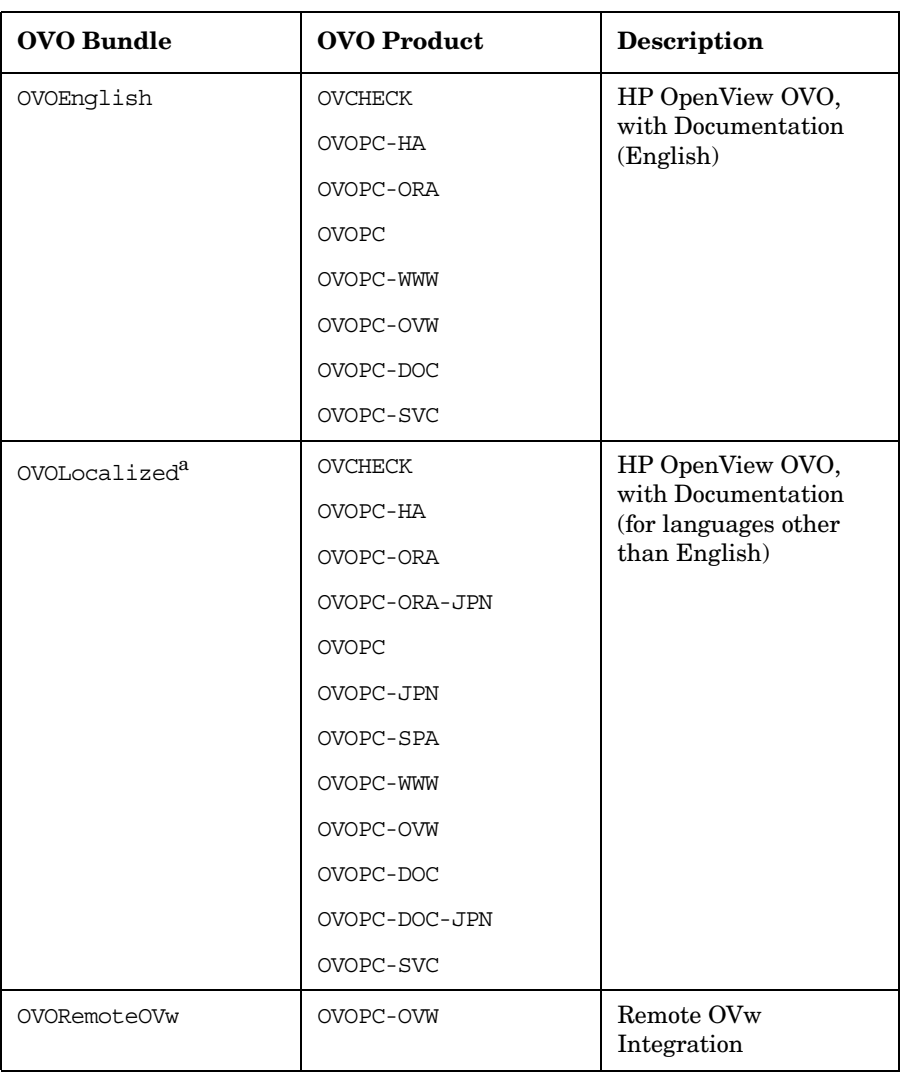

a. *Must* be installed on top of the OVOEnglish bundle for the following languages: Japanese, Spanish, Korean and Simplified Chinese.

### <span id="page-315-0"></span>**Table B-2 OVO Products**

<span id="page-315-1"></span>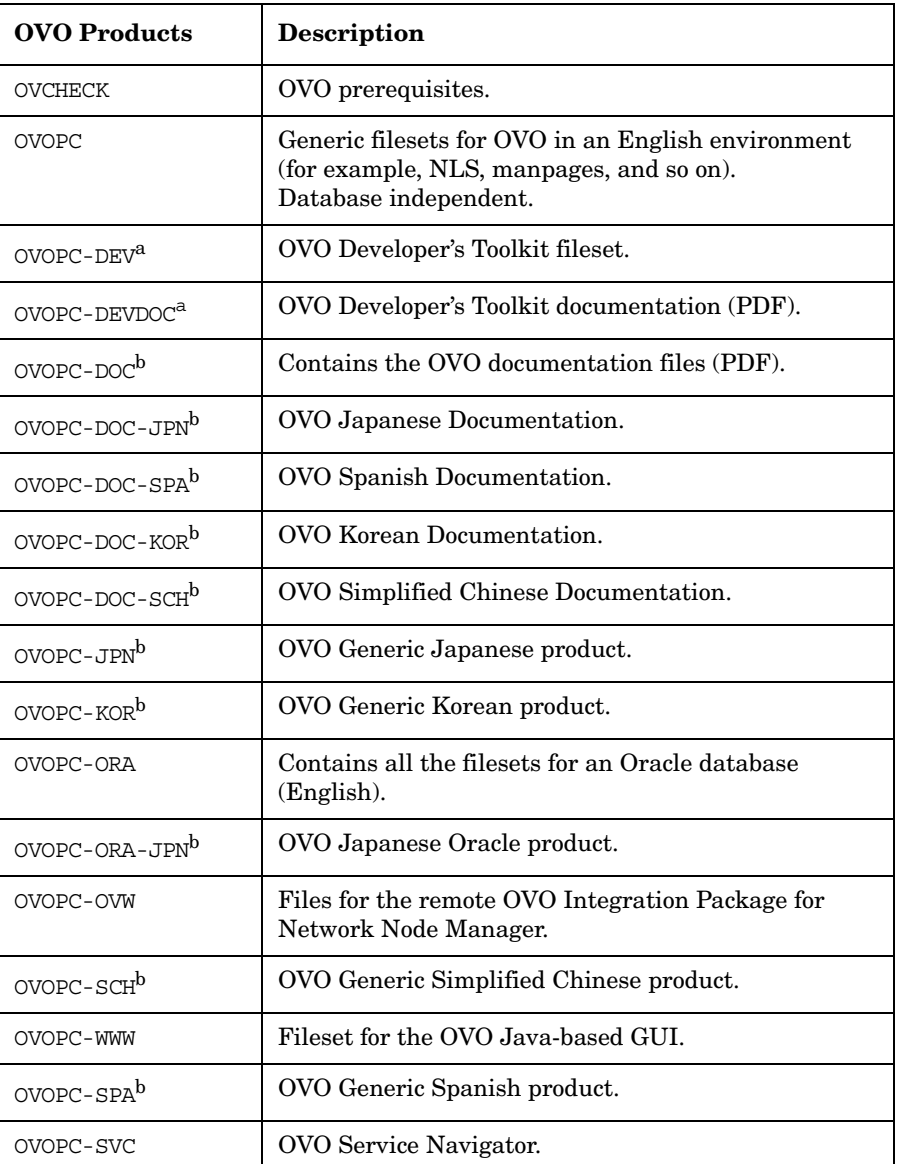

### **Table B-2 OVO Products (Continued)**

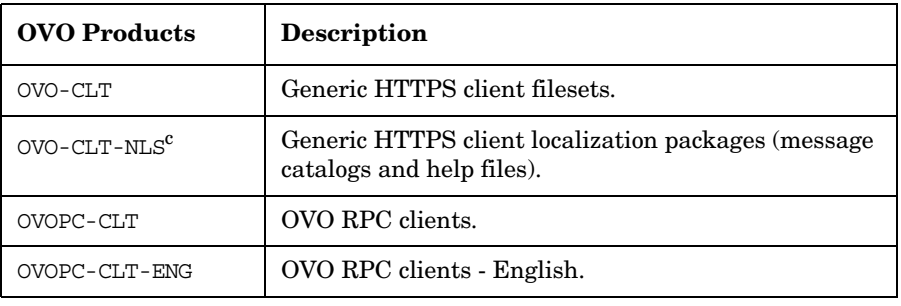

- a. To have the OVO Developer's Toolkit available, it should be installed on top of OVO if not already installed by ovoinstall.
- b. Can be removed *after* OVO installation if you want to save disk space or if you *do not* need this product.
- c. Installed *only* if you choose localization packages to be installed during OVO installation with ovoinstall.

### <span id="page-316-0"></span>**Table B-3 OVO Components in the Subproducts**

<span id="page-316-1"></span>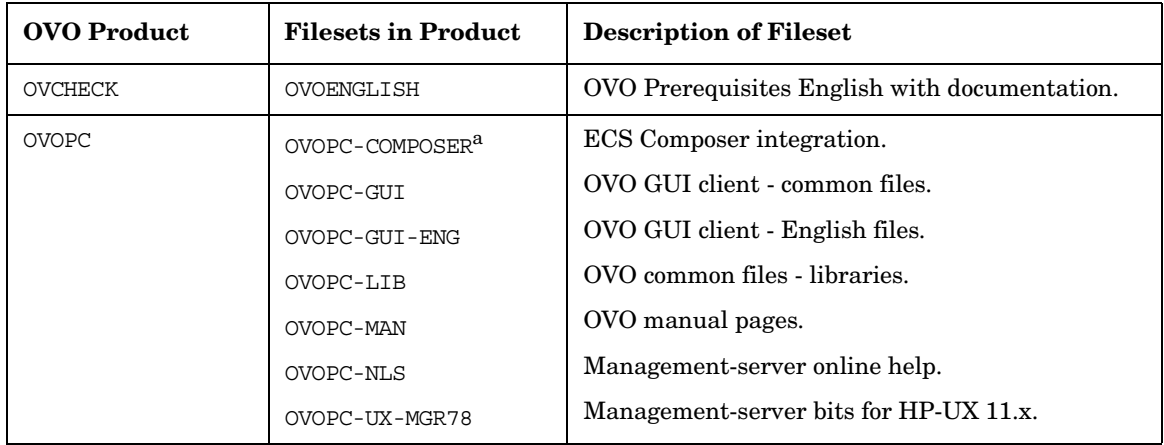

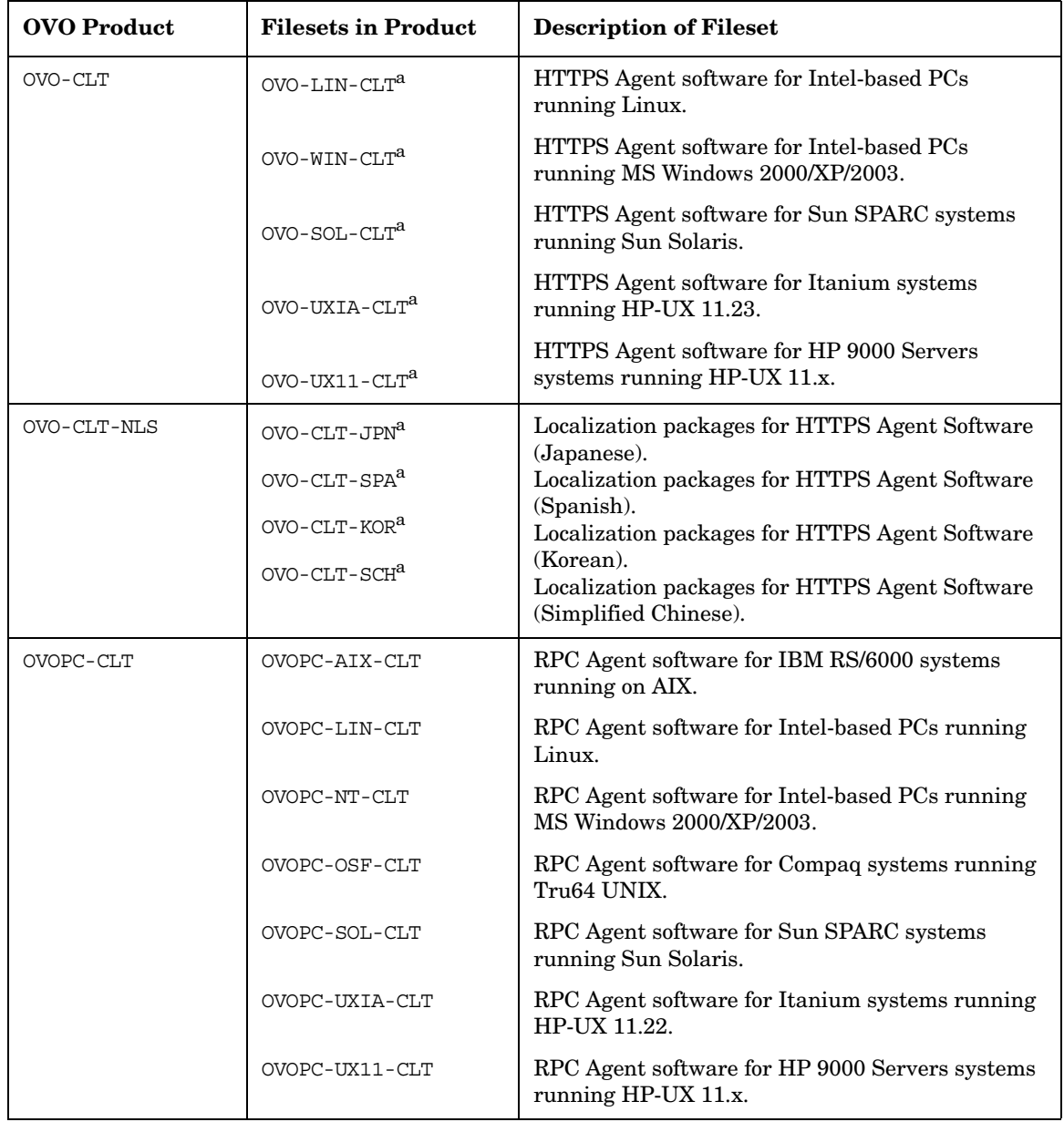

### **Table B-3 OVO Components in the Subproducts (Continued)**

| <b>OVO</b> Product | <b>Filesets in Product</b>  | <b>Description of Fileset</b>                                     |
|--------------------|-----------------------------|-------------------------------------------------------------------|
| OVOPC-CLT-ENG      | OVOPC-MPE-CLT               | RPC Agent software for HP 3000/900 systems<br>running MPE/iX.     |
|                    | OVOPC-NW-CLT                | RPC Agent software for Intel-based PCs running<br>Novell Netware. |
|                    | OVOPC-PTX-CLT               | RPC Agent software for IBM Symmetry systems<br>running ptx.       |
|                    | OVOPC-SGI-CLT               | RPC Agent software for Silicon Graphics systems<br>running IRIX.  |
|                    | OVOPC-SNM-CLT               | RPC Agent software for SNI systems running<br>SINIX.              |
| OVOPC-DEV          | OPVPC-DEV-MAN               | OVO Developer's Toolkit manual pages.                             |
|                    | OVOPC-DEV-MGR               | OVO Developer's Toolkit management server.                        |
| OVOPC-DEVDOC       | OVOPC-DOC-DENG <sup>a</sup> | OVO Developer's Toolkit documentation (PDF).                      |
| OVOPC-DOC          | OVOPC-DOC-RENG              | OVO English documentation (PDF).                                  |
| OVOPC-DOC-JPN      | OVOPC-DOC-RJPN <sup>a</sup> | OVO Japanese documentation (PDF).                                 |
| OVOPC-DOC-SPA      | OVOPC-DOC-RSPA <sup>a</sup> | OVO Spanish documentation (PDF).                                  |
| OVOPC-DOC-KOR      | OVOPC-DOC-RKOR <sup>a</sup> | OVO Korean documentation (PDF).                                   |
| OVOPC-DOC-SCH      | OVOPC-DOC-RSCH <sup>a</sup> | OVO Simplified Chinese documentation (PDF).                       |
| OVOPC-JPN          | OVOPC-GUI-JPN <sup>a</sup>  | OVO Client - common files, Japanese.                              |
|                    | OVOPC-NLS-JPN <sup>a</sup>  | OVO management-server Japanese messages.                          |
| OVOPC-KOR          | $OVOPC-GUI-KORa$            | OVO Client - common files, Korean.                                |
| OVOPC-ORA          | OVOPC-GUI-ORA               | OVO Client - Oracle files                                         |
|                    | OVOPC-UX-ORAA               | Oracle-specific management-server bits for HP-UX<br>(Part A)      |
|                    | OVOPC-UX-ORAB               | Oracle-specific management-server bits for HP-UX<br>(Part B)      |

**Table B-3 OVO Components in the Subproducts (Continued)**

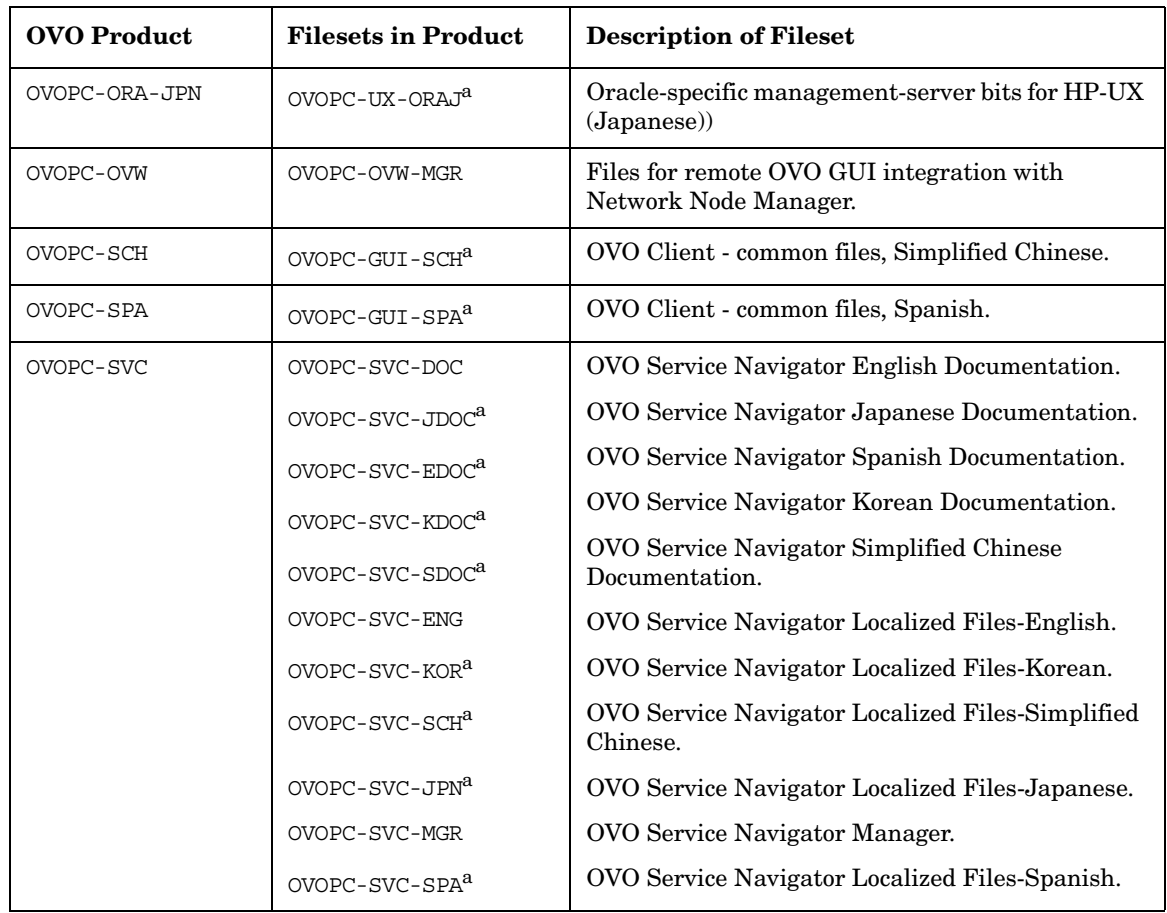

### **Table B-3 OVO Components in the Subproducts (Continued)**

| <b>OVO</b> Product | <b>Filesets in Product</b> | <b>Description of Fileset</b>                                                             |
|--------------------|----------------------------|-------------------------------------------------------------------------------------------|
| OVOPC-WWW          | OVOPC-WWW-ENG              | OVO Java-based web GUI—English online<br>documentation and message catalogues.            |
|                    | OVOPC-WWW-JPN <sup>a</sup> | OVO Java-based web GUI-Japanese online<br>documentation and message catalogues.           |
|                    | OVOPC-WWW-KOR <sup>a</sup> | OVO Java-based web GUI—Korean online<br>documentation and message catalogues.             |
|                    | OVOPC-WWW-SCH <sup>a</sup> | OVO Java-based web GUI—Simplified Chinese<br>online documentation and message catalogues. |
|                    | OVOPC-WWW-SPA <sup>a</sup> | OVO Java-based web GUI—Spanish online<br>documentation and message catalogues.            |
|                    | OVOPC-WWW-GUI              | OVO Java web GUI—language-independent files.                                              |
|                    | OVOPC-WWW-ORA              | OVO Java web GUI—database files and UI server.                                            |

**Table B-3 OVO Components in the Subproducts (Continued)**

a. Can be removed *after* OVO installation if you want to save disk space or if you *do not* need this component.

OVO Software Bundles **OVO Product Bundles**

# **Index**

### **A**

A.08.xx, OVO [uploadi](#page-202-0)[ng configuration,](#page-203-0) [162](#page-161-0)[–](#page-203-0)[164](#page-163-0)[,](#page-203-0) [182](#page-181-0)[–](#page-203-0)[183](#page-182-0)[,](#page-203-0) [203](#page-202-0)[–204](#page-203-0) additional documentation, 18 administration, software, [145](#page-144-1)[–152](#page-151-0) [Adobe Portable Document Format.](#page-14-0) *See* PDF documentation after installing OVO, [87](#page-86-0) agent software installing on MC/ServiceGuard cluster nodes, 260 installing [on VERITAS cluster nodes,](#page-259-0) [302](#page-301-0)

### **B**

basic cluster environment additional cluster nodes, [288](#page-287-0)[–289](#page-288-0) first cluster nodes, [277](#page-276-0)–[280](#page-279-0) [first M](#page-236-0)[C/ServiceGuard cluster node,](#page-239-0) [237](#page-236-0)[–240](#page-239-0) before installing in MC/ServiceGuard cluster environment management server, [235](#page-234-0)–[246](#page-245-0) installing in VERITAS cluster environment management server, [275](#page-274-0)–[289](#page-288-0) [browsers.](#page-98-0) *See* web browsers, GUI bundles OVO English, [315](#page-314-1) software description, [313](#page-312-0)[–315](#page-314-2)

### **C**

CD-ROM mounting, [59](#page-58-0) unmounting, [62](#page-61-0) CERN server, configuring, [115](#page-114-0) [checking.](#page-154-0) *See* verifying choosing installation path, [27–](#page-26-0)[30](#page-29-0) upgrade path, [27](#page-26-0)–[30](#page-29-0) cluster environment using remote database server first cluster nodes, [286](#page-285-0)–[287](#page-286-0)

[first M](#page-243-0)[C/ServiceGuard cluster node,](#page-244-0) [244](#page-243-0)[–245](#page-244-0) cluster nodes additional basic environment, [288](#page-287-0)–[289](#page-288-0) installation scenarios, [288](#page-287-1)–[289](#page-288-0) first basic environment, [277](#page-276-0)–[280](#page-279-0) cluster environment using remote database server, [286](#page-285-0)–[287](#page-286-0) Decoupled cluster environment, [281](#page-280-0)–[285](#page-284-0) installation scenarios, [276](#page-275-0)–[287](#page-286-0) componen[ts in subproducts](#page-316-1) English, 317 configuration *[See also](#page-116-0)* configuring database, [117–](#page-116-0)[133](#page-132-0) [downlo](#page-195-0)a[ding OVO,](#page-196-0) [159](#page-158-0)[–](#page-196-0)[160](#page-159-0)[,](#page-196-0) [176](#page-175-0)[–](#page-196-0)[177](#page-176-0)[,](#page-196-0) [196](#page-195-0)[–197](#page-196-0) reinitializing, [151](#page-150-0)–152 [uploadi](#page-202-0)[ng OVO A.08.xx,](#page-203-0) [162](#page-161-0)[–](#page-203-0)[164](#page-163-0)[,](#page-203-0) [182](#page-181-0)[–](#page-203-0)[183](#page-182-0)[,](#page-203-0) [203](#page-202-0)[–204](#page-203-0) configuring OVO on management server, [88](#page-87-0)–[91,](#page-90-0) [161](#page-160-0), [179](#page-178-0), [200](#page-199-0) OVO in MC/ServiceGuard cluster scenarios, [227](#page-226-0)–[231](#page-230-0) [OVO in](#page-266-0) [VERITAS cluster scenarios,](#page-270-0) [267](#page-266-0)[–271](#page-270-0) server CERN/W3C, [115](#page-114-0) HTTP, [113–](#page-112-0)[115](#page-114-1) Netscape, 114 connecting to [GUI thro](#page-113-0)[ugh firewall,](#page-12-0) [112](#page-111-0) conventions, document, 13

### **D**

database configuring manually, [117](#page-116-0)[–133](#page-132-0) disk space requirements, [33](#page-32-0) installation in MC/ServiceGuard environment requirements, [232](#page-231-0) installation in VERITAS cluster environment

# **Index**

requirements, [272](#page-271-0) installing, [53](#page-52-0)[–66](#page-65-0) Oracle, [58](#page-57-0)–66 locations, alt[ernate,](#page-65-0) [126](#page-125-0) NLS support, [124](#page-123-0) Oracle, [45](#page-44-0)[–46](#page-45-0), [53,](#page-52-1) [58](#page-57-0)[–66](#page-65-0) preparing installation, [55](#page-54-0)[–57](#page-56-0) reinitializing, [151](#page-150-0)[–152](#page-151-0) requirements disk space, [33](#page-32-0) installation in MC/ServiceGuard environment, [232](#page-231-0) installation in VERITAS cluster environment, [272](#page-271-0) products, 53 server, sep[arate,](#page-52-2) [127](#page-126-1)[–](#page-52-2)[133](#page-132-0) starting automatically, [121](#page-120-0) manually, [122](#page-121-0)–[123](#page-122-0) stopping automatically, [121](#page-120-0) manually, [122](#page-121-0)–[123](#page-122-0) using an existing, [54](#page-53-0) variables, determining, [125](#page-124-0) Decoupled cluster environment first cluster nodes, [281](#page-280-0)–[285](#page-284-0) decoupled cluster environment [first M](#page-239-1)[C/ServiceGuard cluster node,](#page-242-0) [240](#page-239-1)[–243](#page-242-0) deinstalling GUI, [149](#page-148-0)–[150](#page-149-0) HP-UX client, 150 other UNI[X based systems,](#page-148-1) [150](#page-149-2) PC client, 149 OVO entire installation, [147](#page-146-0)[–148](#page-147-0) OVO from active MC/ServiceGuard cluster nodes, 263 OVO from [active VERITAS cluster nodes,](#page-262-0) [306](#page-305-1) OVO from passive MC/ServiceGuard cluster nodes, [262–](#page-261-0)263 OVO from passive VE[RITAS cluster nodes,](#page-262-1) [305](#page-304-1) OVO software from MC/ServiceGuard cluster nodes, [261–](#page-260-0)[263](#page-262-2)

OVO software f[rom VERITAS cluster](#page-305-2)  nodes, [304–](#page-303-0)306 [delivery centers.](#page-218-0) *See* password, license determining database variables, [125](#page-124-0) Developer's Toolkit documentation, [18](#page-17-1) [director](#page-134-0)[y structure, management server,](#page-143-0) [135–](#page-134-0)[144](#page-143-0) disk space requirements management server, [33](#page-32-1)–[34](#page-33-0) display redirection requirements, management server, [39](#page-38-0)–[40](#page-39-0) document conventions, [13](#page-12-0) documentati[on, related](#page-17-0) additional, 18 Developer's Toolkit, [18](#page-17-1) ECS Designer, [18](#page-17-2) Java GUI, [23–](#page-22-0)[24](#page-23-0) Motif GUI, [21](#page-20-0)[–22](#page-21-0) online, [19,](#page-18-0) [21](#page-20-1)[–24](#page-23-0) PDFs, [15](#page-14-0) documentation,related print, 16 [downlo](#page-158-0)[a](#page-15-0)[din](#page-159-0)[g](#page-15-0) [cur](#page-175-0)[r](#page-15-0)[ent](#page-176-0) [OVO](#page-195-0)[configuration,](#page-196-0) [159–](#page-158-0)[160](#page-159-0), [176–](#page-175-0)[177,](#page-176-0) [196](#page-195-0)–[197](#page-196-0)

### **E**

ECS Designer documentation, [18](#page-17-2) English components in subproducts, [317](#page-316-1) OVO product bundles, [315](#page-314-1) products, [316](#page-315-1) environment, [261](#page-260-1) Java Runtime, [98](#page-97-0) [Event Correlation Service Designer.](#page-17-2) *See* ECS Designer documentation existing database using for OVO, [54](#page-53-0)

### **F**

fax, requesting license through, [218](#page-217-0) [File Transfer Protocol.](#page-101-0) *See* FTP, installing OVO through file tree, management server, [137](#page-136-0)–[144](#page-143-0) FTP, installing OVO through, [102](#page-101-0)[–103](#page-102-0)
### **G**

[graphical user interface.](#page-92-0) *See* GUI GUI configuring HTTP server, [113](#page-112-0)[–115](#page-114-0) connecting through firewall, [112](#page-111-0) deinstalling, [149](#page-148-0)–[150](#page-149-0) documentation Java, [23–](#page-22-0)24 Java-bas[e](#page-23-0)[d operator,](#page-21-0) [111](#page-110-0) Motif, [21–](#page-20-0)22 installing, [93](#page-92-0)[–115](#page-114-0) OVO Java Operator, [100–](#page-99-0)[108](#page-107-0) languages supported, [96](#page-95-0) platforms supported, [95–](#page-94-0)[96](#page-95-1) requirements hardware, [97](#page-96-0) installati[on,](#page-97-0) [97](#page-96-1)[–](#page-97-0)[99](#page-98-0)[,](#page-97-0) [100](#page-99-1) software, 98 starting, [109](#page-108-0)–[112](#page-111-1) from web browser, [110](#page-109-0) ito\_op script, [109](#page-108-1) on PC, [109–](#page-108-2)[110](#page-109-1) on UNIX, [110](#page-109-2) online documentation, [111](#page-110-0) web browsers embedded, [99](#page-98-1) installing from, [110](#page-109-0) supported, [99](#page-98-2)

## **H**

hardware requirements, GUI, [97](#page-96-0) hardware requ[irements, management](#page-39-0)  server, [32](#page-31-0)–40 HP 9000 Enterprise Server, [32](#page-31-1) HP 9000 Technical Workstation, [32](#page-31-1) [HP OpenView Event Correlation Service](#page-17-0)  [Designer.](#page-17-0) *See* ECS Designer documentation HP-UX installing OVO on, [74](#page-73-0)–??, [78](#page-77-0) HP-UX 11.0 and 1[1.11 software](#page-41-0)  requirements, 42 **HTTP** configuring server, [113](#page-112-0)[–115](#page-114-0) installing OVO through, [101](#page-100-0) [HyperText Transfer Protocol.](#page-100-0) *See* HTTP

### **I**

Independent, [253,](#page-252-0) [296](#page-295-0)

installation *[See also](#page-29-0)* installing logfiles,viewing, [79](#page-78-0) mounting CD-ROM, [59](#page-58-0) OVO A.[08.10 CDs,](#page-27-0) [67](#page-66-0) process, 28 requirements GUI, [97](#page-96-1)–[99,](#page-98-0) [100](#page-99-1) mana[gement server,](#page-50-0) [25](#page-24-0)[–](#page-50-0)[47](#page-46-0) OVO, 51 script description, [68](#page-67-0)[–70](#page-69-0) running, [71–](#page-70-0)73 starting Oracl[e Univer](#page-72-0)[sal Installer,](#page-61-0) [60](#page-59-0)[–62](#page-61-0) starting root.sh script, 62 task summary, [30](#page-29-0) unmou[nting CD-ROM,](#page-30-0) [62](#page-61-0) utility, 31 verifying, [83](#page-82-0)[–86](#page-85-0) verifying variables, [59](#page-58-1) installing agent software DCE/NCS packages on the management-server manually, [81](#page-80-0) HTTPS packages on the management-server manually, [82](#page-81-0) MC/ServiceGuard cluster nodes, [260](#page-259-0) agent software on VERITAS cluster nodes,<br>[302](#page-301-0) database on man[agement server,](#page-114-0) [53](#page-52-0)[–](#page-114-0)[66](#page-65-0) GUI, [93](#page-92-0)–115 OVO Java [Operator,](#page-223-0) [100](#page-99-0)[–](#page-223-0)[108](#page-107-0) license, [215–](#page-214-0)224 management server [MC/Ser](#page-232-0)[viceGuard cluster environment,](#page-233-0) [233–](#page-232-0)[234](#page-233-0) MC/ServiceGuard environment, [255](#page-254-0)[–259](#page-258-0) [VERIT](#page-297-0)[AS cluster environment,](#page-299-0) [273](#page-272-0)[–](#page-299-0)[274](#page-273-0)[,](#page-299-0) [298](#page-297-0)[–](#page-310-0)[300](#page-299-0) NNM, 311 NNM remo[te integration package,](#page-65-0) [309](#page-308-0)[–](#page-65-0)[311](#page-310-1) Oracle, [58](#page-57-0)–66 Oracle database server for OVO in cluster environment, [290](#page-289-0)–[297](#page-296-0) Oracle database server for OVO in [MC](#page-246-0)/[ServiceGuard cluster environment,](#page-253-0) [247](#page-246-0)[–254](#page-253-0) OVO, [161,](#page-160-0) [179](#page-178-0), [200](#page-199-0)

after, 87 [in MC/](#page-224-0)[S](#page-86-0)[erviceGuard environment,](#page-263-0) [225–](#page-224-0)[264](#page-263-0) [in VER](#page-264-0)I[TAS cluster environment,](#page-306-0) [265–](#page-264-0)[307](#page-306-0) management server, [67](#page-66-1)–[82](#page-81-1) on HP-UX, [74–](#page-73-0)??, 78 on management se[rver,](#page-77-0) [49](#page-48-0)[–](#page-77-0)[91](#page-90-0) through FTP, [102–](#page-101-0)[103](#page-102-0) through HTTP, [101](#page-100-0) with swinstall, [104–](#page-103-0)[105](#page-104-0) requirements MC/ServiceGuard cluster environment, [232](#page-231-0) VERITAS cluster environment, [272](#page-271-0) installing in MC/ServiceGuard cluster environment management server, [233](#page-232-0)–[234](#page-233-0) preparation steps for installing management server, [235](#page-234-0)–[246](#page-245-0) installing in MC/ServiceGu[ard environment](#page-258-0) management server, [255](#page-254-0)–259 installing in VERITAS cluster environment management server, [273](#page-272-0)–[274,](#page-273-0) [298](#page-297-0)[–300](#page-299-0) preparation steps for installing management server, [275](#page-274-0)–[289](#page-288-0) [integration package.](#page-308-0) *See* remote integration package, installing NNM Internet, requesting license through, [217](#page-216-0) intersyste[m requirements, management](#page-37-0)  server, 38 iOracle database server remote filesystem, [253](#page-252-1)–[254](#page-253-0)

### **J**

Java Runtime Environment, [98](#page-97-1) [Java-based operator GUI.](#page-92-0) *See* GUI

### **L**

languages Java GUI, [96](#page-95-0) license checking, [214](#page-213-0) description, [213](#page-212-0)[–214](#page-213-1) installing, [215](#page-214-0)[–224](#page-223-0) password

delivery centers, [219](#page-218-0) receiving, [220](#page-219-0) requesting by fax, [218](#page-217-0) by mail, [218](#page-217-0) through Internet, [217](#page-216-0) required information, [216](#page-215-0) setting up, [211–](#page-210-0)[224](#page-223-0) types, [213](#page-212-1) verifying, [221](#page-220-0)–222 locations, altern[ate database,](#page-221-0) [126](#page-125-0)

#### **M**

mail, requesting license through, [218](#page-217-0) managed nodes A.07.1x compatibility, [167,](#page-166-0) [186](#page-185-0), [205](#page-204-0) upgrading [A.07.1x](#page-204-1) [and A.08.00,](#page-206-0) [167](#page-166-1)[–](#page-206-0)[169](#page-168-0)[,](#page-206-0) [186](#page-185-1)[,](#page-206-0) [205–](#page-204-1)[207](#page-206-0) to A.07.00, [168–](#page-167-0)[169,](#page-168-0) [187](#page-186-0)–[188,](#page-187-0) [206–](#page-205-0)[207](#page-206-0) management server directory structure, [135](#page-134-0)[–144](#page-143-0) importing A.07.1x, [166](#page-165-0) installation process, [28](#page-27-0) installing DCE/NCS agent software manually, [81](#page-80-0) HTTPS a[gent software manually,](#page-90-0) [82](#page-81-0) OVO, [49–](#page-48-0)91 software, [67–](#page-66-1)[82](#page-81-1) installing in MC/ServiceGuard cluster environment, [233](#page-232-0)–[234](#page-233-0) installing in MC/ServiceGuard environment, [255](#page-254-0)–[259](#page-258-0) installing in VERITAS cluster environment, [273](#page-272-0)[–](#page-143-0)[274](#page-273-0)[,](#page-143-0) [298](#page-297-0)[–](#page-143-0)[300](#page-299-0) OVO file tree, [137](#page-136-0)–144 requirements disk space, [33](#page-32-0)[–34](#page-33-0) display redire[ction,](#page-39-0) [39](#page-38-0)[–40](#page-39-0) hardware, [32–](#page-31-0)40 installation, [25](#page-24-0)[–47](#page-46-0) intersystem connection, [38](#page-37-0) operating system, 41 operating system [patches,](#page-40-0) [44](#page-43-0)

performance, [37](#page-36-0) RAM, [35](#page-34-0)–[37](#page-36-1) software, [41–](#page-40-1)[46](#page-45-0) supplementary software, [42](#page-41-1) swap space, [35–](#page-34-0)37 verifying, [31](#page-30-0), [155](#page-154-0)[–](#page-36-1)[156](#page-155-0)[,](#page-36-1) [172](#page-171-0)[–](#page-36-1)[173](#page-172-0)[,](#page-36-1) [193](#page-192-0)[–](#page-36-1)[194](#page-193-0) software administration, [145–](#page-144-0)[152](#page-151-0) software sub-tree vendor-specific, [141,](#page-140-0) [143](#page-142-0) stopping in MC/ServiceGuard environment, 264 stopping in VERI[TAS cluster environment,](#page-263-1) [307](#page-306-1) management server in MC/ServiceGuard cluster environment preparation steps, [235](#page-234-0)[–246](#page-245-0) management server in VERITAS cluster environment before installing, [275–](#page-274-0)[289](#page-288-0) manual database configuration, [117](#page-116-0)–[133](#page-132-0) MC/ServiceGuard cluster environment configuration scenarios, [227–](#page-226-0)[231](#page-230-0) installation requirements, [232](#page-231-0) MC/ServiceGuard cluster nodes additional installation scenarios, [245](#page-244-0)–[246](#page-245-0) deinstalling OVO software from, [261–](#page-260-0)[263](#page-262-0) first basic environment, [237](#page-236-0)–[240](#page-239-0) cluster environment using remote database server, [244](#page-243-0)–[245](#page-244-1) decoupled cluster environment, [240](#page-239-1)–[243](#page-242-0) installation scenarios, [236](#page-235-0)–[245](#page-244-1) installing agent software, [260](#page-259-0) MC/ServiceGuard cluster terms, [227](#page-226-1) MC/ServiceGuard environment about OVO, [227](#page-226-2)[–231](#page-230-0) installing OVO, [225–](#page-224-0)[264](#page-263-0) Motif GUI document[ation,](#page-58-0) [21](#page-20-0)[–](#page-58-0)[22](#page-21-0) mounting CD-ROM, 59

### **N**

[Native Language Support.](#page-123-0) *See* NLS support by Oracle database Netscape server, configuring, [114](#page-113-0) NLS support by Oracle database, [124](#page-123-0) NNM before installing, [311](#page-310-0) [installi](#page-308-0)[ng remote integration package,](#page-310-1) [309](#page-308-0)[–311](#page-310-1)

### **O**

obsoleted agent platforms, [167](#page-166-2), [186](#page-185-2), [205](#page-204-2) online documentation description, [19](#page-18-0) starting, [111](#page-110-0) [OpenView Event Correlation Service](#page-17-0)  [Designer.](#page-17-0) *See* ECS Designer documentation [OpenView Operations.](#page-14-0) *See* OVO operating system patches, [44](#page-43-0) requirements, [41](#page-40-0) [operator GUI.](#page-92-0) *See* GUI Oracle database server [installi](#page-289-0)[ng for OVO in cluster environment,](#page-296-0) [290](#page-289-0)[–297](#page-296-0) installing for OVO in MC/ServiceGuard cluster envi[ronment,](#page-292-0) [247](#page-246-0)[–](#page-292-0)[254](#page-253-0) local disk, [292–](#page-291-0)293 MC/Ser[viceGuard local disk,](#page-248-1) [249](#page-248-0) basic, 249 decoupled, [249](#page-248-2) independent, 249 MC/Ser[viceGuard shared disk,](#page-249-1) [250](#page-249-0)[–](#page-249-1)[253](#page-252-2) basic, 250 decoupled, [251](#page-250-0) remote independent, [253](#page-252-0) remote filesystem, [296](#page-295-1)–[297](#page-296-0) shared disk, [293–](#page-292-1)[296](#page-295-2) basic, [293](#page-292-2) Oracle Universal Installer, [60](#page-59-0) [Oracle.](#page-125-0) *See* database [OVkey license.](#page-210-0) *See* license OVO A.08.10 installation CDs, [67](#page-66-0) deinstalling software from [MC](#page-260-0)/[ServiceGuard cluster nodes,](#page-262-0) [261](#page-260-0)[–263](#page-262-0) deinstalling software from VERITAS cluster nodes, [304–](#page-303-0)[306](#page-305-0) installation logfiles, [79](#page-78-0) installing CD images, [73](#page-72-1) CD-ROM, [72](#page-71-0) installing agent software on MC/ServiceGuard cluster nodes, [260](#page-259-0) installing agent software on VERITAS cluster nodes, [302](#page-301-0)

ovoinstall program, [68](#page-67-0)[–70](#page-69-0) product bundles, [315](#page-314-0) English, [315](#page-314-1) Software bundles, 80 software reconfigu[ring,](#page-79-0) [88](#page-87-0)[–](#page-79-0)[91](#page-90-0) supported agent platforms, [47](#page-46-1)

### **P**

parameters Kernel, [41](#page-40-2) [password.](#page-48-0) *See* license patches HP-UX, [43](#page-42-0) paths OVO, [27–](#page-26-0)30 PDF docu[mentation,](#page-29-0) [15](#page-14-1) platforms GUI, [95](#page-94-0)–[96](#page-95-1) supported agent, [47](#page-46-1) [Portable Document Format.](#page-14-1) *See* PDF documentation [post.](#page-217-0) *See* mail, requesting license through preparation steps additional cluster node installation scenarios, [288](#page-287-0)–[289](#page-288-0) additional cluster nodes basic environment, [288](#page-287-1)–[289](#page-288-0) additional MC/ServiceGuard cluster node installation scenarios, [245](#page-244-2)–[246](#page-245-0) first cluster node basic environment, [277](#page-276-0)–[280](#page-279-0) cluster environment using remote database server, [286](#page-285-0)–[287](#page-286-0) Decoupled cluster environment, [281](#page-280-0)–[285](#page-284-0) installation scenarios, [276](#page-275-0)–[287](#page-286-0) first MC/ServiceGuard cluster node basic environment, [237](#page-236-0)–[240](#page-239-0) cluster environment using remote database server, [244](#page-243-0)–[245](#page-244-1) decoupled cluster environment, [240](#page-239-1)–[243](#page-242-0) installation scenarios, [236](#page-235-0)–[245](#page-244-1) installing management server in [MC](#page-234-0)/[ServiceGuard cluster environment,](#page-245-0) [235](#page-234-0)[–246](#page-245-0) installing management server in VERITAS cluster environment, [275–](#page-274-0)[289](#page-288-0)

preparing Oracle database, [55](#page-54-0)[–57](#page-56-0) [prerequisites.](#page-24-0) *See* req[uirements](#page-15-0) print documentation, 16 process, installation, [28](#page-27-0) product bundles, OVO, [315](#page-314-0) [product license.](#page-210-0) *See* license products English, [316](#page-315-0)

### **R**

[RAM](#page-34-0) requirements, management server,<br>[35](#page-34-0)[–37](#page-36-1) [RDBMS.](#page-51-0) *See* database reflection X setting requirements, [40](#page-39-0) reinitializing configuration, [151](#page-150-0)[–152](#page-151-0) database, [151–](#page-150-0)[152](#page-151-0) related docu[mentation](#page-17-1) additional, 18 Developer's Toolkit, [18](#page-17-2) ECS Designer, [18](#page-17-0) online, [19,](#page-18-0) [21](#page-20-1)[–24](#page-23-0) PDFs, [15](#page-14-1) print, 16 [remote](#page-308-0) i[ntegration package, installing NNM,](#page-310-1) [309–](#page-308-0)[311](#page-310-1) [requesting product license.](#page-210-0) *See* license requirements database disk space, [33](#page-32-1) product[s,](#page-98-0) [45](#page-44-0)[–??,](#page-98-0) [53](#page-52-1) GUI, [97](#page-96-1)–99 license, 216 manage[men](#page-215-0)[t server,](#page-30-0) [25](#page-24-0)[–](#page-30-0)[47](#page-46-0) checking, 31 disk space, [33](#page-32-0)[–34](#page-33-0) display redirection, [39](#page-38-0)[–40](#page-39-0) hardware, [32–](#page-31-0)40 intersystem c[onnection,](#page-36-0) [38](#page-37-0) performance, 37 RAM, [35](#page-34-0)–[37](#page-36-1) software, [41–](#page-40-1)46 supplementa[ry software,](#page-45-0) [42](#page-41-1) swap space, [35–](#page-34-0)37 verifying, [155](#page-154-0)[–156](#page-155-0)[,](#page-36-1) [172](#page-171-0)[–](#page-36-1)[173](#page-172-0)[,](#page-36-1) [193](#page-192-0)[–](#page-36-1)[194](#page-193-0) MC/ServieGuard cluster environment, [232](#page-231-0)

operating system, [41](#page-40-0) operating system patches, [44](#page-43-0) OVO installation, [51](#page-50-0) software HP-UX 11.0 and 11.11, [42](#page-41-0) VERITAS cluster [environment,](#page-143-1) [272](#page-271-0) resources, system, 144 root.sh script, [62](#page-61-0) running OVO installation s[cript,](#page-72-1) [71](#page-70-0)[–](#page-72-1)[73](#page-72-0) CD images, 73 CD-ROM, [72](#page-71-0)

### **S**

scenarios configuring OV[O in MC/ServiceGuard](#page-230-0)  cluster, [227–](#page-226-0)231 [configu](#page-266-0)ring OVO in VERITAS cluster,<br>[267](#page-266-0)[–271](#page-270-0) script, installation description, [68](#page-67-0)[–70](#page-69-0) running, [71–](#page-70-0)[73](#page-72-0) SD-UX installation utility, [31](#page-30-0) server configuring CERN/W3C, [115](#page-114-1) HP 9000 En[terprise Server,](#page-114-0) [32](#page-31-1) HTTP, [113–](#page-112-0)115 Netscape, [114](#page-113-0) separate database, [127](#page-126-0)–[133](#page-132-0) services shutdown, [117–](#page-116-0)[133](#page-132-0) startup, [117](#page-116-0)[–133](#page-132-0) setting up license, [211](#page-210-0)–[224](#page-223-0) [shutdown services.](#page-116-0) *See* services software [admini](#page-144-0)s[tration, management server,](#page-151-0) [145](#page-144-0)[–152](#page-151-0) bundles, 80 description, [313](#page-312-0)[–315](#page-314-2) requirements GUI, 98 HP-U[X 11.0 and 11.11,](#page-97-0) [42](#page-41-0) management server, [41](#page-40-1)–[46](#page-45-0) supplementary, [42](#page-41-1) sub-tree on management server vendor-specific, [141,](#page-140-0) [143](#page-142-0) [Software Distributor.](#page-49-0) *See* SD-UX

[Solaris.](#page-73-0) *See* Sun Solaris, installing OVO on starting database automatically, [121](#page-120-0) manually, [122](#page-121-0)–[123](#page-122-0) GUI, [109](#page-108-0)–[112](#page-111-1) from web browser, [110](#page-109-0) ito\_op script, [109](#page-108-1) on PC, [109–](#page-108-2)[110](#page-109-1) on UNIX, [110](#page-109-2) online documentation, [111](#page-110-0) OVO, [119–](#page-118-0)120 starting Or[acle Univer](#page-119-0)[sal Installer,](#page-61-0) [60](#page-59-0)[–62](#page-61-0) starting root.sh script, 62 [startup services.](#page-116-0) *See* services stopping database automatically, [121](#page-120-0) manually, [122](#page-121-0)–[123](#page-122-0) management ser[ver in MC/ServiceGuard](#page-263-1)  environment, 264 management ser[ver in VERITAS cluster](#page-306-1)  environment, 307 OVO, [119–](#page-118-0)[120](#page-119-0) subproducts English, [317](#page-316-0) sub-tree on management server vendor-specific, [141,](#page-140-0) [143](#page-142-0) Sun Solaris *[See also](#page-73-0)* Sun Cluster environment swap space req[uirements, management](#page-36-1)  server, [35](#page-34-0)–37 swinstall, installing OV[O with,](#page-143-1) [104](#page-103-0)[–](#page-143-1)[105](#page-104-0) system resources, OVO, 144

### **T**

tasks, installation, [30](#page-29-0) [typographical conventions.](#page-12-0) *See* document conventions

#### **U**

unmounting CD-ROM, [62](#page-61-0) upgrade OVO A.08.10 licence migration, [170,](#page-169-0) [189](#page-188-0), [208](#page-207-0) paths OVO, [27–](#page-26-0)[30](#page-29-0) upgrading managed nodes, [167–](#page-166-1)[169](#page-168-0), [186,](#page-185-1) [205–](#page-204-1)[207](#page-206-0) uploading OVO configuration

A.08.xx, [162](#page-161-0)[–164](#page-163-0), [182](#page-181-0)[–](#page-30-0)[183](#page-182-0)[,](#page-30-0) [203](#page-202-0)[–](#page-30-0)[204](#page-203-0) utility, installation, 31

### **V**

variables verifying, [59](#page-58-1) vendor-specific [sub-tree on management](#page-142-0)  server, [141](#page-140-0), 143 verifying [manage](#page-154-0)[men](#page-155-0)t [ser](#page-171-0)[ver r](#page-172-0)[equi](#page-192-0)r[ements,](#page-193-0) [155](#page-154-0)[–156](#page-155-0), [172](#page-171-0)[–173](#page-172-0),[193](#page-192-0)[–](#page-85-0)[194](#page-193-0) OVO installation, [83–](#page-82-0)86 VERITAS cluster environment configuration scenarios, [267–](#page-266-0)[271](#page-270-0) installation requirements, [272](#page-271-0) installing OVO, [265–](#page-264-0)[307](#page-306-0) VERITAS cluster nodes deinstalling OVO software from, [304–](#page-303-0)[306](#page-305-0) installing agent software, [302](#page-301-0)

#### **W**

W3C server, configuring, [115](#page-114-1) [web.](#page-216-0) See Internet, requ[esting license through](#page-98-2) web browsers for GUI, 99 [World Wide Web Consortium.](#page-114-1) *See* W3C server, configuring

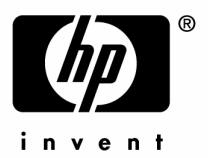

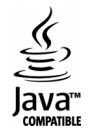